### aludu CISCO.

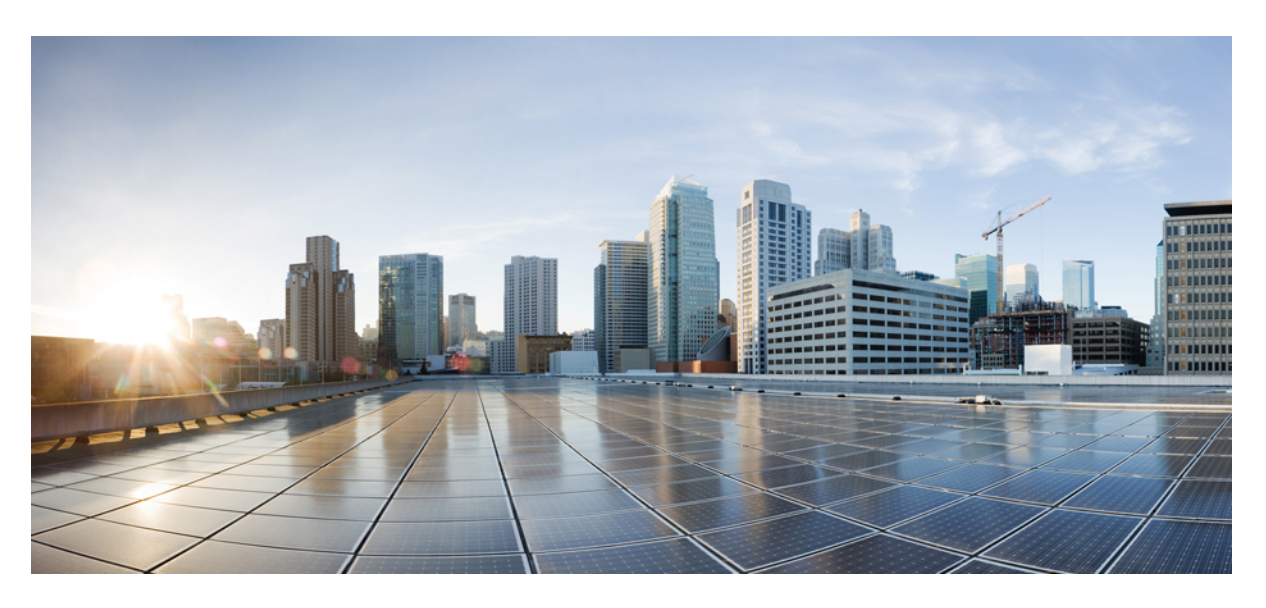

# **Benutzerhandbuch für die Cisco IP-Telefon 8800-Serie**

**Erste Veröffentlichung:** 25. November 2015 **Letzte Änderung:** 16. Juni 2023

### **Americas Headquarters**

Cisco Systems, Inc. 170 West Tasman Drive San Jose, CA 95134-1706 USA http://www.cisco.com Tel: 408 526-4000 800 553-NETS (6387) Fax: 408 527-0883

DIE SPEZIFIKATIONEN UND INFORMATIONEN ZU DEN PRODUKTEN IN DIESEM HANDBUCH KÖNNEN OHNE VORHERIGE ANKÜNDIGUNG GEÄNDERT WERDEN. ALLE ANGABEN, INFORMATIONEN UND EMPFEHLUNGEN IN DIESEM HANDBUCH WURDEN IN DER ANNAHME ZUR VERFÜGUNG GESTELLT, DASS SIE KORREKT SIND. JEDE AUSDRÜCKLICHE ODER STILLSCHWEIGENDE GEWÄHRLEISTUNG IST JEDOCH AUSGESCHLOSSEN. DIE ALLEINIGE VERANTWORTUNG FÜR DIE ANWENDUNG DER PRODUKTE LIEGT BEI DEN BENUTZERN.

DIE SOFTWARELIZENZ UND BESCHRÄNKTE GEWÄHRLEISTUNG FÜR DAS BEILIEGENDE PRODUKT SIND IM INFORMATIONSPAKET FÜR DAS PRODUKT ENTHALTEN UND WERDEN DURCH DIESE BEZUGNAHME IN DIE VORLIEGENDEN BESTIMMUNGEN EINGESCHLOSSEN. WENN SIE DIE SOFTWARELIZENZ ODER BESCHRÄNKTE GARANTIE NICHT FINDEN KÖNNEN, WENDEN SIE SICH AN EINEN VERTRETER VON CISCO, UM EINE KOPIE ZU ERHALTEN.

Die folgenden Informationen beziehen sich auf die Einhaltung der FCC-Richtlinien für Geräte der Klasse A: Dieses Gerät wurde getestet und erfüllt die Grenzwerte für digitale Geräte der Klasse A gemäß Teil 15 der FCC-Richtlinien. Diese Anforderungen ermöglichen einen angemessenen Schutz gegen elektromagnetische Störungen, wenn das Gerät in einem gewerblichen Umfeld eingesetzt wird. Dieses Gerät erzeugt und verwendet Hochfrequenzsignale und kann diese abstrahlen. Wenn dieses Gerät nicht gemäß der Bedienungsanleitung installiert und betrieben wird, kann es Funkstörungen verursachen. Der Betrieb dieses Geräts in einem Wohngebiet kann unter Umständen zu funktechnischen Störungen führen. In diesem Fall muss der Benutzer diese Störungen auf eigene Kosten beheben.

Die folgenden Informationen betreffen FCC-konforme Geräte der Klasse B: Dieses Gerät wurde getestet und erfüllt die Anforderungen für digitale Geräte der Klasse B gemäß Abschnitt 15 der FCC-Bestimmungen. Diese Anforderungen ermöglichen einen angemessenen Schutz gegen elektromagnetische Störungen im häuslichen Bereich. Dieses Gerät erzeugt und verwendet Hochfrequenzsignale und kann diese abstrahlen. Wenn dieses Gerät nicht gemäß den Anweisungen installiert und betrieben wird, kann es Funkstörungen verursachen. Es kann jedoch nicht in jedem Fall garantiert werden, dass bei ordnungsgemäßer Installation keine Störungen auftreten. Wenn das Gerät Störungen beim Rundfunk- oder Fernsehempfang verursacht, was sich durch Aus- und Wiedereinschalten des Gerätes überprüfen lässt, versuchen Sie, die Störung durch eine der folgenden Maßnahmen zu beheben:

- Verändern Sie die Ausrichtung oder den Standort der Empfangsantenne.
- Erhöhen Sie den Abstand zwischen dem Gerät und dem Empfänger.
- Schließen Sie das Gerät an einen anderen Hausstromkreis an als den Empfänger.
- Wenden Sie sich an den Händler oder einen erfahrenen Radio-/Fernsehtechniker.

Anpassungen und Veränderungen an diesem Produkt, die nicht durch Cisco autorisiert wurden, können die FCC-Genehmigung außer Kraft setzen und zum Verlust der Erlaubnis führen, dieses Produkt zu betreiben.

Die Cisco Implementierung der TCP-Headerkomprimierung ist eine Adaption eines Programms, das an der University of California, Berkeley (UCB) als Teil der Public-Domain-Version der UCB für das UNIX-Betriebssystem entwickelt wurde. Alle Rechte vorbehalten. Copyright © 1981, Regents of the University of California, USA.

UNGEACHTET SONSTIGER GEWÄHRLEISTUNGEN WERDEN ALLE DOKUMENT- UND SOFTWAREDATEIEN DIESER ANBIETER WIE VORLIEGEND OHNE MÄNGELGEWÄHRBEREITGESTELLT.CISCO UND ALLEZUVOR GENANNTEN LIEFERANTEN ÜBERNEHMEN KEINERLEI, AUSDRÜCKLICHE ODERSTILLSCHWEIGENDE, GARANTIEN, EINSCHLIEßLICH UND OHNE EINSCHRÄNKUNG, DIEJENIGEN DER MARKTGÄNGIGKEIT, DER EIGNUNG FÜR EINEN BESTIMMTEN ZWECK UND DER NICHTVERLETZUNG ODER DIEJENIGEN, DIE AUS DEM VERLAUF DES HANDELNS, DER VERWENDUNG ODER DES HANDELSBRAUCHS ENTSTEHEN.

UNTER KEINEN UMSTÄNDEN HAFTEN CISCO ODERSEINE ZULIEFERERFÜRJEGLICHE INDIREKTEN, KONKRETEN, ZUFÄLLIGEN ODERFOLGESCHÄDEN, DARUNTER BEISPIELSWEISEENTGANGENE GEWINNE ODER DATENVERLUSTE, DIE AUS DER VERWENDUNG ODER NICHTVERWENDBARKEIT DIESES HANDBUCHSERWACHSEN, SELBST FÜR DEN FALL, DASS CISCO ODER SEINE ZULIEFERER AUF DIE MÖGLICHKEIT DERARTIGER SCHÄDEN HINGEWIESEN WURDEN.

Alle in diesem Dokument verwendeten IP-Adressen (Internet Protocol) und Telefonnummern sind als Beispiele zu verstehen und beziehen sich nicht auf tatsächlich existierende Adressen und Telefonnummern. Die in diesem Dokument enthaltenen Beispiele, Befehlsausgaben, Netzwerktopologie-Diagramme und andere Abbildungen dienen lediglich zur Veranschaulichung. Die Verwendung tatsächlicher IP-Adressen oder Telefonnummern in diesem Zusammenhang ist zufällig und nicht beabsichtigt.

Für gedruckte und kopierte digitale Versionen dieses Dokuments besteht keine Gewährleistung. Die aktuelle Online-Version enthält die neueste Version.

Cisco verfügt über mehr als 200 Niederlassungen weltweit. Die Adressen und Telefonnummern finden Sie auf der Cisco Website unter www.cisco.com/go/offices.

The documentation set for this product strives to use bias-free language. For purposes of this documentation set, bias-free is defined as language that does not imply discrimination based on age, disability, gender, racial identity, ethnic identity, sexual orientation, socioeconomic status, and intersectionality. Exceptions may be present in the documentation due to language that is hardcoded in the user interfaces of the product software, language used based on standards documentation, or language that is used by a referenced third-party product.

Cisco and the Cisco logo are trademarks or registered trademarks of Cisco and/or its affiliates in the U.S. and other countries. To view a list of Cisco trademarks, go to this URL: <https://www.cisco.com/c/en/us/about/legal/trademarks.html>. Third-party trademarks mentioned are the property of their respective owners. The use of the word partner does not imply a partnership relationship between Cisco and any other company. (1721R)

© 2015–2023 Cisco Systems, Inc. Alle Rechte vorbehalten.

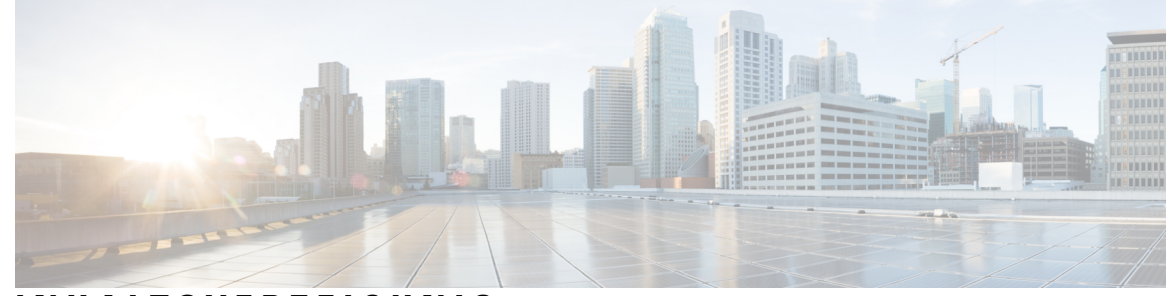

### **INHAL TSVERZEICHNIS**

#### **KAPITEL 1 Ihr Telefon 1**

Die Cisco IP-Telefon 8800-Serie **1**

Unterstützte Funktionen **2**

Neue und geänderte Informationen **3**

Neue und geänderte Informationen zur Firmware-Version 14.2(1) **3** Neue und geänderte Informationen zur Firmware-Version 14.1(1)SR2 **3** Neue und geänderte Informationen zur Firmware-Version 14.1(1) **4** Neue und geänderte Informationen zur Firmware-Version 14.0(1) **4** Neue und geänderte Informationen zur Firmware-Version 12.8(1) **5** Neue und geänderte Informationen zur Firmware-Version 12.7(1) **5** Neue und geänderte Informationen zur Firmware-Version 12.6(1) **6** Neue und geänderte Informationen zur Firmware-Version 12.5(1)SR3 **7** Neue und geänderte Informationen zur Firmware-Version 12.5(1)SR2 **7** Neue und geänderte Informationen zur Firmware-Version 12.5(1)SR1 **7** Neue und geänderte Informationen zur Firmware-Version 12.1(1)SR1 **8** Neue und geänderte Informationen zur Firmware-Version 12.1(1) **8** Neue und geänderte Informationen zur Firmware-Version 12.0(1) **9** Neue und geänderte Informationen zur Firmware-Version 11.7(1) **9** Neue und geänderte Informationen zur Firmware-Version 11.5(1)SR1 **10** Neue und geänderte Informationen zur Firmware-Version 11.5(1) **10** Neue und geänderte Informationen zur Firmware-Version 11.0 **11** Einrichtung des Telefons **11** Hörerstation einstellen **11** Den Sichtwinkel des Telefons ändern **12** Verbindung mit dem Netzwerk herstellen **13**

Netzwerkverbindung über das Telefon und einen Computer nutzen **13**

Wi-Fi-Client konfigurieren **13** Verbindung mit einem vorkonfigurierten Wi-Fi-Netzwerk herstellen **14** Verbindung mit einem VPN herstellen **14** Telefon für VPN einrichten **15** Verbindung durch Integration des Aktivierungscodes **15** Verbindung mit Expressway herstellen **16** Servicemodus ändern **17** Das Telefon mit einem Kabelschloss sichern **18** Vorhandenes Telefon durch ein neues Telefon ersetzen **18** Die Kamera Ihres Videotelefons schützen **19** Telefon aktivieren und am Telefon anmelden **19** Am Telefon anmelden **20** Anmelden an Ihrem Anschluss auf einem anderen Telefon **20** Abmelden von Ihrem Anschluss auf einem anderen Telefon **20** Melden Sie sich mit Ihrem Cisco-Headset bei Extension Mobility an **21** Self-Service-Portal **22** Kurzwahlnummern **23** Tasten und Hardware **24** Zeichen des Telefon-Tastenfelds **26** Navigation **27** Softkey-, Leitungs- und Funktionstasten **27** Bildschirmfunktionen **28** Telefonsymbole **29** Das Telefondisplay reinigen **30** Badge-Symbole **31** Unterschiede zwischen Telefonanrufen und Leitungen **31** USB-Ports **31** Mobilgerät aufladen **32** Unterstützung für Chinesisch **32** Anrufliste durchsuchen **32** Kurzwahltaste über Ihr Telefon hinzufügen **33** Einen neuen Kontakt zu Ihrem Unternehmens- oder persönlichen Verzeichnis hinzufügen **33** Bluetooth und Ihr Telefon **33** Eingabehilfen des Cisco IP-Telefon der Serie 8800 **34**

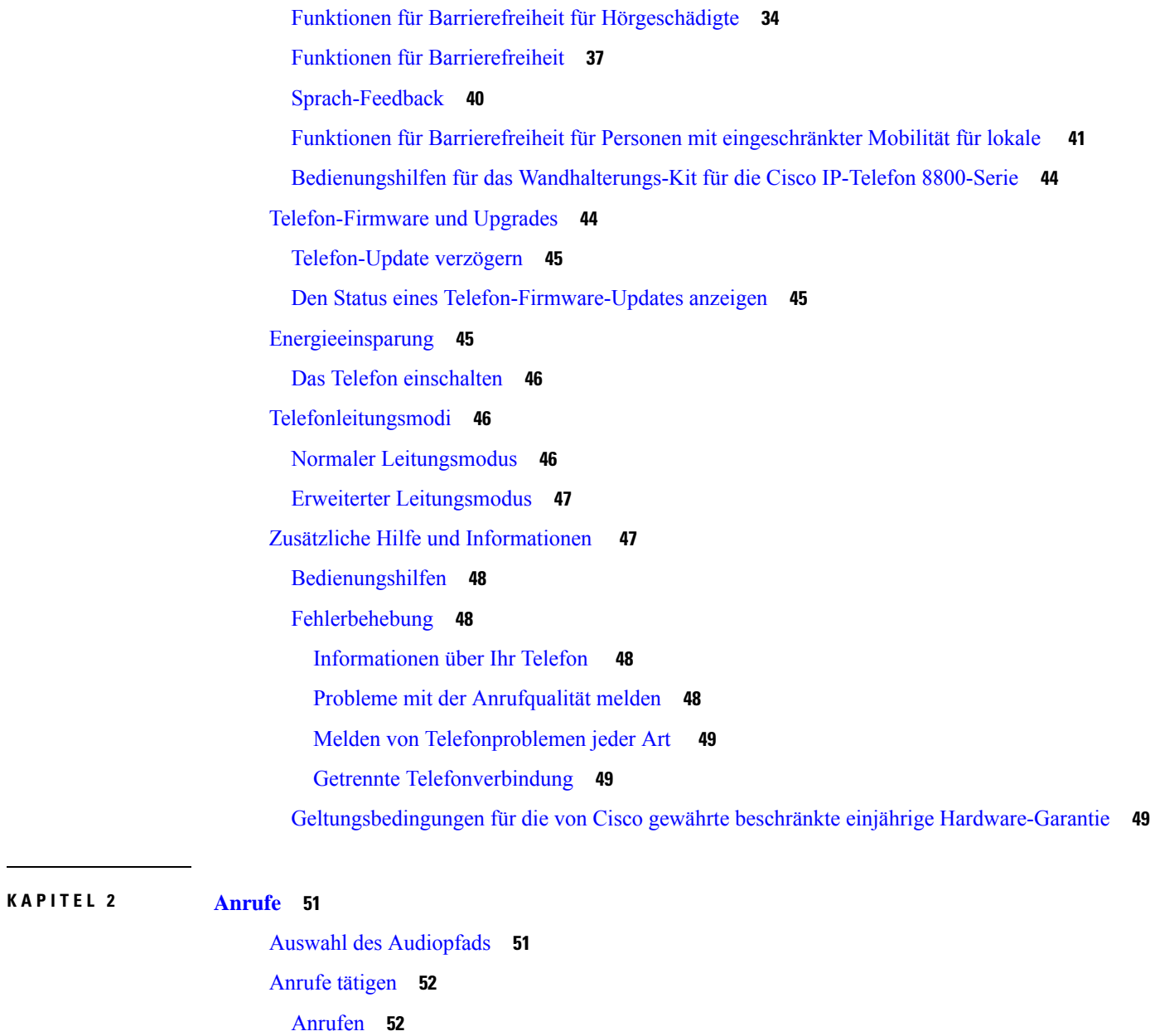

Anruf mit einem Lautsprecher **52**

Wahlwiederholung **53**

Kurzwahl **53**

Anruf mit einem Standard-Headset **52**

Anruf mit einer Kurzwahltaste tätigen **54** Anruf mit einem Kurzwahlcode tätigen **54** Anruf mit einer Schnellwahl-Taste tätigen **55**

Anruf mit einem Telefon oder einer Videoadresse tätigen **53**

Kurzwahltaste über Ihr Telefon hinzufügen **55** Kurzwahltaste über Ihr Telefon ändern **55** Kurzwahltaste aus Ihrem Telefon löschen **56** Auslandsnummer wählen **56** Benachrichtigung, wenn ein Kontakt verfügbar ist **56** Anrufe, die einen Rechnungscode oder Autorisierungscode erfordern **57** Sichere Anrufe **57** Anruf mit einem Hotline-Telefon tätigen **57** Anrufe annehmen **58** Anruf annehmen **58** Wartenden Anruf annehmen **58** Anruf ablehnen **58** Anruf ignorieren **59** "Bitte nicht stören" aktivieren **59** Den Anruf eines Kollegen beantworten (Anrufannahme) **59** Einen Anruf in einer Gruppe annehmen (Übernahme) **60** Einen Anruf von einer anderen Gruppe annehmen (Gruppenübernahme) **60** Einen Anruf von einer zugeordneten Gruppe annehmen (andere Anrufannahme) **60** Anruf im Sammelanschluss annehmen **61** Bei einer Sammelanschlussgruppe an- oder abmelden **61** Die Anrufwarteschlange in einem Sammelanschluss annehmen **61** Anrufe automatisch annehmen **62** Verdächtigen Anruf zurückverfolgen **62** Anrufe als Spam markieren **63** Markieren eines aktiven Anrufs als unerwünscht **63** Markieren eines Videoanrufs als unerwünscht **63** Markieren eines unerwünschten kürzlichen Anrufs **64** Entfernen oder Bearbeiten von markierten Anrufen **65** Videoanrufe **65** Videoanruf tätigen **65** Ihr Video anhalten **66** Zwischen dem Telefon und der Videoansicht umschalten **66** Bild-im-Bild-Position ändern **66** Videoanrufe und Sicherheit **67**

```
Anruf stummschalten 67
Anrufe halten 67
  Anruf halten 67
  Einen zu lange gehaltenen Anruf annehmen 68
  Zwischen aktiven und gehaltenen Anrufen wechseln 68
  Anruf parken 68
    Einen gehaltenen Anruf mit Parken tätigen 69
    Einen gehaltenen Anruf mit Parken abrufen 69
    Einen gehaltenen Anruf mit unterstütztem, gezieltem Parken tätigen 70
    Einen gehaltenen Anruf mit unterstütztem, gezieltem Parken abrufen 70
    Einen gehaltenen Anruf mit manuellem, gezieltem Parken tätigen 70
    Einen gehaltenen Anruf mit manuellem, gezieltem Parken abrufen 70
Anrufe weiterleiten 71
Einen Anruf von Ihrem Telefon 71
Konferenzanrufe und Konferenzen 72
  Hinzufügen einer weiteren Person zu einem Anruf 72
  Vor einer Konferenz zwischen Anrufen wechseln 73
  Konferenzteilnehmer anzeigen und entfernen 73
  Geplante Konferenzanrufe (MeetMe) 73
    MeetMe-Konferenz leiten 73
    Einer MeetMe-Konferenz beitreten 74
Intercom-Anrufe 74
  Intercom-Anruf tätigen 74
  Intercom-Anruf annehmen 75
Anrufe beaufsichtigen und aufzeichnen 75
  Überwachten Anruf einrichten 76
  Anruf aufzeichnen 76
Anrufe mit Priorität 76
  Anruf mit Priorität tätigen 77
  Anruf mit Priorität annehmen 77
  Einen Anruf mit Priorität während eines anderen Anrufs annehmen 78
Mehrere Leitungen 78
  Zuerst eingegangenen Anruf annehmen 78
  Alle Anrufe auf Ihrem Telefon anzeigen 78
```
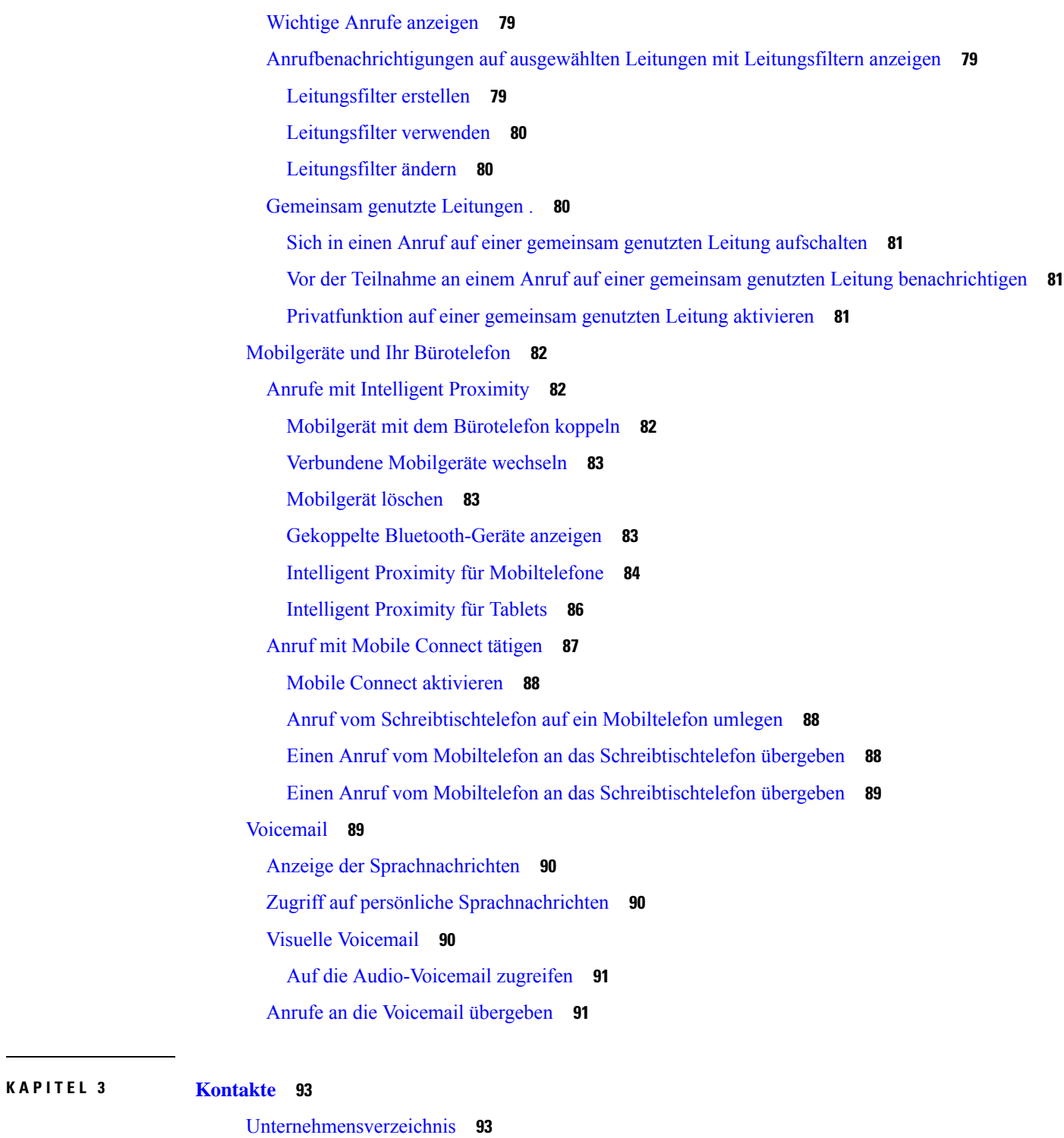

I

Persönliches Verzeichnis **93**

Kontakte im Firmenverzeichnis anrufen **93**

Beim persönlichen Verzeichnis an- und abmelden **94**

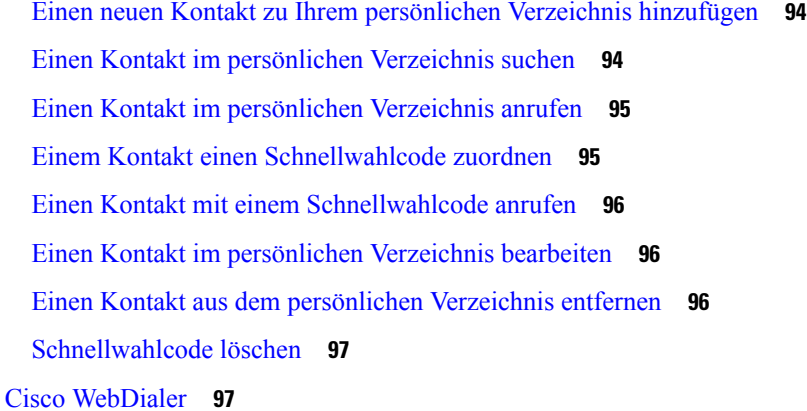

### **KAPITEL 4 Anrufverlauf 99**

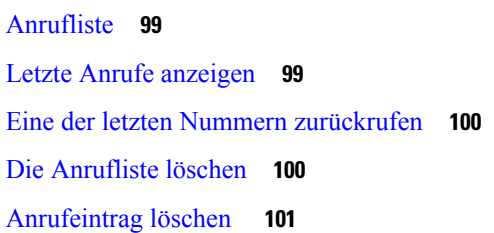

### **KAPITEL 5 Anwendungen 103** Verfügbare Anwendungen **103**

Aktive Anwendungen anzeigen **103** Zu aktiven Anwendungen wechseln **103** Aktive Anwendungen schließen **104**

#### **KAPITEL 6 Einstellungen 105**

Menü Einstellungen **105** Hintergrundbild ändern **105** Rufton ändern **105** Die Helligkeit des Bildschirms **106** Kontrast anpassen **106** Schriftgröße ändern **107** Namen des Telefons ändern **107** Videoeinstellungen **107** Die Helligkeit des Videos anpassen **107** Videobandbreite anpassen **108**

Videoanrufe auf dem Computer anzeigen **108** Deaktivieren der Benachrichtigung zur Verringerung der Stimmlautstärke **109** Sprachwiedergabe über Funktionen für Barrierefreiheit aktivieren **109** Sprachgeschwindigkeit anpassen **110** Deaktivieren der LED der Auswahl-Taste für den Energiesparmodus **110** Headset mit den persönlichen Benutzerinformationen verknüpfen **111** Lautstärke während eines Anrufs anpassen **111** Lautstärke des Ruftons einstellen **112** Sprache des Telefondisplays **112**

#### **KAPITEL 7 Zubehör 113**

Unterstütztes Zubehör **113** Telefonmodell überprüfen **115** Das Zubehör für Ihr Telefon anzeigen **115** Headsets **116** Wichtige Sicherheitsinformationen für Headsets **116** Cisco-Headset 500 Serie **116** Cisco Headset 521 und 522 – Controller-Tasten und Hardware **120** Cisco Headset 531 und 532 USB-Adapter – Tasten und Hardware **121** Cisco-Headset 561 und 562 – Tasten und LED **122** Standardbasis für Cisco-Headset 561 und 562 **124** Multibasis für Cisco-Headset 560 Serie **124** Cisco-Headset 700 Serie **128** Cisco Headset 730 Tasten und Hardware **128** Cisco Headset 720 Buttons and Hardware **131** Bang & Olufsen Cisco 980 Buttons and Hardware **132** Drittanbieter-Headsets **132** Bluetooth-Headsets **133** Audioqualität **133** Kabelgebundene Headsets **134** Kabellose Headsets **134** Headset mit Ihrem Telefon verbinden **134** Ein Standard-Headset anschließen **134** Ein USB-Headset anschließen **135**

Eine Cisco Standard-Basiseinheit mit dem Y-Kabel anschließen **135** Multibasis mit Bluetooth-Gerät verbinden **136** Multibasis von einem Bluetooth-Gerät trennen **136** Alle Bluetooth-Kopplungen aufheben **136** Headset für das Telefon konfigurieren **137** Cisco-Headset-Einstellungen auf Ihrem Telefon zurücksetzen **137** Headset-Resonanz einstellen **137** Bluetooth aktivieren und deaktivieren **138** Ein Bluetooth-Headset hinzufügen **138** Ein Bluetooth-Headset trennen **138** Ein Bluetooth-Headset entfernen **138** Ein Wideband-Standardheadset konfigurieren **139** Elektronische Gabelschalter-Steuerung auf Ihrem Telefon aktivieren **139** Anpassung für Cisco-Headset **139** Anpassung der Cisco-Headset 500-Serie **140** Anpassung der Cisco Headset 700-Serie **142** Ihre Headset-Klingeltoneinstellungen ändern **146** Ihr Mikrofon testen **146** Ihre Cisco-Headset-Firmware auf einem Cisco IP-Telefon aktualisierenCisco IP-Telefon **146** Headsets während eines Anrufs wechseln **147** Fehlerbehebung beim Cisco-Headset **147** Registrierung des Headsets bestätigen **147** Kein Ton aus Headset **148** Schlechte Audioqualität **148** Mikrofon nimmt keinen Klang auf **149** Headset wird nicht aufgeladen **149** Headset-Akku hält keine Ladung **150** Cisco IP-Telefon 8800 Tastenerweiterungsmodul **150** Tasten und Hardware der Tastenerweiterungsmodule **153** Anruf über das Tastenerweiterungsmodul tätigen **155** Die Bildschirmhelligkeit des Tastenerweiterungsmoduls einstellen **155** Silikonabdeckungen **155** Silikonabdeckung des Cisco IP-Telefons anbringen **157** Hörerabdeckung des Cisco IP-Telefons anbringen **158**

Silikonabdeckung reinigen **158**

#### **KAPITEL 8 Produkt- und 161**

Informationen zu Sicherheit und Leistung **161** Stromausfall **161** Zulassungen **161** Umgebungen im Gesundheitswesen **161** Externe Geräte **161** Bluetooth Wireless Headset Performance **162** Ihr Telefon mit Energie versorgen **162** Verhalten des Telefons bei Netzwerküberlastung **163** UL-Warnung **163** EnergyStar **163** Produktetikett **163** Konformitätserklärung **164** Konformitätserklärungen für die Europäische Union **164** CE-Kennzeichnung **164** Erklärung über die HF-Belastung für die Europäische Union **164** Konformitätserklärungen für die USA **164** Funkgerät (Teil 15) **164** Konformitätserklärungen für Kanada **164** Erklärung über die HF-Belastung für Kanada **165** Hinweis zu Hochleistungs-Radaren für Kanada **165** Konformitätserklärungen für Neuseeland **166** Allgemeine PTC-Warnung (Permit to Connect) **166** Konformitätserklärungen für Taiwan **166** DGT-Warnhinweis **166** Warnhinweise zu niedriger Akkukapazität und visuelle Warnhinweise **166** Konformitätserklärung für Argentinien **166** Informationen zur Konformität: Brasilien **166** Konformitätserklärung für Singapur **167** Konformitätsinformationen für Japan **167** FCC-Konformitätserklärungen **167** Erklärung zu Abschnitt 15.19 der FCC-Bestimmungen **167**

Erklärung zu Abschnitt 15.21 der FCC-Bestimmungen **167** Erklärung zu den FCC-Bestimmungen zur Strahlenbelastung **168** Erklärung zu den FCC-Bestimmungen für Empfänger und digitale Geräte der Klasse B **168** Übersicht über die Cisco Produktsicherheit **168** Cisco und die Kreislaufwirtschaft **168** Wichtige Online-Informationen **170**

I

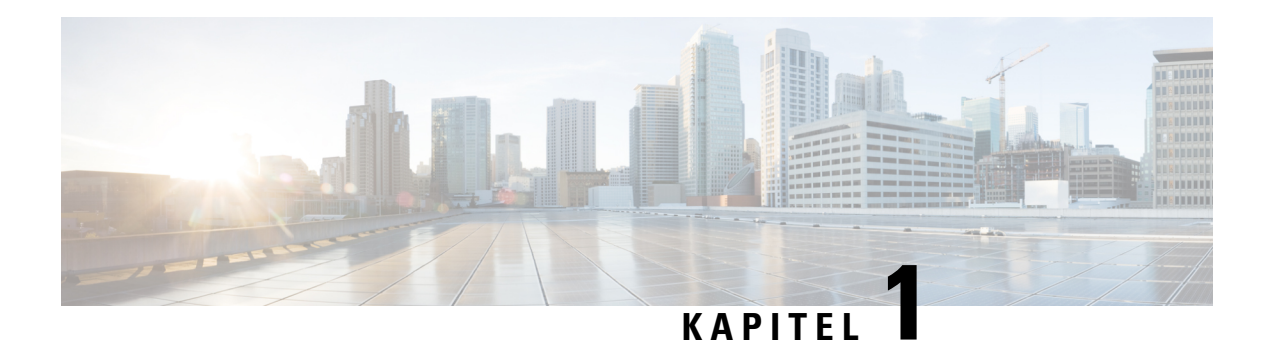

# **Ihr Telefon**

- Die Cisco IP-Telefon 8800-Serie, auf Seite 1
- Neue und geänderte Informationen, auf Seite 3
- Einrichtung des Telefons, auf Seite 11
- Die Kamera Ihres Videotelefons schützen, auf Seite 19
- Telefon aktivieren und am Telefon anmelden, auf Seite 19
- Self-Service-Portal, auf Seite 22
- Tasten und Hardware, auf Seite 24
- Eingabehilfen des Cisco IP-Telefon der Serie 8800, auf Seite 34
- Telefon-Firmware und Upgrades, auf Seite 44
- Energieeinsparung, auf Seite 45
- Telefonleitungsmodi, auf Seite 46
- Zusätzliche Hilfe und Informationen , auf Seite 47

# **Die Cisco IP-Telefon 8800-Serie**

Die Cisco IP-Telefone 8811, 8841, 8845, 8851, 8851NR, 8861, 8865 und 8865NR ermöglichen die einfache und sichere Sprachkommunikation.

**Abbildung 1: Die Cisco IP-Telefon 8800-Serie**

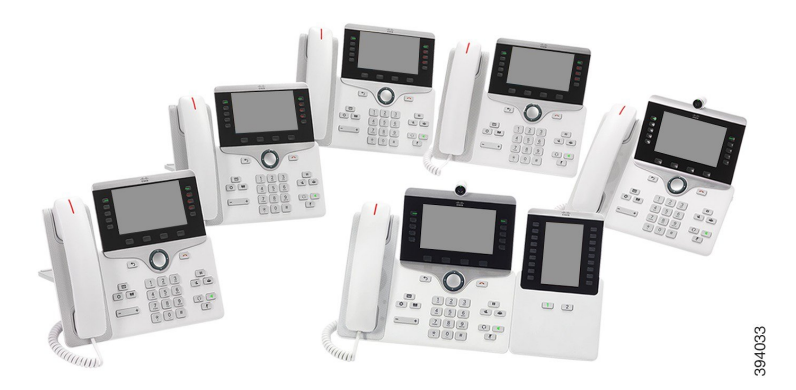

Die folgende Tabelle enthält eine Liste der wichtigsten Hardware-Funktionen der Cisco IP-Telefon 8800-Serie.

**Tabelle 1: Wichtige Funktionen der Cisco IP Phone 8800-Serie**

| <b>Funktionen</b>                 | 8811       | 8841             | 8845         | 8851  | 8851NR | 8861           | 8865           | 8865NR         |
|-----------------------------------|------------|------------------|--------------|-------|--------|----------------|----------------|----------------|
| Display                           | Graustufen | Farbe            | Farbe        | Farbe | Farbe  | Farbe          | Farbe          | Farbe          |
| <b>USB-Ports</b>                  | $\theta$   | $\boldsymbol{0}$ | $\mathbf{0}$ | 1     | 1      | $\overline{2}$ | $\overline{c}$ | $\overline{2}$ |
| Integrierte<br>Kamera             | Nein       | Nein             | Ja           | Nein  | Nein   | Nein           | Ja             | Ja             |
| <b>WLAN</b>                       | Nein       | Nein             | Nein         | Nein  | Nein   | Ja             | Ja             | Nein           |
| Bluetooth                         | Nein       | Nein             | Ja           | Ja    | Nein   | Ja             | Ja             | Nein           |
| Cisco<br>Intelligent<br>Proximity | Nein       | Nein             | Ja           | Ja    | Nein   | Ja             | Ja             | Nein           |

Das Telefon muss mit einem Netzwerk verbunden und konfiguriert sein, um auf ein Anrufsteuerungssystem zuzugreifen. Die Telefone unterstützen abhängig vom Anrufsteuerungssystem viele Funktionen und Features. Auf Ihrem Telefon sind möglicherweise nicht alle Funktionen verfügbar, die davon abhängig sind, wie der Administrator das Telefon konfiguriert hat.

Um einen Videoanruf zu tätigen oder anzunehmen, benötigen Sie ein Cisco IP-Telefon 8845, 8865 oder 8865NR. Die anderen Telefone der Cisco IP-Telefon 8800-Serie unterstützen nur Audioanrufe.

Einige Funktionen, die zum Telefon hinzugefügt werden, erfordern möglicherweise Leitungstasten. Jede Leitungstaste auf dem Telefon kann nur jeweils eine Funktion (beispielsweise eine Leitung oder Kurzwahl) unterstützen. Wenn die Leitungstasten Ihres Telefons bereits verwendet werden, werden auf dem Telefon keine zusätzlichen Funktionen angezeigt.

Um zu prüfen, welches Telefonmodell Sie verwenden, drücken Sie Anwendungen <sup>3</sup>. und wählen Sie **Telefoninformationen** aus. Das Telefonmodell wird im Feld **Modellnummer** angezeigt.

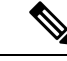

**Hinweis**

Bewahren Sie die Box und die Verpackung für das Cisco IP-Telefon 8845, 8865 und 8865NR auf. Die Kameras dieser Telefone sind zerbrechlich. Wenn Sie das Telefon an einen anderen Standort bewegen, sollten Sie das Telefon in die Originalverpackung packen, um die Kamera zu schützen. Weitere Informationen hierzu finden Sie unter Die Kamera Ihres Videotelefons schützen, auf Seite 19.

### **Unterstützte Funktionen**

In diesem Dokument werden alle Funktionen beschrieben, die das Gerät unterstützt. Möglicherweise werden jedoch nicht alleFunktionen mit Ihrer aktuellen Konfiguration unterstützt. Informationen zu den unterstützten Funktionen erhalten Sie vom Administrator.

# **Neue und geänderte Informationen**

Anhand der Informationen in den folgenden Abschnitten können Sie sehen, was sich im Dokument geändert hat. Jeder Abschnitt enthält die wichtigsten Änderungen.

# **Neue und geänderte Informationen zur Firmware-Version 14.2(1)**

Die folgenden Informationen sind für Firmware-Version 14.2(1) neu oder wurden geändert.

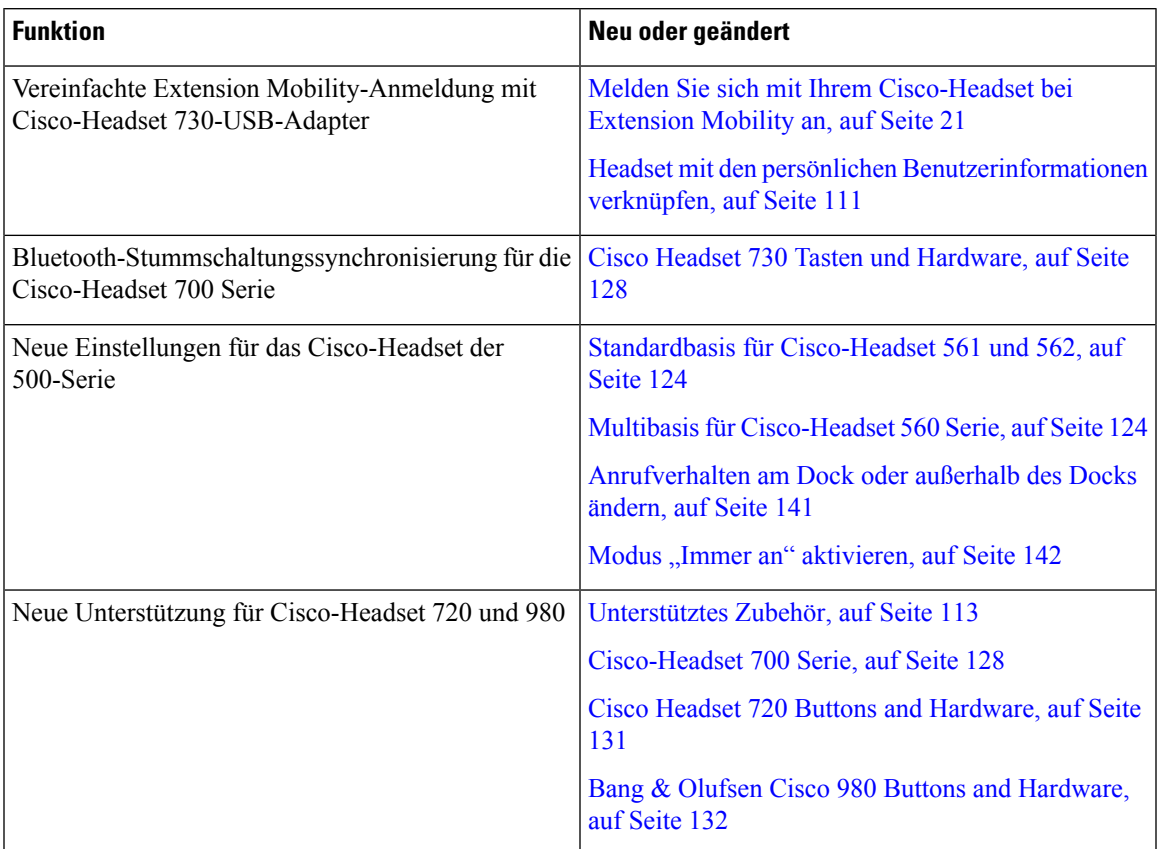

## **Neue und geänderte Informationen zur Firmware-Version 14.1(1)SR2**

Die folgenden Informationen sind für Firmware-Version 14.1(1)SR2 neu oder wurden geändert.

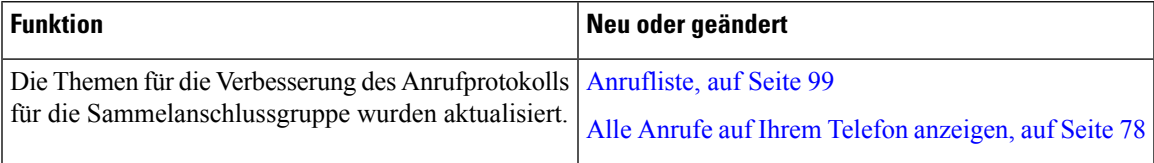

### **Neue und geänderte Informationen zur Firmware-Version 14.1(1)**

Die folgenden Informationen sind für Firmware-Version 14.1(1) neu oder wurden geändert.

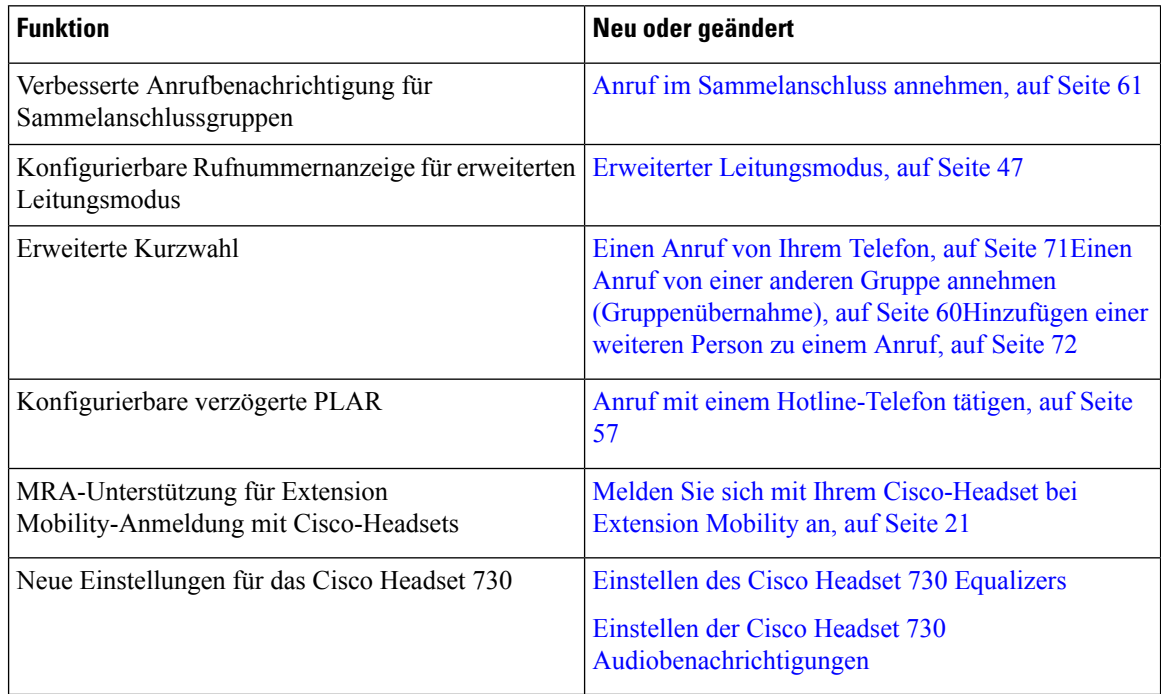

# **Neue und geänderte Informationen zur Firmware-Version 14.0(1)**

#### **Tabelle 2: Neue und geänderte Informationen**

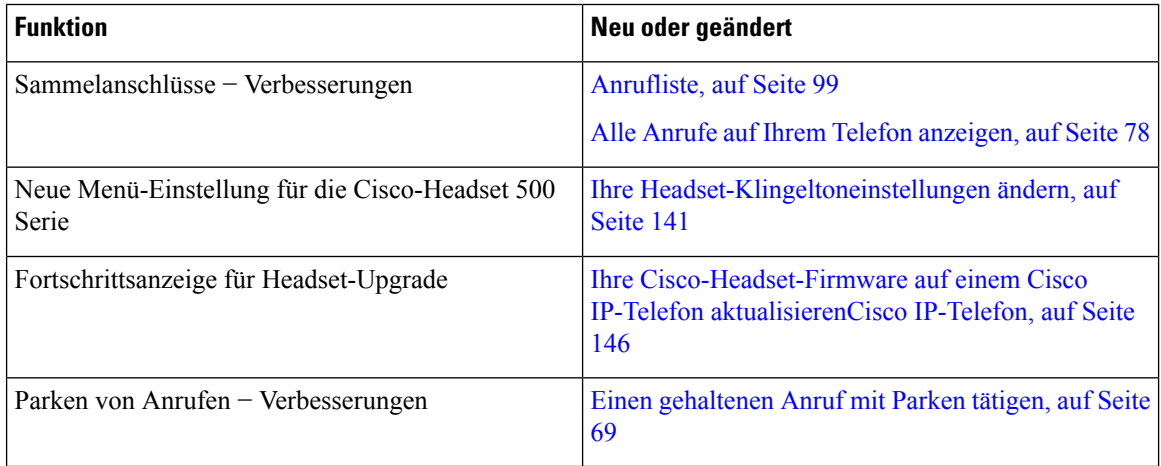

# **Neue und geänderte Informationen zur Firmware-Version 12.8(1)**

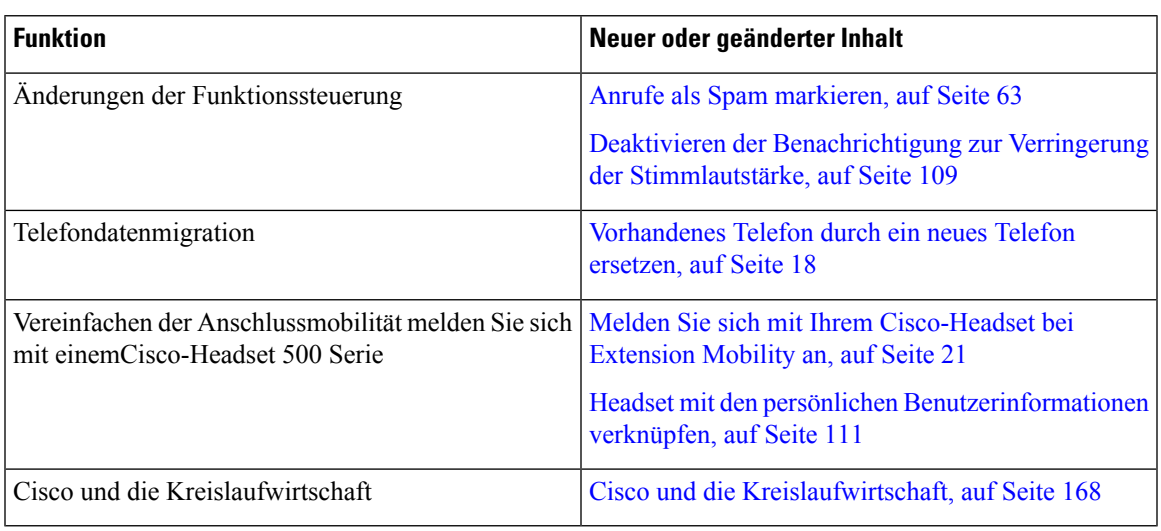

**Tabelle 3: Neue und geänderte Informationen zur Firmware-Version 12.8(1)**

### **Neue und geänderte Informationen zur Firmware-Version 12.7(1)**

In der folgenden Tabelle sind die Änderungen aufgeführt, die mit derFirmware-Version 12.7(1) implementiert wurden.

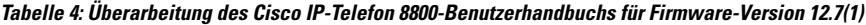

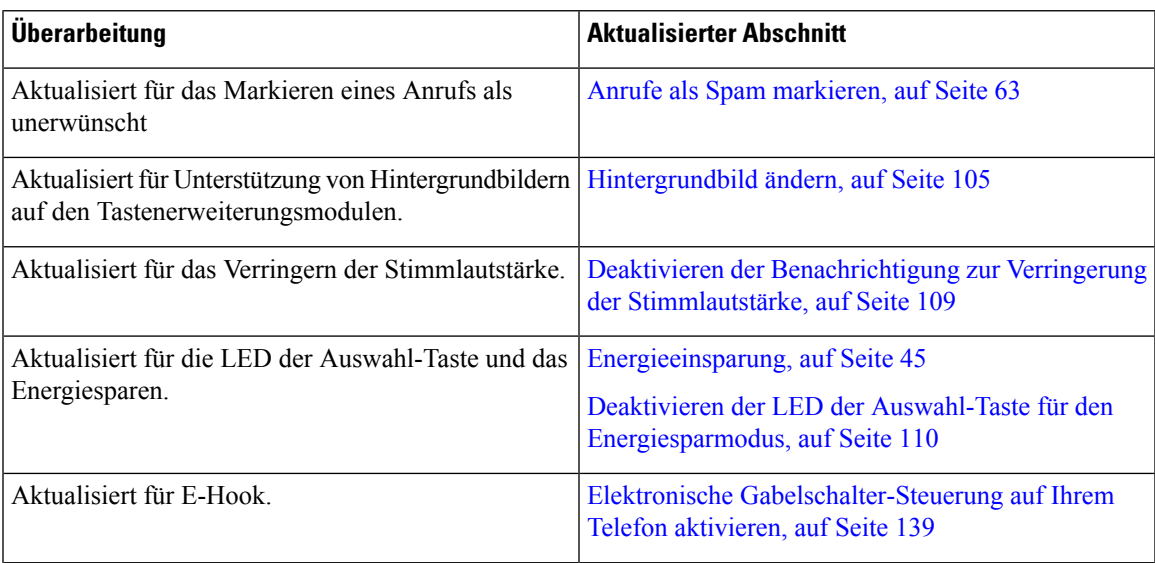

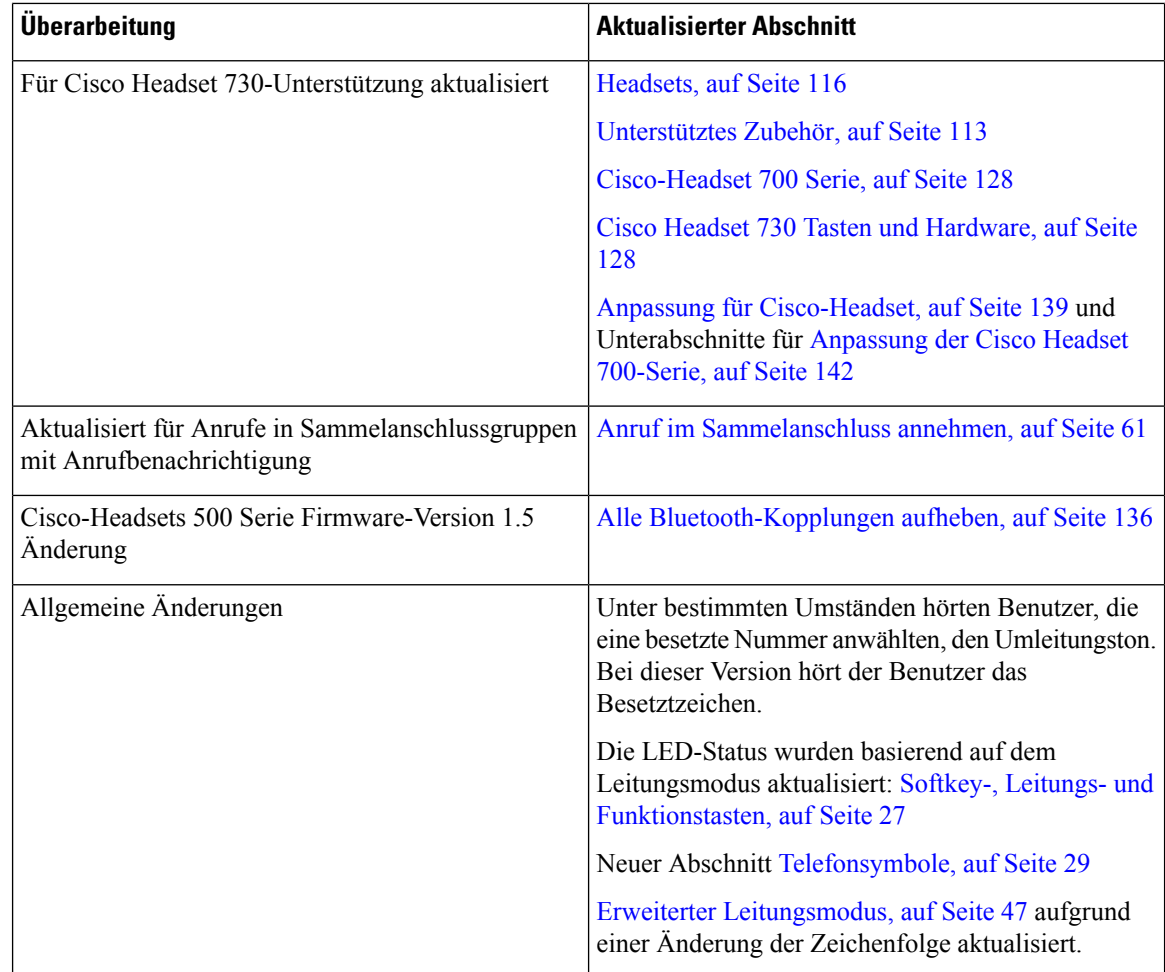

# **Neue und geänderte Informationen zur Firmware-Version 12.6(1)**

Die Referenzen in der Cisco Unified Communications Manager-Dokumentation wurden aktualisiert, um alle Versionen von Cisco Unified Communications Manager zu unterstützen.

In der folgenden Tabelle sind die Änderungen aufgeführt, die mit derFirmware-Version 12.6(1) implementiert wurden.

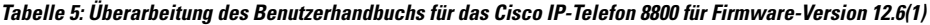

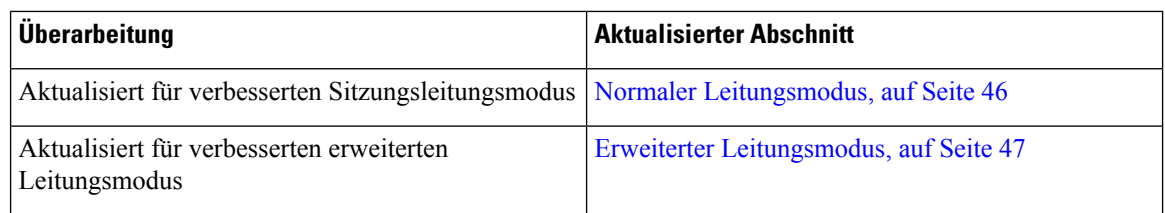

Ш

### **Neue und geänderte Informationen zur Firmware-Version 12.5(1)SR3**

Die Referenzen in der Cisco Unified Communications Manager-Dokumentation wurden aktualisiert, um alle Versionen von Cisco Unified Communications Manager zu unterstützen.

In der folgenden Tabelle sind die Änderungen aufgeführt, die mit der Firmware-Version 12.5(1)SR3 implementiert wurden.

**Tabelle 6: Überarbeitung des Cisco IP-Telefon 8800-Benutzerhandbuchs für Firmware-Version 12.5(1)SR3**

| Überarbeitung                                                               | <b>Aktualisierter Abschnitt</b>                                                |
|-----------------------------------------------------------------------------|--------------------------------------------------------------------------------|
| Unterstützung für das Zurücksetzen von<br>Headset-Einstellungen hinzugefügt | Cisco-Headset-Einstellungen auf Ihrem Telefon<br>zurücksetzen, auf Seite 137   |
| Neues Thema                                                                 | Zeichen des Telefon-Tastenfelds, auf Seite 26                                  |
| Neues Thema                                                                 | Netzwerkverbindung über das Telefon und einen<br>Computer nutzen, auf Seite 13 |
| l Neues Thema                                                               | Die Kamera Ihres Videotelefons schützen, auf Seite<br>19                       |

### **Neue und geänderte Informationen zur Firmware-Version 12.5(1)SR2**

Für die Firmware-Version 12.5(1)SR2 waren keine Aktualisierungen des Benutzerhandbuchs erforderlich.

Firmware-Version 12.5(1)SR2 ersetzt die Firmware-Version 12.5(1) und die Firmware-Version 12.5(1)SR1. Firmware-Version 12.5(1) und Firmware-Version 12.5(1)SR1 wurden zugunsten von Firmware-Version 12.5(1)SR2 zurückgestellt.

### **Neue und geänderte Informationen zur Firmware-Version 12.5(1)SR1**

In der folgenden Tabelle werden die Änderungen an diesem Handbuch zur Unterstützung der Firmware-Version 12.5(1)SR1 beschrieben.

**Tabelle 7: Überarbeitung des Cisco IP-Telefon 8800-Benutzerhandbuchs für Firmware-Version 12.5(1)SR1**

| Überarbeitung                                                      | <b>Aktualisierter Abschnitt</b>                                     |
|--------------------------------------------------------------------|---------------------------------------------------------------------|
| Cisco-Headset 561 und 562                                          | Cisco-Headset 500 Serie, auf Seite 116                              |
| Cisco Headset 561 und 562 Multibasis                               | Multibasis für Cisco-Headset 560 Serie, auf Seite 124               |
| Whisper Paging auf Cisco Unified Communications<br>Manager Express | Intercom-Anrufe, auf Seite 74                                       |
| Unterstützung für Chinesisch                                       | Unterstützung für Chinesisch, auf Seite 32                          |
| Verbindung durch Integration des Aktivierungscodes                 | Verbindung durch Integration des Aktivierungscodes,<br>auf Seite 15 |

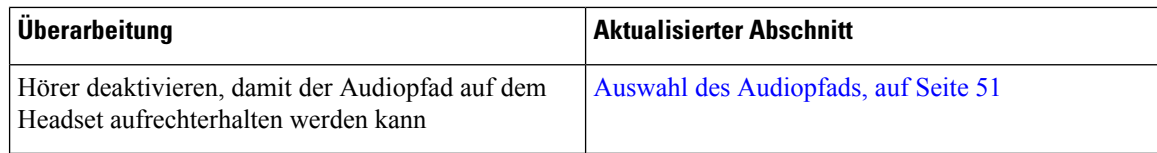

### **Neue und geänderte Informationen zur Firmware-Version 12.1(1)SR1**

In der folgenden Tabelle werden die Änderungen an diesem Handbuch zur Unterstützung der Firmware-Version 12.5(1) beschrieben.

**Tabelle 8: Überarbeitung des Cisco IP-Telefon 8800-Benutzerhandbuchs für Firmware-Version 12.1(1)SR1.**

| Überarbeitung                                                                                                    | <b>Aktualisierter Abschnitt</b>                                 |
|----------------------------------------------------------------------------------------------------|-----------------------------------------------------------------|
| Aktualisierung zu vereinfachter Leitungsbezeichnung Erweiterter Leitungsmodus, auf Seite 47<br>und eingehenden Anrufen im erweiterten<br>Leitungsmodus. |                                                                 |
| Aktualisierung zu Cisco Hintergrundbild in<br>Erweiterungsmodulen.                                                                                      | Cisco IP-Telefon 8800 Tastenerweiterungsmodul, auf<br>Seite 150 |

# **Neue und geänderte Informationen zur Firmware-Version 12.1(1)**

In der folgenden Tabelle werden die Änderungen an diesem Handbuch zur Unterstützung der Firmware-Version 12.1(1) beschrieben.

**Tabelle 9: Überarbeitung des Cisco IP-Telefon 8800-Benutzerhandbuchs für Firmware-Version 12.1(1)**

| Überarbeitung                                                                         | <b>Aktualisierter Abschnitt</b>                                                                                                    |
|---------------------------------------------------------------------------------------|----------------------------------------------------------------------------------------------------|
| Aktualisierung zu Cisco Headset 521 und 522.                                          | Cisco-Headset 500 Serie, auf Seite 116 und Cisco<br>Headset 521 und 522 – Controller-Tasten und<br>Hardware, auf Seite 120             |
| Für Anrufliste aktualisiert.                                                          | Letzte Anrufe anzeigen, auf Seite 99                                                                                                   |
| Für verbesserte Eingabehilfen hinzugefügt                                             | Eingabehilfen des Cisco IP-Telefon der Serie 8800,<br>auf Seite 34 und die eingefügten Abschnitte wie<br>Sprach-Feedback, auf Seite 40 |
|                                                                                       | Sprachwiedergabe über Funktionen für Barrierefreiheit<br>aktivieren, auf Seite 109                                                     |
|                                                                                       | Sprachgeschwindigkeit anpassen, auf Seite 110                                                                                          |
| Für Benachrichtigung für eingehenden Anruf und<br>Anrufbenachrichtigung aktualisiert. | Erweiterter Leitungsmodus, auf Seite 47                                                                                                |

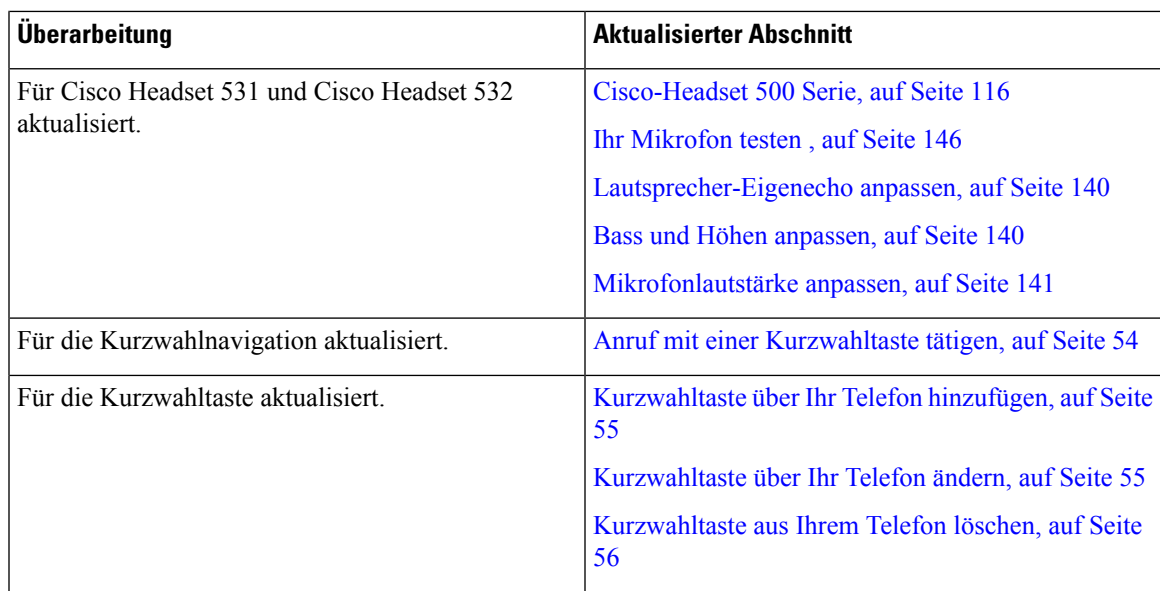

### **Neue und geänderte Informationen zur Firmware-Version 12.0(1)**

In der folgenden Tabelle werden die Änderungen an diesem Handbuch zur Unterstützung der Firmware-Version 12.0(1) beschrieben.

**Tabelle 10: Überarbeitung des Cisco IP-Telefon 8800-Benutzerhandbuchs für Firmware-Version 12.0(1)**

| <b>Überarbeitung</b>                     | <b>Aktualisierter Abschnitt</b>                                 |
|------------------------------------------|-----------------------------------------------------------------|
| Aktualisiert für neues Erweiterungsmodul | Cisco IP-Telefon 8800 Tastenerweiterungsmodul, auf<br>Seite 150 |

# **Neue und geänderte Informationen zur Firmware-Version 11.7(1)**

In der folgenden Tabelle werden die Änderungen an diesem Handbuch zur Unterstützung der Firmware-Version 11.7(1) beschrieben.

**Tabelle 11: Überarbeitung des Cisco IP-Telefon 8800-Benutzerhandbuchs für Firmware-Version 11.7(1)**

| <b>Überarbeitung</b>                      | <b>Aktualisierter Abschnitt</b>         |
|-------------------------------------------|-----------------------------------------|
| Aktualisiert für Videoanruf-Erweiterungen | Videoanrufe, auf Seite 65               |
| Aktualisiert für neue Benutzerführung     | Badge-Symbole, auf Seite 31             |
|                                           | Bildschirmfunktionen, auf Seite 28      |
|                                           | Erweiterter Leitungsmodus, auf Seite 47 |

### **Neue und geänderte Informationen zur Firmware-Version 11.5(1)SR1**

In der folgenden Tabelle werden die Änderungen an diesem Handbuch zur Unterstützung der Firmware-Version 11.5(1)SR1 beschrieben.

**Tabelle 12: Überarbeitung des Cisco IP-Telefon 8800-Benutzerhandbuchs für Firmware-Version 11.5(1)SR1.**

| Überarbeitung                                                                          | <b>Aktualisierter Abschnitt</b>                                                   |
|----------------------------------------------------------------------------------------|-----------------------------------------------------------------------------------|
| Aktualisiert für Unterstützung des Cisco                                               | Die Cisco IP-Telefon 8800-Serie, auf Seite 1                                      |
| IP-Telefon 8865NR                                                                      | Wi-Fi-Client konfigurieren, auf Seite 13                                          |
|                                                                                        | Tasten und Hardware, auf Seite 24                                                 |
|                                                                                        | Unterstütztes Zubehör, auf Seite 113                                              |
| Aktualisiert für Video mit geschlossenem Verschluss   Ihr Video anhalten, auf Seite 66 |                                                                                   |
| Aktualisiert für Unterstützung der Merkmale MLPP                                       | "Bitte nicht stören" aktivieren, auf Seite 59                                     |
| (Vorrangschaltung) und DND (Nicht stören)                                              | Anrufe mit Priorität, auf Seite 76                                                |
|                                                                                        | Anruf mit Priorität annehmen, auf Seite 77                                        |
| Aktualisiert für Unterstützung der Wi-Fi-Anmeldung                                     | Wi-Fi-Client konfigurieren, auf Seite 13                                          |
|                                                                                        | Verbindung mit einem vorkonfigurierten<br>Wi-Fi-Netzwerk herstellen, auf Seite 14 |

### **Neue und geänderte Informationen zur Firmware-Version 11.5(1)**

In der folgenden Tabelle werden die Änderungen an diesem Handbuch zur Unterstützung der Firmware-Version 11.5(1) beschrieben.

**Tabelle 13: Überarbeitung des Cisco IP-Telefon 8800-Benutzerhandbuchs für Firmware-Version 11.5(1)**

| Überarbeitung                                                                       | <b>Aktualisierter Abschnitt</b>                                        |
|-------------------------------------------------------------------------------------|------------------------------------------------------------------------|
| Die folgenden Abschnitt für den erweiterten<br>Leitungsmodus wurden aktualisiert.   | • Unterschiede zwischen Telefonanrufen und<br>Leitungen, auf Seite 31. |
|                                                                                     | • Anruf ignorieren, auf Seite 59.                                      |
|                                                                                     | • Anruf ablehnen, auf Seite 58.                                        |
|                                                                                     | • Telefonleitungsmodi, auf Seite 46.                                   |
|                                                                                     | • Normaler Leitungsmodus, auf Seite 46.                                |
|                                                                                     | • Erweiterter Leitungsmodus, auf Seite 47.                             |
| Der folgende Abschnitt für das Verzögern eines<br>Telefon-Updates wurde hinzugefügt | Telefon-Firmware und Upgrades, auf Seite 44                            |

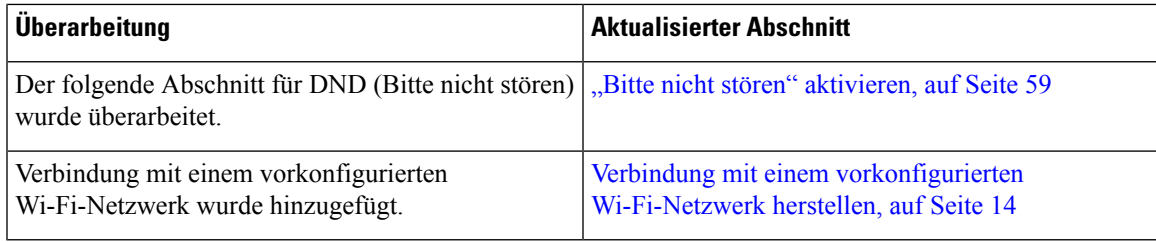

### **Neue und geänderte Informationen zur Firmware-Version 11.0**

In der folgenden Tabelle werden die Änderungen an diesem Handbuch zur Unterstützung der Firmware-Version 11.0 beschrieben.

**Tabelle 14: Überarbeitung des Cisco IP-Telefon 8800-Benutzerhandbuchs für Firmware-Version 11.0.**

| <b>Überarbeitung</b>                                                                                                    | <b>Aktualisierter Abschnitt</b>                                                        |
|----------------------------------------------------------------------------------------------------|----------------------------------------------------------------------------------------|
| Referenzen auf bestimmte Schriftgrößen wurden<br>entfernt.                                                                        | Schriftgröße ändern, auf Seite 107.                                                    |
| Der folgende Abschnitt wurde aufgrund der<br>verbesserten Unterstützung für die Aufschaltung und<br>Zusammenführung aktualisiert. | Sich in einen Anruf auf einer gemeinsam genutzten<br>Leitung aufschalten, auf Seite 81 |
| Der folgende Abschnitt wurde aufgrund der<br>verbesserten Unterstützung für das<br>Problemberichtstool überarbeitet.              | Melden von Telefonproblemen jeder Art, auf Seite<br>49                                 |
| Im folgenden Abschnitt wurde ein Symbol für DND<br>(Bitte nicht stören) hinzugefügt.                                              | "Bitte nicht stören" aktivieren, auf Seite 59                                          |
| Der folgende Abschnitt für den<br>Willkommen-Bildschirm wurde aktualisiert.                                                       | Verbindung mit Expressway herstellen, auf Seite 16                                     |

# **Einrichtung des Telefons**

Ihr Telefon wird vom Administrator konfiguriert und mit dem Netzwerk verbunden. Wenn Ihr Telefon nicht konfiguriert und verbunden ist, wenden Sie sich an den Administrator.

### **Hörerstation einstellen**

Wenn das Telefon an der Wand angebracht ist oder der Hörer häufig aus der Gabel fällt, müssen Sie die Hörerstation einstellen.

#### **Abbildung 2: Hörerstation einstellen**

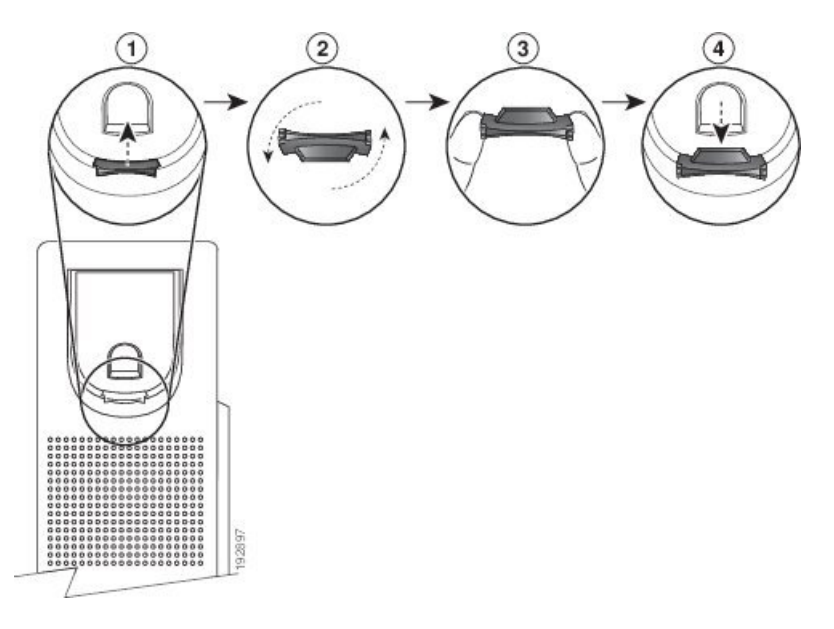

### **Prozedur**

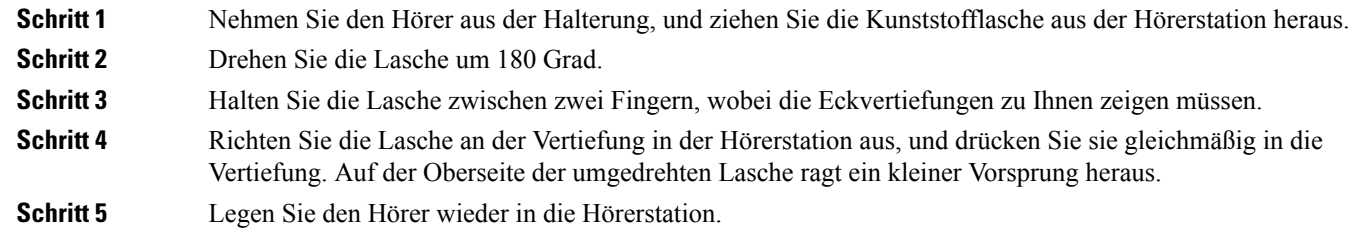

## **Den Sichtwinkel des Telefons ändern**

Sie können den Winkel des Telefons ändern, um Spiegelungen auf dem Bildschirm zu verhindern. Wenn Ihr Telefon mit einer Videokamera ausgestattet ist, können Sie den Winkel ändern, um die Kameraperspektive zu verbessern.

#### **Prozedur**

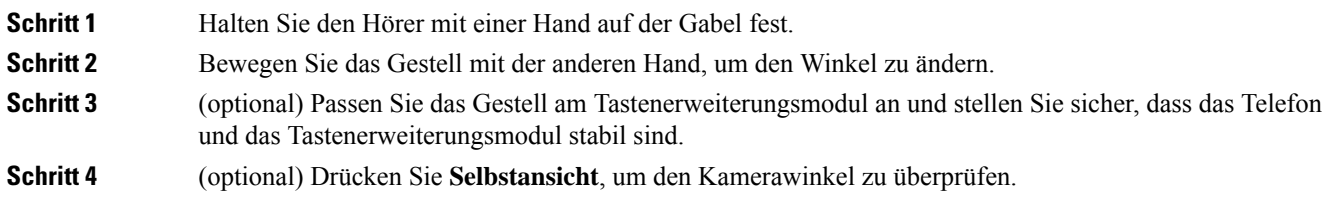

### **Verbindung mit dem Netzwerk herstellen**

Sie müssen das Telefon mit dem Netzwerk verbinden.

- Kabelgebundene Netzwerkverbindung: Das Telefon ist über ein Ethernet-Kabel mit dem Netzwerk verbunden.
- Drahtlose Verbindung: Cisco IP-Telefon 8861 und 8865 werden über Wi-Fi mit einem drahtlosen Zugriffspunkt verbunden.

Nachdem Sie das Telefon mit dem Netzwerk verbunden haben, ist das Telefon möglicherweise eingerichtet für:

- Virtuelles privates Netzwerk (VPN): Das Telefon wird mit einem geschützten Netzwerk verbunden.
- Mobil- und Remote Access über Expressway: Wenn der Administrator den Mobil- und Remote Access über Expressway einrichtet und Sie das Telefon mit dem Netzwerk verbinden, wird das Telefon mit dem Expressway-Server verbunden.

### **Netzwerkverbindung über das Telefon und einen Computer nutzen**

Sowohl Ihr Telefon als auch Ihr Computer müssen mit dem Netzwerk verbunden sein, damit dies funktioniert. Wenn Sie nur einen Ethernet-Port haben, können Ihre Geräte die Netzwerkverbindung gemeinsam nutzen.

#### **Vorbereitungen**

Der Administrator muss den PC-Port in Cisco Unified Communications Manager aktivieren, bevor Sie ihn verwenden können.

#### **Prozedur**

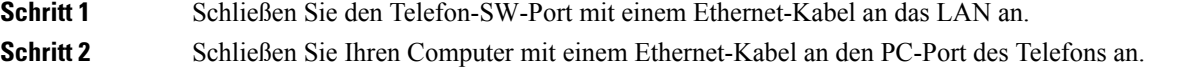

### **Wi-Fi-Client konfigurieren**

Cisco IP-Telefon 8861 und 8865 können auf ein Wi-Fi-Netzwerk zugreifen. Sie benötigen ein Netzteil, um das Telefon mit Strom zu versorgen. Cisco IP-Telefon 8865NR kann nicht mit einem Wi-Fi-Netzwerk verwendet werden.

Das Cisco IP-Konferenztelefon 8832 kann auf ein Wi-Fi-Netzwerk zugreifen. Sie benötigen ein Netzteil, um das Telefon mitStrom zu versorgen. Cisco IP-Konferenztelefon 8832NR kann nicht mit einem Wi-Fi-Netzwerk verwendet werden.

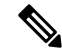

**Hinweis** Der Telefonport am PC ist deaktiviert, wenn Wi-Fi auf dem Telefon aktiviert ist.

#### **Vorbereitungen**

Der Administrator muss bestimmte Einstellungen im Anrufsteuerungssystem konfigurieren, um den Wi-Fi-Zugriff zu aktivieren.

#### **Prozedur**

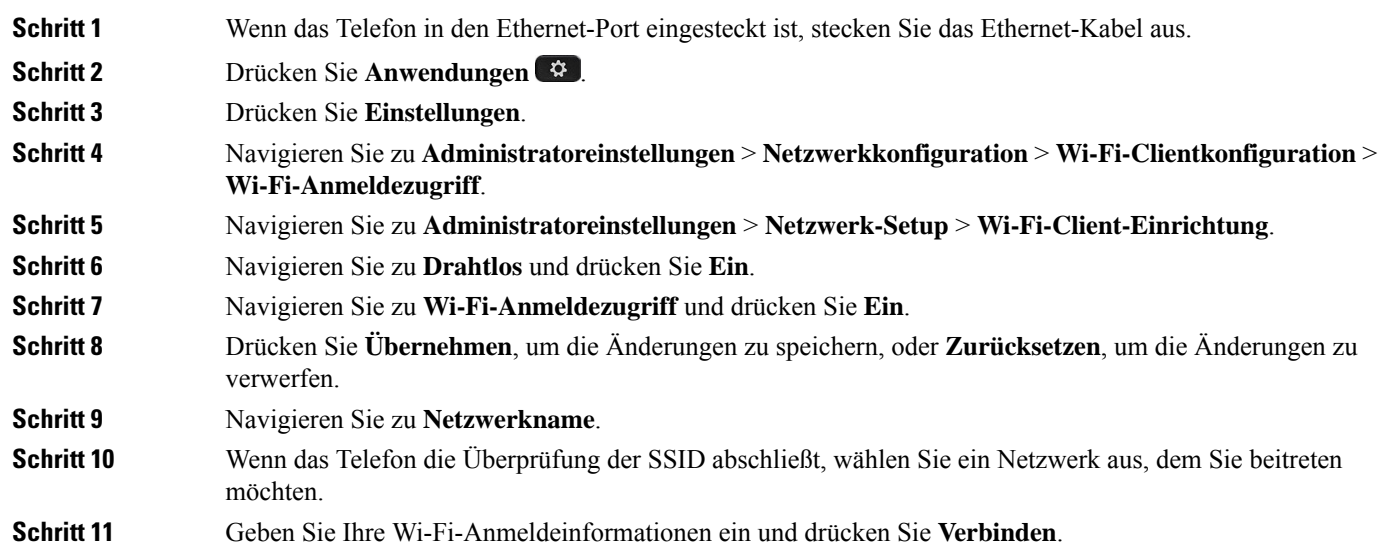

### **Verbindung mit einem vorkonfigurierten Wi-Fi-Netzwerk herstellen**

Sie können mit dem Cisco IP-Telefon 8861 und 8865 eine Verbindung mit einem Wi-Fi-Netzwerk herstellen. Das Cisco IP-Telefon 8865NR unterstützt jedoch Wi-Fi nicht.

Je nach der Konfiguration Ihres Telefons müssen Sie sich möglicherweise anmelden, wenn Sie die Verbindung mit einem Wi-Fi-Netzwerk herstellen oder Ihr Telefon gestartet wird.

Sie können das Wi-Fi-Anmeldefenster nur schließen, wenn Sie den richtigen Benutzernamen und das richtige Kennwort eingeben.

#### **Prozedur**

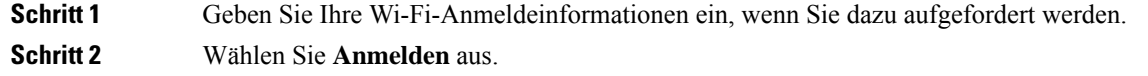

### **Verbindung mit einem VPN herstellen**

Für die Verbindung mit dem VPN sind zwei Methoden verfügbar:

- Die Eingabe der Anmeldeinformationen (Benutzername und Kennwort oder nur Kennwort)
- Mit einem Zertifikat

Wenn auf Ihrem Telefon ein Zertifikat installiert ist, müssen Sie keine weitere Vorgang ausführen. Ihr Telefon stellt die Verbindung mit dem VPN automatisch her.

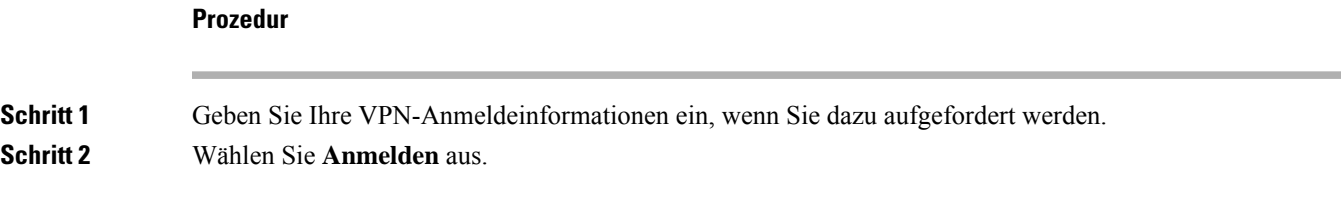

### **Telefon für VPN einrichten**

#### **Vorbereitungen**

Um dieses Verfahren auszuführen, benötigen Sie eine gültige TFTP-Serveradresse. Wenn Ihnen diese Angaben unbekannt sind, wenden Sie sich an den Administrator.

Sie können den Wi-Fi-Client nicht mit Cisco IP-Telefon 8865NR verwenden.

#### **Prozedur**

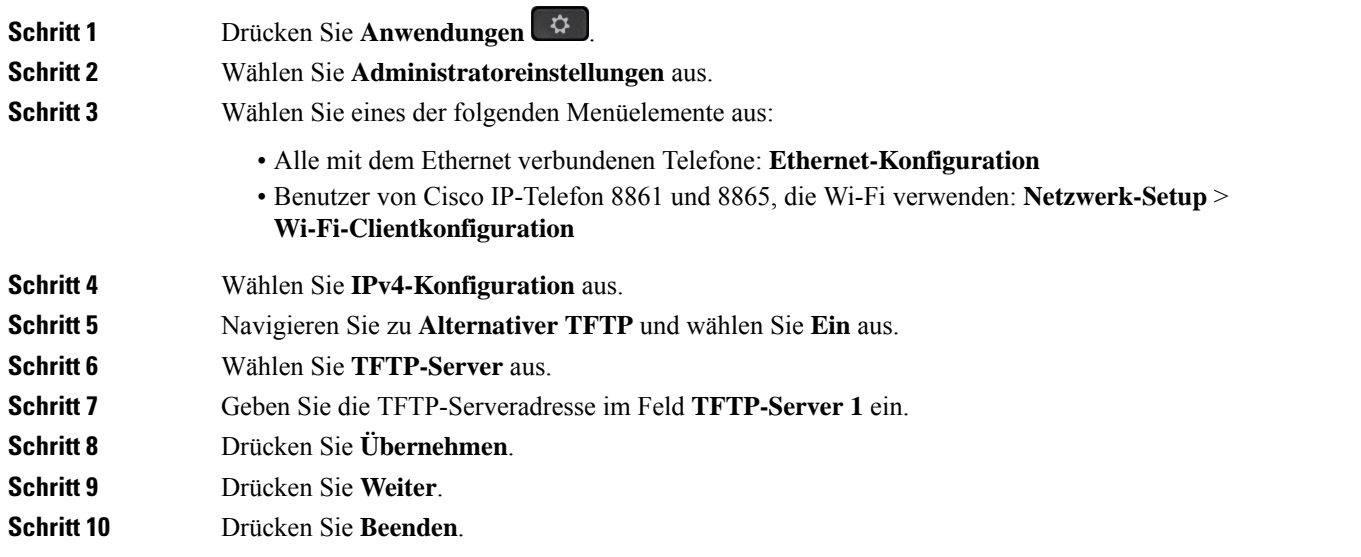

### **Verbindung durch Integration des Aktivierungscodes**

Wenn Ihr Netzwerk so konfiguriert wurde, dass diese Funktion unterstützt wird, können Sie durch Integration des Aktivierungscodes eine Verbindung mit dem Telefonnetzwerk Ihres Unternehmens herstellen.

#### **Aktivierungscode eingeben**

Aktivierungscodes werden zum Einrichten Ihres neuen Telefons verwendet.Sie können nur einmal verwendet werden und laufen nach einer Woche ab. Wenn Sie Ihren Code nicht kennen oder einen neuen Code benötigen, wenden Sie sich an den Administrator.

#### **Prozedur**

**Schritt 1** Geben Sie Ihren Aktivierungscode auf dem Aktivierungsbildschirm ein. **Schritt 2** Drücken Sie **Senden**.

#### **Das Telefon mit einem QR-Code aktivieren**

Wenn Ihr Telefon mit einer Kamera ausgestattet ist, können Sie einen QR-Codes scannen, um das Telefon zu aktivieren. Wenn Sie versehentlich Manuell eingeben auswählen, drücken Sie Zurück Bildschirm mit dem QR-Code zurückzukehren.

#### **Vorbereitungen**

Sie benötigen den QR-Code für Ihr Telefon. Wenn Ihnen ein Telefon zugewiesen wird, ist der Code im Selbsthilfe-Portal verfügbar. Es ist jedoch möglich, dass der Administrator Ihnen keine Berechtigung zum Anzeigen dieser Informationen gegeben hat.

Codes sind standardmäßig bis zu einer Woche lang gültig und haben ein Ablaufdatum am unteren Rand der Grafik. Wenn der Code abgelaufen ist oder wenn Sie einen Code benötigen, wenden Sie sich an den Administrator.

#### **Prozedur**

**Schritt 1** Bereiten Sie den QR-Code mit einer dieser Methoden vor: • Drucken Sie die E-Mail mit dem QR-Code und halten Sie das Papier vor die Kamera des Telefons. • Zeigen Sie den QR-Code auf Ihrem Mobilgerät an und halten Sie das Gerät vor die Kamera des Telefons. **Schritt 2** Drehen Sie den Ring nach rechts, um den Verschluss zu öffnen. **Schritt 3** Scannen Sie den OR-Code. Nachdem der Code gescannt wurde, wird Ihr Telefon mit dem Server registriert und Sie können den ersten Anruf tätigen.

### **Verbindung mit Expressway herstellen**

Mit Mobil- und Remote Access über Expressway könnenSie sich mit dem Unternehmensnetzwerk verbinden, wenn Sie sich nicht im Büro aufhalten. Da für Ihr Telefon keine TFTP-Adresse konfiguriert ist, wird ein Willkommen-Bildschirm angezeigt, um den Anmeldeprozess zu starten.

Mit Mobil- und Remote Access über Expressway könnenSie sich mit dem Unternehmensnetzwerk verbinden, wenn Sie sich nicht im Büro aufhalten.

#### **Vorbereitungen**

Wenn Sie Ihr Telefon im Büro oder mit einem VPN verwenden, setzen Sie den Servicemodus zurück, bevor Sie die Verbindung mit Expressway herstellen.

Wenn Sie im Büro auf Mobil- und Remote Access über Expressway zugreifen müssen, starten Sie Ihr Telefon neu und drücken Sie **Auswahl**, wenn Sie dazu aufgefordert werden.

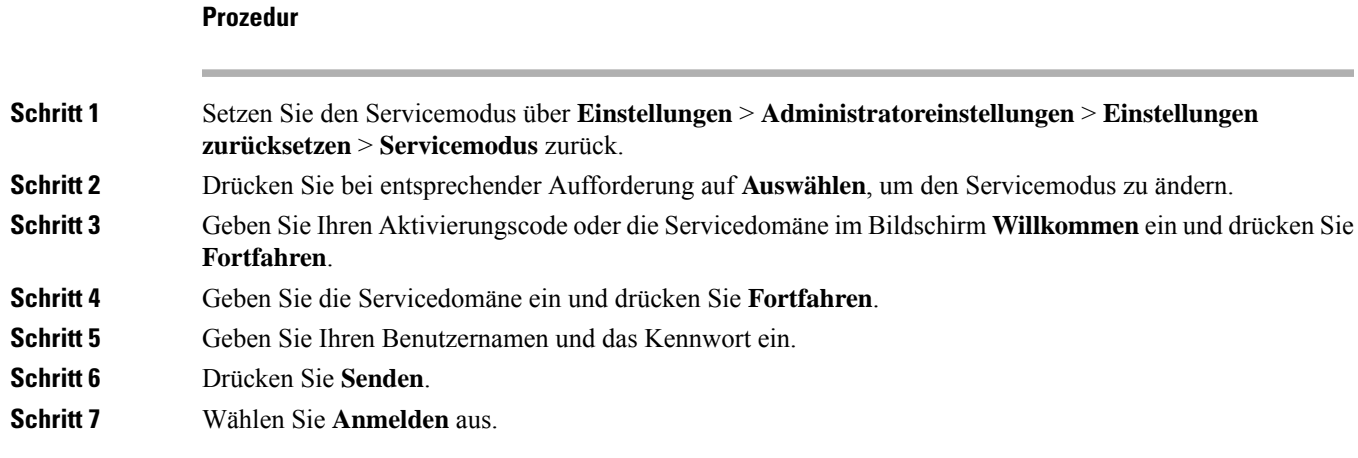

#### **Das Telefon automatisch mit einem QR-Code aktivieren**

Wenn Ihr Telefon mit einer Kamera ausgestattet ist, können Sie einen QR-Codes scannen, um das Telefon zu aktivieren. Wenn Sie versehentlich Manuell eingeben auswählen, drücken Sie Zurück <sup>(\*)</sup>, um zum Bildschirm mit dem QR-Code zurückzukehren.

#### **Vorbereitungen**

Sie benötigen den QR-Code in der Willkommen-Nachricht.

Wenn der Code in der Willkommen-Nachricht abgelaufen ist, generieren Sie einen Aktivierungscode für Ihr Gerät im Selbstservice-Portal oder fordern Sie ihn vom Administrator an.

#### **Prozedur**

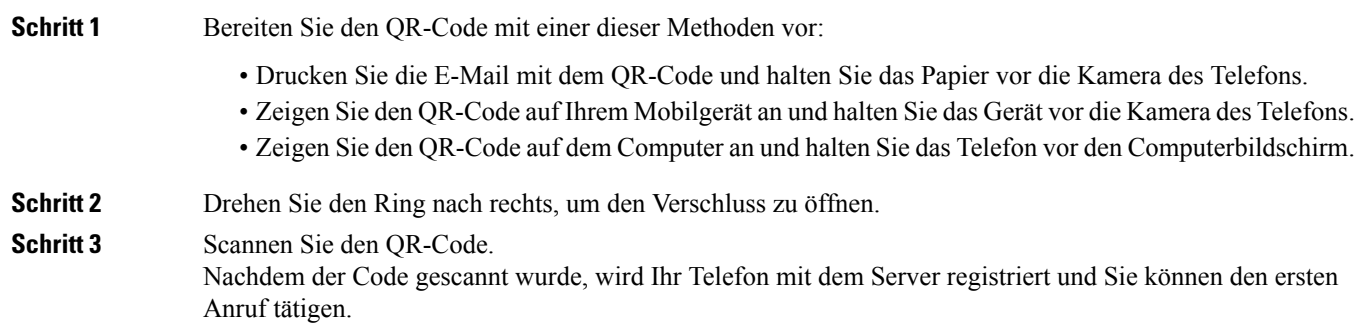

### **Servicemodus ändern**

Wenn Ihr Telefon mit dem vorhandenen Server verbunden wird, hören Sie einen 5 Sekunden langen Signalton. Außerdem wird eine Meldung angezeigt, die darauf hinweist, dass der Servicemodus zu Huron geändert wird.

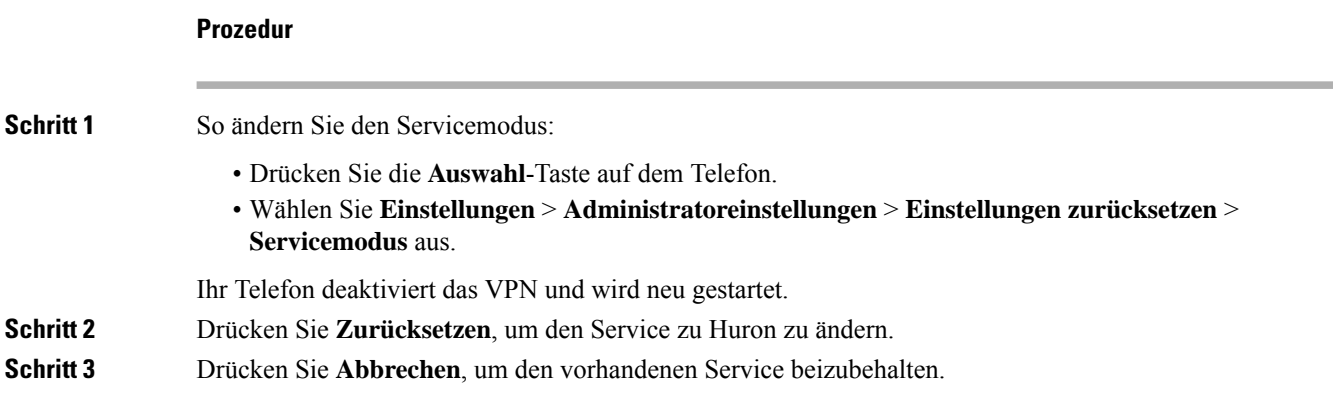

# **Das Telefon mit einem Kabelschloss sichern**

Sie können die Cisco IP-Telefon 8800-Serie mit einem bis zu 20 mm breiten Laptop-Kabelschloss sichern.

#### **Prozedur**

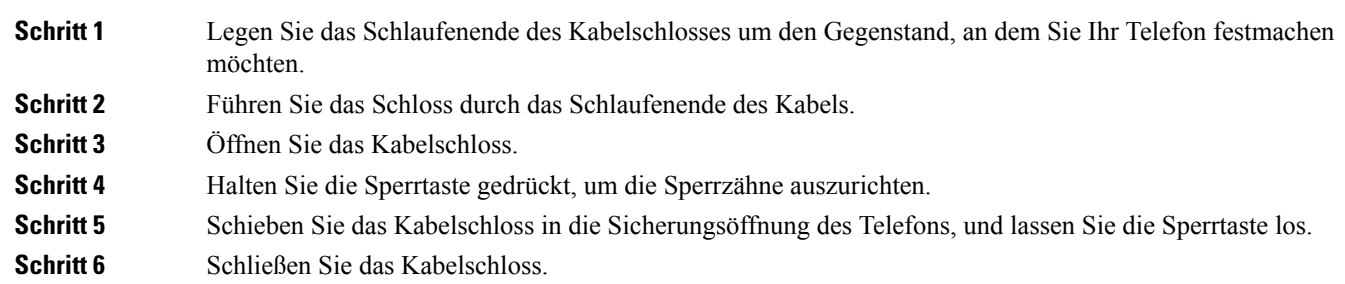

### **Vorhandenes Telefon durch ein neues Telefon ersetzen**

Sie können Ihr Telefonmodell ändern. Die Änderung kann aus mehreren Gründen erforderlich sein, z. B.:

- Sie haben Ihr Cisco Unified Communications Manager (Unified CM) auf eine Softwareversion aktualisiert, die das Telefonmodell nicht unterstützt.
- Sie möchten ein anderes Telefonmodell als das aktuelle Modell verwenden.
- Ihr Telefon muss repariert oder ersetzt werden.

**Einschränkung**: Wenn das alte Telefon mehr Leitungen oder Leitungstasten als das neue Telefon umfasst, sind die zusätzlichen Leitungen bzw. Leitungstasten für das neue Telefon nicht konfiguriert.

Das Telefon wird nach der Konfiguration neu gestartet.

#### **Vorbereitungen**

Ihr Administrator zur Migration des Telefons Cisco Unified Communications Manager aktivieren.

Sie benötigen ein neues Telefon, das nicht mit dem Netzwerk verbunden oder zuvor konfiguriert wurde.

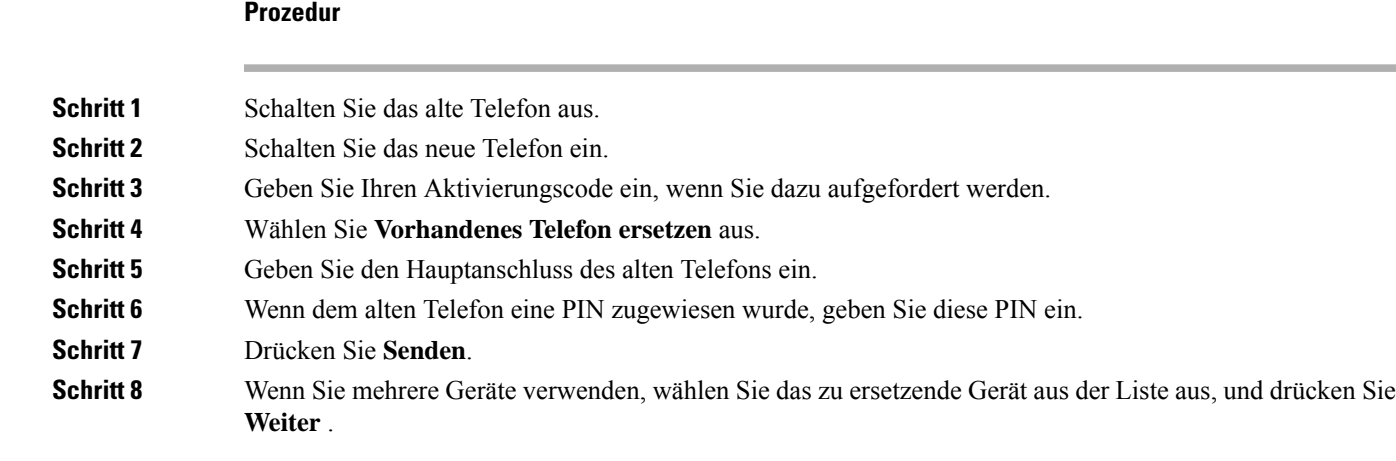

# **Die Kamera Ihres Videotelefons schützen**

Die Kamera Ihres Videotelefons ist zerbrechlich und kann während des Transports des Telefons kaputtgehen.

#### **Vorbereitungen**

**Prozedur**

Sie benötigen eine der folgenden Optionen:

- Original-Telefonbox und das Verpackungsmaterial
- Verpackungsmaterial wie Schaumstoff oder Luftpolsterfolie

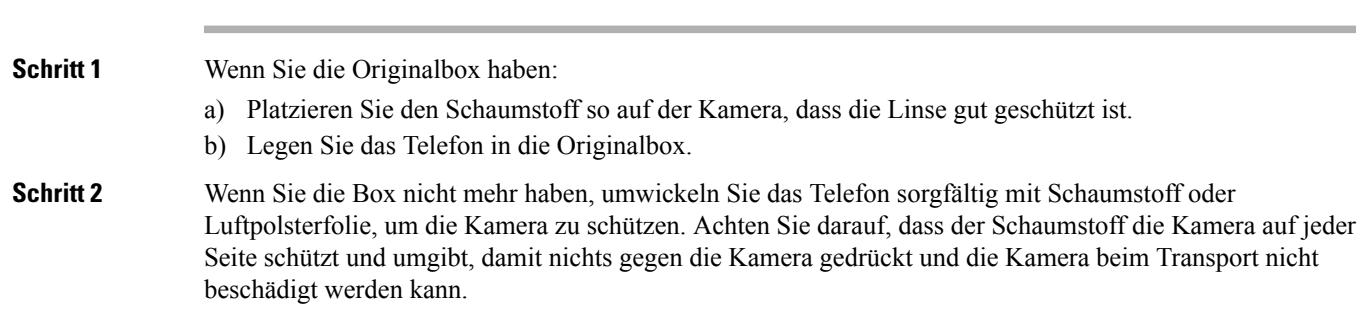

# **Telefon aktivieren und am Telefon anmelden**

Möglicherweise müssen Sie Ihr Telefon aktivieren oder sich am Telefon anmelden. Die Aktivierung wird einmal für das Telefon ausgeführt und das Telefon wird mit dem Anrufsteuerungssystem verbunden. Ihre Anmelde- und Aktivierungsinformationen erhalten Sie vom Administrator.

### **Am Telefon anmelden**

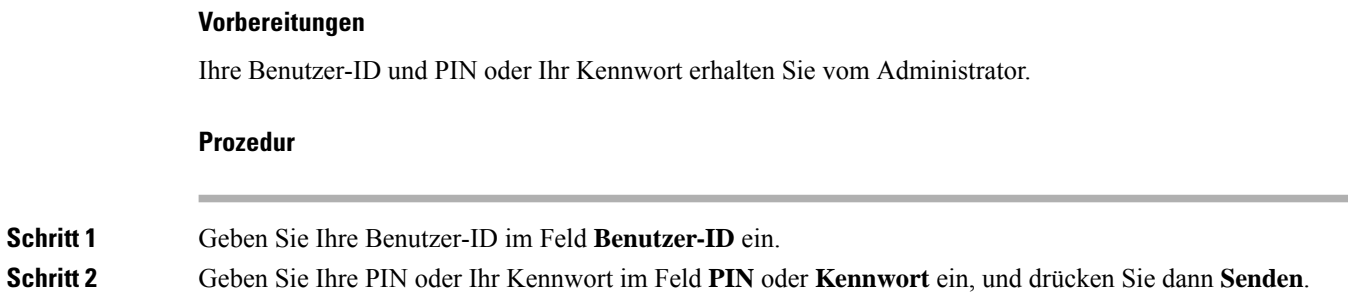

# **Anmelden an Ihrem Anschluss auf einem anderen Telefon**

Mit Cisco Extension Mobility können Sie sich an einem anderen Telefon im Netzwerk anmelden und dieses wie Ihr Telefon verwenden. Nach der Anmeldung wird Ihr Benutzerprofil, einschließlich Telefonleitungen, Funktionen, konfigurierte Services und webbasierte Einstellungen, für das Telefon übernommen. Der Administrator konfiguriert für Sie den Dienst Cisco Extension Mobility.

#### **Vorbereitungen**

Sie erhalten Ihre Benutzer-ID und PIN vom Administrator.

#### **Prozedur**

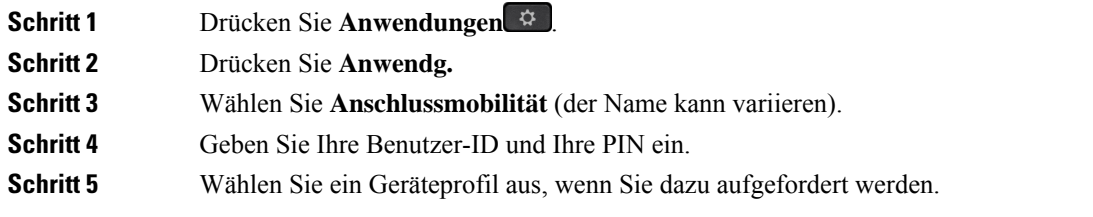

### **Abmelden von Ihrem Anschluss auf einem anderen Telefon**

#### **Prozedur**

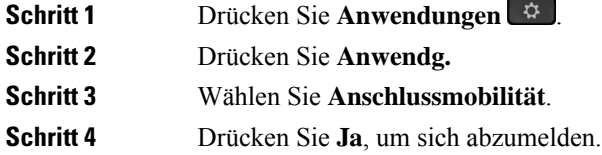

### **Melden Sie sich mit Ihrem Cisco-Headset bei Extension Mobility an**

Mit Cisco Extension Mobility können Sie sich an einem anderen Telefon im Netzwerk anmelden und dieses wie Ihr Telefon verwenden. Nach der Anmeldung wird Ihr Benutzerprofil, einschließlich Telefonleitungen, Funktionen, konfigurierte Services und webbasierte Einstellungen, für das Telefon übernommen. Der Administrator konfiguriert für Sie den Dienst Cisco Extension Mobility.

Die Headset-Anmeldung wird für den Mobil- und Remotezugriff (MRA) unterstützt.

Wenn Ihr Telefon über Mobil- und Remotezugriff verbunden ist, wird der Anmeldebildschirm nicht angezeigt.

Sie können Cisco-Headset 500 Serie oder Cisco Headset 730 an das Telefon eines anderen Teilnehmers anschließen. Die Headsets müssen das USB- oder Y-Kabel verwenden, um auf diese Funktion zuzugreifen bzw. gekoppelt und mit dem Telefon über Standard-Basis für Cisco-Headsets der 560-Serie oder Multibasis für Cisco-Headsets der 560-Serie verbunden werden. Das Cisco Headset 730 muss per USB-Kabel mit dem Telefon verbunden sein. Alternativ können Sie es über USB-HD-Adapter für Cisco-Headset koppeln und mit dem Telefon verbinden.

Wenn dem Headset Ihre Benutzer-ID nicht zugeordnet ist, werden Sie bei der ersten Ausführung dieses Vorgangs möglicherweise aufgefordert, das Headset Ihrer ID zuzuordnen. Cisco Unified Communications Manager wird daraufhin das Headset mit Ihrem Benutzerdatensatz verknüpfen. Die Eingabeaufforderung hängt von den Konfigurationseinstellungen für das Telefon ab. Wenn das Headset Ihnen nicht zugeordnet wurde, ruft das Telefon Ihre Benutzer-ID auf Grundlage der Seriennummer des Headsets ab und zeigt Ihre ID im Anmeldebildschirm von Extension Mobility an.

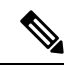

#### **Hinweis**

Wenn das Headset aktualisiert wird oderSie gerade einen Anruf tätigen, kann die Verknüpfung nicht hergestellt werden. Warten Sie, bis die Aktualisierung abgeschlossen ist oder der Anruf beendet wurde, bevor Sie diesen Vorgang durchführen.

Wenn Sie das Headset oder den USB-Adapter trennen, werden Sie mit einer Verzögerung von Extension Mobility abgemeldet, sofern Sie die Abmeldung nicht bestätigen.

Wenn Sie sich mit dem kabellosen Headset zu weit vom Telefon entfernen, werden Sie nach Ablauf eines festgelegten Inaktivitätszeitraums von Extension Mobility abgemeldet.

Nach Ablauf des festgelegten Inaktivitätszeitraums werden Sie automatisch von Extension Mobility abgemeldet.

#### **Vorbereitungen**

Es darf aktuell kein Firmware-Upgrade für das Headset durchgeführt werden.

Das Telefon muss inaktiv sein.

#### **Prozedur**

**Schritt 1** Schließen Sie das Headset an das Telefon an.

**Schritt 2** Wenn Sie dazu aufgefordert werden, geben Sie Ihre Benutzer-ID und Ihre PIN ein, um das Headset ihren Benutzerinformationen zuzuordnen.

> Wenn das Headset bereits mit einem anderen Benutzer verknüpft ist, wählen Sie **Ja** , um den Benutzer abzumelden.

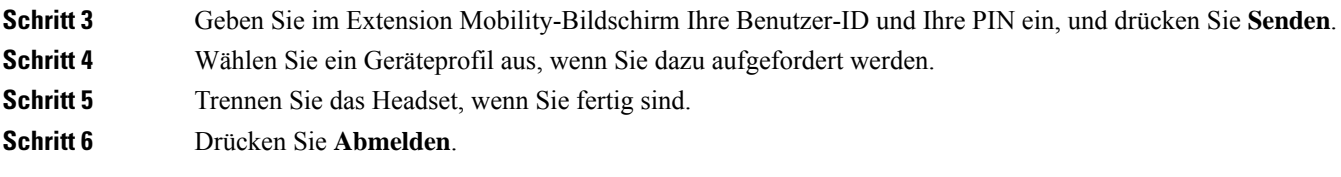

#### **Verwandte Themen**

Headset mit den persönlichen Benutzerinformationen verknüpfen, auf Seite 111

# **Self-Service-Portal**

Sie können einige Telefoneinstellungen auf der Website des Selbsthilfe-Portals anpassen, auf die Sie auf Ihrem Computer zugreifen. Das Selbsthilfe-Portal ist Teil des Cisco Unified Communications Manager Ihres Unternehmens.

Die URL für den Zugriff auf das Selbsthilfe-Portal, Ihre Benutzer-ID und das Kennwort erhalten Sie von Ihrem Administrator.

Im Selbsthilfe-Portal können Sie Funktionen, Leitungseinstellungen und Telefondienste für Ihr Telefon verwalten.

- Die Telefonfunktionen umfassen die Kurzwahl, Nicht stören und Ihr persönliches Adressbuch.
- Leitungseinstellungen gelten für eine bestimmte Telefonleitung (Verzeichnisnummer) auf Ihrem Telefon. Die Leitungseinstellungen können die Anrufweiterleitung, visuelle und akustische Signale für Nachrichten, Ruftonmuster und andere leitungsspezifische Einstellungen umfassen.
- Zu den Telefondiensten gehören bestimmte Telefonfunktionen, Netzwerkdaten und aus dem Internet abgerufene Informationen, beispielsweise Börsenkurse oder das Kinoprogramm. Abonnieren Sie über das Selbsthilfe-Portal einen Telefondienst, bevor Sie über Ihr Telefon darauf zugreifen.

Wenn ein Erweiterungsmodul für das Cisco IP-Telefon 8800 mit Ihrem Telefon verbunden ist, können Sie die Erweiterungsmodultasten für die Kurzwahl oder andere Telefondienste konfigurieren.

In der folgenden Tabelle sind einige spezifische Funktionen beschrieben, die Sie im Selbsthilfe-Portal konfigurieren können. Weitere Informationen finden Sie in der Dokumentation zum Selbsthilfe-Portal für Ihr Anrufsteuerungssystem.

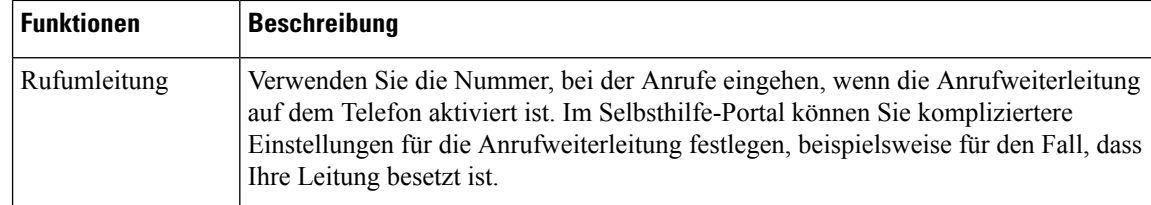

#### **Tabelle 15: Im Selbsthilfe-Portal verfügbare Funktionen**
Ш

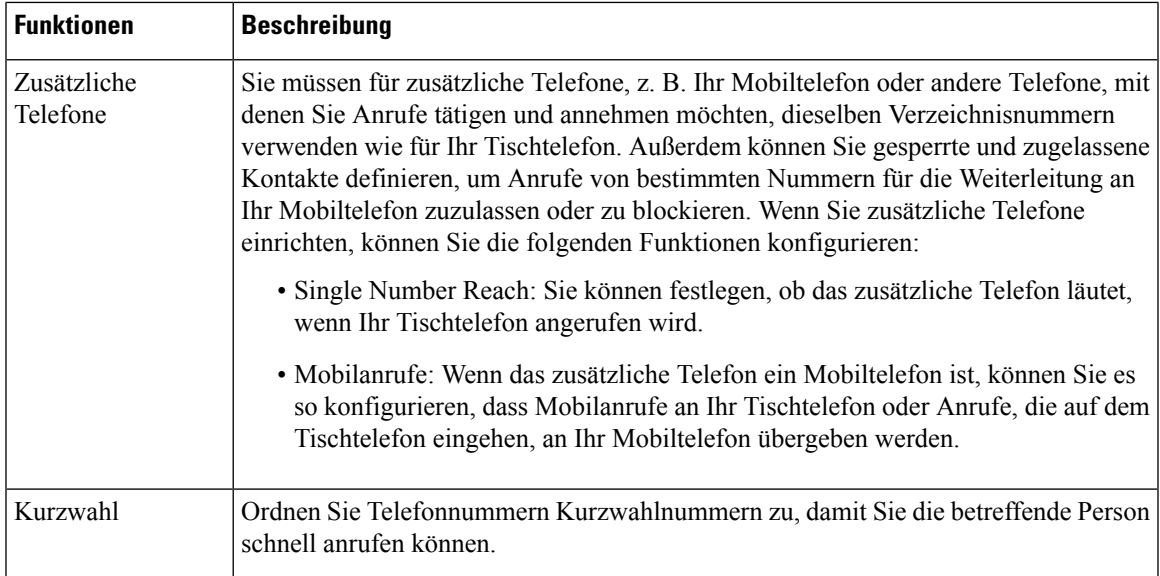

### **Verwandte Themen**

Anruf mit Mobile Connect tätigen, auf Seite 87 Kurzwahl, auf Seite 53 Anrufe weiterleiten, auf Seite 71

## **Kurzwahlnummern**

Wenn Sie auf Ihrem Telefon eine Nummer wählen, geben Sie eine Reihe von Ziffern ein. Wenn Sie eine Kurzwahlnummer konfigurieren, muss diese alle Ziffern enthalten, die für den Anruf gewählt werden müssen. Beispielsweise geben Sie die Ziffer 9 vor der Telefonnummer ein, wenn Sie eine 9 für die Amtsleitung wählen müssen.

Sie können auch andere gewählte Ziffern zur Nummer hinzufügen. Beispiele zusätzlicher Ziffern sind ein Konferenzzugriffscode, ein Anschluss, eine Voicemail-Kennwort, ein Autorisierungscode und ein Rechnungscode.

Die Wählzeichenfolge kann die folgenden Zeichen enthalten:

- 0 bis 9
- Doppelkreuz (#)
- Sternchen (\*)
- Komma (,): Das Komma ist das Pausenzeichen und verzögert das Wählen um 2 Sekunden. Sie können mehrere Kommas eingeben. Zwei Kommas (,,) stehen beispielsweise für eine Pause von 4 Sekunden.

Regeln für Wählzeichenfolgen:

- Verwenden Sie Kommas, um die Teile der Wählzeichenfolge zu trennen.
- In der Kurzwahlzeichenfolge muss einem Rechnungscode immer ein Autorisierungscode vorangehen.
- Zwischen dem Autorisierungscode und dem Rechnungscode muss ein Komma eingegeben werden.

• Für Kurzwahlen mit Autorisierungscodes und zusätzlichen Ziffern ist eine Kurzwahlbezeichnung erforderlich.

Bevor Sie die Kurzwahl konfigurieren, versuchen Sie mindestens einmal, die Ziffern manuell zu wählen, um sicherzustellen, dass die Ziffernfolge korrekt ist.

Das Telefon speichert den Autorisierungscode, Rechnungscode oder zusätzliche Ziffern der Kurzwahl nicht in der Anrufliste. WennSie **Wahlwiederholung** drücken, nachdem Sie die Verbindung mit einem Kurzwahlziel hergestellt haben, fordert das Telefon Sie zur manuellen Eingabe der erforderlichen Autorisierungscodes, Abrechnungscodes oder zusätzlichen Ziffern auf.

### **Beispiel**

Um eine Kurzwahlnummer für einen bestimmten Anschluss zu konfigurieren, oder wenn ein Autorisierungscode und Rechnungscode benötigt werden, ist Folgendes erforderlich:

- Sie müssen **9** für eine Amtsleitung wählen.
- Sie möchten **5556543** anrufen.
- Sie müssen den Autorisierungscode **1234** eingeben.
- Sie müssen den Rechnungscode **9876** eingeben.
- Sie müssen 4 Sekunden lang warten.
- Nachdem der Anruf verbunden wurde, müssen Sie die Durchwahl **56789#** wählen.

In diesem Fall lautet die Kurzwahlnummer **95556543,1234,9876,,56789#**.

#### **Verwandte Themen**

Anrufe, die einen Rechnungscode oder Autorisierungscode erfordern, auf Seite 57 Zeichen des Telefon-Tastenfelds, auf Seite 26

## **Tasten und Hardware**

Die Cisco IP Phone 8800-Serie hat zwei verschiedene Hardwaretypen:

- Cisco IP-Telefon 8811, 8841, 8851, 8851NR und 8861 haben keine Kamera.
- Cisco IP-Telefon 8845, 8865 und 8865NR sind mit einer integrierten Kamera ausgestattet.

Die folgende Abbildung zeigt Cisco IP-Telefon 8845.

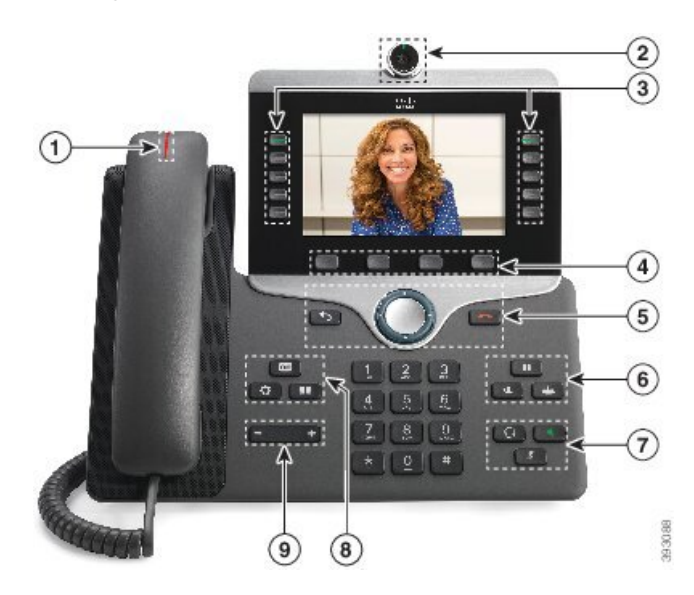

**Abbildung 3: Tasten und Hardware des Cisco IP-Telefon 8845**

In der folgenden Tabelle werden die Tasten der Cisco IP-Telefon 8800-Serie beschrieben.

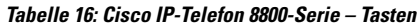

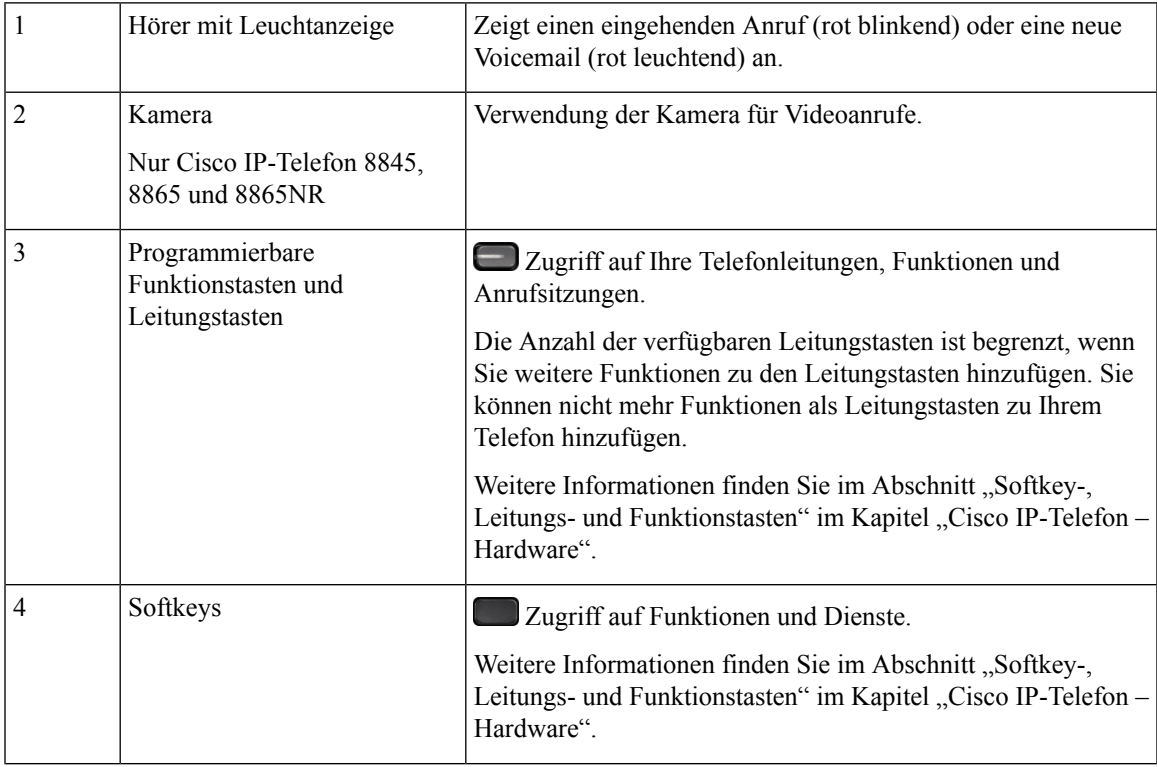

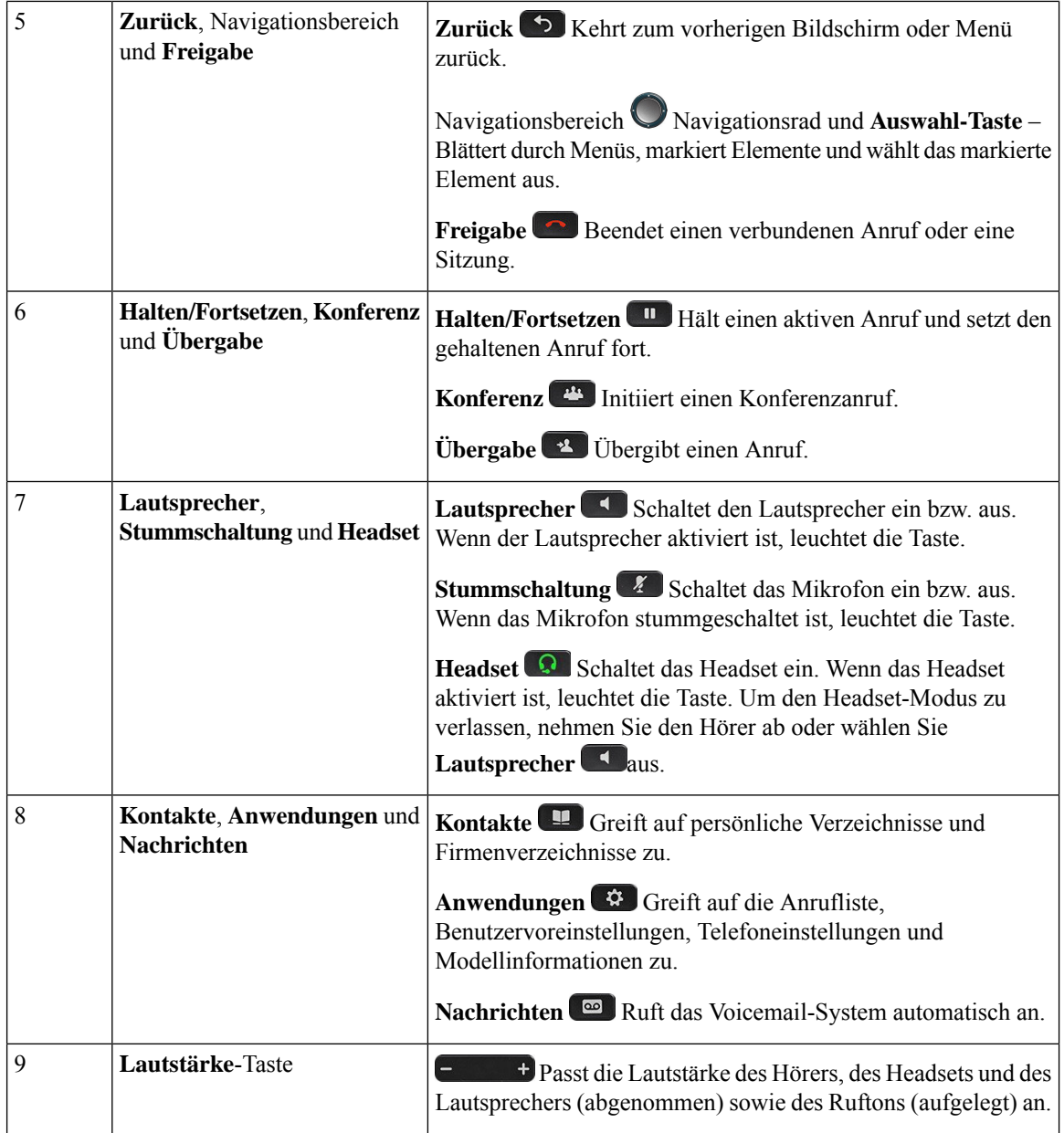

# **Zeichen des Telefon-Tastenfelds**

Mit dem Tastenfeld des Telefons können Sie Buchstaben, Ziffern und Sonderzeichen eingeben. Drücken Sie die Tasten **Zwei (2)** bis **Neun (9)**, um Buchstaben und Ziffern einzugeben. Verwenden Sie die Tasten **Eins (1)**, **Null (0)**,**Sternchen(\*)** und **Raute (#)** fürSonderzeichen. In der folgenden Tabelle sind dieSonderzeichen für die einzelnen Tasten für das Gebietsschema "Englisch" aufgeführt. Andere Gebietsschemata haben ihre eigenen Zeichen.

Ш

**Tabelle 17: Sonderzeichen auf dem Tastenfeld**

| <b>Tasten auf dem Tastenfeld</b> | <b>Sonderzeichen</b>                      |
|----------------------------------|-------------------------------------------|
| $\text{Eins} (1)$                | /. $\omega$ : ; = ? -_ & %                |
| Null $(0)$                       | (Leerzeichen), $! \wedge$ ' "             |
| Sternchen (*)                    | $+ * \sim ' \lt >$                        |
| Doppelkreuz $(\#)$               | $\sharp$ \$ £ $\Box \setminus ()$ { } [ ] |

## **Navigation**

Verwenden Sie den äußeren Ring des Navigationsrads, um durch Menüs zu blättern und zwischen Feldern zu wechseln. Mit der Taste **Auswahl** auf dem Navigationsrad können Sie Menüelemente auswählen.

### **Abbildung 4: Navigationsrad**

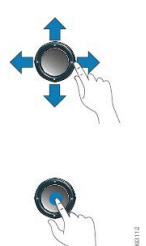

Wenn ein Menüelement eine Indexnummer hat, können Sie die Indexnummer mit dem Tastenfeld eingeben, um das Element auszuwählen.

## **Softkey-, Leitungs- und Funktionstasten**

Sie können die Funktionen Ihres Telefons wie folgt verwenden:

- Softkeys ermöglichen Ihnen den Zugriff auf die Funktionen, die auf dem Bildschirm über dem Softkey angezeigt werden. Die Softkeys ändern sich abhängig vom Vorgang, den Sie gerade ausführen. Der Softkey **Mehr ...** zeigt an, dass weitere Funktionen verfügbar sind.
- Die Funktions- und Leitungstasten, die sich an der Seite des Bildschirms befinden, ermöglichen Ihnen den Zugriff auf die Telefonfunktionen und Telefonleitungen.
	- Funktionstasten VerwendenSie diese Tasten fürFunktionen wie **Kurzwahl** oder **Anrufübernahme** und zum Anzeigen Ihres Status auf einer anderen Leitung.
	- Leitungstasten: Verwenden Sie die Leitungstasten, um einen Anruf anzunehmen oder einen gehaltenen Anruf fortzusetzen. Wenn die Leitungstasten nicht für einen aktiven Anruf verwendet werden, initiieren sie Telefonfunktionen, um beispielsweise verpasste Anrufe anzuzeigen.

Durch das Aufleuchten der Funktions- und Leitungstasten wird der Status angezeigt.

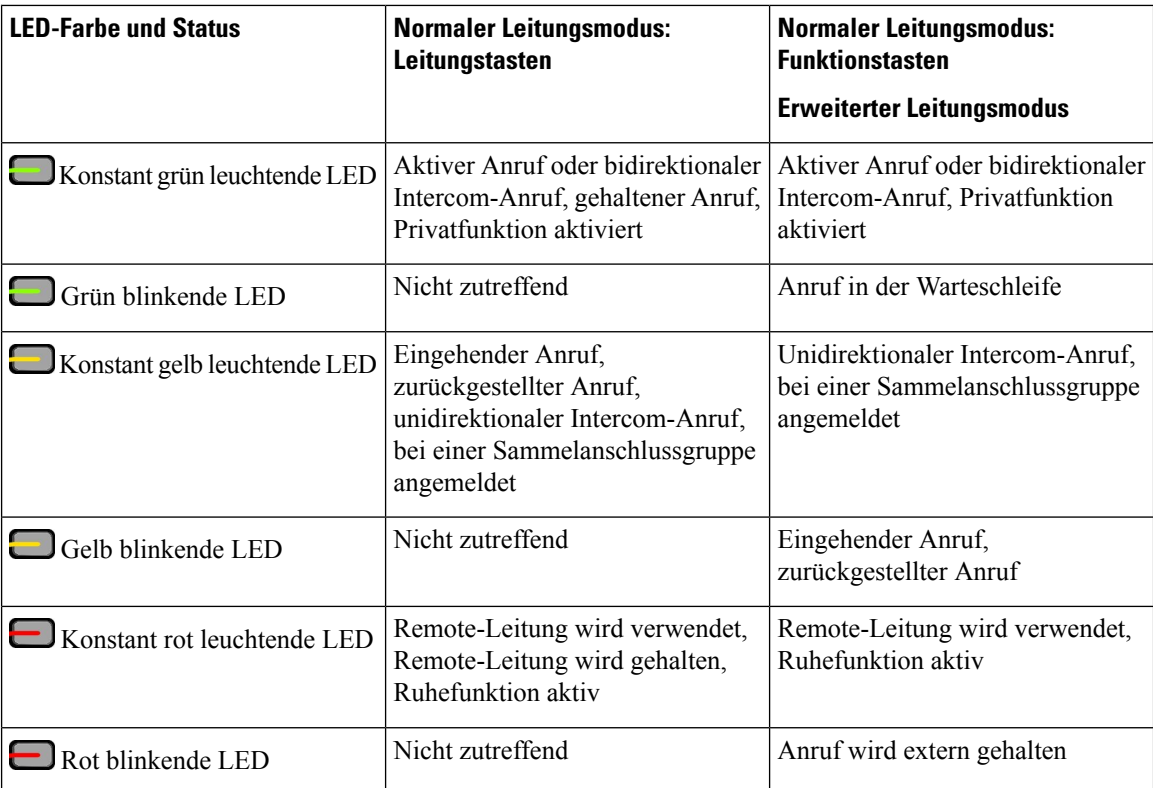

Der Administrator kann einige Funktionen als Softkeys oder Funktionstasten konfigurieren. Sie können auch mit Softkeys oder zugeordneten Tasten auf einige Funktionen zugreifen.

### **Verwandte Themen**

Telefonleitungsmodi, auf Seite 46

## **Bildschirmfunktionen**

Auf dem Telefondisplay werden Informationen zu Ihrem Telefon angezeigt, beispielsweise die Verzeichnisnummer, der Anruf- und Leitungsstatus, Softkeys, Kurzwahleinträge, gewählte Rufnummern und Telefonmenüeinträge. Das Display besteht aus drei Bereichen: Überschriftenzeile, mittlerer Bereich und Fußzeile.

### **Abbildung 5: Display des Cisco IP-Telefons 8800**

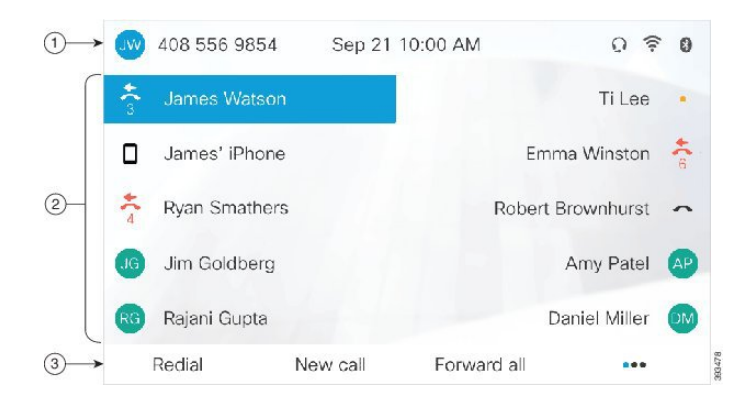

In der folgenden Tabelle werden die Bildschirmkomponenten des Cisco IP-Telefon beschrieben.

### **Tabelle 18: Informationen zum Telefonbildschirm des Cisco IP-Telefon**

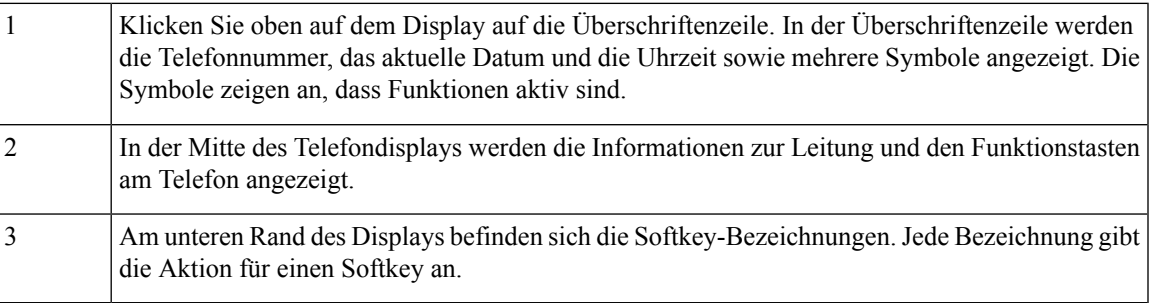

## **Telefonsymbole**

Auf dem Telefonbildschirm werden verschiedene Symbole angezeigt. Dieser Abschnitt enthält Abbildungen der allgemeinen Symbole

Abhängig vom Bildschirm werden die Symbole in Farbe oder Graustufen angezeigt.

### **Leitungen**

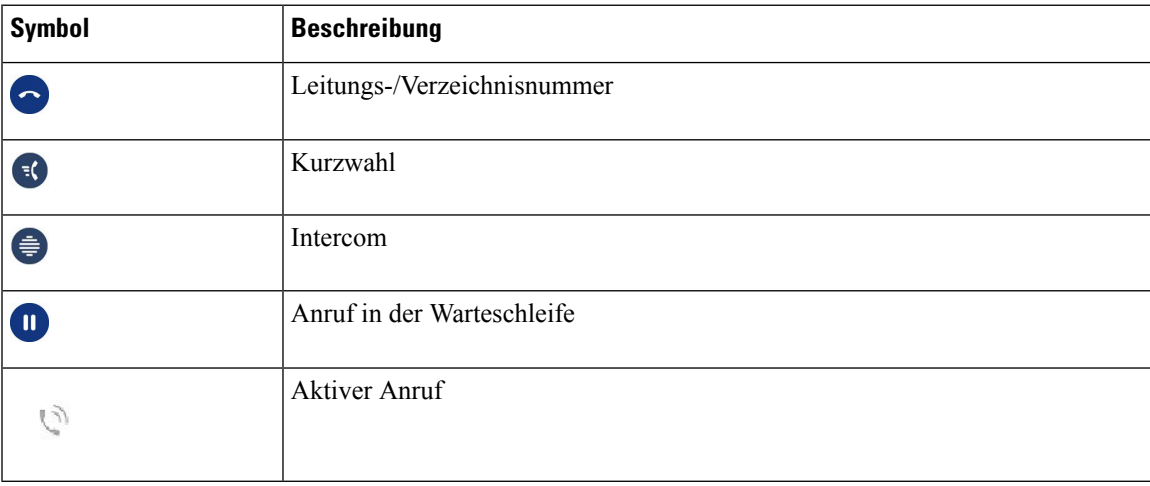

### **Gemeinsam genutzte Leitungen**

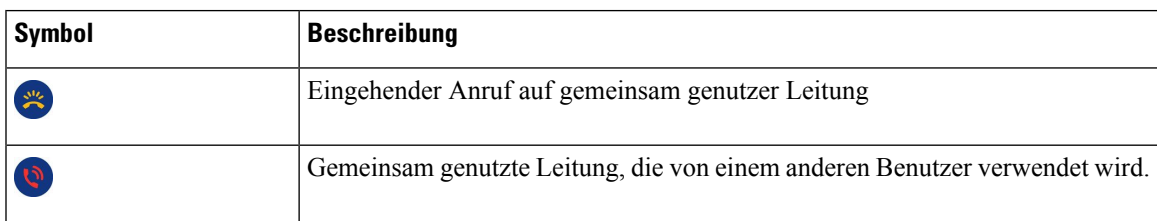

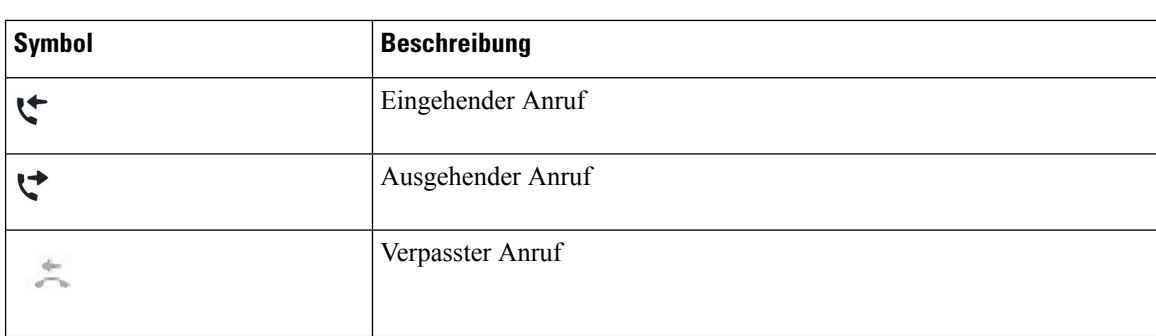

#### **Letzte**

### **Bluetooth-Symbole**

Wenn Ihr Telefonmodell Bluetooth unterstützt, werden diese Symbole angezeigt.

#### **Tabelle 19: Bluetooth-Symbole**

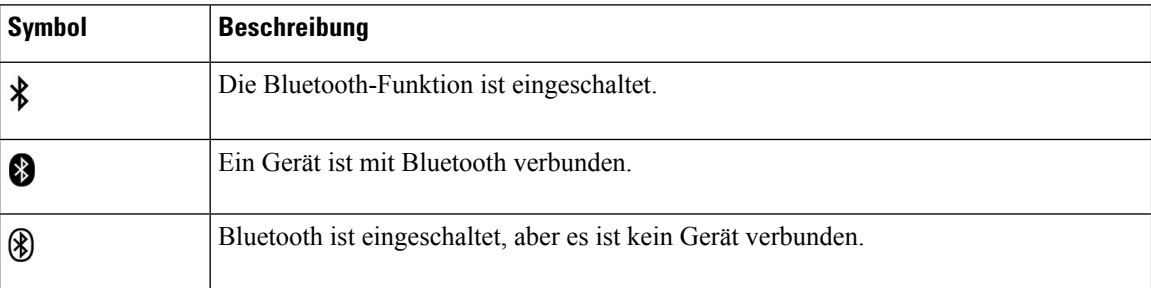

### **Wi-Fi-Netzwerksymbole**

Wenn Ihr Telefon mit dem Wi-Fi-Netzwerk verbunden ist, werden diese Symbole angezeigt.

#### **Tabelle 20: Netzwerksymbole**

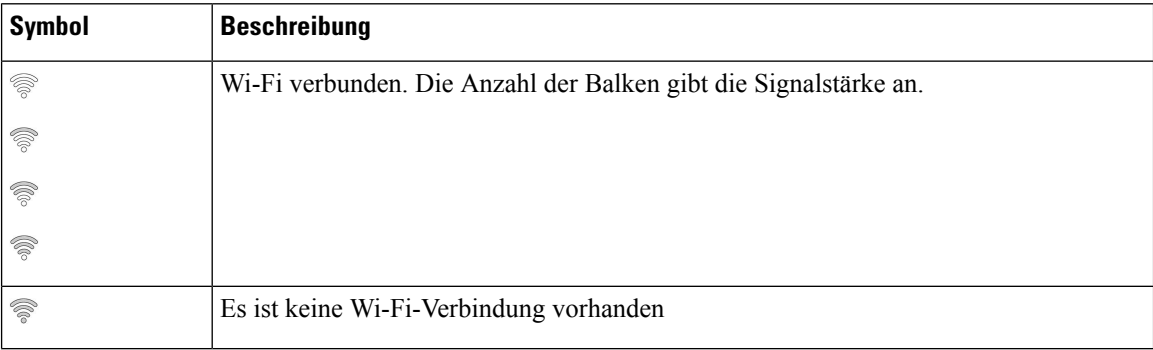

## **Das Telefondisplay reinigen**

### **Prozedur**

Wenn das Telefondisplay schmutzig ist, reinigen Sie es mit einem weichen, trockenen Tuch.

Verwenden Sie keine flüssigen oder pulverförmigen Reinigungsmittel, da diese in das Telefon eindringen, die Komponenten beschädigen und Ausfälle verursachen können. **Vorsicht**

## **Badge-Symbole**

Wenn Sie Anrufe verpasst haben, werden das Symbol für verpasste Anrufe und die Anzahl der verpassten Anrufe auf dem Telefon-Desktop angezeigt. Wenn Sie eine Voicemail erhalten, ändert sich das Symbol für verpasste Anrufe in das Voicemail-Symbol und den Voicemail-Zähler, bis Sie Ihre Nachrichten abgehört haben.

Wenn Sie darüber hinaus mehr als einen Anruf auf einer Leitung haben, ändern sich entweder das Symbol für gehaltene Anrufe oder dasSymbol für abgenommenen Hörer, und es wird die Anzahl der Anrufe angezeigt.

## **Unterschiede zwischen Telefonanrufen und Leitungen**

Die Begriffe *Leitung* und *Anruf* bezeichnen bestimmte Komponenten, um die Verwendung des Telefons zu erklären.

- Leitung: Jede Leitung entspricht einer Verzeichnis- oder Intercom-Nummer, unter der Sie angerufen werden können. Generell verfügen Sie über so viele Leitungen, wie Verzeichnisnummern und Telefonleitungssymbole vorhanden sind. Abhängig von der Konfiguration Ihres Telefons können Sie bis zu 16 Leitungen haben.
- Anrufe: Jede Leitung kann mehrere Anrufe unterstützen. Standardmäßig unterstützt Ihr Telefon vier aktive Anrufe pro Leitung. Der Systemadministrator kann diese Anzahl jedoch an Ihre Anforderungen anpassen.

Es kann immer nur ein einziger Anruf aktiv sein. Alle anderen Anrufe werden automatisch gehalten, d. h. in die Warteschleife gestellt.

Beispiel: Wenn Sie zwei Leitungen haben und jede Leitung vier Anrufe unterstützt, können acht Anrufe gleichzeitig verbunden sein. Nur einer dieser Anrufe ist aktiv und die anderen sieben Anrufe werden gehalten.

## **USB-Ports**

Ihr Telefon kann mit einem oder mehreren USB-Ports ausgestattet sein. Jeder USB-Port unterstützt maximal fünf USB-Geräte. Alle am Port angeschlossenen Geräte, einschließlich Erweiterungsmodule, werden der maximalen Geräteanzahl zugerechnet.

Ihr Telefon kann beispielsweise am seitlichen Port fünf USB-Geräte und am hinteren Port fünf zusätzliche USB-Standardgeräte unterstützen. Viele USB-Produkte von Drittherstellern enthalten mehrere USB-Geräte und zählen daher entsprechend mehrfach.

Wenn Sie einen USB-Hub verwenden und während eines aktiven Anrufs das USB-Kabel vom Telefon ausstecken, wird das Telefon möglicherweise neu gestartet.

### **Verwandte Themen**

Die Cisco IP-Telefon 8800-Serie, auf Seite 1

### **Mobilgerät aufladen**

Sie können Ihr Mobilgerät über den USB-Port Ihres Telefons aufladen, wenn das Gerät über einen USB-Port verfügt. Die folgenden Ports unterstützen die USB-Aufladung:

- Port an der Seite:: Ermöglicht das standardmäßige Laden des Geräts.
- Port an der Rückseite (nur Cisco IP-Telefon 8861, 8865 und 8865NR): Ermöglicht das standardmäßige Laden des Geräts sowie das schnelle Laden.

Ihr Telefon lädt das Mobilgerät auch im Energiesparmodus auf, aber nicht im Power Save Plus-Modus.

Beachten Sie Folgendes, wenn Sie Ihr Mobilgerät über das Telefon laden:

- Der Start des Ladevorgangs kann kurz verzögert werden.
- In einigenFällen zeigt Ihr Gerät das Ladesymbol möglicherweise nicht an. DasSymbol wird beispielsweise nicht angezeigt, wenn das Gerät voll geladen ist.
- Wenn mehr als ein Cisco IP Phone 8800-Tastenerweiterungsmodul an das Telefon angeschlossen ist, kann über den hinteren USB-Port keine Schnellladung erfolgen.

WennSie Ihr Tablet ausstecken und sofort ein USB-Headset in das Telefon einstecken, wird das USB-Headset erst nach einer Verzögerung von drei Sekunden vom Telefon erkannt.

#### **Verwandte Themen**

Energieeinsparung, auf Seite 45

## **Unterstützung für Chinesisch**

Sie können chinesische Zeichen auf Ihrem Telefon eingeben und anzeigen, indem Sie 拼音 auswählen. Diese Funktion wird bei Kurzwahl, Anrufprotokollsowie bei persönlichen und Unternehmensverzeichnisse unterstützt.

Diese Funktion wird sowohl vom Telefon als auch den Erweiterungsmodulen unterstützt. Sie ist jedoch nur in asiatischen Ländern verfügbar und es wird nur Chinesisch (China) unterstützt. Die chinesische Eingabe basiert auf derPinyin-Eingabemethode, die in vielen asiatischen Ländern fürPCs und Mobiltelefone verwendet wird.

Diese Funktion erfordert das Sprachinstallationspaket für Chinesisch, aber es ist keine zusätzliche Konfiguration erforderlich.

### **Anrufliste durchsuchen**

Die chinesische Eingabe basiert auf der Pinyin-Eingabemethode, die in vielen asiatischen Ländern für PCs und Mobiltelefone verwendet wird.

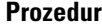

**Schritt 1** Drücken Sie **Anwendungen** .

**Schritt 2** Wählen Sie **Zuletzt verwendet**.

Wenn das Telefon inaktiv ist, können Sie auch die Liste der letzten Anrufe anzeigen, indem Sie das Navigationsrad nach oben drücken.

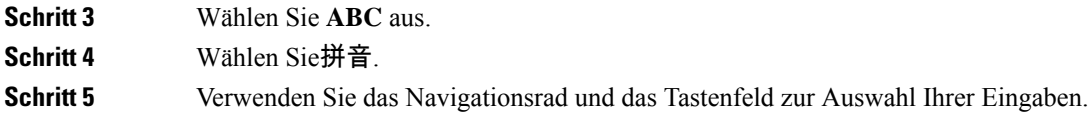

## **Kurzwahltaste über Ihr Telefon hinzufügen**

Chinesische Benutzer können eine Kurzwahltaste auf Ihrem Telefon konfigurieren, wenn Sie nicht auf das Selbsthilfe-Portal zugreifen können. Die chinesische Eingabe basiert auf der Pinyin-Eingabemethode, die in vielen asiatischen Ländern für PCs und Mobiltelefone verwendet wird.

### **Prozedur**

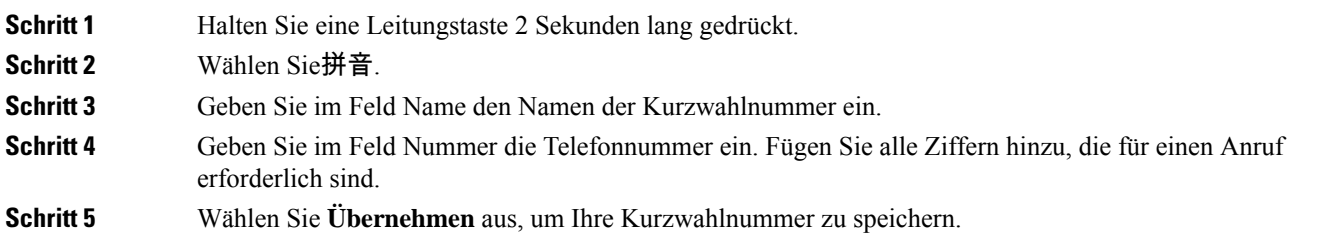

## **Einen neuen Kontakt zu Ihrem Unternehmens- oder persönlichen Verzeichnis hinzufügen**

Im persönlichen Verzeichnis können Sie die Kontaktinformationen für Freunde, Familienmitglieder oder Kollegen speichern. Die chinesische Eingabe basiert auf der Pinyin-Eingabemethode, die in vielen asiatischen Ländern für PCs und Mobiltelefone verwendet wird.

### **Prozedur**

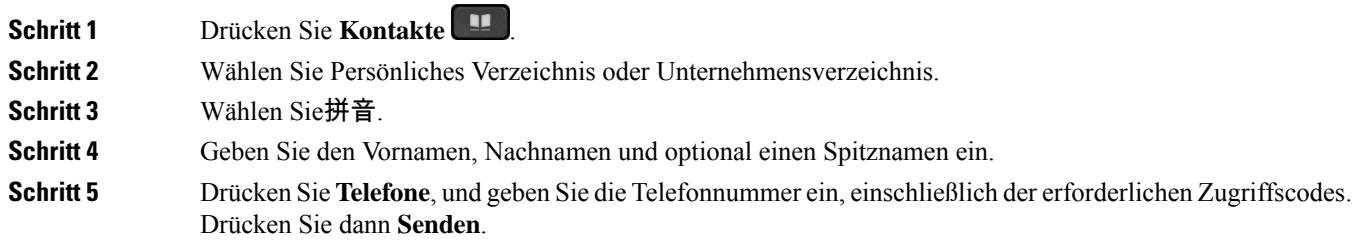

## **Bluetooth und Ihr Telefon**

Wenn Bluetooth von Ihrem Telefon unterstützt wird, verwenden Sie ein Bluetooth-Headset, und verbinden Sie Ihr Mobiltelefon oder Tablet mit dem Telefon.

Bluetooth-Verbindungen funktionieren am besten innerhalb von 1 bis 2 Meter vom Telefon entfernt. Möglicherweise funktionieren Verbindungen jedoch bis zu einer Entfernung von 20 Metern. Die

Bluetooth-Verbindung kann sich verschlechtern, wenn sich zwischen dem Telefon und dem verbundenen Gerät beispielsweise eine Wand, eine Tür, ein großes Metallobjekt oder andere elektronische Geräte befinden.

Um ein Mobilgerät oder Headset über Bluetooth mit Ihrem Telefon zu verbinden, koppeln Sie das Gerät mit dem Telefon. Sie können bis zu 50 Mobilgeräte und Bluetooth-Headsets mit dem Telefon koppeln.

Nachdem das Headset oder Mobilgerät gekoppelt wurde, verbindet sich das Telefon mit dem Headset oder Mobilgerät, wenn dieses eingeschaltet wird.

Beachten Sie Folgendes, wenn Sie ein Bluetooth-Headset und Mobilgeräte mit Ihrem Telefon verwenden:

- Das Bluetooth-Headset oder das Mobilgerät, das zuletzt mit dem Telefon verbunden wurde, wird vom Telefon als Standardgerät verwendet.
- Sie können gleichzeitig ein Mobilgerät (Telefon oder Tablet) und ein Bluetooth-Headset anschließen.
- Das Telefon kann nur mit jeweils einem gekoppelten Mobilgerät verbunden werden. Wenn Ihr Mobiltelefon verbunden ist und Sie Ihr Tablet einschalten, wird das Tablet mit dem Telefon verbunden und das Mobiltelefon wird getrennt.
- Wenn Ihr Bluetooth-Headset und Ihr Mobilgerät mit dem Telefon verbunden sind, können Sie das Bluetooth-Headset nicht verwenden, um auf dem Bürotelefon eingehende Anrufe auf dem Mobilgerät anzunehmen.

### **Verwandte Themen**

Mobilgerät mit dem Bürotelefon koppeln, auf Seite 82 Die Cisco IP-Telefon 8800-Serie, auf Seite 1

# **Eingabehilfen des Cisco IP-Telefon der Serie 8800**

Cisco IP-Telefons der 8800-Serie bieten verschiedene Bedienungshilfen für Blinde, Sehbehinderte und Hörgeschädigte sowie für in ihrer Bewegungsfreiheit eingeschränkte Personen. Da viele dieser Funktionen Standardfunktionen sind, können sie von behinderten Personen verwendet werden, ohne dass es einer speziellen Konfiguration bedarf.

In diesem Dokument bezieht sich der Begriff Telefon-Support-Seiten auf die Webseiten, die Benutzer aufrufen können, um bestimmte Funktionen zu konfigurieren. Beim Cisco Unified Communications Manager (Version 10.0 oder neuer) handelt es sich bei diesen Seiten um das Selbsthilfe-Portal. Beim Cisco Unified Communications Manager (Version 9.1 und älter) handelt es sich bei diesen Seiten um die Benutzeroptionen-Webseite.

Es ist Cisco ein wichtiges Anliegen, barrierefreie Produkte und Technologien zu entwickeln und bereitzustellen, die den Anforderungen Ihrer Organisation gerecht werden. Weitere Informationen zu Cisco und dem Engagement des Unternehmens in Bezug auf Barrierefreiheit finden Sie unter folgender URL: <http://www.cisco.com/go/accessibility>

## **Funktionen für Barrierefreiheit für Hörgeschädigte**

Ihr Telefon ist standardmäßig mit Funktionen für Barrierefreiheit ausgestattet, die nur eine geringfügige oder keine Konfiguration erfordern.

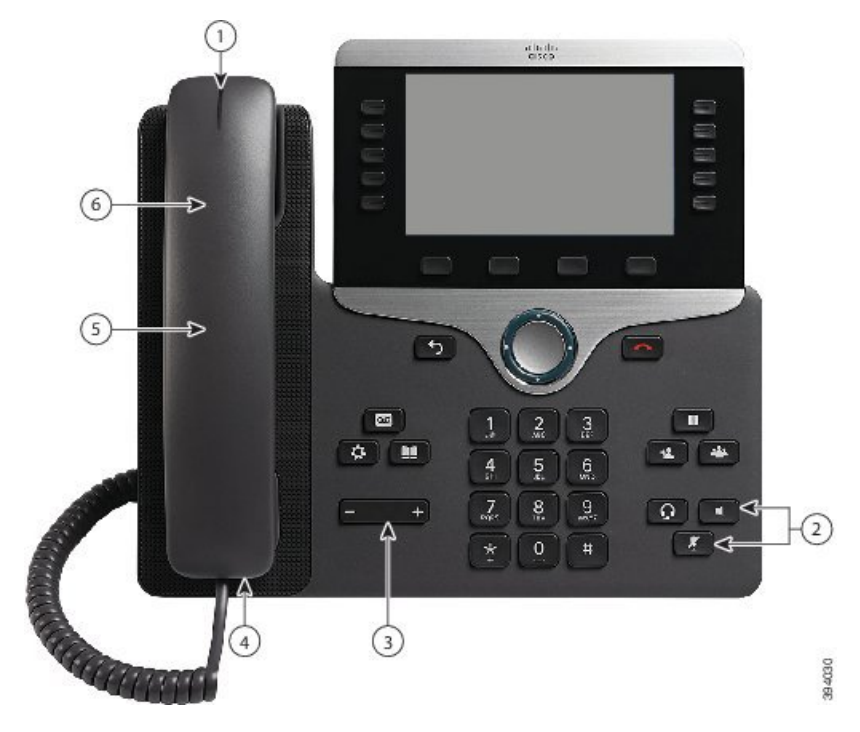

**Abbildung 6: Barrierefreiheit für Hörgeschädigte – Cisco IP-Telefon 8861 (abgebildet)**

In der folgenden Tabelle werden die Eingabehilfen der Cisco IP-Telefon 8800-Serie für Hörgeschädigte beschrieben.

**Tabelle 21: Funktionen für Barrierefreiheit für Hörgeschädigte**

| <b>Element</b> | <b>Funktion für Barrierefreiheit</b> | <b>Beschreibung</b>                                                                                                    |
|----------------|--------------------------------------|----------------------------------------------------------------------------------------------------|
|                | Visuelle Nachrichtenanzeige (Hörer)  | Dieser Leuchtstreifen ist aus jedem Winkel sichtbar.<br>Ihr Telefon kann Sie auch akustisch über eine Nachricht<br>benachrichtigen.                                                                                                    |
|                |                                      | Wenn Sie die visuelle oder akustische Meldung einer<br>Sprachnachricht ändern möchten, müssen Sie sich bei<br>den Support-Seiten für Ihr Telefon anmelden und die<br>Einstellungen für die Nachrichtenanzeige aufrufen. Sie<br>können alle Einstellungen aktivieren und deaktivieren.<br>Der Administrator kann Ihre Einstellungen ebenfalls<br>ändern. |

I

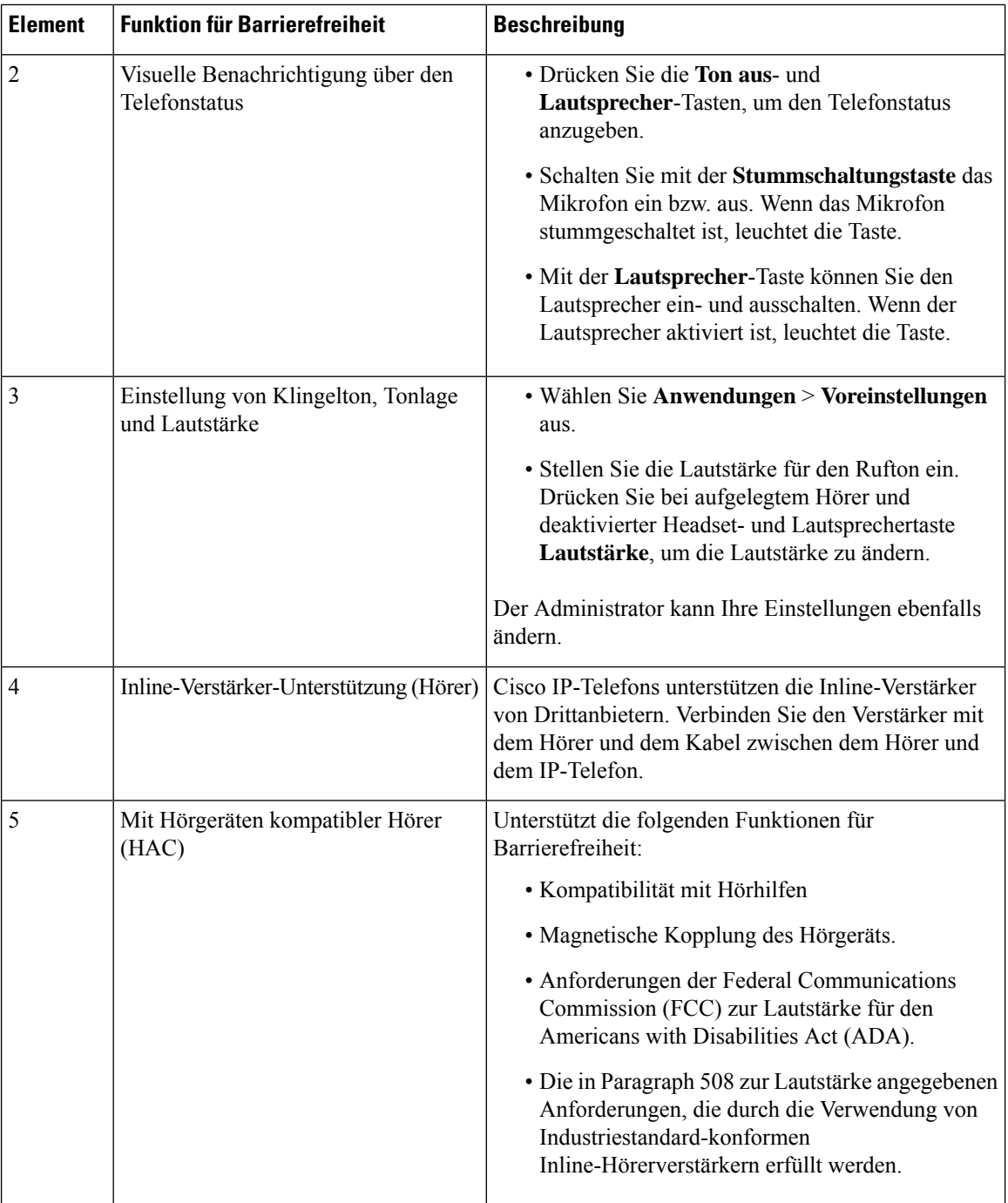

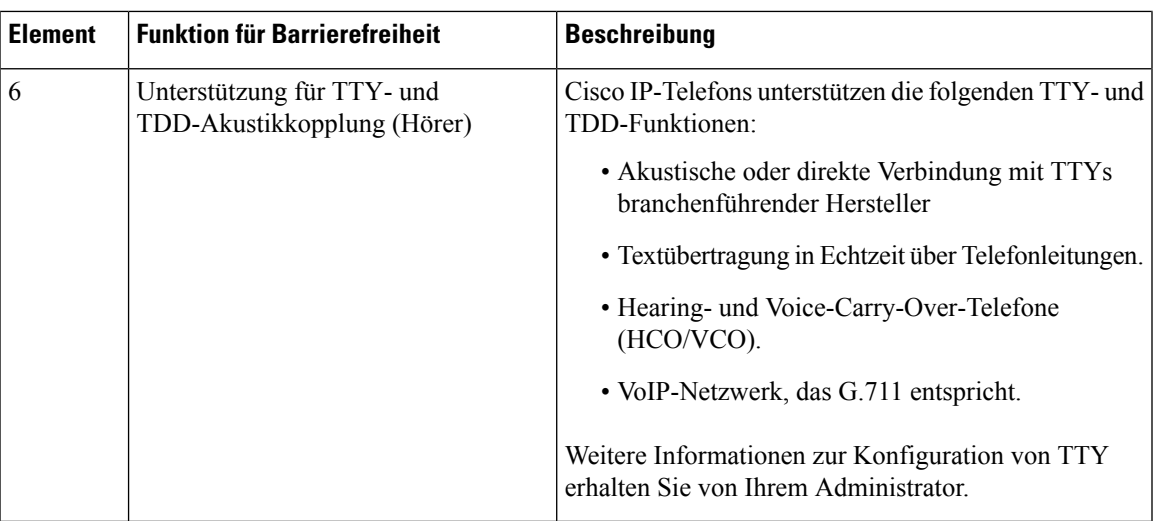

## **Funktionen für Barrierefreiheit**

Ihr Telefon ist standardmäßig mit Funktionen für Barrierefreiheit ausgestattet, die nur eine geringfügige oder keine Konfiguration erfordern.

**Abbildung 7: Barrierefreiheit für Sehbehinderte und Blinde – Cisco IP-Telefon 8861 (abgebildet)**

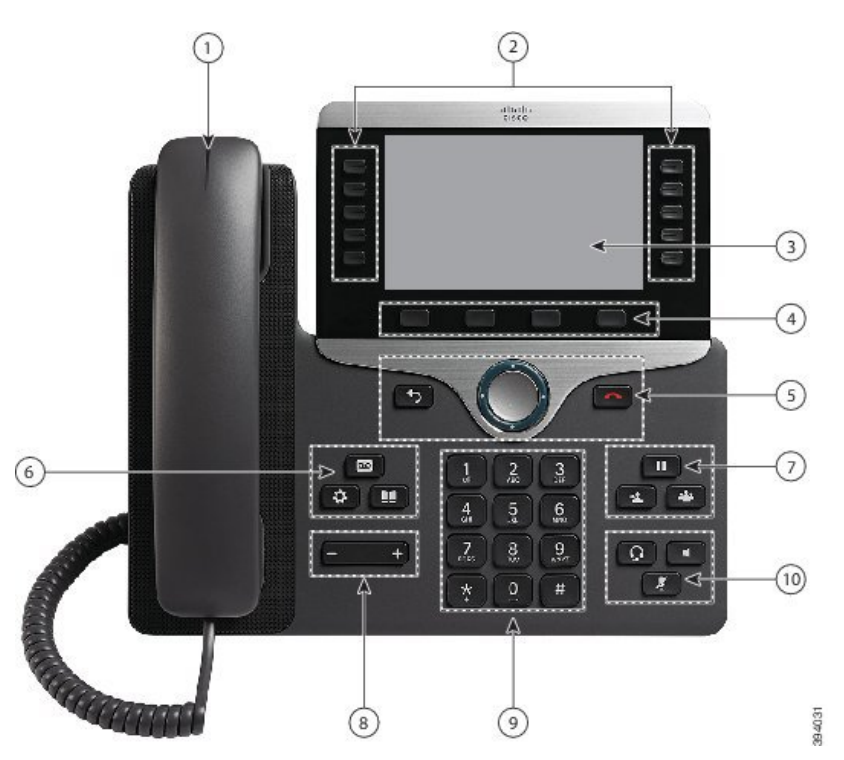

In der folgenden Tabelle werden die Eingabehilfen der Cisco IP-Telefon 8800-Serie für Sehbehinderte und Blinde beschrieben.

 $\mathbf I$ 

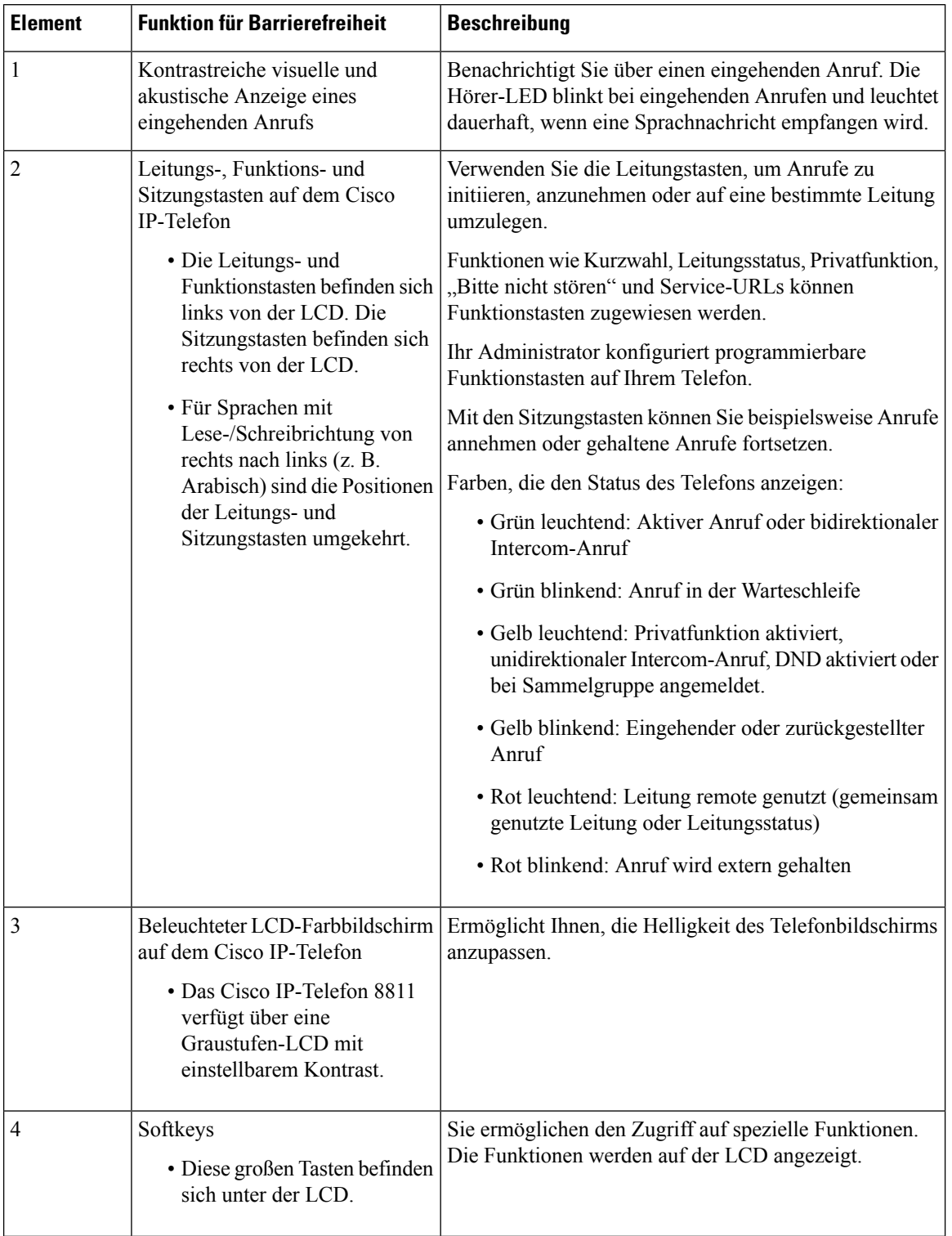

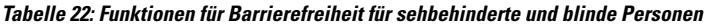

I

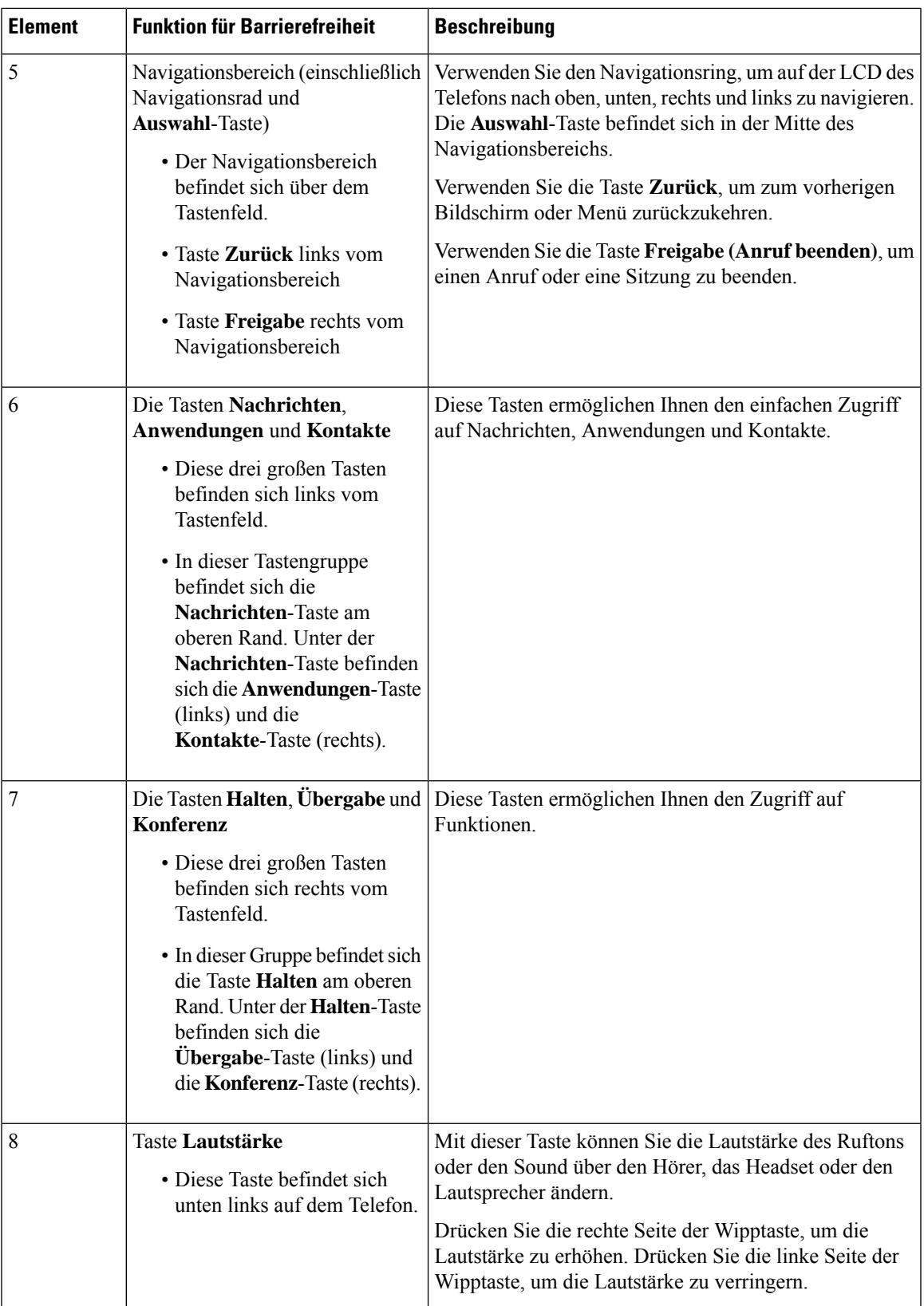

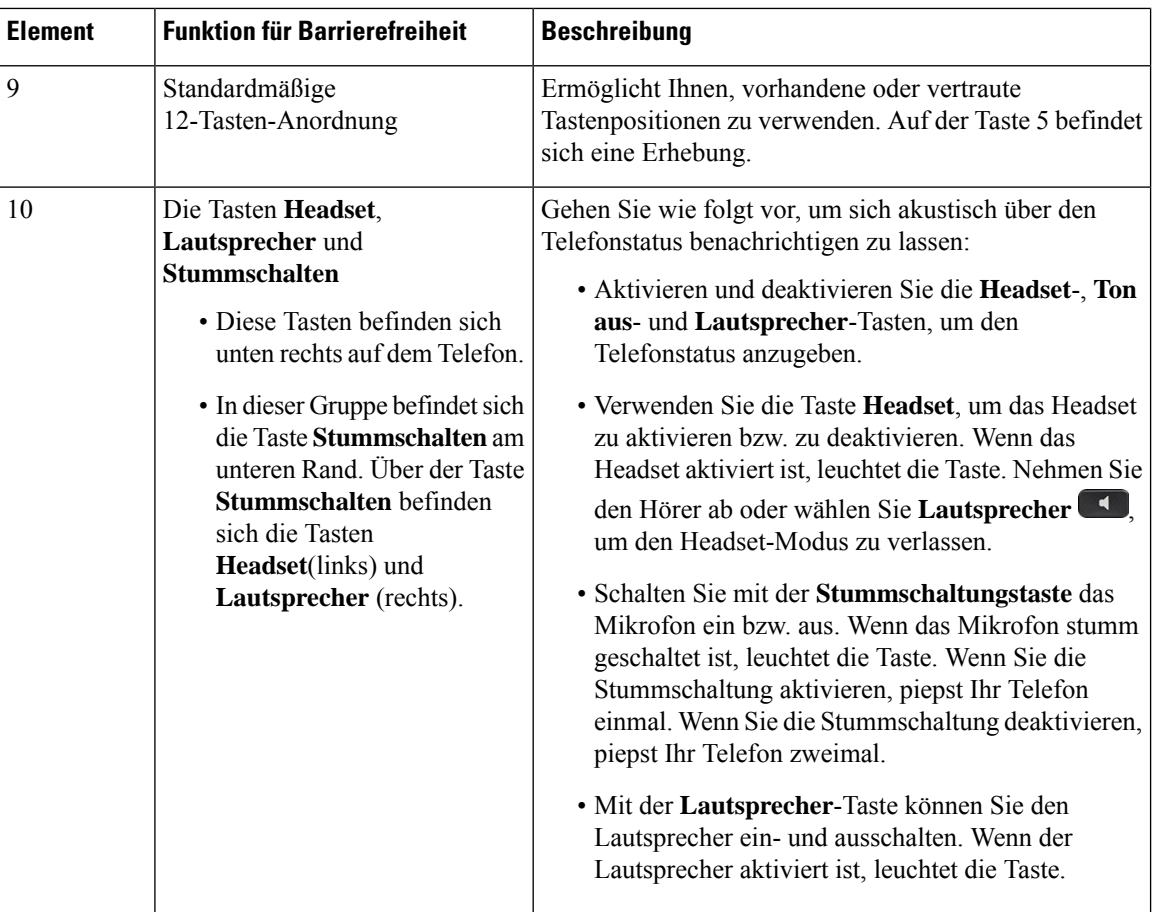

### **Verstellbare Telefonstütze**

Der Telefonfuß lässt sich so verstellen, dass der optimale Winkel der Telefonbildschirmanzeige und der einfache Zugriff auf alle Tasten gewährleistet sind.

## **Sprach-Feedback**

Die Sprachwiedergabe hilft Personen, die Probleme mit dem Sehen haben, ihr Cisco IP-Telefon zu verwenden. Wenn sie aktiviert ist, unterstützen Sie Sprachanweisungen bei der Navigation zwischen den Telefontasten und der Nutzung und Konfiguration der Telefonfunktionen. Die Stimme liest auch eingehende Anrufer-IDs, angezeigte Bildschirme und Einstellungen sowie Tastenfunktionen vor.

Bei der Nutzung dieser Funktion sind einige wichtige Dinge zu beachten.

- Die Sprachwiedergabe wird mit der Taste **Auswahl**, die sich in der Mitte des Navigationsrads befindet, aktiviert und deaktiviert. Wenn das Telefon inaktiv ist, tippenSie dreimal schnell auf **Auswahl**, um diese Funktion zu aktivieren oder zu deaktivieren. Eine Sprachanweisung warnt Sie bezüglich des Funktionsstatus.
- Wenn Sie einen Softkey einmal drücken, liest die Sprachwiedergabe die mit der Taste verknüpfte Funktion vor. Drücken Sie den Softkey zweimal schnell hintereinander, um die Funktion auszuführen.

• Hardkeys, wie die Tasten Kontakte, Anwendungen und Nachrichten, werden anders behandelt. Wenn Sie einen Hardkey einmal drücken, liest eine Stimme den Bildschirmnamen gefolgt von der Anwendung oder die auf dem Telefon angezeigte Einstellung vor.

Die Lautstärke wird mit der Taste **Lautstärke** angepasst. Um die Lautstärke des Hörers anzupassen, nehmen Sie den Hörer aus der Halterung und drücken Sie **Lautstärke**. Wenn Sie ein Headset verwenden, wählen Sie die Taste **Headset** und anschließend **Lautstärke**. Wenn Sie den Lautsprecher verwenden, wählen Sie **Lautsprecher** und **Lautstärke**.

Möglicherweise hören Sie die Sprachwiedergabe nicht, wenn Sie die **Headset-**Taste auswählen, jedoch kein Headset angeschlossen ist. Wählen Sie **Lautsprecher** und dann können Sie die Sprachwiedergabe wieder hören.

Während eines Anrufs hören nur Sie die Sprachwiedergabe, sodass die Privatsphäre gewährleistet ist. Die Sprachwiedergabe ist nur für Benutzer mit englischer Spracheinstellung verfügbar. Wenn diese Funktion nicht verfügbar ist, wird sie auf Ihrem Telefon deaktiviert.

### **Verwandte Themen**

Sprachwiedergabe über Funktionen für Barrierefreiheit aktivieren, auf Seite 109 Sprachgeschwindigkeit anpassen, auf Seite 110

## **Funktionen für Barrierefreiheit für Personen mit eingeschränkter Mobilität für lokale**

Ihr Telefon ist standardmäßig mit Funktionen für Barrierefreiheit ausgestattet, die nur eine geringfügige oder keine Konfiguration erfordern.

Um zu prüfen, welches Telefonmodell Sie verwenden, drücken Sie Anwendungen <sup>33</sup>, und wählen Sie **Telefoninformationen** aus. Das Telefonmodell wird im Feld **Modellnummer** angezeigt.

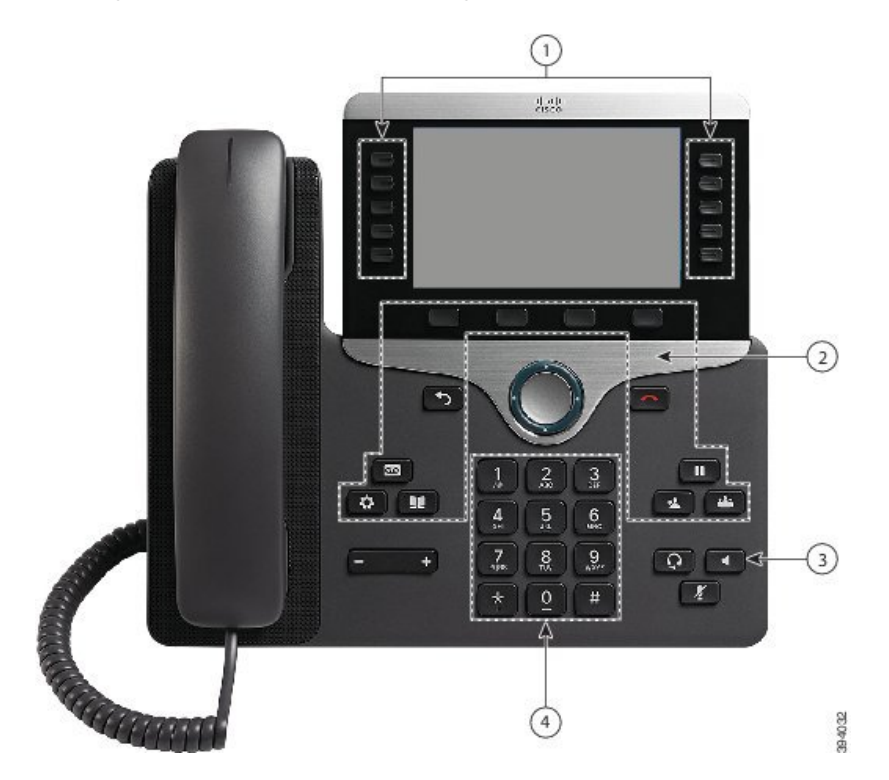

**Abbildung 8: Barrierefreiheit für Personen mit eingeschränkter Mobilität – Cisco IP-Telefon 8861 (abgebildet)**

In der folgenden Tabelle werden die Eingabehilfen der Cisco IP-Telefon 8800-Serie für Personen mit eingeschränkter Mobilität beschrieben.

 $\overline{\phantom{a}}$ 

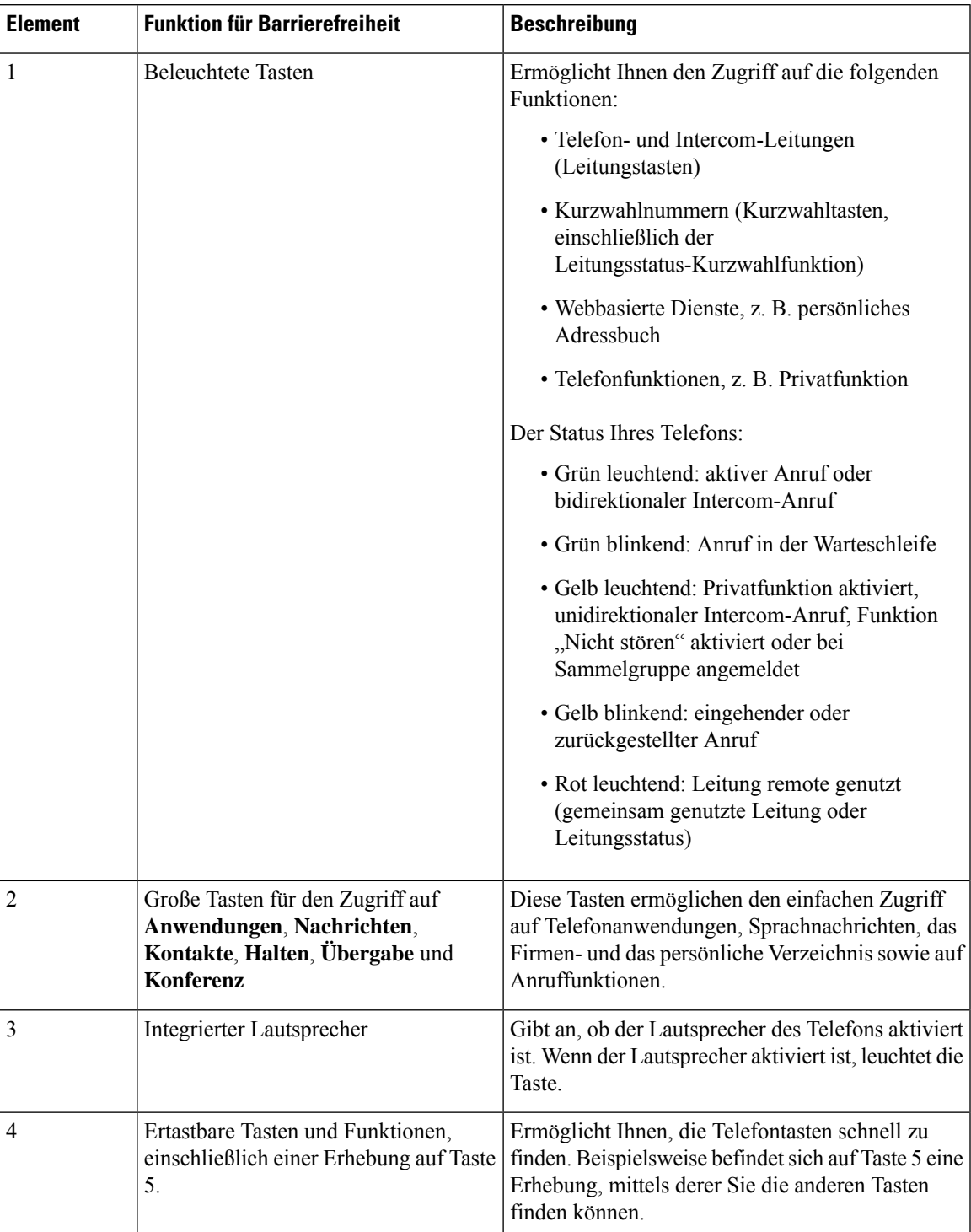

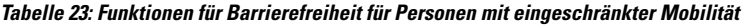

## **Bedienungshilfen für das Wandhalterungs-Kit für die Cisco IP-Telefon 8800-Serie**

Die Telefone der Cisco IP-Telefon 8800-Serie können mit einem der folgenden Wandmontagekits an einer Wand angebracht werden:

- Wandhalterungs-Kit für das Cisco IP-Telefon der 8800-Serie wird zur Befestigung eines einzelnen Telefons an der Wand verwendet.
- Wandhalterungs-Kit für Cisco IP-Telefon der 8800-Serie mit Single KEM: zur Montage eines Telefons mit einem angeschlossenen Erweiterungsmoduls an einer Wand.
- Wandhalterungs-Kit für das Cisco IP-Telefon der 8800-Videoserie wird zur Befestigung eines einzelnen Videotelefons an der Wand verwendet.

Das Wandhalterungs-Kit für das Cisco IP-Telefon der 800-Serie und das Wandhalterungs-Kit für das Cisco IP-Telefon der 800-Serie mit Single KEM erfüllen die Bestimmung 307.2 zu Vorsprungsgrenzwerten des Americans with Disabilities Act (ADA) ADAAG für die Wandmontage eines Telefons.

Das Wandhalterungs-Kit des Cisco IP-Telefon der 8800-Videoserie ist etwas größer und entspricht nicht den Anforderungen der Bestimmung 307.2 zu Vorsprungsgrenzwerten des Americans with Disabilities Act (ADA) ADAAG für die Wandmontage eines Telefons.

Die folgende Abbildung zeigt eine Seitenansicht des Telefons mit installierter Wandmontage.

#### **Abbildung 9: Seitenansicht des Telefons mit installierter Wandmontage**

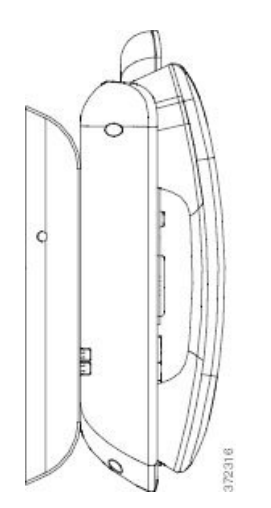

# **Telefon-Firmware und Upgrades**

Auf Ihrem Telefon ist Firmware für das spezifische Anrufsteuerungssystem vorinstalliert.

Der Administrator aktualisiert die Telefon-Firmware gelegentlich. Dieses Upgrade wird im Hintergrund durchgeführt, selbst wenn Sie das Telefon verwenden.

Ш

## **Telefon-Update verzögern**

Wenn eine neue Firmware verfügbar ist, wird das Fenster **Update kann ausgeführt werden** auf dem Telefon angezeigt und ein 15 Sekunden langer Countdown beginnt. Wenn Sie keinen Vorgang ausführen, wird das Update fortgesetzt.

Sie können das Telefon-Update um eine 1 Stunde und bis zu elf Mal verzögern. Das Update wird auch verschoben, wenn Sie einen Anruf tätigen oder ein Anruf eingeht.

### **Prozedur**

Wählen Sie **Verzögern** aus, um das Update zu verschieben.

## **Den Status eines Telefon-Firmware-Updates anzeigen**

Während eines Telefon-Firmware-Updates können Sie den Status des Updates anzeigen.

### **Prozedur**

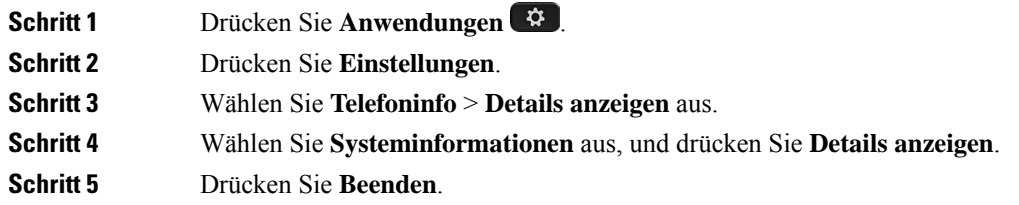

# **Energieeinsparung**

Der Administrator kann den Energieverbrauch des Telefonbildschirms mithilfe der folgenden Optionen reduzieren:

- PowerSave: Die Beleuchtung oder das Display wird ausgeschaltet, wenn das Telefon für eine bestimmte Zeitdauer inaktiv ist.
- Power Save Plus: Das Telefondisplay schaltet sich basierend auf Ihrer Arbeitszeit ein und aus. Wenn sich Ihre Arbeitszeit oder Arbeitstage ändern, fordern Sie den Administrator auf, Ihr Telefon neu zu konfigurieren.

Der Administrator kann Ihr Telefon beispielsweise so konfigurieren, dassSie 10 Minuten vor dem Ausschalten benachrichtigt werden. Sie erhalten eine Nachricht, dass Ihr Telefon bald abgeschaltet wird und Sie in den folgenden Intervallen benachrichtigt werden:

- Vier Ruftöne 10 Minuten vor dem Ausschalten
- Vier Ruftöne 7 Minuten vor dem Ausschalten
- Vier Ruftöne 4 Minuten vor dem Ausschalten
- 15 Ruftöne 30 Sekunden vor dem Ausschalten

Wenn das Telefon verwendet wird, werden Sie über die ausstehende Abschaltung informiert, nachdem es für einen bestimmten Zeitraum nicht verwendet wurde.

## **Das Telefon einschalten**

Wenn sich Ihr Telefon ausschaltet, um Energie zu sparen, ist das Telefondisplay leer und die Taste **Auswählen** leuchtet.

#### **Prozedur**

Drücken Sie **Auswählen**, um das Telefon wieder einzuschalten.

# **Telefonleitungsmodi**

Ihr Telefon kann für einen dieser Modi konfiguriert werden:

- Normaler Leitungsmodus: In diesem Model haben die Tasten links und rechts vom Bildschirm unterschiedliche Funktionen. Normalerweise sind die linken Taste die Leitungstasten und die rechten Tasten sind die Funktionstasten. Die Leitungs- und Funktionstasten sind für Gebietsschemas umgekehrt, die von rechts nach links lesen. Dieser Modus ist auch als Sitzungsleitungsmodus bekannt.
- Erweiterter Leitungsmodus: In diesem Modus können die Tasten links und rechts vom Bildschirm als Leitungstasten konfiguriert werden. Dieser Modus erhöht die Anzahl der Telefonleitungen, die Sie sehen und verwenden können. Sie werden bei einem eingehenden Anruf benachrichtigt.

#### **Verwandte Themen**

Softkey-, Leitungs- und Funktionstasten, auf Seite 27

## **Normaler Leitungsmodus**

Wenn Ihr Telefon für den normalen Leitungsmodus (Sitzung) konfiguriert ist, können Sie wie folgt mit dem Telefon interagieren:

- Verwenden Sie das Fenster Neuer Anruf, um einen Anruf zu tätigen.
- Wählen Sie **Annehmen** aus, um einen Anruf anzunehmen (außer Ihr Telefon ist für Benachrichtigungen bei eingehenden Anrufen konfiguriert). Wenn Ihr Telefon für die Benachrichtigung bei eingehenden Anrufen konfiguriert ist, wählen Sie **Annehmen**, **Ablehnen** oder **Ignorieren** aus.
- Es sind fünf Leitungstasten verfügbar. Wenn Ihr Telefon über Bluetooth mit Ihrem Mobilgerät oder Tablet verbunden ist, sind nur vier Leitungstasten verfügbar.

In Firmware-Version 12.6(1) wurde ein verbesserter Sitzungsleitungsmodus eingeführt. Jetzt werden alle ausgehenden Anrufe mit der Hauptleitung bearbeitet, sofern Sie keine andere Leitung auswählen. Wenn Sie Anrufe auf mehreren Leitungen haben, werden die Anrufe nacheinander bearbeitet. Wenn der letzte Anruf beendet ist, wird Ihr Telefon auf die Hauptleitung zurückgesetzt.

## **Erweiterter Leitungsmodus**

Wenn Ihr Telefon für den erweiterten Leitungsmodus konfiguriert ist, können Sie wie folgt mit dem Telefon interagieren:

- Wählen Sie eine Leitung aus und geben Sie die Nummer ein, die Sie anrufen möchten. In der Anrufliste werden Telefonnummern angezeigt, die der gewählten Nummer ähnlich sind.
- Wählen Sie **Annehmen**, **Ablehnen** oder **Ignorieren** aus, wenn ein Anruf eingeht.
- Es sind zehn Leitungstasten verfügbar.

Sie sehen die verpassten Anrufe, wenn Sie im Anruffenster eine Leitungstaste auswählen, um die verpassten Anrufe für die betreffende Leitung anzuzeigen. Der Zähler für verpasste Anrufe wird gelöscht, wenn Sie zum Leerlaufbildschirm zurückkehren.

Es hängt davon ab, wie der erweiterte Leitungsmodus konfiguriert ist, aber der Status "Anruf verbunden" und die Leitungsbezeichnung werden mit einer der folgenden Kombinationen angezeigt:

- Der Name der anrufenden Person und die Leitung, die den Anruf erhält.
- Die Telefonnummer der anrufenden Person und die Leitung, die den Anruf erhält.
- Der Name der anrufenden Person und ihre Telefonnummer.
- Die Telefonnumer der anrufenden Person.

Weitergeleitete Anrufe werden ebenfalls identifiziert.

# **Zusätzliche Hilfe und Informationen**

Wenn Sie Fragen bezüglich der auf Ihrem Telefon verfügbaren Funktionen haben, wenden Sie sich an den Administrator.

Die Cisco Website (<https://www.cisco.com>) enthält weitere Informationen zu den Telefonen und Anrufsteuerungssystemen.

• Die Kurzanleitungen und Benutzerhandbücher in englischer Sprache finden Sie unter folgendem Link:

[https://www.cisco.com/c/en/us/support/collaboration-endpoints/unified-ip-phone-8800-series/](https://www.cisco.com/c/en/us/support/collaboration-endpoints/unified-ip-phone-8800-series/products-user-guide-list.html) [products-user-guide-list.html](https://www.cisco.com/c/en/us/support/collaboration-endpoints/unified-ip-phone-8800-series/products-user-guide-list.html)

• Die Benutzerhandbücher in anderen Sprachen finden Sie unter folgendem Link:

[https://www.cisco.com/c/en/us/support/collaboration-endpoints/unified-ip-phone-8800-series/](https://www.cisco.com/c/en/us/support/collaboration-endpoints/unified-ip-phone-8800-series/tsd-products-support-translated-end-user-guides-list.html) [tsd-products-support-translated-end-user-guides-list.html](https://www.cisco.com/c/en/us/support/collaboration-endpoints/unified-ip-phone-8800-series/tsd-products-support-translated-end-user-guides-list.html)

• Lizenzinformationen finden Sie unter folgendem Link:

[https://www.cisco.com/c/en/us/support/collaboration-endpoints/unified-ip-phone-8800-series/](https://www.cisco.com/c/en/us/support/collaboration-endpoints/unified-ip-phone-8800-series/products-licensing-information-listing.html) [products-licensing-information-listing.html](https://www.cisco.com/c/en/us/support/collaboration-endpoints/unified-ip-phone-8800-series/products-licensing-information-listing.html)

## **Bedienungshilfen**

Cisco IP-Telefone bieten verschiedene Bedienungshilfen für sehbehinderte, blinde sowie hörgeschädigte und in ihrer Bewegungsfreiheit eingeschränkte Personen.

Ausführliche Informationen zu den Bedienungshilfen dieser Telefone finden Sie unter [http://www.cisco.com/](http://www.cisco.com/c/en/us/support/collaboration-endpoints/unified-ip-phone-8800-series/products-technical-reference-list.html) [c/en/us/support/collaboration-endpoints/unified-ip-phone-8800-series/products-technical-reference-list.html](http://www.cisco.com/c/en/us/support/collaboration-endpoints/unified-ip-phone-8800-series/products-technical-reference-list.html).

Weitere Informationen zu den Bedienungshilfen finden Sie auch auf der folgenden Cisco Webseite:

<http://www.cisco.com/web/about/responsibility/accessibility/index.html>

## **Fehlerbehebung**

In den folgenden Szenarien können Probleme auftreten:

- Ihr Telefon kann nicht mit dem Anrufsteuerungssystem kommunizieren.
- Im Anrufsteuerungssystem sind Kommunikationsprobleme oder interne Probleme aufgetreten.
- Auf dem Telefon sind interne Probleme aufgetreten.

Wenn Probleme auftreten, kann der Administrator bei der Problembehandlung helfen.

## **Informationen über Ihr Telefon**

Der Administrator fragt Sie möglicherweise nach Informationen über Ihr Telefon. Diese Informationen identifizieren das Telefon für die Problembehandlung.

#### **Prozedur**

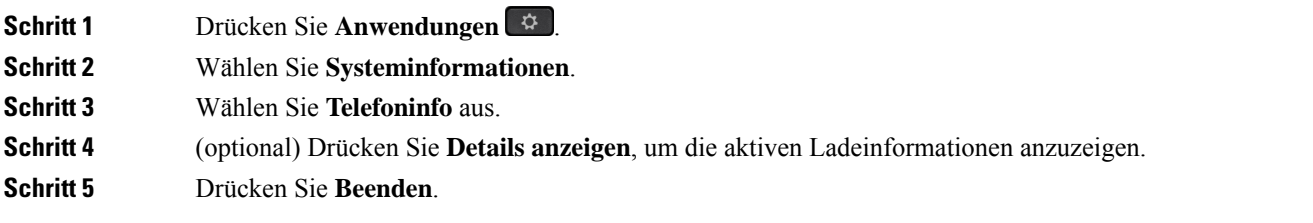

## **Probleme mit der Anrufqualität melden**

Der Systemadministrator kann auf Ihrem Telefon vorübergehend das Quality Reporting Tool (QRT) konfigurieren, um Leistungsprobleme zu beheben. Je nach Konfiguration können Sie mit QRT Folgendes durchführen:

- Ein Audioproblem mit dem aktuellen Anruf direkt melden.
- Ein allgemeines Problem in einer Liste von Kategorien sowie einen Code zur Angabe des Grunds auswählen.

# **Prozedur Schritt 1** Drücken Sie **Qualität melden**. **Schritt 2** Blättern Sie nach unten, und wählen Sie den Eintrag aus, der dem Problem am besten entspricht. **Schritt 3** Drücken Sie den Softkey **Auswahl**, um die Informationen an Ihren Systemadministrator zu senden.

## **Melden von Telefonproblemen jeder Art**

Sie können das Cisco Collaboration Problem Report Tool (PRT) verwenden, um Telefonprotokolle zu erfassen bzw. zu senden und Probleme dem Administrator zu melden. Wenn eine Meldung angezeigt wird, dass der PRT-Upload fehlgeschlagen ist, wird der Problembericht auf dem Telefon gespeichert und Sie sollten den Administrator benachrichtigen.

### **Prozedur**

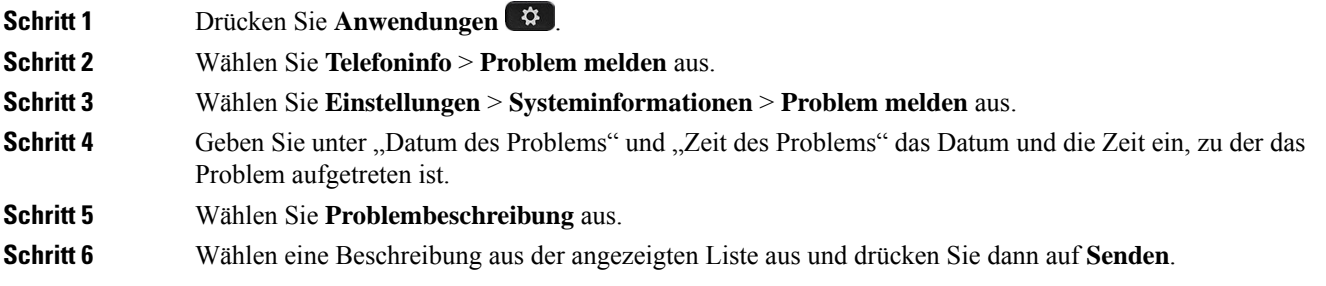

## **Getrennte Telefonverbindung**

Manchmal wird die Verbindung Ihres Telefons zum Telefonnetzwerk unterbrochen. Wenn die Verbindung getrennt wird, wird auf dem Telefonbildschirm eine Meldung angezeigt.

Wenn die Verbindung getrennt wird, während ein Anruf aktiv ist, wird der Anruf fortgesetzt. Sie können jedoch nicht auf alle normalen Telefonfunktionen zugreifen, da einige Funktionen die Informationen vom Anrufsteuerungssystem benötigen. Beispielsweise funktionieren die Softkeys möglicherweise nicht wie erwartet.

Wenn sich das Telefon wieder mit dem Anrufsteuerungssystem verbindet, können Sie es wieder normal verwenden.

## **Geltungsbedingungen für die von Cisco gewährte beschränkte einjährige Hardware-Garantie**

Für die Hardware-Garantie und die Dienstleistungen, die Sie während der Garantiefrist in Anspruch nehmen können, gelten besondere Bedingungen.

Die rechtsverbindliche Garantieerklärung mit den Garantie- und Lizenzbestimmungen für Cisco Software ist unter [Produktgarantien](https://www.cisco.com/go/hwwarranty) verfügbar.

I

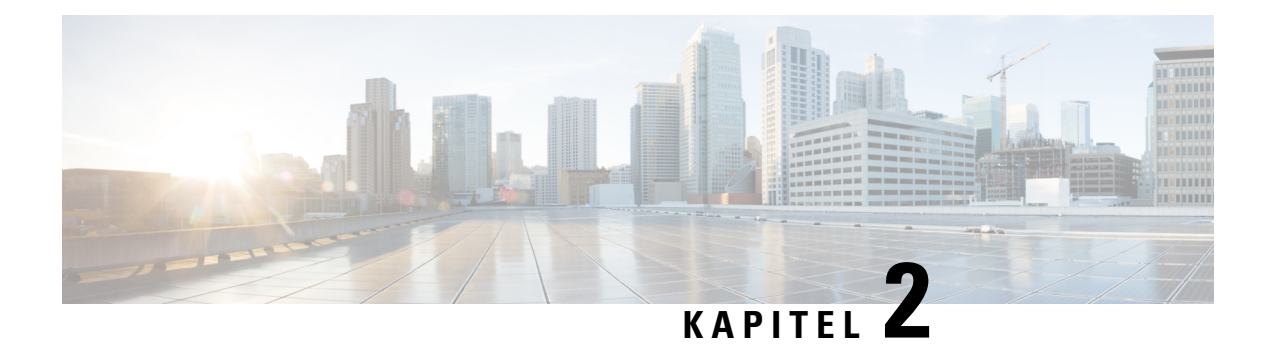

# **Anrufe**

- Auswahl des Audiopfads, auf Seite 51
- Anrufe tätigen, auf Seite 52
- Anruf mit einem Hotline-Telefon tätigen, auf Seite 57
- Anrufe annehmen, auf Seite 58
- Anrufe als Spam markieren, auf Seite 63
- Videoanrufe, auf Seite 65
- Anruf stummschalten, auf Seite 67
- Anrufe halten, auf Seite 67
- Anrufe weiterleiten, auf Seite 71
- Einen Anruf von Ihrem Telefon, auf Seite 71
- Konferenzanrufe und Konferenzen, auf Seite 72
- Intercom-Anrufe, auf Seite 74
- Anrufe beaufsichtigen und aufzeichnen, auf Seite 75
- Anrufe mit Priorität, auf Seite 76
- Mehrere Leitungen, auf Seite 78
- Mobilgeräte und Ihr Bürotelefon, auf Seite 82
- Voicemail, auf Seite 89

# **Auswahl des Audiopfads**

Wenn Sie einen Anruf tätigen oder empfangen, wird der Audiopfad für das zuletzt von Ihnen verwendete Gerät aktiviert, also entweder Hörer, Headset oder Lautsprecher. In der folgenden Liste werden die einzelnen Szenarien beschrieben:

- Wenn Sie beim Tätigen oder Annehmen eines Anrufs den Hörer abnehmen, werden alle Anrufe an das Headset weitergeleitet, bis Sie **Headset oder Lautsprecher** wählen.
- Wenn Sie beim Tätigen oder Annehmen eines Anrufs Headset **Quade auch alle Anrufe and das** Headset weitergeleitet, bis Sie den Hörer abheben oder **Lautsprecher** wählen.

Wenn der Administrator Ihr Headset als Audiopfad auf Ihrem Telefon konfiguriert, können Sie den Hörer entfernen und Ihr Headset verwenden. Dies ist für alle Benutzer ideal, die den Komfort eines Headsets bevorzugen. Sie müssen jedoch beim ersten Anruf **Headset** wählen.

• Wenn Sie beim Tätigen oder Annehmen eines Anrufs Lautsprecher vählen, werden alle Anrufe an den Lautsprecher weitergeleitet, bis Sie den Hörer abheben oder **Headset** wählen.

### **Verwandte Themen**

Tasten und Hardware, auf Seite 24

# **Anrufe tätigen**

Das Telefon funktioniert wie ein normales Telefon. Das Tätigen von Anrufen ist jedoch einfacher.

## **Anrufen**

Sie können Ihr Telefon wie jedes andere Telefon für Anrufe verwenden.

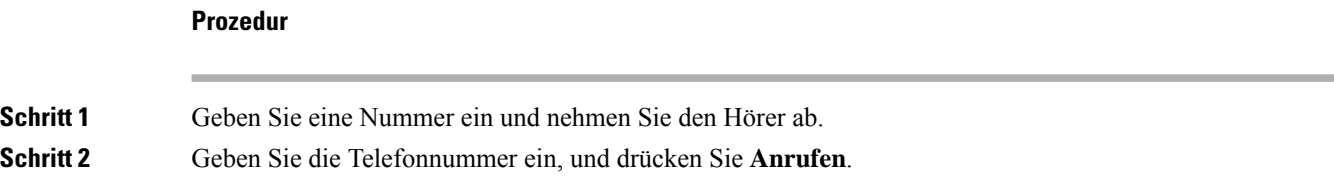

## **Anruf mit einem Lautsprecher**

Verwenden Sie den Lautsprecher für das Freisprechen. Beachten Sie, dass Ihre Kollegen Ihren Anruf ebenfalls hören können.

### **Prozedur**

**Schritt 1** Geben Sie über das Tastenfeld eine Nummer ein.

**Schritt 2** Drücken Sie **Lautsprecher** .

## **Anruf mit einem Standard-Headset**

Verwenden Sie Ihr Headset für Anrufe, um Ihre Kollegen nicht zu stören und Ihre Privatsphäre zu schützen.

**Prozedur Schritt 1** Stecken Sie ein Headset ein. **Schritt 2** Geben Sie über das Tastenfeld eine Nummer ein. **Schritt 3** Drücken Sie **Headset** 

## **Anruf mit einem Telefon oder einer Videoadresse tätigen**

Anstatt einer Telefonnummer haben Sie möglicherweise ein Telefon oder eine Videoadresse, das bzw. die Sie verwenden können, um den Teilnehmer anzurufen.

Die Adresse kann wie eine E-Mail-Adresse aussehen, beispielsweise **username1@example.com**, oder Zahlen enthalten, beispielsweise **username2@209.165.200.224**.

Wenn Sie und der angerufene Teilnehmer über Videotelefone verfügen, können Sie einander sehen.

### **Prozedur**

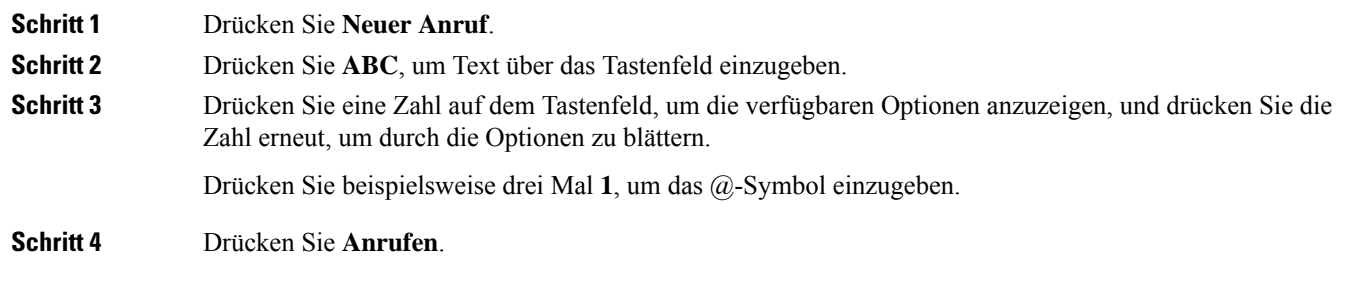

## **Wahlwiederholung**

Sie können die zuletzt gewählte Nummer anrufen.

#### **Prozedur**

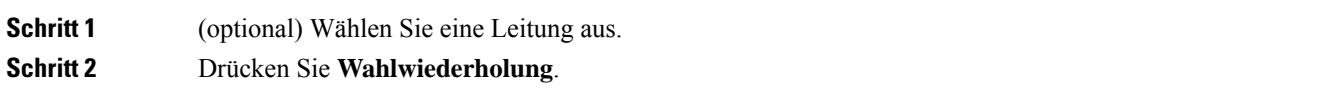

## **Kurzwahl**

Sie können Tasten oder Codes zuordnen, um die Nummern der Teilnehmer, die Sie häufig anrufen, schnell zu wählen. Bevor Sie die Kurzwahlfunktionen verwenden können, müssen Sie im Selbsthilfe-Portal oder auf Ihrem Telefon eine Kurzwahltaste konfigurieren. Kurzwahltasten, die über das Telefon konfiguriert sind, werden jedoch nicht im Selbsthilfe-Portal angezeigt.

Sie können Codes zuweisen, um die Nummern der Personen, die Sie häufig anrufen, schnell zu wählen. Bevor Sie die Kurzwahlfunktionen auf Ihrem Telefon verwenden können, müssen Sie die Kurzwahl im Selbstservice-Portal konfigurieren. Kurzwahlcodes ermöglichen Ihnen das Wählen einer Telefonnummer über einen Code.

Abhängig von der Konfiguration kann Ihr Telefon die folgenden Funktionen unterstützen:

• Kurzwahltasten: Ermöglichen das schnelle Wählen einer Telefonnummer über eine oder mehrere Leitungstasten, die für die Kurzwahl konfiguriert sind.

• Kurzwahlcodes: Ermöglichen das Wählen einer Telefonnummer über einen Code.

### **Verwandte Themen**

Self-Service-Portal, auf Seite 22 Kurzwahlnummern, auf Seite 23

### **Anruf mit einer Kurzwahltaste tätigen**

Für jedes Telefonmodell ist eine bestimmte Anzahl von Leitungen für Telefonfunktionen verfügbar. Für jede Funktion ist eine Leitung erforderlich. Somit sind nicht alle Leitungen für Kurzwahlnummern verfügbar. Einige Leitungen werden möglicherweise für andere Funktionen verwendet. Wenn Sie mehr Kurzwahlnummern als die verfügbaren Leitungen hinzufügen, werden die verbleibenden Kurzwahlnummern nicht auf Ihrem Telefon angezeigt.

Wenn Sie beispielsweise 10 Kurzwahlnummern hinzufügen, auf Ihrem Telefon jedoch nur 7 Leitungen verfügbar sind, werden auf dem Telefon nur 7 Kurzwahlnummern angezeigt.

Um zu prüfen, welches Telefonmodell Sie verwenden, drücken Sie Anwendungen <sup>33</sup>, und wählen Sie **Telefoninformationen** aus. Das Telefonmodell wird im Feld **Modellnummer** angezeigt.

#### **Vorbereitungen**

Sie können Kurzwahlcodes im Selbstservice-Portal konfigurieren.

#### **Prozedur**

Drücken Sie eine Kurzwahltaste

### **Verwandte Themen**

Self-Service-Portal, auf Seite 22

## **Anruf mit einem Kurzwahlcode tätigen**

### **Vorbereitungen**

Sie können Kurzwahlcodes im Selbstservice-Portal konfigurieren.

#### **Prozedur**

- **Schritt 1** Geben Sie den Kurzwahlcode ein, und drücken Sie **Kurzwahl**.
- **Schritt 2** Geben Sie den Kurzwahlcode ein und drücken Sie **KW Codes**.

### **Verwandte Themen**

Self-Service-Portal, auf Seite 22

## **Anruf mit einer Schnellwahl-Taste tätigen**

### **Vorbereitungen**

Sie müssen die Schnellwahlcodes in Ihrem persönlichen Verzeichnis konfigurieren.

### **Prozedur**

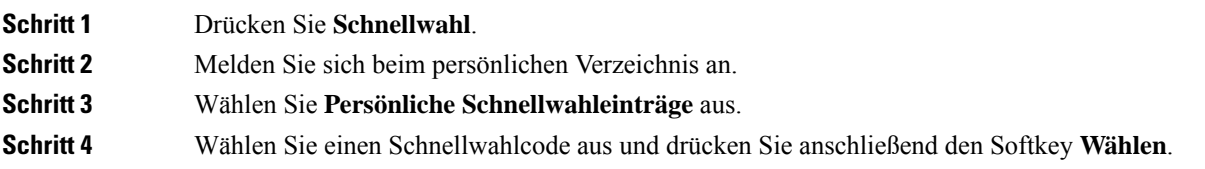

### **Verwandte Themen**

Einem Kontakt einen Schnellwahlcode zuordnen, auf Seite 95

## **Kurzwahltaste über Ihr Telefon hinzufügen**

Sie können eine Kurzwahltaste außer im Selbsthilfe-Portal auch auf Ihrem Telefon konfigurieren. Kurzwahltasten, die über das Telefon konfiguriert sind, werden jedoch nicht im Selbsthilfe-Portal angezeigt.

Diese Funktion wird von der Cisco IP-Telefon 8800-Serie und den folgenden Erweiterungsmodulen unterstützt:

- Cisco IP-Telefon 8800 Tastenerweiterungsmodul
- Cisco IP-Telefon 8851 und 8861 Erweiterungsmodul
- Cisco IP-Telefon 8865 Erweiterungsmodul

Durch "Alle zurücksetzen" werden alle Kurzwahltasten gelöscht, die über Ihr Telefon erstellt wurden.

### **Prozedur**

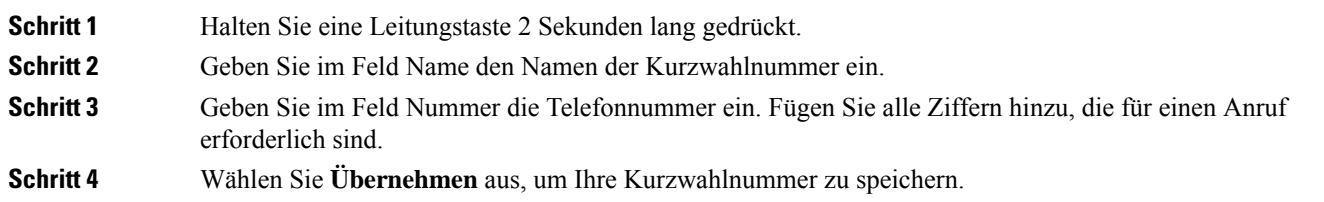

### **Verwandte Themen**

Self-Service-Portal, auf Seite 22

## **Kurzwahltaste über Ihr Telefon ändern**

Sie können Ihr Telefon verwenden, um eine Kurzwahltaste zu ändern oder zu bearbeiten, falls Sie nicht auf das Selbsthilfe-Portal zugreifen können. Dieser Vorgang gilt jedoch nicht für Kurzwahltasten, die über das Selbsthilfe-Portal oder von Cisco Unified Communications Manager durch Ihren Administrator erstellt wurden.

### **Prozedur**

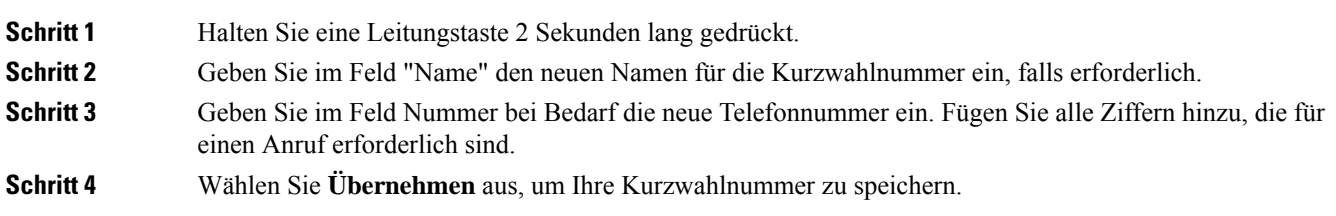

## **Kurzwahltaste aus Ihrem Telefon löschen**

Sie können mit Ihrem Telefon eine Kurzwahltaste löschen. Diese Methode funktioniert nur, wenn Sie die Kurzwahltasten über das Telefon hinzugefügt haben. Dieser Vorgang gilt nicht für Kurzwahltasten, die über dasSelbsthilfe-Portal oder von Cisco Unified Communications Manager durch Ihren Administrator hinzugefügt wurden.

### **Prozedur**

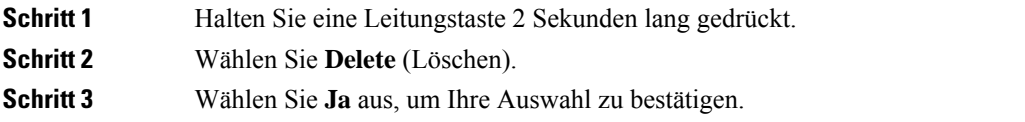

## **Auslandsnummer wählen**

Sie können internationale Anrufe tätigen, wenn Sie der Telefonnummer ein Pluszeichen (+) voranstellen.

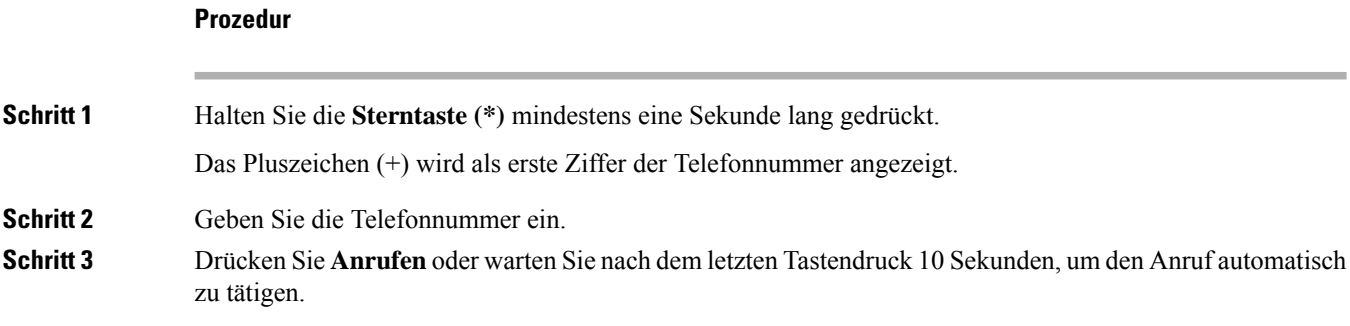

## **Benachrichtigung, wenn ein Kontakt verfügbar ist**

Wenn Sie eine Nummer anrufen und sie besetzt ist oder der Anruf nicht angenommen wird, können Sie mit einem speziellen Rufton und einer Nachricht benachrichtigt werden,sobald der angerufene Kontakt verfügbar ist.

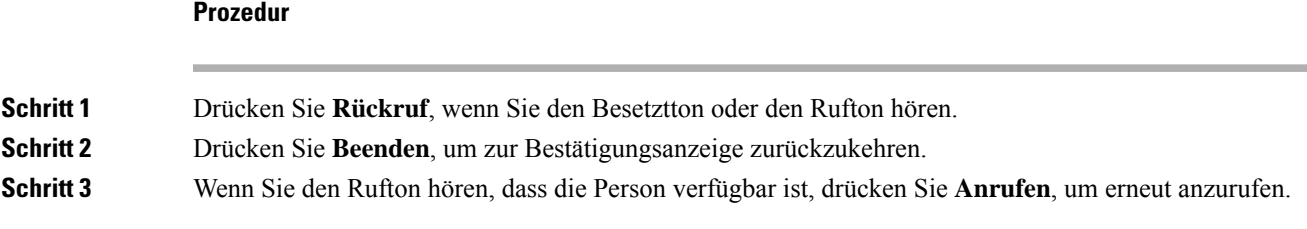

## **Anrufe, die einen Rechnungscode oder Autorisierungscode erfordern**

Der Administrator kann festlegen, dass Sie nach dem Wählen einer Telefonnummer einen Rechnungs- oder Autorisierungscode eingeben müssen. Der Rechnungscode (Client Matter Code) wird für die Buchhaltung und Rechnungsstellung verwendet. Der Autorisierungscode (Forced Authorization Code) steuert den Zugriff auf bestimmte Telefonnummern.

Wenn ein Abrechnungscode erforderlich ist, wird auf dem Telefondisplay Projektkennziffer eingeben angezeigt, die gewählte Nummer ändert sich zu "\*\*\*\*\*\*\*\*" und Sie hören einen speziellen Signalton.

Wenn ein Abrechnungscode erforderlich ist, zeigt das Telefon Projektkennziffer eingeben an. GebenSie den Rechnungscode ein. Das Telefon zeigt den von Ihnen eingegebenen Abrechnungscode ein und Sie hören einen speziellen Signalton.

Wenn ein Autorisierungscode erforderlich ist, wird auf dem Telefondisplay Autorisierungscode eingeben und die gewählte Nummer als "\*\*\*\*\*\*\*" angezeigt. Außerdem wird ein spezieller Signalton ausgegeben. Aus Sicherheitsgründen wird dabei anstelle der eingegebenen Telefonnummer ein "\*" angezeigt.

Wenn sowohl ein Rechnungscode als auch ein Autorisierungscode erforderlich sind, werden Sie aufgefordert den Autorisierungscode zuerst einzugeben. Anschließend müssen Sie den Rechnungscode eingeben.

#### **Verwandte Themen**

Kurzwahlnummern, auf Seite 23

## **Sichere Anrufe**

Der Administrator kann Ihre Anrufe gegen Manipulationen durch externe Personen schützen. Wenn auf Ihrem Telefon während eines Anrufs ein Schloss-Symbol angezeigt wird, ist der Anruf geschützt. Abhängig von der Konfiguration Ihres Telefons müssen Sie sich möglicherweise anmelden, bevor Sie jemanden anrufen, oder über den Hörer wird ein Warnton ausgegeben.

# **Anruf mit einem Hotline-Telefon tätigen**

Einige Arbeitsplätze verfügen über ein Telefon, das für Notrufe oder Hotline-Anrufe bestimmt ist. Diese Telefone rufen automatisch eine festgelegte Nummer an, wenn Sie den Hörer abheben und werden meist in Aufzügen, Hotellobbys oder Sicherheitskabinen eingesetzt.

Die meisten Hotline-Telefone erlauben Ihnen nicht, eine Telefonnummer zu wählen. Es sind dedizierte Telefone, die eine einzige Telefonnummer anrufen. Bei einigen Hotline-Telefonen können Sie jedoch einen Anruf tätigen. Wenn diese Funktion konfiguriert ist, haben Sie bis zu 15 Sekunden Zeit, um einen Anruf zu tätigen. Anderenfalls geht der Anruf automatisch an die Hotline-Nummer.

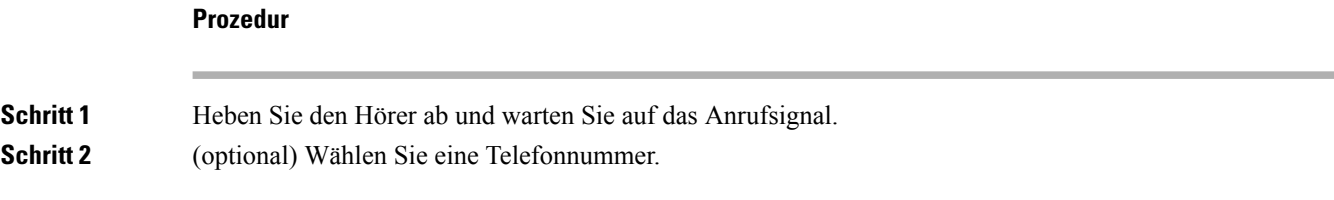

# **Anrufe annehmen**

Ihr Cisco-Telefon funktioniert genau wie ein normales Telefon. Das Annehmen von Anrufen ist jedoch einfacher.

## **Anruf annehmen**

### **Prozedur**

Wenn Ihr Telefon klingelt, drücken Sie die blinkende Leitungstaste, um den Anruf anzunehmen.

## **Wartenden Anruf annehmen**

Wenn Sie sich in einem Anruf befinden, hören Sie einen Signalton und die Leitungstaste blinkt, wenn ein Anruf wartet.

### **Prozedur**

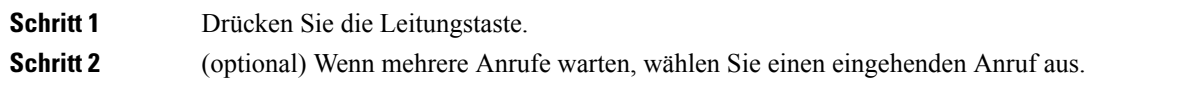

## **Anruf ablehnen**

Sie können einen eingehenden Anruf an das Voicemail-System senden (soweit konfiguriert). Wenn diese Funktion nicht eingerichtet ist, wird der Anruf abgewiesen und der Anrufer hört ein Besetztzeichen.

### **Prozedur**

**Schritt 1** Um einen Anruf abzulehnen, führen Sie einen der folgenden Schritte aus:

- Drücken Sie **Ablehnen**.
- Wenn mehrere Anrufe eingehen, markieren Sie den eingehenden Anruf und drücken Sie **Ablehnen**.
**Schritt 2** Drücken Sie **Ablehnen**.

## **Anruf ignorieren**

Wenn Sie nicht gestört werden möchten, können Sie eine eingehenden Anruf ignorieren. Der Anruf wird an die Voicemail weitergeleitet.

### **Prozedur**

Um einen Anruf zu ignorieren, führen Sie einen der folgenden Schritte aus:

- Wählen Sie **Ignorieren** aus.
- Drücken Sie **Lautstärke**, um den eingehenden Anruf stummzuschalten und an die Voicemail oder eine festgelegte Telefonnummer zu senden.

## **"Bitte nicht stören" aktivieren**

Verwenden Sie DND (Nicht stören), um das Anrufsignal Ihres Telefons auszuschalten und eingehende Anrufe zu ignorieren.

Wenn Sie DND aktivieren, werden eingehende Anrufe an eine andere Nummer weitergeleitet, beispielsweise an Ihre Voicemail (falls diese konfiguriert ist).

Wenn DND aktiviert ist, ändert sich die Farbe des Überschriftenbereichs des Telefondisplays und Nicht stören wird angezeigt.

Wenn Sie DND aktivieren, sind alle Leitungen Ihres Telefons betroffen. Intercom-Anrufe und Notrufe werden jedoch auch dann durchgestellt, wenn DND aktiviert ist.

Wenn MLPP (Vorrangschaltung) für Ihr Telefon eingerichtet ist, lösen Prioritätsanrufe auf Ihrem Telefon einen speziellen Klingelton aus, auch wenn DND eingeschaltet ist.

### **Prozedur**

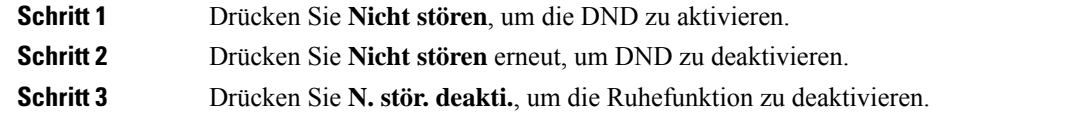

## **Den Anruf eines Kollegen beantworten (Anrufannahme)**

Wenn Sie Anrufe zusammen mit einem Kollegen abwickeln, können Sie einen Anruf annehmen, der auf dem Telefon Ihres Kollegen eingeht. Der Administrator muss Sie jedoch zuerst mindestens einer Anrufübernahmegruppe zuordnen.

## **Einen Anruf in einer Gruppe annehmen (Übernahme)**

Sie können einen Anruf annehmen, der auf einem anderen Telefon innerhalb Ihrer Anrufübernahmegruppe eingeht. Wenn mehrere Anrufe übernommen werden können, nehmen Sie den zuerst eingegangenen Anruf an.

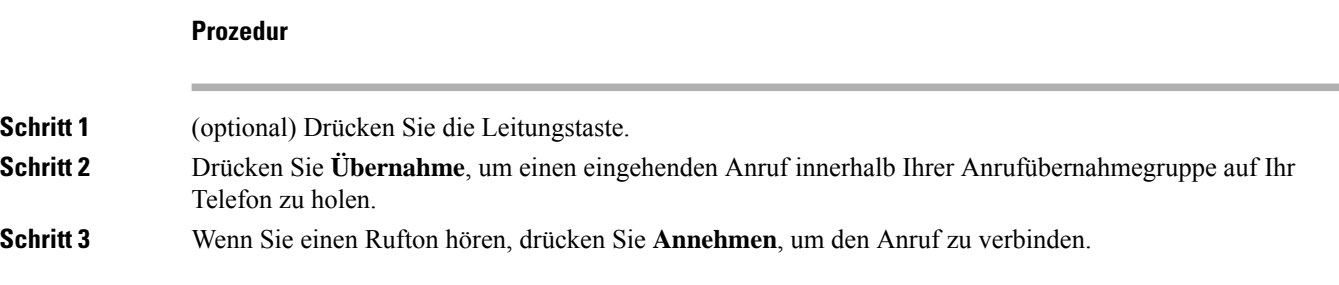

## **Einen Anruf von einer anderen Gruppe annehmen (Gruppenübernahme)**

Mit der Gruppenübernahme können Sie einen Anruf auf einem Telefon annehmen, das sich außerhalb Ihrer Anrufübernahmegruppe befindet. Sie können die Gruppenübernahmenummer oder die Nummer der Leitung verwenden, auf der der Anruf eingeht, um den Anruf anzunehmen.

#### **Prozedur**

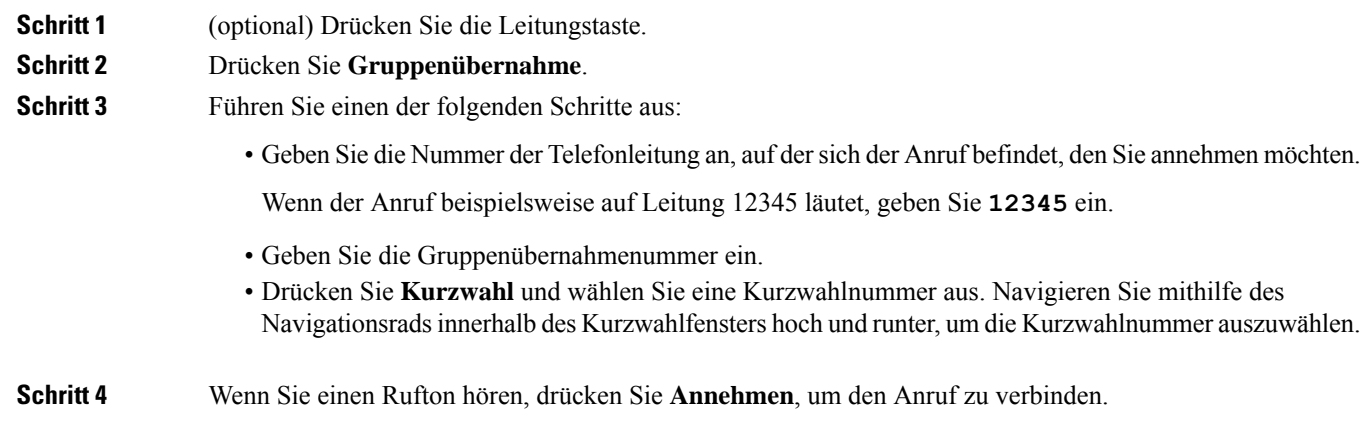

## **Einen Anruf von einer zugeordneten Gruppe annehmen (andere Anrufannahme)**

**Prozedur**

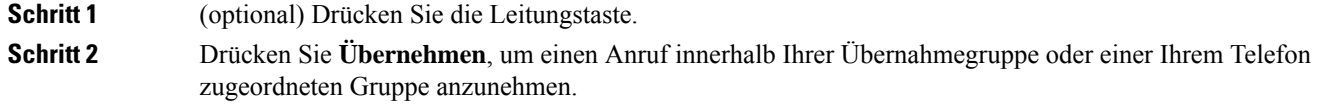

Ш

**Schritt 3** Wenn Sie einen Rufton hören, drücken Sie **Annehmen**, um den Anruf zu verbinden.

## **Anruf im Sammelanschluss annehmen**

Sammelanschlussgruppen ermöglichen es Unternehmen, die zahlreiche Anrufe erhalten, das Anrufaufkommen aufzuteilen. Der Administrator konfiguriert einenSammelanschluss mit einer Reihe von Verzeichnisnummern. Der Rufton der Telefone basiert auf der Sequenz, die der Administrator für einen Sammelanschluss festlegt. Wenn Sie Mitglied in einer Sammelanschlussgruppe sind, müssen Sie sich bei der Sammelanschlussgruppe anmelden, um Anrufe zu erhalten. Melden Sie sich von der Gruppe ab, wenn Sie kein Anrufsignal auf Ihrem Telefon wünschen.

Abhängig von der Konfiguration der Sammelanschlussgruppen werden in Ihrer Anrufbenachrichtigung möglicherweise die folgenden Informationen angezeigt:

- Die Leitung, die den Anruf erhält.
- Die Telefonnummer des eingehenden Anrufs.
- Der Name der Sammelanschlussgruppe oder die Pilotnummer.

#### **Vorbereitungen**

Sie müssen am Sammelanschluss angemeldet sein, um Anrufe an den Sammelanschluss zu erhalten.

#### **Prozedur**

Wenn ein Anruf an den Sammelanschluss auf Ihrem Telefon läutet, nehmen Sie den Anruf an.

## **Bei einer Sammelanschlussgruppe an- oder abmelden**

Melden Sie sich von der Sammelanschlussgruppe ab, um keine Anrufe mehr zu erhalten. Sie erhalten weiterhin Anrufe, die direkt für Sie eingehen.

### **Prozedur**

**Schritt 1** Drücken Sie **Sammelanschlussgruppe**, um sich anzumelden. **Schritt 2** Drücken Sie **Sammelanschlussgruppe** erneut, um sich abzumelden.

## **Die Anrufwarteschlange in einem Sammelanschluss annehmen**

Mit der Warteschlangenstatistik können Sie den Status der Warteschlange der Sammelanschlussgruppe überprüfen. Der Warteschlangenstatus enthält die folgenden Informationen:

- Die von der Sammelanschlussgruppe verwendete Telefonnummer
- Anzahl der Anrufer in den Warteschlangen der Sammelanschlussgruppe

• Maximale Zeit in Warteschleife

### **Prozedur**

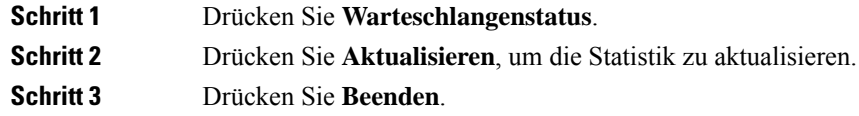

## **Anrufe automatisch annehmen**

Wenn Ihr Telefon für die automatische Annahme von Anrufen konfiguriert ist, müssen Sie keinen besonderen Vorgang ausführen, wenn Ihr Telefon klingelt. Nach einem Rufton werden Sie automatisch über den Lautsprecher mit dem Anruf verbunden.

Wenn Sie Ihr Headset für eingehende Anrufe verwenden möchten, konfigurieren Sie das Headset zuerst.

Wenn Sie die automatische Anrufannahme für den Lautsprecher konfiguriert haben und einen Anruf auf das Headset umlegen, läutet der nächste eingehende Anruf automatisch auf dem Headset. Wenn Sie die automatische Anrufannahme für das Headset konfiguriert haben und einen Anruf auf den Lautsprecher umlegen, läutet der nächste eingehende Anruf automatisch auf dem Lautsprecher. Die automatische Anrufannahme stellt sicher, dass der Anruf angenommen wird, aber ändert den Standort nicht, den Sie für den vorherigen Anruf verwendet haben.

## **Prozedur**

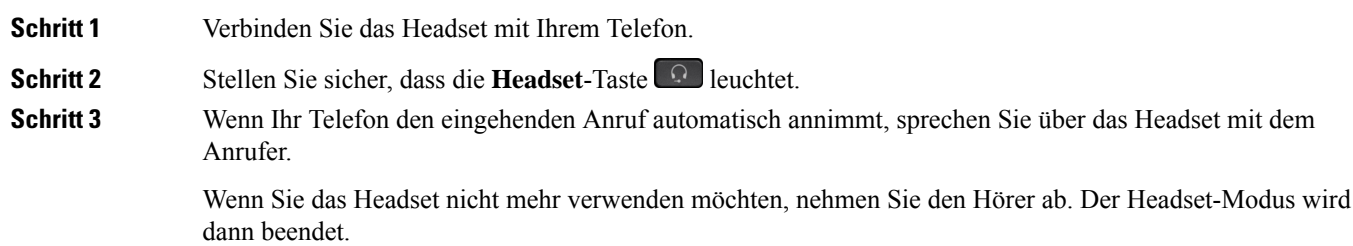

## **Verdächtigen Anruf zurückverfolgen**

Wenn Sie einen belästigenden Anruf erhalten, verwenden Sie die Fangschaltung, um den Administrator zu benachrichtigen. Ihr Telefon sendet eine geräuschlose Benachrichtigung mit Informationen über den Anruf an den Administrator.

П

## **Prozedur**

Drücken Sie **Anrufer melden**.

# **Anrufe als Spam markieren**

Sie können die Funktion "Als Spam markieren" verwenden, um weniger unerwünschte Anrufe zu erhalten. Mit dieser Funktion können Sie eine Telefonnummer entweder als potenziell betrügerischen Anruf oder als Telemarketing-Anruf festlegen. Wenn Sie einen Anruf als betrügerisch markieren, wird dieser abgelehnt, und Sie können nicht erneut von dieser Nummer angerufen werden. Wenn Sie einen Anruf als Telemarketing markieren, wird der Anruf nicht blockiert. Bei Anrufen von dieser Nummer wird jedoch der Begriff "Telemarketing" im Aktionshinweis für eingehende Anrufe angezeigt und es wird in der Anrufliste neben dem Anruf ein entsprechendes Symbol angezeigt.

Administratoren können diese Funktion aktivieren und deaktivieren. Wenn diese Option deaktiviert ist, wird der Softkey nicht angezeigt, die Spam-Liste ist leer, und Sie können keine Einträge anzeigen oder Einträge zur Liste hinzufügen. Wenn die Funktion aktiviert war und vom Administrator deaktiviert wurde, löscht das Telefon die Spam-Liste.

Sie können Ihre Spam-Anrufliste im Menü **Einstellungen** anzeigen und bearbeiten. Die Spam-Anrufliste kann bis zu 150 Anrufe enthalten.

## **Markieren eines aktiven Anrufs als unerwünscht**

Sie können einen aktiven Anruf entweder als betrügerisch oder als Telemarketing markieren. Auf diese Weise können Sie die Anzahl der unerwünschten Anrufe reduzieren. Die Spam-Anrufliste kann bis zu 150 Anrufe enthalten. Sie können mehr als 150 Anrufe hinzufügen. Diese werden jedoch nicht in Ihrer Liste angezeigt.

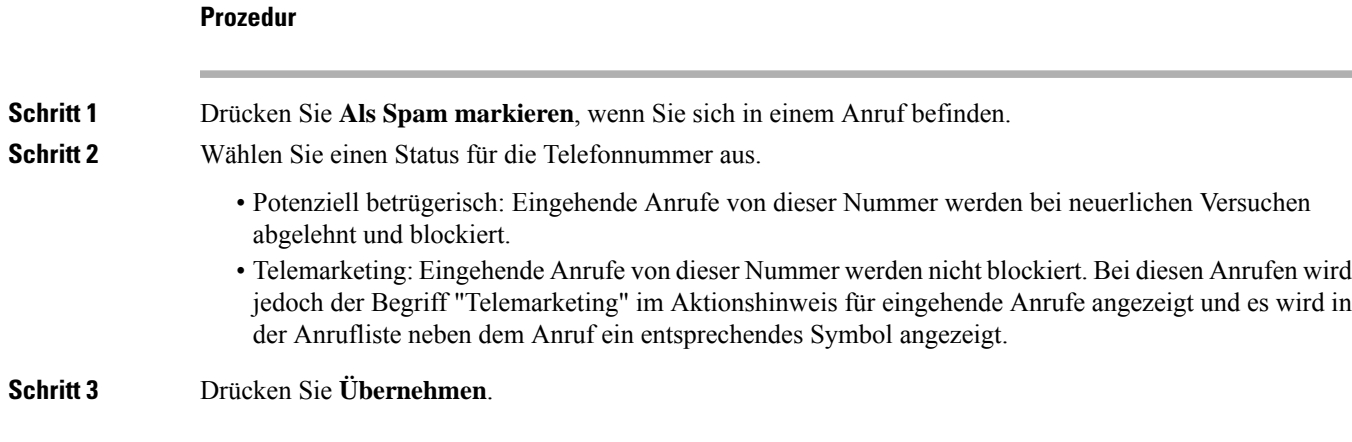

## **Markieren eines Videoanrufs als unerwünscht**

Sie können einen aktiven Videoanruf entweder als betrügerisch oder als Telemarketing markieren. Auf diese Weise können Sie die Anzahl der unerwünschten Videoanrufe reduzieren.

### **Prozedur**

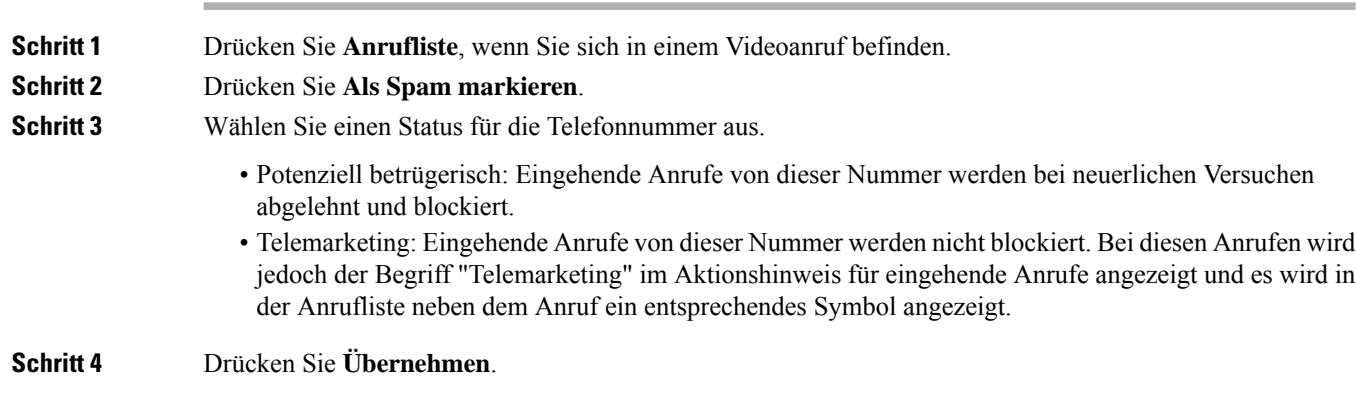

## **Markieren eines unerwünschten kürzlichen Anrufs**

Sie können einen kürzlichen Anruf als betrügerischen Anruf oder als Telemarketing-Anruf markieren. Betrügerische Anrufe werden blockiert, wenn das nächste Mal versucht wird, Sie über diese Nummer anzurufen. Telemarketing-Anrufe werden nicht blockiert. Bei diesen Anrufen wird jedoch der Begriff "Telemarketing" im Aktionshinweis für eingehende Anrufe angezeigt und es wird in der Anrufliste neben dem Anruf ein entsprechendes Symbol angezeigt.

Die Spam-Anrufliste kann bis zu 150 Anrufe enthalten. Sie können mehr als 150 Anrufe hinzufügen. Diese werden jedoch nicht in Ihrer Liste angezeigt.

## **Prozedur**

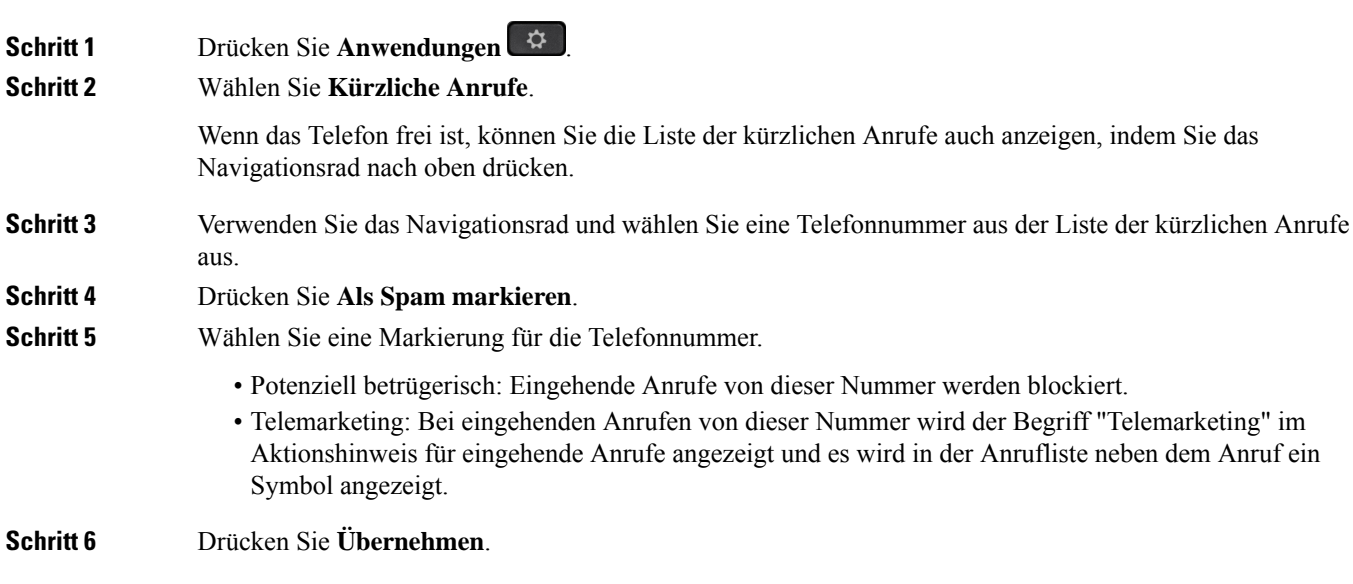

## **Entfernen oder Bearbeiten von markierten Anrufen**

Sie können einen markierten Anruf bearbeiten, wenn Sie dessen Status ändern möchten. Sie können einen Anruf auch aus der Spam-Anrufliste entfernen, sodass er nicht angezeigt oder blockiert wird.

### **Prozedur**

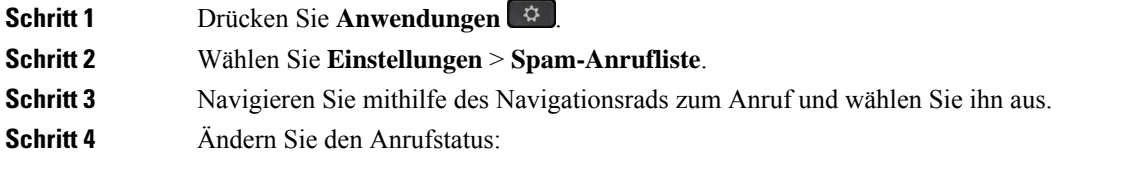

- Drücken **Spam-Markierung aufheben** markieren, um einen Anruf aus der Liste zu entfernen. Drücken Sie im Warnfenster auf **Entfernen**.
- Drücken Sie **Bearbeiten**, um eine Markierung zu ändern. Drücken Sie **Übernehmen**.

# **Videoanrufe**

Cisco IP-Telefon 8845, 8865 und 8865NR unterstützen Videoanrufe mit einer integrierten Videokamera.

Sie können aus einem Audioanruf einen Videoanruf machen, indem Sie den Verschluss der Kamera öffnen.

#### **Verwandte Themen**

Videoeinstellungen, auf Seite 107

## **Videoanruf tätigen**

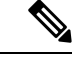

Videoanrufe zwischen Webex Calling MPP-Geräten sind auf interne Anrufe innerhalb des eigenen Unternehmens beschränkt. Dies umfasst Anrufe an andere Benutzer innerhalb Ihres eigenen Standorts und an andere Standorten. **Hinweis**

Cisco IP-Telefon 8845, 8865 und 8865NR unterstützen Videoanrufe, wenn der angerufene Teilnehmer ebenfalls über ein Videotelefon verfügt. Der Ring an der Kamera steuert den Verschluss.

## **Prozedur**

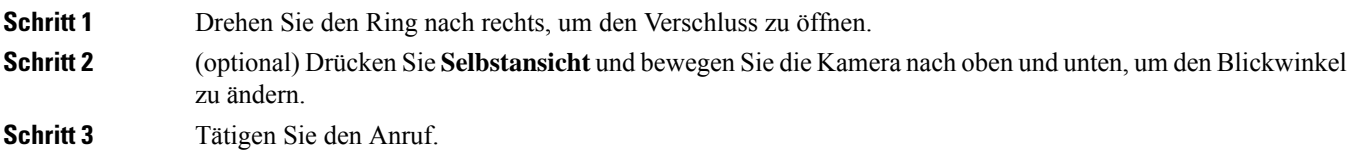

## **Ihr Video anhalten**

Wenn Sie sich in einem Videoanruf befinden, können Sie die Videoübertragung Ihrer Kamera beenden. Der Ring an der Kamera steuert den Verschluss. Wenn Sie den Verschluss schließen, kann Sie der Teilnehmer, mit dem Sie sprechen nicht mehr sehen, aber noch hören.

Wenn Sie den Verschluss schließen, empfangen Sie weiterhin ein Videosignal vom anderen Teilnehmer des Anrufs.

Wenn beide Anrufteilnehmer den Kameraverschluss schließen, wird aus dem Anruf ein Audioanruf.

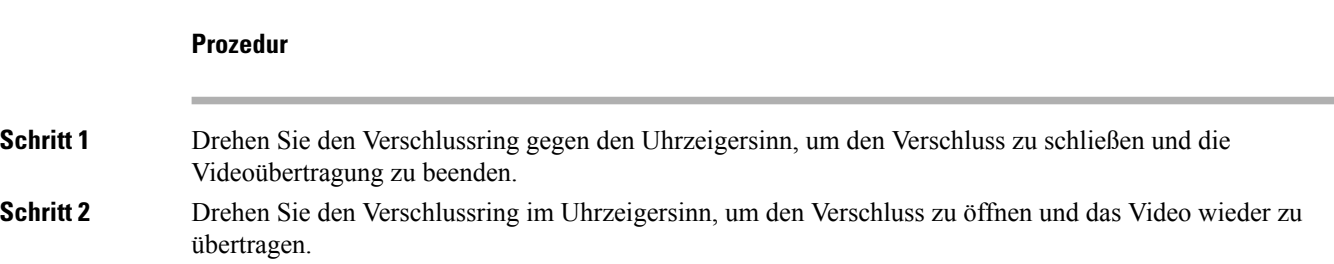

## **Zwischen dem Telefon und der Videoansicht umschalten**

Wenn Sie den Desktop des Telefons während eines Videoanrufs anzeigen müssen, können zwischen den Video und dem Desktop wechseln. Wenn Sie das Video ausblenden, wird es in den Hintergrund verschoben.

#### **Prozedur**

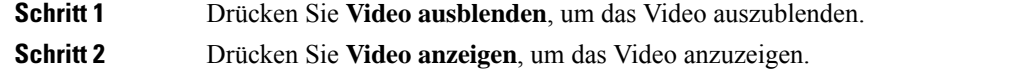

## **Bild-im-Bild-Position ändern**

Während eines Videoanrufs können Sie das eingehende und ausgehende Video gleichzeitig anzeigen. Dieser Vorgang wird als Bild-im-Bild (PiP) bezeichnet. Normalerweise wird das eingehende Video als Vollbild angezeigt und das Video von Ihrer Kamera in einem kleinen eingefügten Bildschirm.

Wenn PiP aktiviert ist, können Sie das eingefügte Bild in einen anderen Quadranten des Bildschirms verschieben. Sie können die Ansicht auch so ändern, dass Ihr Video als Vollbild und das eingehende Video als eingefügtes Bild angezeigt werden.

## **Prozedur**

**Schritt 1** Drücken Sie **PiP**, um PiP zu aktivieren. Schritt 2 Drücken Sie PiP erneut, um das PiP-Fenster gegen den Uhrzeigersinn auf dem Telefondisplay zu verschieben. Wenn das Fenster in die untere rechte Standardposition zurückkehrt, wird PiP automatisch deaktiviert.

**Schritt 3** (optional) Drücken Sie **Wechseln**, um zwischen der Vollbildansicht und der PiP-Ansicht umzuschalten.

## **Videoanrufe und Sicherheit**

Der Administrator kann Ihre Videoanrufe schützen, damit diese nicht von Personen außerhalb Ihres Unternehmens manipuliert werden können. Wenn während eines Videoanrufs das Symbol **Sicher** angezeigt wird, hat der Administrator den Anruf geschützt.

### **Verwandte Themen**

Sichere Anrufe, auf Seite 57

# **Anruf stummschalten**

Während eines Anrufs können Sie die Audiowiedergabe stummschalten, damit zwar Sie den anderen Teilnehmer, aber dieser Teilnehmer Sie nicht hören kann.

Wenn Sie ein Videotelefon haben und den Ton ausschalten, wird das Video weiter von der Kamera übertragen.

Wenn Sie einen Anruf stummgeschaltet haben, leuchtet die LED-Leiste rot auf.

### **Prozedur**

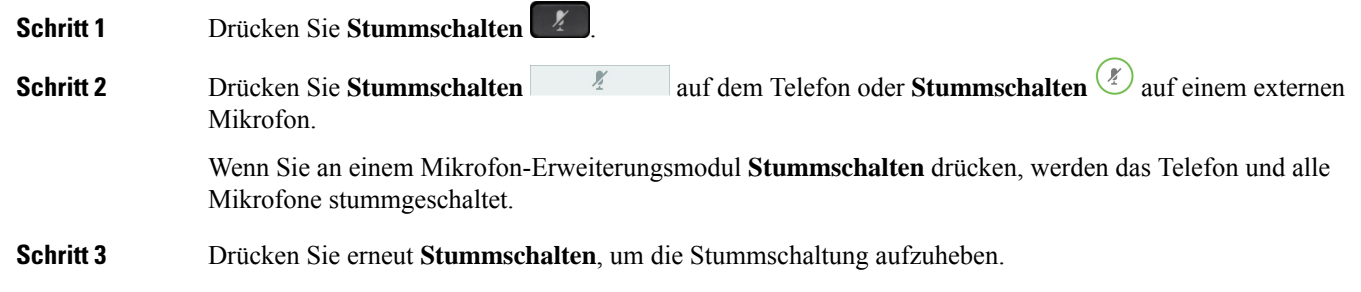

# **Anrufe halten**

## **Anruf halten**

Sie können einen aktiven Anruf halten und später fortsetzen.

Sie können einen aktiven Anruf halten und später fortsetzen. Wenn Sie einen Videoanruf halten, wird die Videoübertragung blockiert, bis Sie den Anruf fortsetzen.

#### **Prozedur**

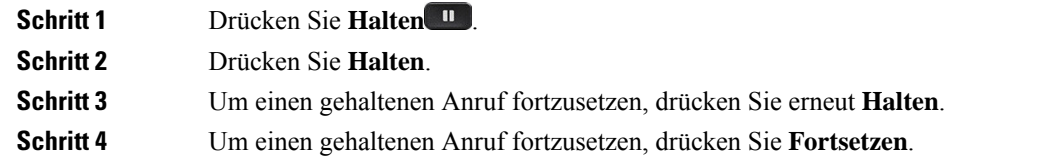

## **Einen zu lange gehaltenen Anruf annehmen**

Wenn ein Anruf zu lange gehalten wird, werden Sie wie folgt benachrichtigt:

- Einzelner Rufton, der regelmäßig wiederholt wird
- Gelb blinkende Leitungstaste
- Blinkende Nachrichtenanzeige am Hörer
- Blinkende LED-Leiste
- Visuelle Benachrichtigung auf dem Telefondisplay

## **Prozedur**

Drücken Sie die gelb blinkende Leitungstaste oder **Anrufannahme**, um den gehaltenen Anruf fortzusetzen.

## **Zwischen aktiven und gehaltenen Anrufen wechseln**

Sie können schnell zwischen aktiven und gehaltenen Anrufen wechseln.

## **Prozedur**

Drücken Sie **Wechseln**, um zum gehaltenen Anruf zu wechseln.

## **Anruf parken**

Sie können Ihr Telefon verwenden, um einen Anruf zu parken. Anschließend können Sie den Anruf entweder auf Ihrem oder auf einem anderen Telefon abrufen, beispielsweise auf dem Telefon eines Kollegen oder in einem Konferenzraum.

Ein Anruf kann mit zwei Methoden geparkt werden: Parken und gezieltes Parken. Auf Ihrem Telefon ist nur ein Typ des Parkens von Anrufen verfügbar.

Sie können Ihr Telefon verwenden, um einen Anruf zu parken.

Ein geparkter Anruf wird vom Netzwerk überwacht, damit er nicht vergessen wird. Wenn der Anruf zu lange geparkt wird, wird ein Signalton ausgegeben. Sie können den Anruf auf Ihrem ursprünglichen Telefon annehmen, ablehnen oder ignorieren. Sie können den Anruf auch auf einem anderen Telefon abrufen.

Wenn Sie den Anruf nicht innerhalb einer bestimmten Zeitdauer annehmen, wird er an die Voicemail oder ein anderes Ziel umgeleitet, das vom Administrator festgelegt wird.

Sie können konfigurieren, ob ein geparkter Anruf eine Leitung belegt.

## **Einen gehaltenen Anruf mit Parken tätigen**

Sie können einen aktiven Anruf, den Sie angenommen haben, auf Ihrem Telefon parken und auf einem anderen Telefon im Anrufsteuerungssystem abrufen.

Sie können nur jeweils einen Anruf unter einer Nummer parken.

Ihr Administrator kann das Parken von Anrufen auf eine der folgenden Weisen einrichten:

- Der geparkte Anruf wird auf dem Telefonbildschirm angezeigt, und Sie können die Taste **Fortsetzen** drücken, um ihn entgegenzunehmen. Die Leitungsnummer für den geparkten Anruf wird auf Ihrer Leitung angezeigt.
- Eine Leitungsnummer für den geparkten Anruf wird in einem Popup-Fenster angezeigt. Ihre Leitung wird frei. In diesem Fall wählen Sie die Leitung aus, um den geparkten Anruf entgegenzunehmen.

### **Vorbereitungen**

**Prozedur**

Der Anruf muss aktiv sein.

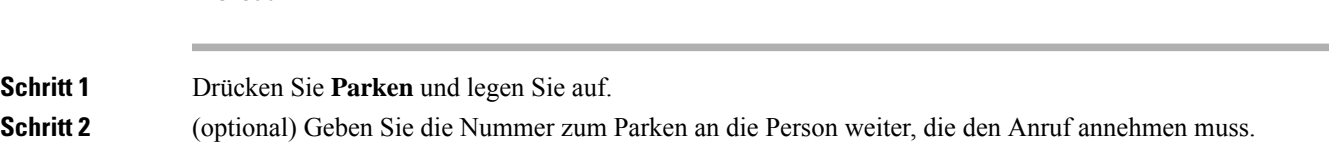

## **Einen gehaltenen Anruf mit Parken abrufen**

Sie können das Parken von Anrufen auf zwei verschiedene Arten einrichten:

- Der geparkte Anruf wird auf dem Telefon angezeigt, wo der Benutzer ihn annehmen kann.
- Der Benutzer muss die angezeigte Nummer wählen, um den Anruf anzunehmen.

Sie können in Cisco Unified Communications Manager das Feld "Eine Leitung für den geparkte Anrufe reservieren" festlegen, um die Funktion zu aktivieren oder zu deaktivieren. Die Funktion ist standardmäßig aktiviert.

### **Vorbereitungen**

Sie benötigen die Nummer, unter der der Anruf geparkt wurde.

Ш

## **Prozedur**

Geben Sie die Nummer ein, unter der der Anruf geparkt ist, und rufen Sie den Anruf ab.

## **Einen gehaltenen Anruf mit unterstütztem, gezieltem Parken tätigen**

Sie können einen aktiven Anruf unter Verwendung der Nummer für das dedizierte Parken sowohl parken als auch abrufen. Mit dem gezielten Parken von Anrufen verwenden Sie eine Taste, um einen aktiven Anruf zu parken. Der Administrator konfiguriert die Schaltfläche als Kurzwahlleitung. Mit diesem gezieltem Anruftyp können Sie die Leitungsstatusanzeigen verwenden, um den Status der Leitung zu überwachen.

### **Prozedur**

Drücken Sie **BLF Gezieltes Parken** auf einer Leitung, auf der die Statusanzeige für eine nicht verwendete Leitung angezeigt wird, um einen Anruf gezielt zu parken.

## **Einen gehaltenen Anruf mit unterstütztem, gezieltem Parken abrufen**

#### **Prozedur**

Drücken Sie **BLF Gezieltes Parken**.

## **Einen gehaltenen Anruf mit manuellem, gezieltem Parken tätigen**

Sie können einen aktiven Anruf unter Verwendung der Nummer für das dedizierte Parken sowohl parken als auch abrufen. Beim gezielten Parken eines Anrufs wird der aktive Anruf an eine Nummer zum Parken umgeleitet, die vom Administrator konfiguriert wird.

#### **Prozedur**

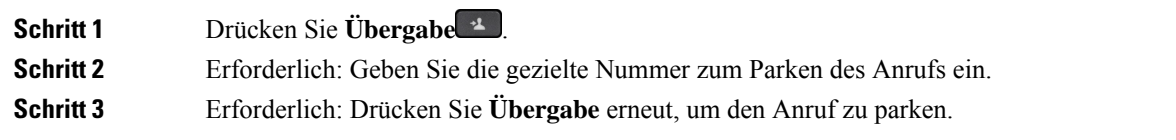

## **Einen gehaltenen Anruf mit manuellem, gezieltem Parken abrufen**

Sie können den Anruf annehmen, der unter einer dedizierten Nummer geparkt wurde.

### **Vorbereitungen**

Sie benötigen die Nummer für das gezielte Parken und die Vorwahl für das Abrufen geparkter Anrufe.

## **Prozedur**

**Schritt 1** Geben Sie die Vorwahl für das Abrufen geparkter Anrufe ein. **Schritt 2** Wählen Sie die Nummer für gezieltes Parken.

# **Anrufe weiterleiten**

Sie können Anrufe von jeder Leitung Ihres Telefons an eine andere Nummer weiterleiten. Die Rufumleitung gilt nur für die jeweilige Telefonleitung. Wenn ein Anruf auf einer Leitung eingeht, für die keine Anrufweiterleitung aktiviert ist, läutet der Anruf wie gewöhnlich.

Sie können Anrufe von Ihrem Telefon an eine andere Nummer weiterleiten.

Zum Weiterleiten von Anrufen sind zwei Methoden verfügbar:

- Alle Anrufe weiterleiten
- Leiten Sie Anrufe weiter, wenn beispielsweise die Nummer besetzt ist oder der Anruf nicht angenommen wird.

Wenn eine Leitung weitergeleitet wird, sehen Sie zu dieser Leitung das Symbol Rufumleitung

Wenn bei einem Telefon die Rufweiterleitung aktiviert ist, sehen Sie das Symbol Rufumleitung auf dem Bildschirm.

## **Prozedur**

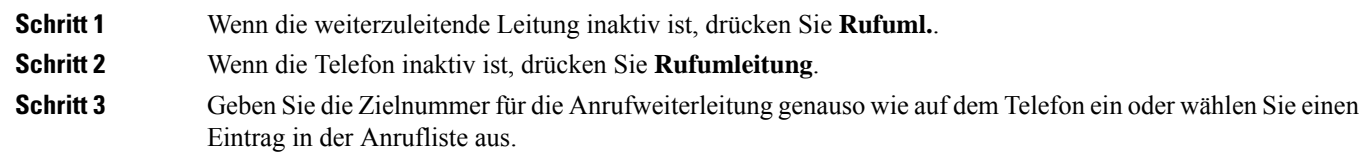

#### **Verwandte Themen**

Self-Service-Portal, auf Seite 22

# **Einen Anruf von Ihrem Telefon**

Wenn Sie einen Anruf übergeben, können Sie im ursprünglichen Anruf bleiben, bis die andere Person den Anruf annimmt. Dies ermöglicht Ihnen ein privates Gespräch mit der anderen Person, bevor Sie sich aus dem Anruf entfernen. Wenn Sie nicht mit dem Anrufer sprechen möchten, übergeben Sie den Anruf, bevor die andere Person antwortet.

Sie können auch zwischen beiden Anrufern wechseln, um mit diesen zu sprechen, bevor Sie sich aus dem Anruf entfernen.

### **Prozedur**

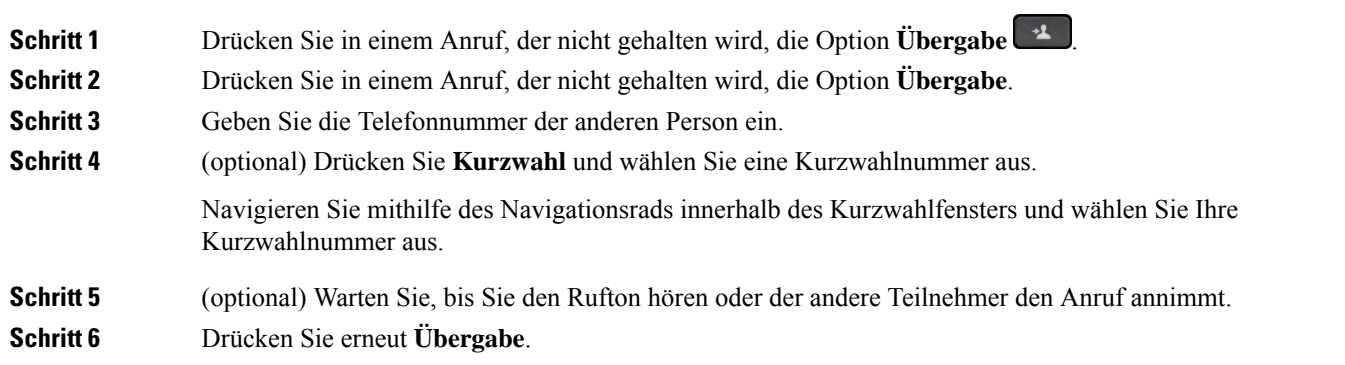

# **Konferenzanrufe und Konferenzen**

Sie können in einem Anruf mit mehreren Personen sprechen. Sie können eine andere Person anrufen und zum Anruf hinzufügen. Wenn Sie über mehrere Telefonleitungen verfügen, können Sie zwei Anrufe auf zwei Leitungen zusammenzuführen.

Sie können in einem Anruf mit mehreren Personen sprechen. Sie können eine andere Person anrufen und zum Anruf hinzufügen.

Wenn Sie mehrere Teilnehmer zu einem Konferenzanruf hinzufügen, warten Sie einige Sekunden, bevor Sie den nächsten Teilnehmer hinzufügen.

Als Konferenzleiter können Sie einzelne Teilnehmer aus der Konferenz entfernen. Die Konferenz wird beendet, wenn alle Teilnehmer auflegen.

## **Hinzufügen einer weiteren Person zu einem Anruf**

Wenn Sie mehrere Teilnehmer zu einem Anruf hinzufügen, warten Sie einige Sekunden, bevor Sie den nächsten Teilnehmer hinzufügen.

### **Prozedur**

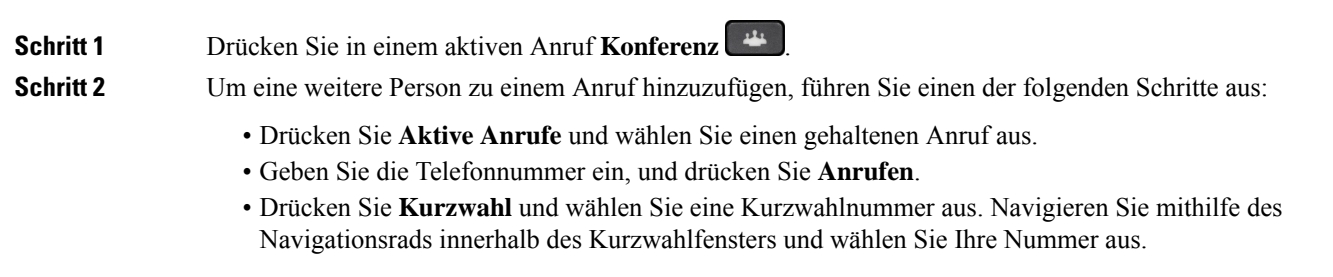

**Schritt 3** Drücken Sie **Konfer.**

## **Vor einer Konferenz zwischen Anrufen wechseln**

Sie können mit einer Person sprechen, bevor Sie diese Person zu einer Konferenz hinzufügen. Außerdem können Sie zwischen dem Konferenzanruf und dem Anruf mit der anderen Person wechseln.

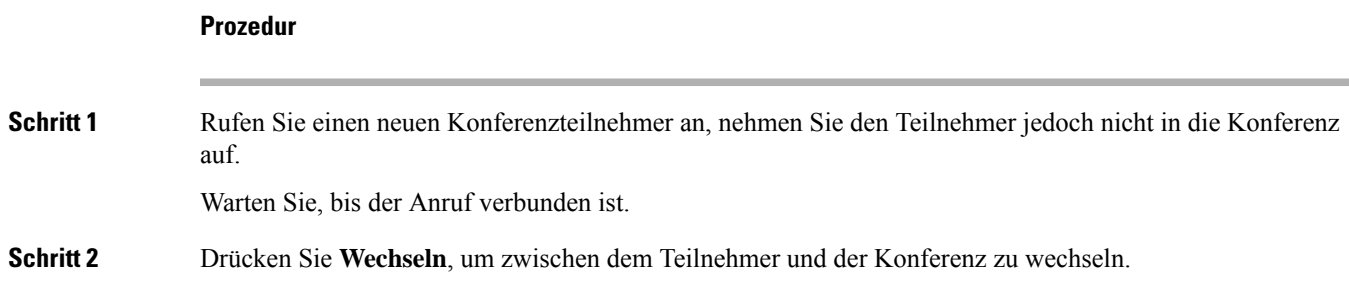

## **Konferenzteilnehmer anzeigen und entfernen**

Wenn Sie eine Konferenz erstellt haben, können Sie die Details zu den letzten 16 Teilnehmern anzeigen, die der Konferenz beigetreten sind. Sie können die Teilnehmer auch entfernen.

### **Prozedur**

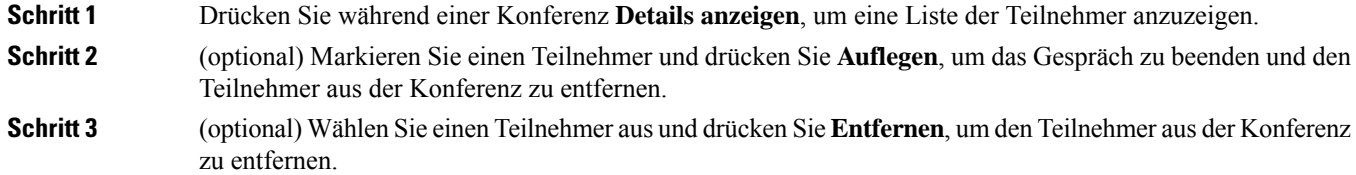

## **Geplante Konferenzanrufe (MeetMe)**

Sie können eine Konferenz organisieren oder zu einem festgelegten Zeitpunkt an einer Konferenz teilnehmen.

Das Konferenzgespräch wird erst gestartet, wenn sich der Konferenzleiter einwählt, und beendet, wenn alle Teilnehmer auflegen. Die Konferenz wird nicht automatisch beendet, wenn der Konferenzleiter auflegt.

## **MeetMe-Konferenz leiten**

## **Vorbereitungen**

Sie erhalten eine MeetMe-Telefonnummer von Ihrem Administrator, die Sie an die Konferenzteilnehmer weitergeben müssen.

### **Prozedur**

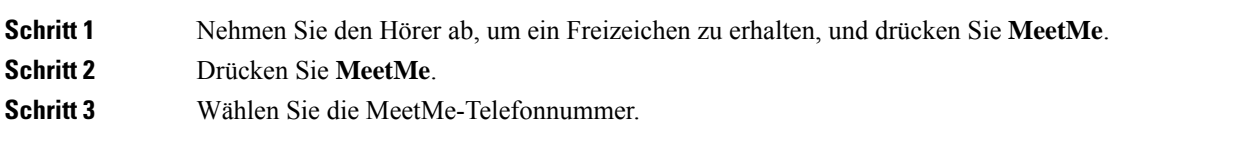

## **Einer MeetMe-Konferenz beitreten**

Sie können erst an einer MeetMe-Konferenz teilnehmen, nachdem sich der Konferenzleiter eingewählt hat. Wenn Sie ein Besetztzeichen hören, hat sich der Konferenzleiter noch nicht in die Konferenz eingewählt. Legen Sie auf und rufen Sie erneut an.

Sie können erst an einer MeetMe-Konferenz teilnehmen, nachdem sich der Konferenzleiter eingewählt hat. Wenn Sie ein Besetztzeichen hören, hat sich der Konferenzleiter noch nicht in die Konferenz eingewählt. Beenden Sie den Anruf, und versuchen Sie es erneut.

### **Prozedur**

Wählen Sie die MeetMe-Telefonnummer, die Sie vom Konferenzleiter erhalten haben.

# **Intercom-Anrufe**

Sie können über eine Intercom-Leitung unidirektionale Anrufe tätigen und annehmen.

Wenn Sie einen Intercom-Anruf tätigen, wird der Anruf vom Telefon des Empfängers automatisch mit aktivierter Stummschaltung (Flüstermodus) angenommen. Ihre Nachricht wird über den Lautsprecher, das Headset oder den Hörer des Empfängers ausgegeben, wenn eines dieser Geräte aktiv ist.

Allerdings werden Intercom-Anrufe manchmal abgelehnt, wenn Sie ein Gespräch führen. Dies hängt davon ab, wie das Telefonnetzwerk des Unternehmens konfiguriert ist. Weitere Informationen erhalten Sie vom Administrator.

Nach Eingang des Intercom-Anrufs kann der Empfänger die bidirektionale Audioübertragung (Verbindungsmodus) initiieren, um weitere Gespräche zu ermöglichen.

## **Intercom-Anruf tätigen**

Wenn Sie einen Intercom-Anruf initiieren, wechselt das Telefon in der Flüstermodus, bis der Empfänger den Intercom-Anruf annimmt. Im Flüstermodus kann Sie der andere Teilnehmer hören, aber Sie können den Teilnehmer nicht hören. Wenn Sie sich gerade in einem aktiven Gespräch befinden, wird dieser Anruf in die Warteschleife gestellt.

### **Prozedur**

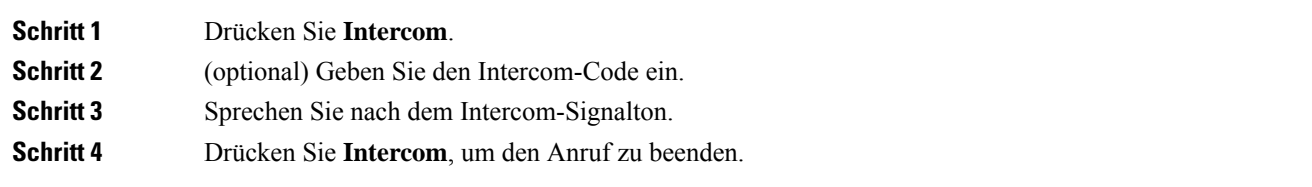

## **Intercom-Anruf annehmen**

Sie können einen Intercom-Anruf annehmen, um mit dem Anrufer zu sprechen.

### **Vorbereitungen**

Sie erhalten eine Nachricht auf dem Telefondisplay und hören einen Signalton. Ihr Telefon nimmt den Intercom-Anruf im Flüstermodus an.

### **Prozedur**

**Schritt 1** Drücken Sie **Intercom**, um in den verbundenen Modus zu wechseln. Im verbundenen Modus können Sie mit dem Intercom-Anrufer sprechen.

**Schritt 2** Drücken Sie **Intercom**, um den Anruf zu beenden.

# **Anrufe beaufsichtigen und aufzeichnen**

Sie können einen Anruf beaufsichtigen und aufzeichnen. Auf einer Leitung müssen mindestens drei Teilnehmer aktiv sein: Der Anrufer, die beaufsichtigende Person und der angerufene Teilnehmer.

Die beaufsichtigende Person nimmt einen Anruf an, erstellt einen Konferenzanruf und überwacht und zeichnet die Konversation auf.

Die beaufsichtigende Person führt die folgenden Aufgaben aus:

- Zeichnet den Anruf auf.
- Fügt nur den ersten Teilnehmer zur Konferenz hinzu. Die anderen Teilnehmer fügen Personen hinzu wie erforderlich.
- Beendet den Anruf.

Die Konferenz wird beendet, wenn die beaufsichtigende Person auflegt.

## **Überwachten Anruf einrichten**

## **Prozedur**

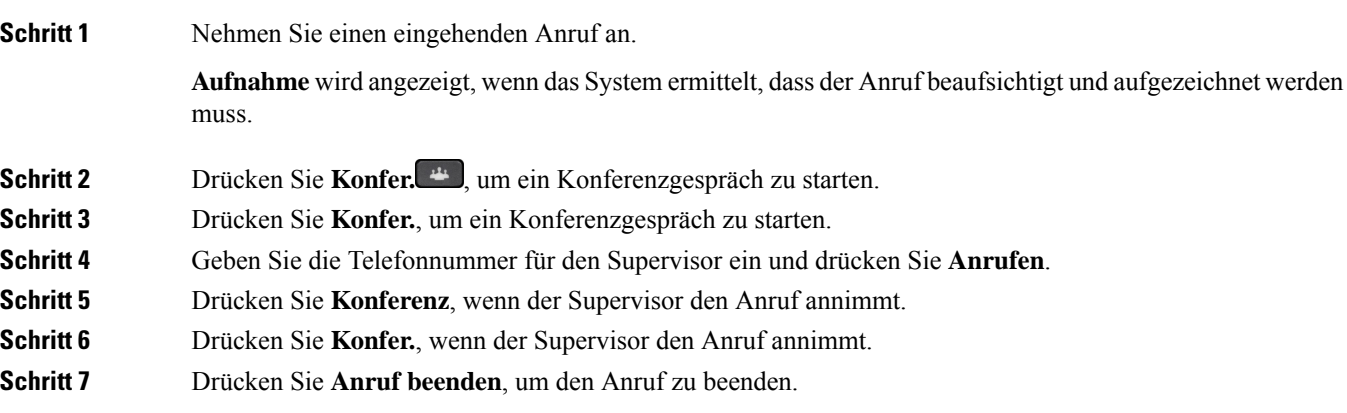

## **Anruf aufzeichnen**

Sie können einen Anruf aufzeichnen. Beim Aufzeichnen des Anrufs hören Sie möglicherweise einen Signalton.

#### **Prozedur**

Drücken Sie **Aufzeichnen**, um eine Aufzeichnung zu starten oder zu beenden.

# **Anrufe mit Priorität**

Möglicherweise ist es Ihre Aufgabe, dringende oder wichtige Angelegenheiten telefonisch zu erledigen. Sie können Anrufe als sehr wichtig und so mit einer höheren Priorität als normale Anrufe kennzeichnen. Die Prioritäten reichen von Stufe 1 (niedrig) bis Stufe 5 (hoch). Dieses System wird als MLPP (Multilevel Precedence and Preemption) bezeichnet.

Der Administrator konfiguriert die Prioritäten, die Sie verwenden können, und legt fest, ob spezielle Anmeldeinformationen erforderlich sind.

Wenn ein Anruf mit hoher Priorität auf Ihrem Telefon eingeht, wird die Prioritätsstufe auf dem Telefonbildschirm angezeigt, und der Anruf erscheint in der Anrufliste an erster Stelle. Wenn Sie am Telefon sind und ein Anruf mit hoher Priorität eingeht, hat dieser Anruf Vorrang vor dem aktuellen Anruf und Sie hören einen speziellen Rufton. Beenden Sie den aktuellen Anruf, um den Anruf mit hoher Priorität anzunehmen.

Wenn Sie DND (Nicht stören) aktiviert haben, wird ein Prioritätsanruf auf Ihrem Telefon weiter mit einem speziellen Klingelton signalisiert.

Wenn Sie sich in einem Anruf mit hoher Priorität befinden, wird die Priorität in folgenden Fällen nicht geändert:

- Der Anruf wird gehalten
- Der Anruf wird übergeben.
- Der Anruf wird zu einer Dreiwege-Konferenz hinzugefügt.
- Verwenden Sie die Anrufübernahme, um den Anruf anzunehmen.

In der folgenden Tabelle werden die MLPP-Symbole sowie die entsprechenden Stufen beschrieben.

### **Tabelle 24: MLPP-Stufen**

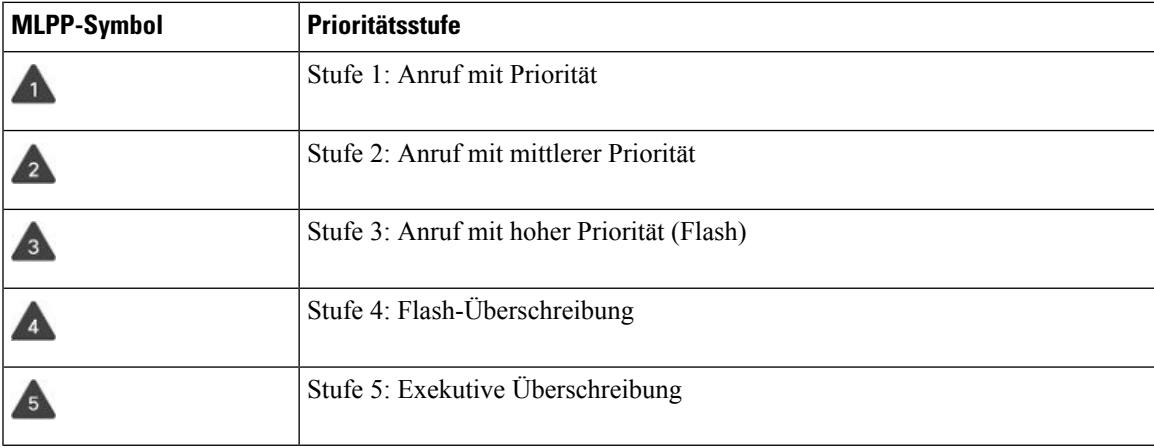

## **Anruf mit Priorität tätigen**

Um einen Anruf mit Priorität zu tätigen, müssen Sie sich mit speziellen Informationen anmelden. Sie können drei Mal versuchen, die Anmeldeinformationen einzugeben. Anschließend werden Sie benachrichtigt, dass die Anmeldeinformationen falsch sind.

## **Prozedur**

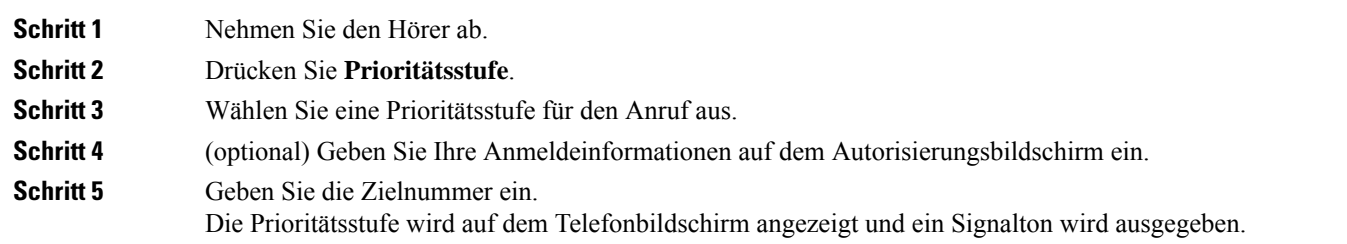

## **Anruf mit Priorität annehmen**

Wenn Sie einen speziellen Rufton (schneller als üblich) hören, handelt es sich um einen Anruf mit Priorität.

## **Prozedur**

**Schritt 1** Drücken Sie die gelb blinkende Sitzungstaste, wenn Sie den Rufton für einen Anruf mit Priorität hören.

**Schritt 2** Drücken Sie **Annehmen**, wenn Sie den besonderen Rufton für einen Prioritätsanruf hören.

## **Einen Anruf mit Priorität während eines anderen Anrufs annehmen**

Wenn Sie einen fortgesetzten Signalton hören, erhalten Sie oder Ihr Kollege einen Anruf mit Priorität. Legen Sie umgehend auf, damit der Anruf mit der höheren Priorität durchgestellt werden kann.

```
Prozedur
```
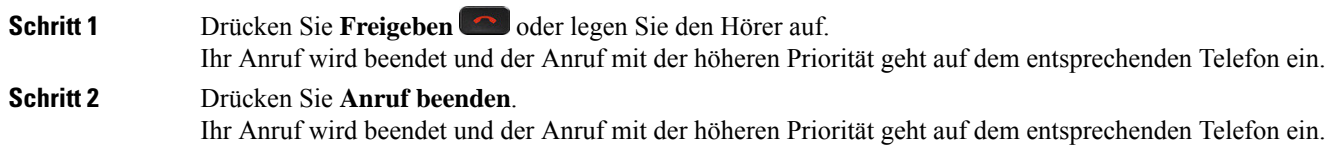

## **Mehrere Leitungen**

Wenn Sie Telefonnummern mit anderen Benutzern teilen, hat Ihr Telefon möglicherweise mehrere Leitungen. Wenn Sie über mehrere Leitungen verfügen, stehen Ihnen mehr Anruffunktionen zu Verfügung.

## **Zuerst eingegangenen Anruf annehmen**

Sie können den Anruf annehmen, der als erster auf Ihren Leitungen eingegangen ist, einschließlich Anrufe vom Typ "Halten zurücksetzen" und "Anruf parken zurücksetzen". Eingehende Anrufe haben immer Priorität vor Anrufen vom Typ "Halten zurücksetzen" und "Anruf parken zurücksetzen".

Wenn Sie mehrere Leitungen verwenden, drücken Sie normalerweise die Leitungstaste für den eingehenden Anruf, den Sie annehmen möchten. Um den zuerst eingegangenen Anruf unabhängig von der Leitung anzunehmen, drücken Sie **Annehmen**.

## **Alle Anrufe auf Ihrem Telefon anzeigen**

Sie können eine Liste aller aktiven Anrufe (von allen Telefonleitungen) anzeigen, die in chronologischer Reihenfolge von alt nach neu sortiert ist.

Die Liste aller Anrufe ist hilfreich, wenn Sie mehrere Leitungen haben oder Leitungen gemeinsam mit anderen Personen nutzen. In der Liste sind alle Ihre Anrufe aufgeführt.

Ihre aktiven Anrufe können auch auf der primären Leitung angezeigt werden, wenn Sie alle Anrufe auf einem Bildschirm auflisten möchten.

Wenn Sie einen aktiven Sammelanschluss-Anruf haben, enthält die Liste "Alle Anrufe" den Begriff **Sammelanschluss**, gefolgt von dem Namen oder der Nummer des Sammelanschlusses oder beidem. Diese Verbesserung hilft Ihnen, Sammelanschluss-Anrufe zu identifizieren.

Wenn der Administrator den Namen der Sammelanschlussgruppe konfiguriert, werden sowohl der Name als auch die Nummer der Sammelanschlussgruppe in der Liste "Alle Anrufe" angezeigt. Andernfalls wird nur die Nummer der Sammelanschlussgruppe angezeigt.

#### **Prozedur**

Drücken Sie **Alle Anrufe** oder die Sitzungstaste für Ihre primäre Leitung.

## **Wichtige Anrufe anzeigen**

Sie können eine Liste aller Hinweisanrufe in chronologischer Reihenfolge anzeigen (ältester bis neuester). Ein Hinweisanruf ist eine Telefonnummer, die Sie als wichtig betrachten. Sie werden benachrichtigt, wenn Sie einen Anruf von dieser Nummer erhalten oder diese Nummer anrufen.

### **Prozedur**

Drücken Sie **Hinweisanruf**.

## **Anrufbenachrichtigungen auf ausgewählten Leitungen mit Leitungsfiltern anzeigen**

Sie können Ihr Telefon so konfigurieren, dass Sie benachrichtigt werden, wenn eine Telefonnummer oder Leitung mit hoher Priorität angerufen wird. Hierbei kann es sich beispielsweise um die Telefonleitung einer Führungskraft oder eine Supportleitung für Kunden handeln. Dieses Tool ist nützlich, wenn Sie mehrere Leitungen verwenden und zahlreiche Anrufe eingehen.

Wenn der Administrator Ihr Telefon entsprechend konfiguriert hat, können Sie zu bestimmten Zeiten einen Leitungsfilter verwenden.

## **Leitungsfilter erstellen**

### **Prozedur**

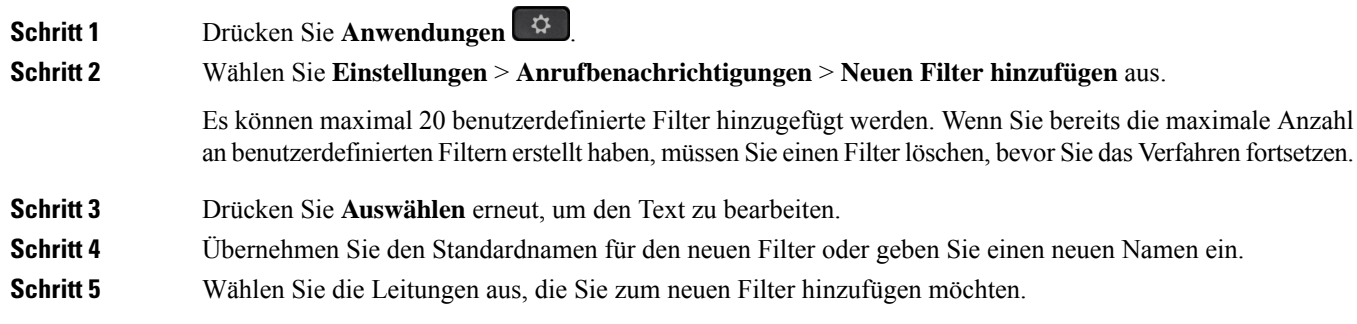

Alle verfügbaren Leitungen werden in der Liste angezeigt. Wenn Sie eine Leitung benötigen, die sich nicht in der Liste befindet, wenden Sie sich an Ihren Systemadministrator.

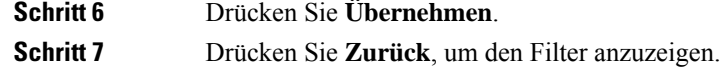

## **Leitungsfilter verwenden**

**Prozedur**

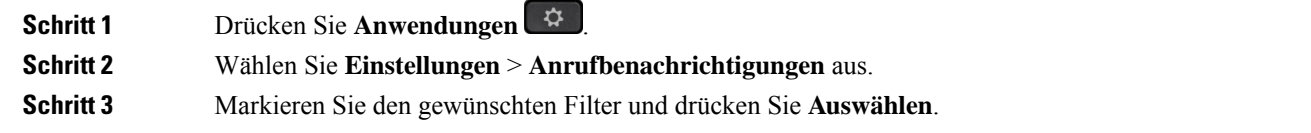

## **Leitungsfilter ändern**

Sie können die Leitungsfilter ändern, die für Sie verfügbar sind. Der Administrator steuert alle Anruffilter und die Filter für die tägliche Planung.

## **Prozedur**

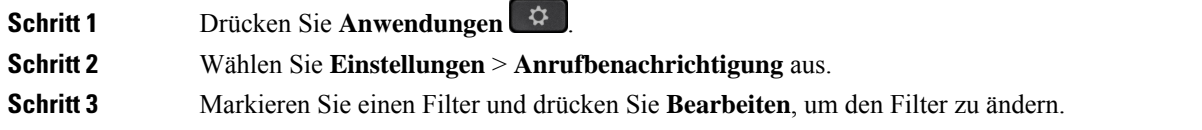

## **Gemeinsam genutzte Leitungen .**

Sie können eine Telefonnummer mit einem oder mehreren Kollegen teilen. Möglicherweise ist es Ihre Aufgabe, die Anrufe an Ihren Vorgesetzten zu überwachen.

Wenn Sie eine Telefonnummer freigeben, können Sie diese Leitung wie jede andere Leitung verwenden. Beachten Sie die folgenden speziellen Eigenschaften gemeinsam genutzter Leitungen:

- Die freigegebene Telefonnummer wird auf allen Telefonen angezeigt, die die Nummer gemeinsam nutzen.
- Wenn Ihr Kollege den Anruf annimmt, leuchten die Leitungs- und die Sitzungstaste auf Ihrem Telefon rot.
- Wenn Sie einen Anruf halten, leuchtet die Leitungstaste grün und die Sitzungstaste blinkt grün. Die Leitungstaste Ihres Kollegen leuchtet rot und die Sitzungstaste blinkt rot.

Ш

## **Sich in einen Anruf auf einer gemeinsam genutzten Leitung aufschalten**

Sie oder Ihr Kollege können sich einem Anruf auf der gemeinsam genutzten Leitung aufschalten. Der Administrator muss die Funktion auf Ihrem Telefon aktivieren.

Wenn Sie versuchen, sich zu einem Anruf auf einer gemeinsam genutzten Leitung hinzuzufügen, und eine Meldung angezeigt wird, dass Sie nicht hinzugefügt werden können, versuchen Sie es noch einmal.

Wenn ein Benutzer, mit dem Sie eine Leitung gemeinsam nutzen, die Privatfunktion aktiviert hat, können Sie seine Leitungseinstellungen nicht sehen, und Sie können sich nicht zu seinem Anruf hinzuschalten.

```
Prozedur
```
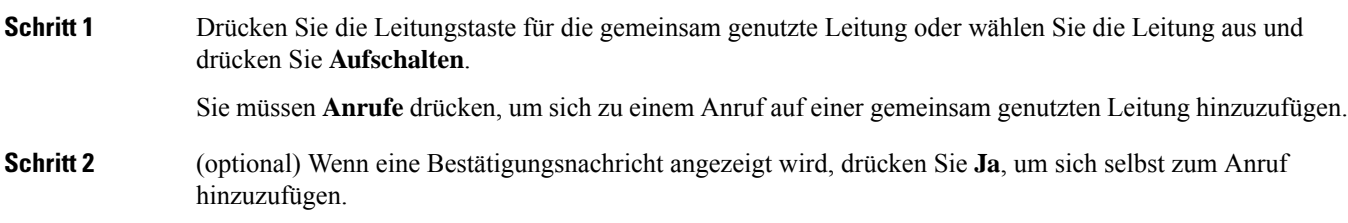

## **Vor der Teilnahme an einem Anruf auf einer gemeinsam genutzten Leitung benachrichtigen**

Sie können Ihr Telefon so konfigurieren, dass Sie benachrichtigt werden, wenn Sie auf einen Anruf aufgeschaltet werden. Der Hinweis ist standardmäßig deaktiviert.

## **Prozedur**

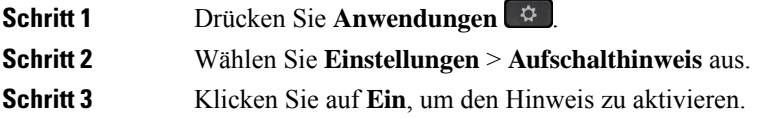

## **Privatfunktion auf einer gemeinsam genutzten Leitung aktivieren**

Die Privatfunktion verhindert, dass andere Benutzer Ihrer Leitung die Informationen über Ihre Anrufe sehen.

Die Privatfunktion gilt für alle gemeinsam genutzten Leitungen des Telefons. Wenn Sie mehrere gemeinsam genutzte Leitungen verwenden und die Privatfunktion aktiviert ist, können andere Benutzer Ihre gemeinsam genutzten Leitungen nicht sehen.

Auch wenn bei einem Telefon, das zu einer gemeinsam genutzten Leitung gehört, die Privatfunktion aktiviert ist, können Sie nach wie vor Anrufe über diese Leitung tätigen und annehmen.

Solange die Funktion aktiviert ist, wird auf dem Telefondisplay ein entsprechender Hinweis angezeigt.

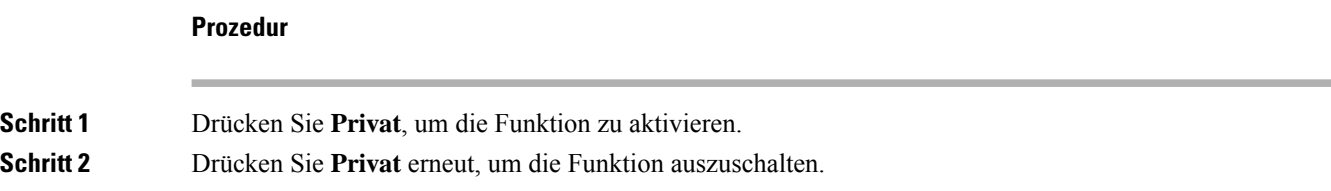

# **Mobilgeräte und Ihr Bürotelefon**

Wenn Sie ein Mobilgerät (Telefon oder Tablet) verwenden, können Sie dieses mit Ihrem Bürotelefon verbinden. Die Verbindung ermöglicht Ihnen, Anrufe auf dem Mobilgerät oder dem Bürotelefon zu initiieren oder anzunehmen.

Das Cisco IP-Telefon 8851 und das Cisco IP-Telefon 8861 unterstützen dieses Leistungsmerkmal.

Verbinden Sie nicht zwei oder mehrere Bürotelefone der Cisco IP-Telefon 8800-Serie.

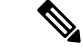

**Hinweis**

Wenn Ihr Mobilgerät mit dem Tischtelefon verbunden ist, kann das Mobilgerät nicht auf die Kontakte des Tischtelefons zugreifen oder diese verwenden. Sie können die Kontakte des Tischtelefons nicht auf Ihr Mobilgerät verschieben oder kopieren.

## **Anrufe mit Intelligent Proximity**

Wenn Sie Bluetooth verwenden, können Sie Ihr Mobilgerät (Telefon oder Tablet) mit Ihrem Bürotelefon koppeln. Nachdem das Mobilgerät gekoppelt und verbunden wurde, wird auf dem Telefon eine zusätzliche Leitung angezeigt. Diese Leitung ist Ihre Mobilleitung (Ihre Mobilnummer). Sie können Anrufe auf dieser Mobilleitung über Ihr Bürotelefon tätigen und empfangen. Die Möglichkeit, die Mobilleitung auf dem Bürotelefon zu verwenden, wird als Intelligent Proximity bezeichnet.

## **Mobilgerät mit dem Bürotelefon koppeln**

Nachdem Sie Ihr Mobilgerät und Ihr Bürotelefon verbunden haben, verbindet sich das Telefon mit dem Mobilgerät, wenn das Gerät in Reichweite ist. Die Verbindung mit dem Mobilgerät wird getrennt, wenn das Gerät nicht mehr in Reichweite ist.

Wenn gleichzeitig ein Bluetooth-Headset und ein Mobilgerät angeschlossen ist, können Sie Audioanrufe vom Mobilgerät nicht über das Bluetooth-Headset annehmen.

Nachdem das Mobilgerät und das Telefon verbunden wurden, können Sie Ihre Mobilkontakte und den Anrufverlauf auf dem Bürotelefon speichern.

#### **Vorbereitungen**

Stellen Sie sicher, dass Bluetooth auf Ihrem Mobilgerät aktiviert ist und erkannt werden kann. Wenn Sie Hilfe benötigen, lesen Sie die Dokumentation, die Sie mit Ihrem Mobilgerät erhalten haben.

## **Prozedur**

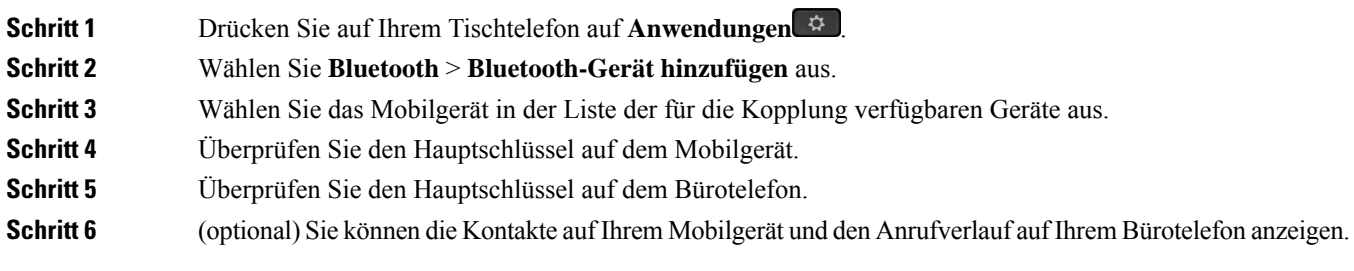

### **Verwandte Themen**

Bluetooth und Ihr Telefon, auf Seite 33 Die Cisco IP-Telefon 8800-Serie, auf Seite 1

## **Verbundene Mobilgeräte wechseln**

Wenn sich mehrere gekoppelte Mobilgeräte in Reichweite Ihres Cisco IP-Telefons befinden, können Sie auswählen, welches Mobilgerät verbunden werden soll.

## **Prozedur**

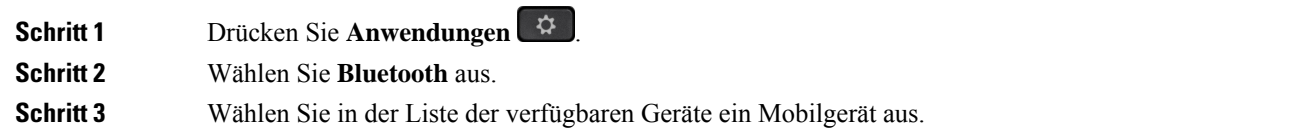

## **Mobilgerät löschen**

Sie können ein Mobilgerät löschen, damit dieses nicht automatisch eine Verbindung mit Bluetooth herstellt.

## **Prozedur**

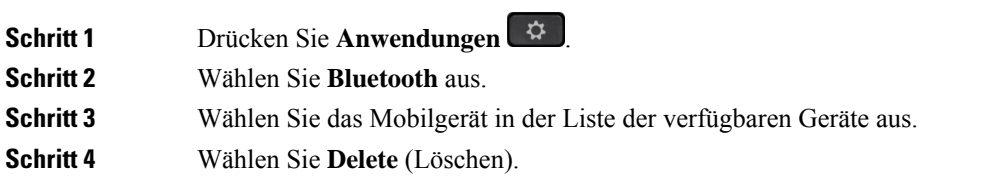

## **Gekoppelte Bluetooth-Geräte anzeigen**

Ein gekoppeltes Mobilgerät wird in der Liste der gekoppelten Geräte angezeigt. Das Gerät wird in der Liste aufgeführt, bis Sie es vom Bürotelefon entkoppeln.

### **Prozedur**

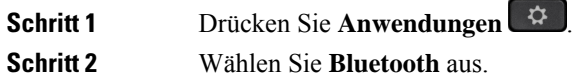

## **Intelligent Proximity für Mobiltelefone**

Sie können Ihre mobilen Kontakte sowie den Anrufverlauf mit dem Bürotelefon teilen und Anrufe zwischen Ihrem Mobilgerät und Bürotelefon wechseln. Außerdem können Sie auf dem Bürotelefon die Signalstärke und den Akkuladestand des Mobilgeräts anzeigen.

## **Handhabung eines eingehenden Mobilanrufs**

## **Vorbereitungen**

Ihr Mobiltelefon ist mit Ihrem Tischtelefon gekoppelt.

## **Prozedur**

Wenn ein Anruf auf Ihrem Mobiltelefon eingeht, führen Sie eine der folgenden Aktionen auf Ihrem Bürotelefon aus:

- Drücken Sie **Annehmen**, um den Anruf zu beantworten.
- Drücken Sie **Ablehnen**, um den Anruf abzulehnen und an Ihre Voicemail zu senden.
- Drücken Sie **Ignorieren**, um den Rufton zu deaktivieren und den Anruf abzulehnen.

#### **Mobilanruf tätigen**

### **Vorbereitungen**

Ihr Mobiltelefon ist mit Ihrem Tischtelefon gekoppelt.

## **Prozedur**

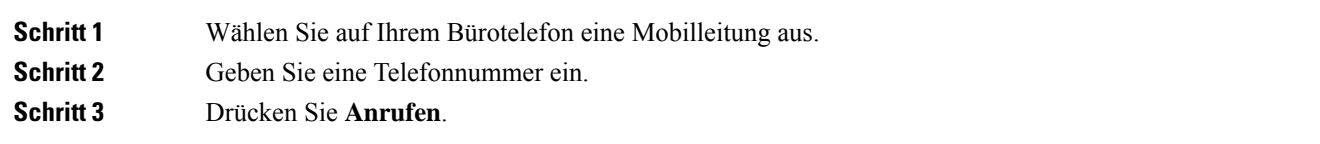

### **Anruf zwischen dem Tischtelefon und einem Mobilgerät umlegen**

Sie können mit Ihrem Bürotelefon einen aktiven Anruf auf das bzw. vom Mobilgerät umlegen.

Ш

#### **Vorbereitungen**

Ihr Mobiltelefon ist mit Ihrem Tischtelefon gekoppelt.

### **Prozedur**

DrückenSie **Audioumlegen**, um einen Anruf von Ihrem Bürotelefon auf das bzw. vom Mobilgerät umzulegen.

### **Lautstärke des Mobilgeräts einstellen**

Die Lautstärkeregler an Ihrem Telefon und Mobilgerät sind angeglichen. Die Synchronisierung erfolgt nur im Fall eines aktiven Anrufs.

### **Vorbereitungen**

Ihr Mobiltelefon ist mit Ihrem Tischtelefon gekoppelt.

### **Prozedur**

Wählen Sie eine dieser Optionen aus:

- Drücken Sie Lautstärke **an Inleefster blanden Bürotelefon.** Drücken Sie +, um die Lautstärke zu erhöhen, oder **-**, um sie zu reduzieren.
- Drücken Sie die **Lautstärke**-Taste an Ihrem Mobilgerät.

#### **Mobilkontakte auf dem Bürotelefon anzeigen**

Verwenden Sie Ihr Bürotelefon, um die Kontaktliste Ihres Mobiltelefons anzuzeigen. Dies ist praktisch, um einen Kontakt anzuzeigen, ohne auf das Mobiltelefon zugreifen zu müssen.

### **Vorbereitungen**

Bevor Sie Ihr Mobilgerät mit Ihrem Bürotelefon verwenden können, müssen Sie die beiden Telefone mit Bluetooth verbinden. Wählen Sie die Option zum Freigeben der Mobilkontakte aus.

#### **Prozedur**

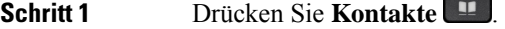

**Schritt 2** Wählen Sie Ihr Mobiltelefon in der Liste aus.

### **Kontakte auf dem Mobilgerät auf dem Bürotelefon speichern**

Sie können die Kontaktliste Ihres Mobilgeräts auf Ihrem Bürotelefon speichern. Diese Mobilkontaktliste verbleibt auch dann auf Ihrem Bürotelefon, wenn Sie Ihr Mobilgerät trennen oder entkoppeln.

#### **Vorbereitungen**

Ihr Mobiltelefon ist mit Ihrem Tischtelefon gekoppelt.

### **Prozedur**

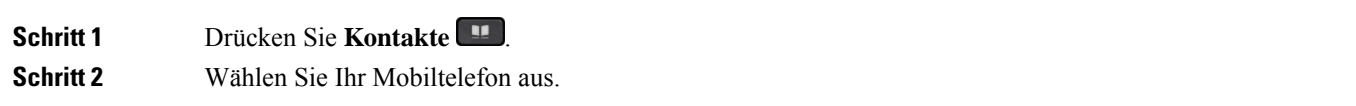

### **Kontakte aus der Kontaktliste auf dem Mobiltelefon löschen**

Sie können die Kontaktliste auf Ihrem Mobiltelefon von Ihrem Bürotelefon entfernen. Die Kontaktliste auf Ihrem Mobiltelefon wird unverändert beibehalten.

### **Vorbereitungen**

Ihr Mobiltelefon ist mit Ihrem Tischtelefon gekoppelt.

 $\epsilon$ 

### **Prozedur**

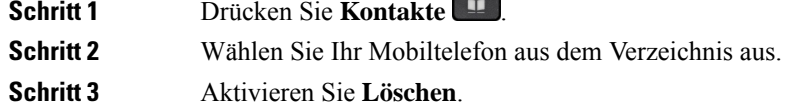

## **Mobilanrufverlauf auf dem Bürotelefon anzeigen**

Sie können auf Ihrem Bürotelefon die Anruf anzeigen, die zuletzt auf Ihrem Mobiltelefon ein- oder ausgegangen sind.

### **Vorbereitungen**

Bevor Sie den Mobilanrufverlauf auf Ihrem Bürotelefon anzeigen können, müssen Sie das Mobiltelefon über Bluetooth mit dem Bürotelefon verbinden. Wählen Sie die Option zum Anzeigen Ihres Mobilanrufverlaufs auf Ihrem Bürotelefon aus.

#### **Prozedur**

Drücken Sie **Neuer Anruf** auf dem Bürotelefon.

## **Intelligent Proximity für Tablets**

Wenn Sie über ein Tablet verfügen, können Sie dieses über Bluetooth mit dem Bürotelefon koppeln. Nach der Kopplung ist die Audiowiedergabe über eine Telefon-App auf dem Bürotelefon möglich. Sie können auf dem Tablet die gleichen Anruffunktionen wie auf einem Mobiltelefon verwenden.

Das Bürotelefon unterstützt die Verbindung mit Android- und iOS-Tablets.

## **Audio vom Tablet auf das Bürotelefon umlegen**

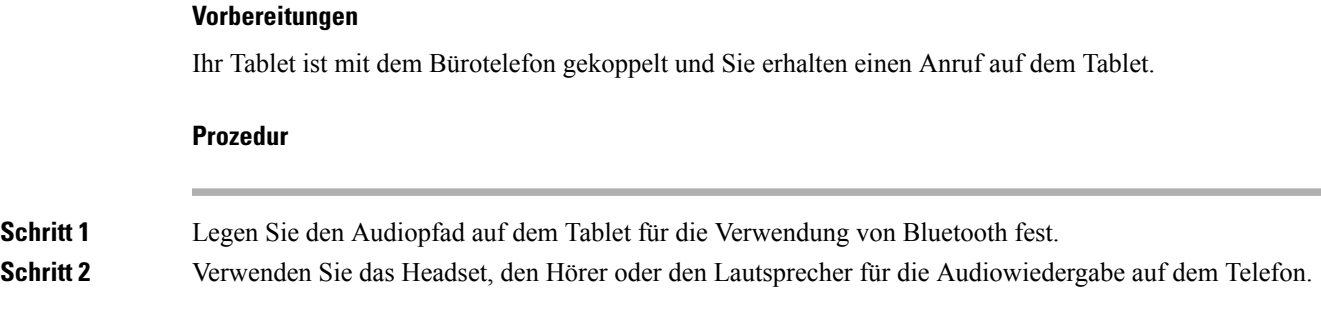

## **Audio vom Bürotelefon auf ein Tablet umlegen**

### **Vorbereitungen**

Ihr Tablet ist mit Ihrem Bürotelefon gekoppelt, Sie befinden sich in einem Anruf auf dem Tablet und die Audiowiedergabe erfolgt über das Bürotelefon.

## **Prozedur**

Führen Sie einen der folgenden Schritte aus:

- Legen Sie den Hörer auf.
- Drücken Sie **Freigeben**.
- Nehmen Sie einen anderen Anruf auf dem Bürotelefon an.

## **Anruf mit Mobile Connect tätigen**

Sie können Anrufe, die über Ihre Büronummer ein- und ausgehen, mit Ihrem Mobiltelefon abwickeln. Dieser Service wird Mobile Connect genannt.

Verbinden Sie Ihr Mobiltelefon im Selbstservice-Portal als zusätzliches Telefon mit Ihrem Bürotelefon. Sie können festlegen, welche Anrufe an Ihr Mobiltelefon gesendet werden.

Wenn Sie zusätzliche Telefone aktivieren:

- Anrufe gehen gleichzeitig auf Ihrem Bürotelefon und den zusätzlichen Telefonen ein.
- Wenn Sie einen Anruf auf Ihrem Bürotelefon annehmen, läuten die zusätzlichen Telefonen nicht mehr, die Verbindung wird getrennt und ein verpasster Anruf wird angezeigt.
- Wenn Sie einen Anruf auf einem zusätzlichen Telefon annehmen, läuten die zusätzlichen Telefone nicht mehr und trennen die Verbindung. Auf den zusätzlichen Telefonen wird ein verpasster Anruf angezeigt.

• Sie können den Anruf auf einem zusätzlichen Telefon annehmen und auf ein Bürotelefon umlegen, das die Leitung verwendet. In diesem Fall wird auf den Schreibtischtelefonen, die die gleiche Leitung nutzen, die Meldung Remote verwendet angezeigt.

## **Verwandte Themen**

Self-Service-Portal, auf Seite 22

## **Mobile Connect aktivieren**

## **Prozedur**

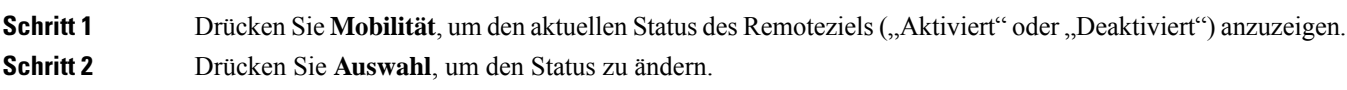

## **Anruf vom Schreibtischtelefon auf ein Mobiltelefon umlegen**

Sie können einen Anruf von Ihrem Bürotelefon auf ein Mobiltelefon umlegen. Da der Anruf noch mit der Leitung auf Ihrem Bürotelefon verbunden ist, können Sie diese Leitung nicht für andere Anrufe verwenden. Die Leitung bleibt besetzt, bis der Anruf beendet ist.

#### **Vorbereitungen**

Sie müssen Mobile Connect auf Ihrem Bürotelefon aktivieren.

### **Prozedur**

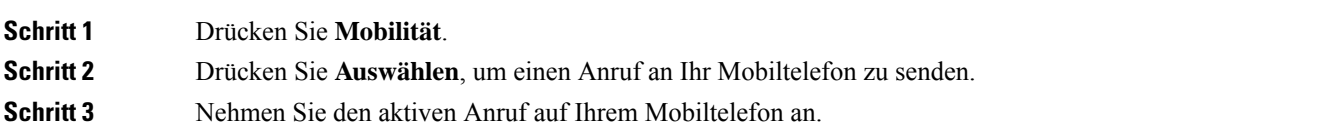

## **Einen Anruf vom Mobiltelefon an das Schreibtischtelefon übergeben**

Sie können einen Anruf von Ihrem Mobiltelefon an Ihr Bürotelefon übergeben. Der Anruf ist noch mit dem Mobiltelefon verbunden.

## **Vorbereitungen**

Sie müssen Mobile Connect auf Ihrem Bürotelefon aktivieren.

### **Prozedur**

**Schritt 1** Wenn Sie das Gespräch auf dem Mobiltelefon beenden, wird nur die Verbindung mit dem Mobiltelefon, jedoch nicht der Anruf getrennt.

Ш

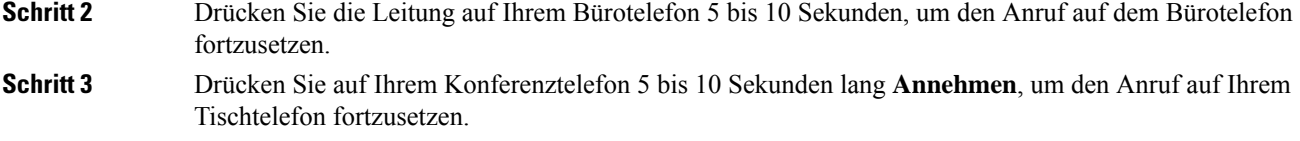

## **Einen Anruf vom Mobiltelefon an das Schreibtischtelefon übergeben**

Sie können einen Anruf von Ihrem Mobiltelefon an Ihr Bürotelefon übergeben.

### **Vorbereitungen**

Sie müssen Mobile Connect auf Ihrem Bürotelefon aktivieren.

Den Zugriffscode erhalten Sie vom Administrator.

### **Prozedur**

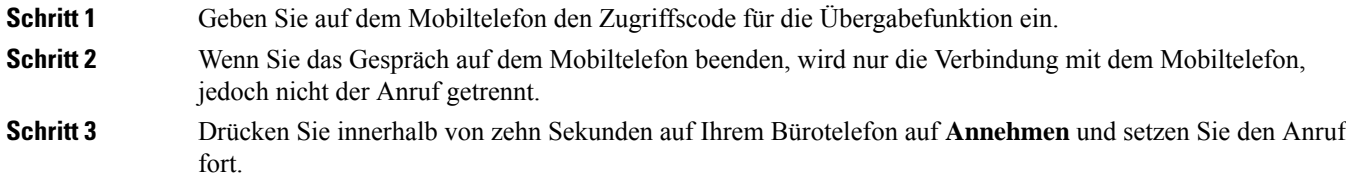

## **Voicemail**

Sie können auf Ihrem Telefon direkt auf Ihre Voicemails zugreifen. Ihr Administrator mussIhr Voicemail-Konto und Ihr Telefon einrichten, bevor Sie auf das Voicemail-Ssystem zugreifen können.

Die Taste **Nachrichten** auf Ihrem Telefon dient als Kurzwahltaste für das Sprachspeichersystem.

Der Softkey **Nachrichten** auf Ihrem Telefon dient als Kurzwahltaste für das Sprachspeichersystem.

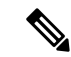

**Hinweis**

Wenn das Konferenztelefon ein gemeinsam genutztes Telefon in einem Konferenzraum ist, wird der Softkey **Nachrichten** möglicherweise nicht angezeigt.

Wenn Sie sich nicht im Büro aufhalten, können Sie das Voicemail-System anrufen, um auf Ihre Voicemail zuzugreifen. Die externe Telefonnummer für das Sprachspeichersystem erhalten Sie vom Administrator.

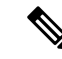

**Hinweis**

Dieses Dokument umfasst wenige Angaben zur Voicemail, da diese nicht Teil Ihres Telefonsystems ist. Es handelt sich um eine separate Komponente mit einem Server und einer Firmware, die von Ihrem Unternehmen erworben werden. Informationen zum Einrichten und Verwenden Ihrer Sprachmailbox Sie im Benutzerhandbuch *für die Cisco Unity Connection-Telefonschnittstelle* unter [https://www.cisco.com/c/en/us/support/](https://www.cisco.com/c/en/us/support/unified-communications/unity-connection/products-user-guide-list.html) [unified-communications/unity-connection/products-user-guide-list.html](https://www.cisco.com/c/en/us/support/unified-communications/unity-connection/products-user-guide-list.html).

## **Anzeige der Sprachnachrichten**

Um herauszufinden, ob Sie neue Voicemails haben, achten Sie auf eines der folgenden Zeichen:

- Das Lichtband am Hörer leuchtet rot.
- Die Anzahl der verpassten Anrufe und Voicemails wird auf dem Bildschirm angezeigt. Wenn Sie mehr als 99 neue Nachrichten haben, wird ein Pluszeichen (+) angezeigt.

Möglicherweise wird vom Hörer, Headset oder Lautsprecher ein unterbrochener Rufton ausgegeben, wenn Sie eine Leitung verwenden. Der unterbrochene Rufton ist leitungsspezifisch. Der Rufton wird nur ausgegeben, wenn Voicemails auf einer Leitung vorhanden sind.

#### **Verwandte Themen**

Self-Service-Portal, auf Seite 22

## **Zugriff auf persönliche Sprachnachrichten**

Sie können Ihre aktuellen Voicemail-Nachrichten wie auch Ihre bereits vorhandenen Nachrichten abhören.

### **Vorbereitungen**

Jedes Voicemail-System funktioniert unterschiedlich. Erkundigen Sie sich daher bei Ihrem Administrator oder der IT-Abteilung, welches System Ihr Unternehmen verwendet. Dieser Abschnitt bezieht sich auf Cisco Unity Connection, da die meisten Cisco-Kunden dieses Produkt für Ihr Voicemail-System verwenden. Ihr Unternehmen kann jedoch ein anderes Produkt verwenden.

#### **Prozedur**

**Schritt 1** Wenn mehrere Leitungen verfügbar sind, drücken Sie die entsprechende Leitungstaste.

- **Schritt 2** Drücken Sie **Nachrichten** .
- **Schritt 3** Drücken Sie **Nachrichten**
- **Schritt 4** Befolgen Sie die Sprachanweisungen.

## **Visuelle Voicemail**

Die visuelle Voicemail ist eine Alternative zur Audio-Voicemail, die Ihnen abhängig von Ihrem Voicemail-System möglicherweise zur Verfügung steht. Anstatt auf Audio-Aufforderungen zu reagieren, verwenden Sie hier den Bildschirm auf Ihrem Telefon, um Nachrichten zu bearbeiten. Sie können eine Liste Ihrer Nachrichten anzeigen und Nachrichten abhören. Außerdem können Sie Nachrichten erstellen, beantworten, weiterleiten und löschen.

Abhängig von Ihrem Voicemail-System können Sie über das Audio-Postfach auf Ihre Voicemail zugreifen. Verwenden Sie diese Funktion, wenn Sie gelegentlich mit Audioansagen arbeiten, aber visuelle Hinweise als Standard konfiguriert haben.

Weitere Informationen finden Sie in der *Kurzanleitung für die visuelle Voicemail für Unity Connection* unter <http://www.cisco.com/c/en/us/support/unified-communications/unity-connection/products-user-guide-list.html>.

## **Auf die Audio-Voicemail zugreifen**

Wenn der Administrator Ihr Telefon entsprechend konfiguriert hat, können Sie Ihre Voicemail abrufen, ohne eine Nachrichtenliste anzuzeigen. Diese Option ist nützlich, wenn Sie Ihre Voicemail-Nachrichten auflisten möchten, aber gelegentlich direkt auf Ihre Nachrichten zugreifen. **Prozedur**

**Schritt 1** Drücken Sie den **Audio**-Softkey auf dem Bildschirm. Schritt 2 Geben Sie Ihre Voicemail-Anmeldeinformationen ein, wenn Sie dazu aufgefordert werden.

## **Anrufe an die Voicemail übergeben**

Sie können Anrufe direkt an die Voicemail Ihres Vorgesetzten oder eines Kollegen übergeben. Für Anrufer ist dies eine praktische Möglichkeit, eine Nachricht zu hinterlassen, ohne dass dadurch Mitarbeiter im Büro gestört werden.

### **Vorbereitungen**

Der Administrator muss Ihr Telefonsystem so einrichten, dass das Präfix \* vor einer Durchwahl einen Anruf direkt an das Voicemail-System weiterleitet.

Halten Sie die Durchwahl des betreffenden Kollegen bereit.

### **Prozedur**

**Schritt 1** Drücken Sie **Übergabe** .

**Schritt 2** Geben Sie "<sup>\*</sup>" ein, gefolgt von der Durchwahl der betreffenden Person.

**Schritt 3** Drücken Sie **Übergabe** .

 $\mathbf I$ 

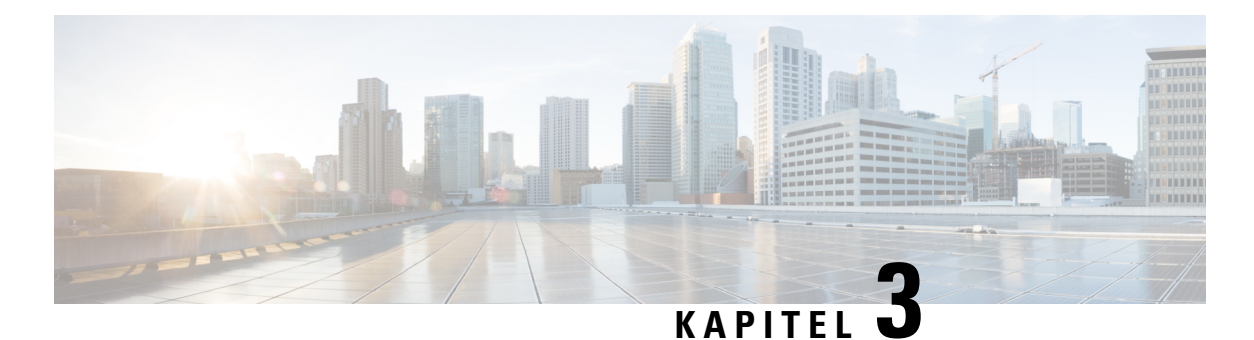

# **Kontakte**

- Unternehmensverzeichnis, auf Seite 93
- Persönliches Verzeichnis, auf Seite 93
- Cisco WebDialer, auf Seite 97

# **Unternehmensverzeichnis**

Da Sie die Nummer eines Kollegen auf Ihrem Telefon suchen können, können Sie den Anruf schneller tätigen. Das Verzeichnis wird vom Administrator konfiguriert und verwaltet.

# **Kontakte im Firmenverzeichnis anrufen**

## **Prozedur**

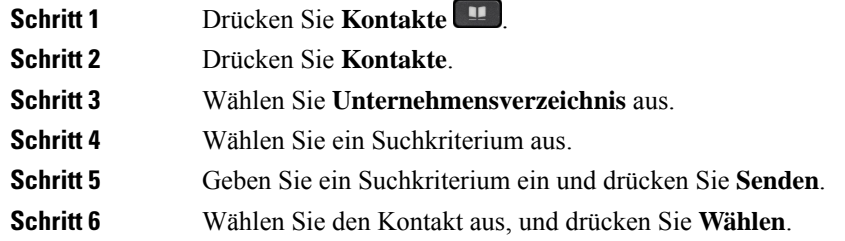

# **Persönliches Verzeichnis**

Im persönlichen Verzeichnis können Sie die Kontaktinformationen für Freunde, Familienmitglieder oder Kollegen speichern. Sie können Ihre Kontakte zum persönlichen Verzeichnis hinzufügen. Sie können spezielle Kurzwahlcodes für Personen, die Sie häufig anrufen, hinzufügen.

Ihr persönliches Verzeichnis können Sie über Ihr Telefon oder das Selbstservice-Portal konfigurieren. Weisen Sie die Kurzwahlcodes auf Ihrem Telefon den Verzeichniseinträgen zu.

### **Verwandte Themen**

Self-Service-Portal, auf Seite 22

## **Beim persönlichen Verzeichnis an- und abmelden**

### **Vorbereitungen**

Für die Anmeldung an Ihrem persönlichen Verzeichnis benötigen Sie eine Benutzer-ID und eine PIN. Sie erhalten diese Informationen gegebenenfalls vom Administrator.

### **Prozedur**

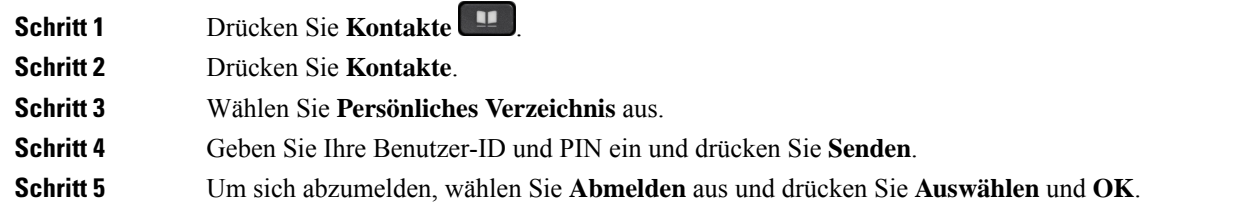

## **Einen neuen Kontakt zu Ihrem persönlichen Verzeichnis hinzufügen**

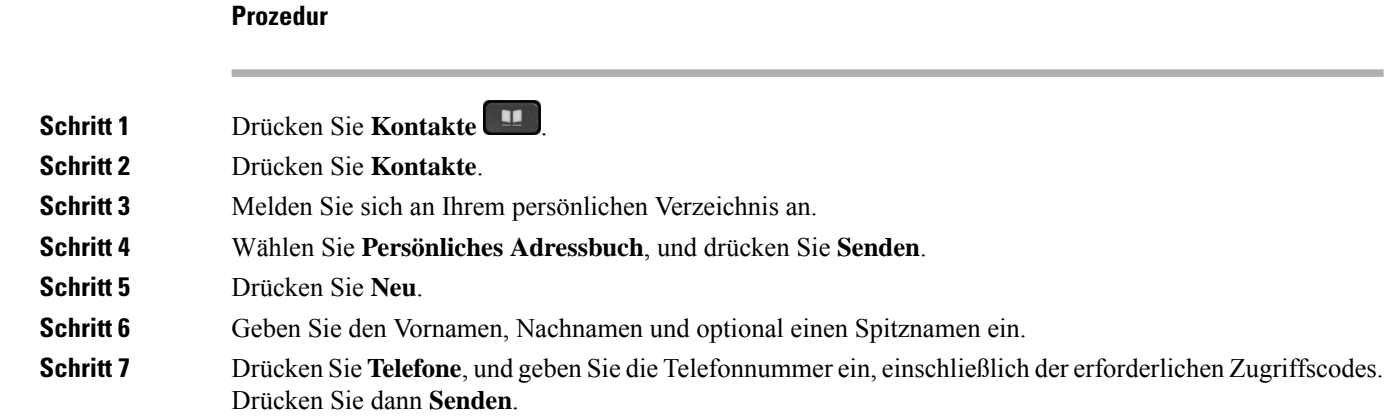

# **Einen Kontakt im persönlichen Verzeichnis suchen**

## **Prozedur**

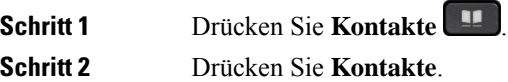
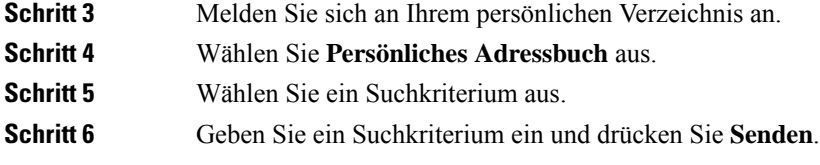

## **Einen Kontakt im persönlichen Verzeichnis anrufen**

### **Prozedur**

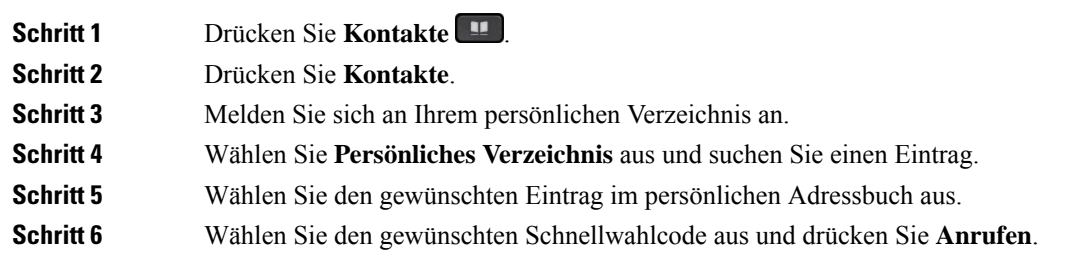

## **Einem Kontakt einen Schnellwahlcode zuordnen**

Das Anrufen eines Kontakts kann mit einem Schnellwahlcode vereinfacht werden.

### **Prozedur**

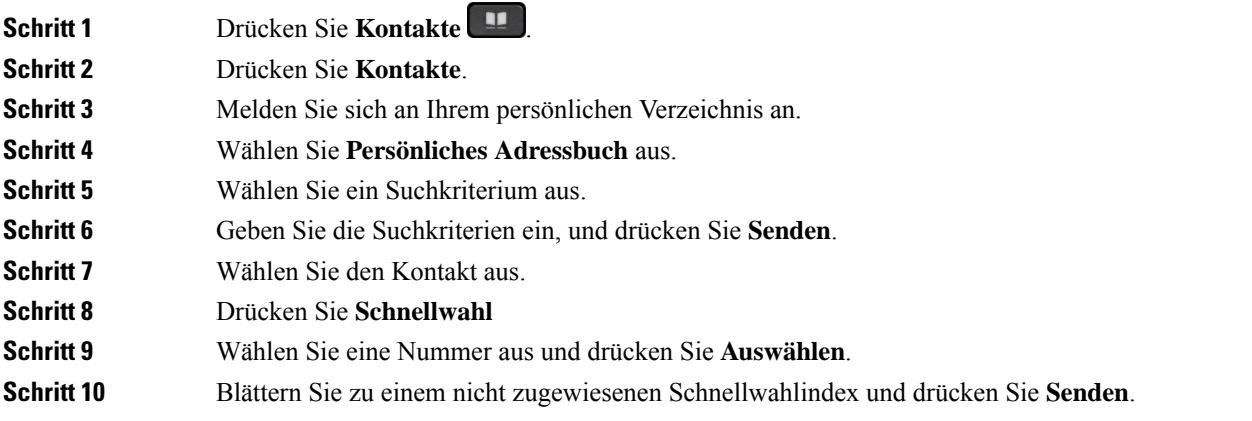

**Verwandte Themen**

Anruf mit einer Schnellwahl-Taste tätigen, auf Seite 55

## **Einen Kontakt mit einem Schnellwahlcode anrufen**

### **Prozedur**

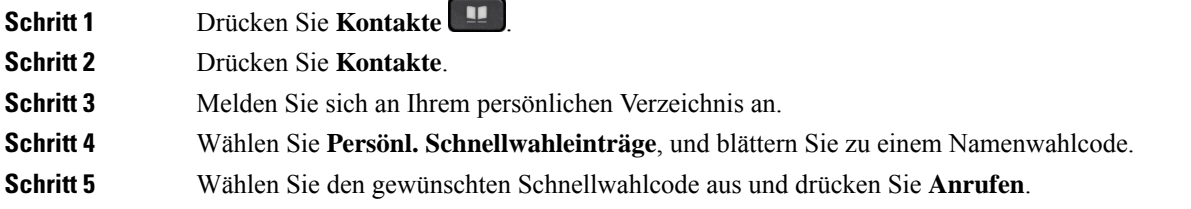

### **Einen Kontakt im persönlichen Verzeichnis bearbeiten**

### **Prozedur**

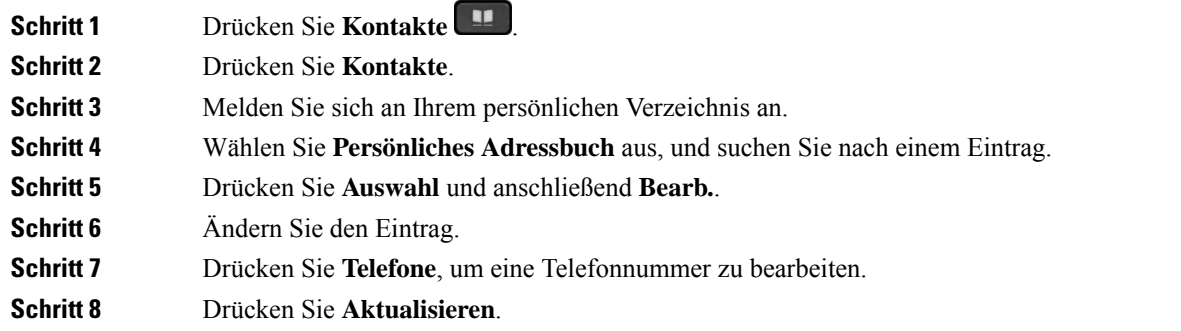

### **Einen Kontakt aus dem persönlichen Verzeichnis entfernen**

#### **Prozedur**

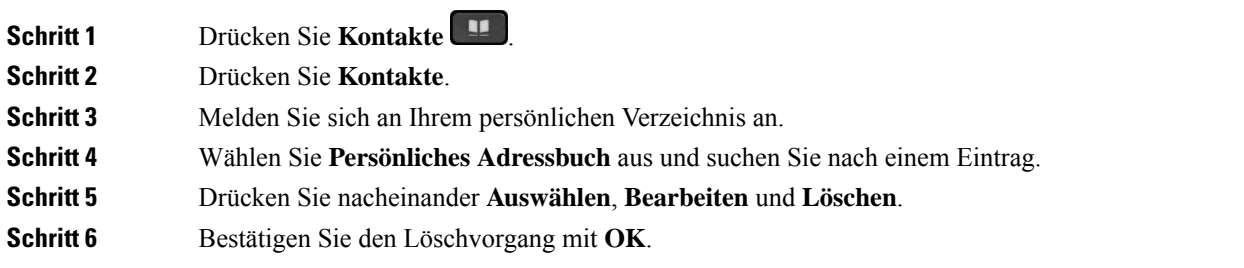

### **Schnellwahlcode löschen**

### **Prozedur**

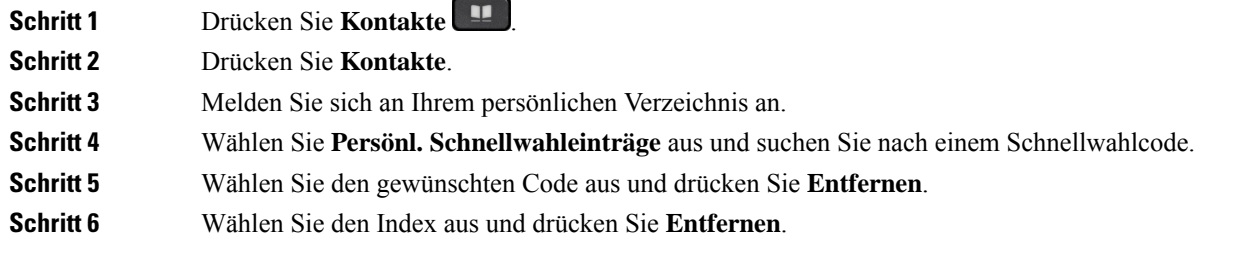

## **Cisco WebDialer**

Mit Cisco WebDialer (Webbrowser) und Ihrem Cisco IP-Telefon können Sie Anrufe über das Web und Desktop-Anwendungen tätigen. Öffnen Sie eine Website oder das Firmenverzeichnis im Webbrowser und klicken Sie auf einen Nummernlink, um den Anruf zu initiieren.

Sie benötigen eine Benutzer-ID und ein Kennwort, um einen Anruf zu tätigen.Sie erhalten diese Informationen vom Administrator. Erstbenutzer müssen ihre Einstellungen vor einem Anruf konfigurieren.

Weitere Informationen finden Sie in der Dokumentation zu "Cisco WebDialer" in [https://www.cisco.com/c/](https://www.cisco.com/c/en/us/support/unified-communications/unified-communications-manager-callmanager/products-installation-and-configuration-guides-list.html) [en/us/support/unified-communications/unified-communications-manager-callmanager/](https://www.cisco.com/c/en/us/support/unified-communications/unified-communications-manager-callmanager/products-installation-and-configuration-guides-list.html) [products-installation-and-configuration-guides-list.html](https://www.cisco.com/c/en/us/support/unified-communications/unified-communications-manager-callmanager/products-installation-and-configuration-guides-list.html)

 $\mathbf I$ 

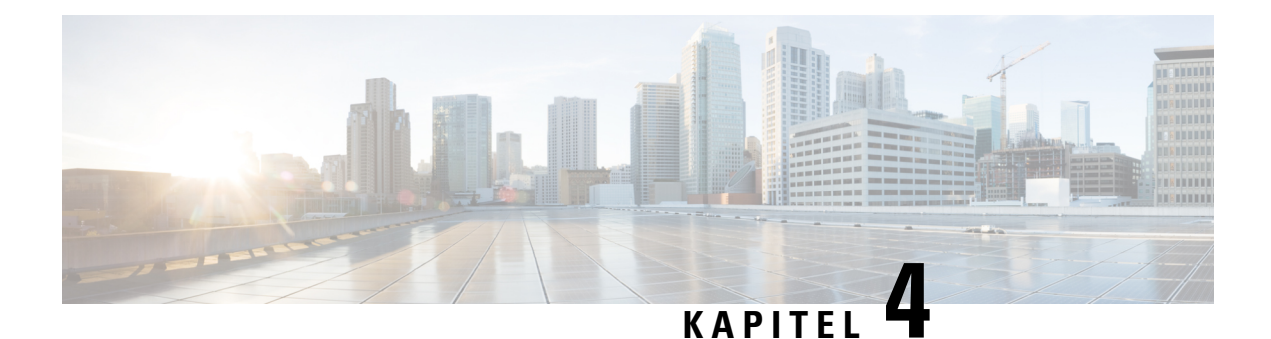

## **Anrufverlauf**

- Anrufliste, auf Seite 99
- Letzte Anrufe anzeigen, auf Seite 99
- Eine der letzten Nummern zurückrufen, auf Seite 100
- Die Anrufliste löschen, auf Seite 100
- Anrufeintrag löschen , auf Seite 101

## **Anrufliste**

Verwenden Sie die Anrufliste, um die letzten 150 Anrufe und Anrufgruppen anzuzeigen.

Wenn die maximale Größe der Anrufliste erreicht wird, wird der älteste Eintrag in der Liste durch den nächsten neuen Eintrag überschrieben.

Die Anrufe in der Anrufliste werden gruppiert, wenn sie von der gleichen Nummer stammen und aufeinanderfolgend sind. Verpasste Anrufe von der gleichen Nummer werden ebenfalls gruppiert.

Wenn Sie eine Sammelanschluss-Gruppe verwenden, beachten Sie Folgendes:

- Wenn Ihr Telefon Teil eines Broadcast-Sammelanschlusses ist, werden die von anderen Mitgliedern des Sammelanschlusses angenommenen Anrufe im Anrufverlauf als angenommener Anruf angezeigt.
- In der Anrufprotokollliste wird der Begriff**Sammelanschlussgruppe:** gefolgt von dem Namen und/oder der Nummer der Sammelanschlussgruppe angezeigt. Diese Verbesserung hilft Ihnen, Sammelanschluss-Anrufe zu identifizieren.

Wenn der Administrator den Namen der Sammelanschlussgruppe konfiguriert, werden sowohl der Name als auch die Nummer der Sammelanschlussgruppe in der Anrufprotokollliste angezeigt. Andernfalls wird nur die Nummer der Sammelanschlussgruppe angezeigt.

## **Letzte Anrufe anzeigen**

Sie können sehen, wer Sie kürzlich angerufen hat.

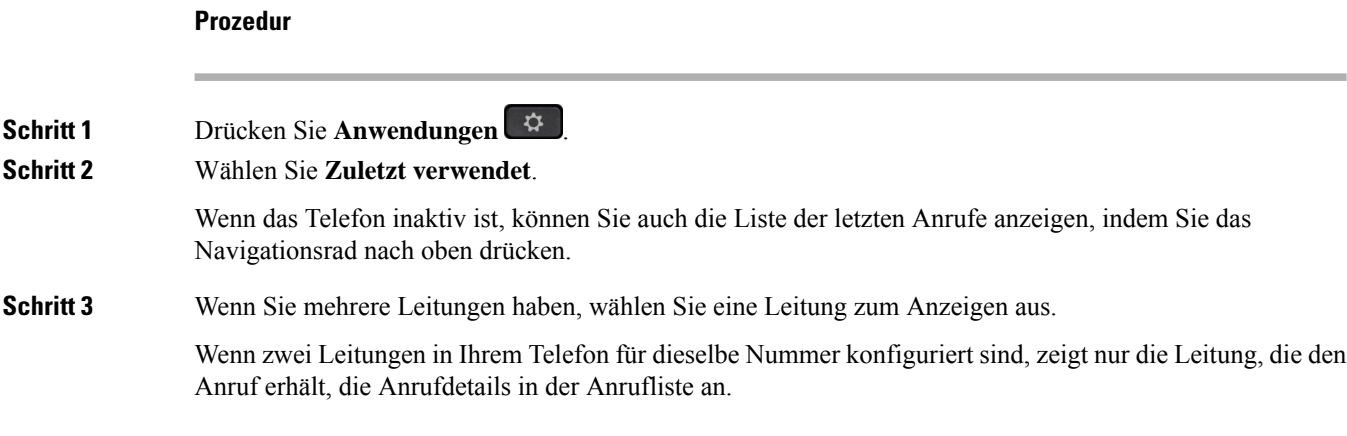

## **Eine der letzten Nummern zurückrufen**

Sie können eine Nummer, von der Sie angerufen wurden, einfach zurückrufen.

### **Prozedur**

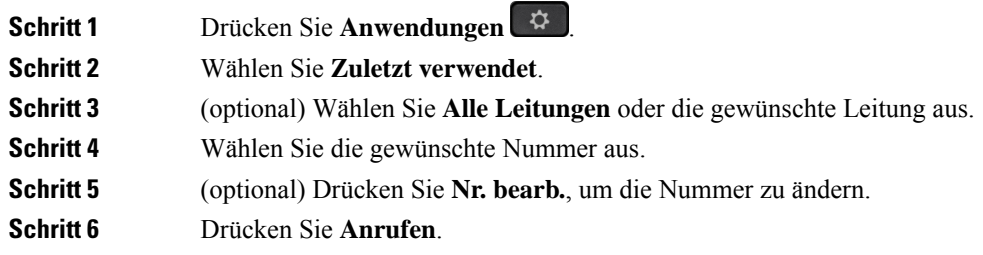

## **Die Anrufliste löschen**

Sie können die Anrufliste von Ihrem Telefon löschen.

### **Prozedur**

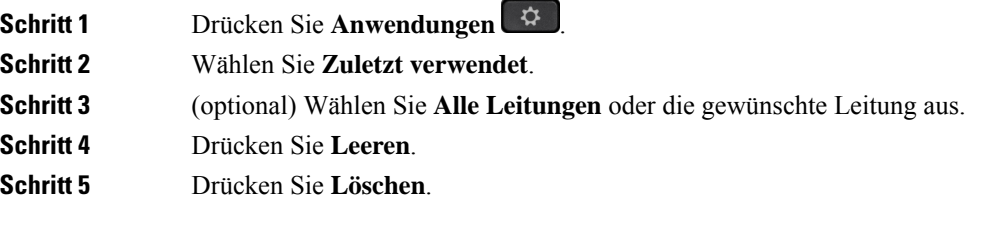

#### **Benutzerhandbuch für die Cisco IP-Telefon 8800-Serie**

## **Anrufeintrag löschen**

Sie können die Anrufliste bearbeiten, um einen Anruf aus dem Verlauf zu entfernen. Das hilft, wichtige Kontaktinformationen zu speichern, da die Anrufliste nur 150 Anrufe enthält.

### **Prozedur**

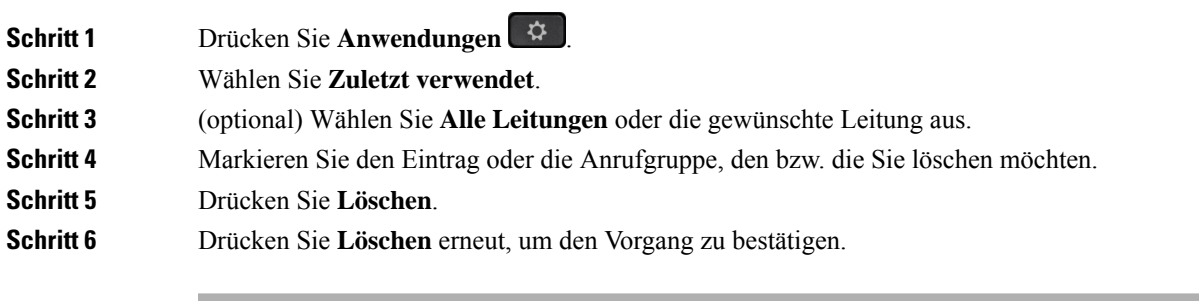

 $\mathbf I$ 

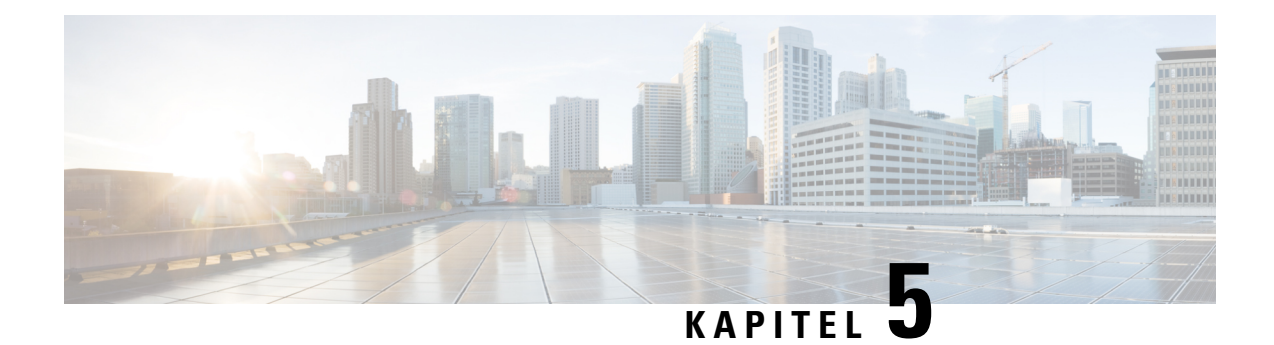

## **Anwendungen**

- Verfügbare Anwendungen, auf Seite 103
- Aktive Anwendungen anzeigen, auf Seite 103
- Zu aktiven Anwendungen wechseln, auf Seite 103
- Aktive Anwendungen schließen, auf Seite 104

## **Verfügbare Anwendungen**

Diese Anwendungen sind nicht standardmäßig auf Cisco Telefonen installiert. Ihr Unternehmen kann jedoch Anwendungen hinzugefügt haben, beispielsweise für Wetterberichte, Börsenkurse, Firmenneuigkeiten, Aufgabenlisten oder andere Informationen und Services.

## **Aktive Anwendungen anzeigen**

Sie können einfach anzeigen, welche Anwendungen bereits geöffnet sind.

### **Prozedur**

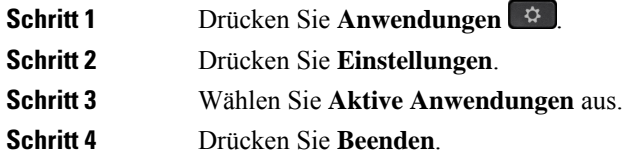

## **Zu aktiven Anwendungen wechseln**

**Prozedur**

**Schritt 1** Drücken Sie **Anwendungen** .

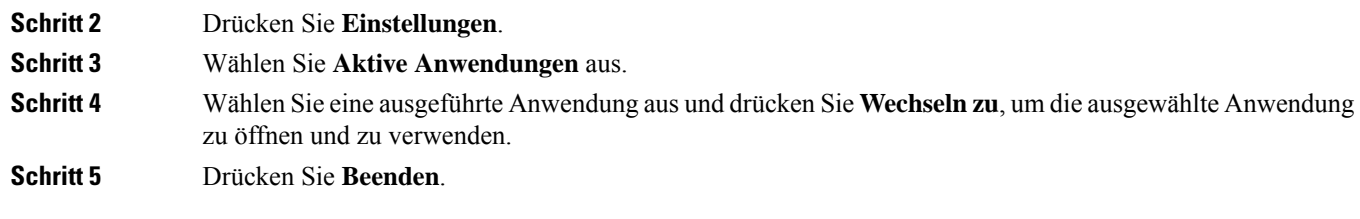

# **Aktive Anwendungen schließen**

### **Prozedur**

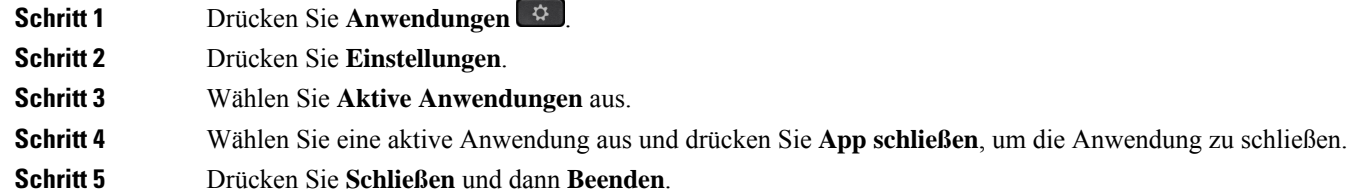

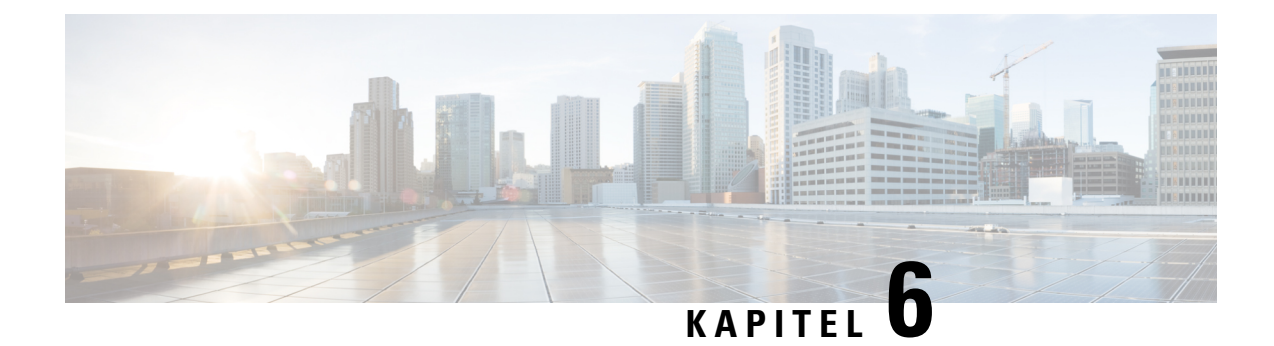

## **Einstellungen**

- Menü Einstellungen, auf Seite 105
- Lautstärke während eines Anrufs anpassen, auf Seite 111
- Lautstärke des Ruftons einstellen, auf Seite 112
- Sprache des Telefondisplays, auf Seite 112

## **Menü Einstellungen**

Sie können einige Attribute und Funktionen auf Ihrem Telefon über das Menü **Einstellungen** steuern.

### **Hintergrundbild ändern**

Der Administrator kann Ihnen erlauben, das Hintergrundbild auf Ihrem Telefon zu ändern.

Hintergrundbilder werden sowohl auf Ihrem Cisco IP-Telefon als auch in Ihrem Tastenerweiterungsmodul unterstützt, wenn Sie dieses an Ihr Telefon angeschlossen haben.

### **Prozedur**

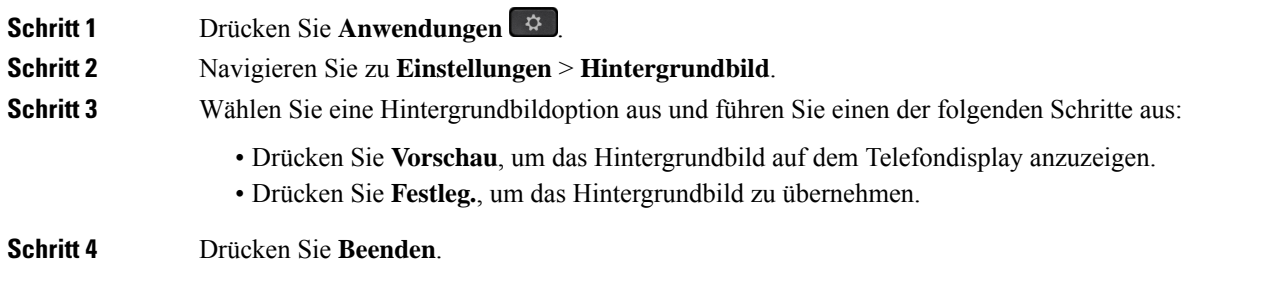

### **Rufton ändern**

Sie können den Rufton für eingehende Anrufe ändern.

### **Prozedur**

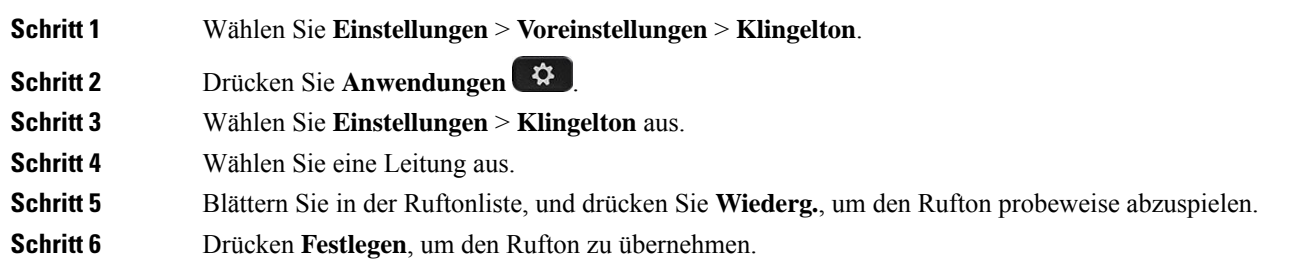

## **Die Helligkeit des Bildschirms**

Sie können die Helligkeit des Bildschirms anpassen, damit dieser besser lesbar ist.

### **Prozedur**

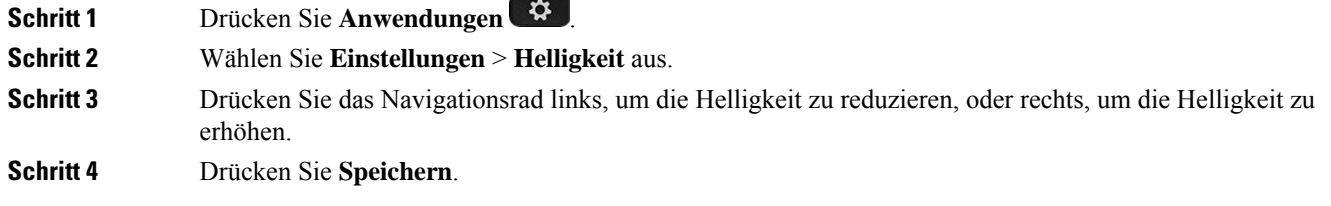

### **Kontrast anpassen**

Sie können den Kontrast Ihres Cisco IP-Telefon 8811 ändern, damit der Bildschirm einfacher gelesen werden kann.

Um zu prüfen, welches Telefonmodell Sie verwenden, drücken Sie Anwendungen <sup>33</sup>, und wählen Sie **Telefoninformationen** aus. Das Telefonmodell wird im Feld **Modellnummer** angezeigt.

### **Prozedur**

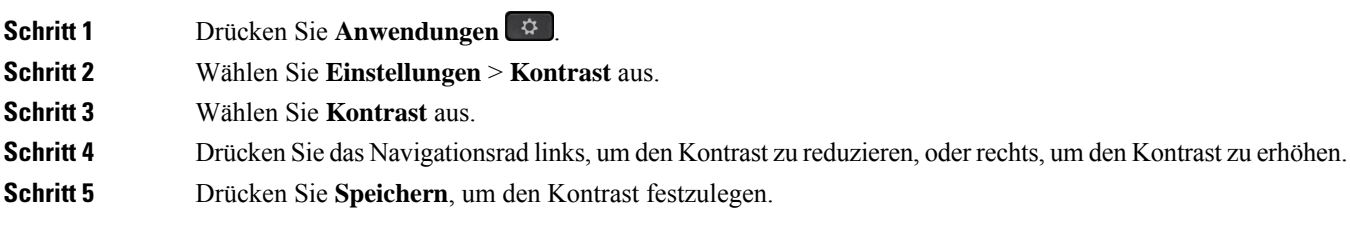

### **Schriftgröße ändern**

Sie können die Schriftgröße auf Ihrem Telefon ändern, damit der Bildschirm einfacher lesbar ist. Wenn Sie die Schrift vergrößern, werden jedoch möglicherweise einige Nachrichten abgeschnitten.

Die Schriftgröße hat Auswirkungen auf die folgenden Schriftflächen:

- Anruffenster (Name des Anrufers und Funktionstastenbeschriftungen)
- Name des Anrufers in der Anrufliste
- Leitungsbeschreibungen auf dem Telefondisplay

### **Prozedur**

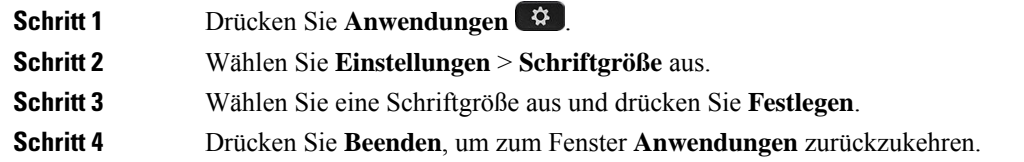

### **Namen des Telefons ändern**

Sie können für das Telefon einen anderen Namen als den Standardnamen festlegen. Ihr Mobilgerät zeigt diesen Namen an, wenn Sie Ihr Mobilgerät mit Ihrem Tischtelefon koppeln.

### **Prozedur**

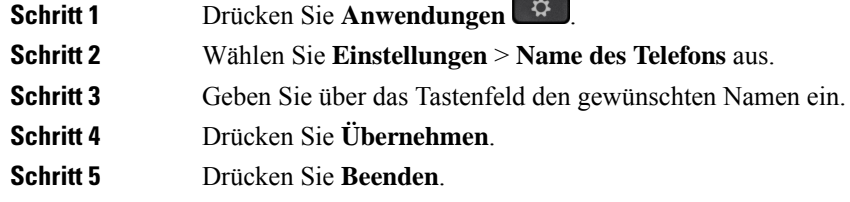

### **Videoeinstellungen**

Wenn Sie ein Videotelefon haben, können Sie das Video mit den Einstellungen steuern.

### **Die Helligkeit des Videos anpassen**

Wenn das Video aufgrund der Beleuchtung in Ihrem Büro nicht gut gesehen werden kann, können Sie die Helligkeit anpassen.

#### **Prozedur**

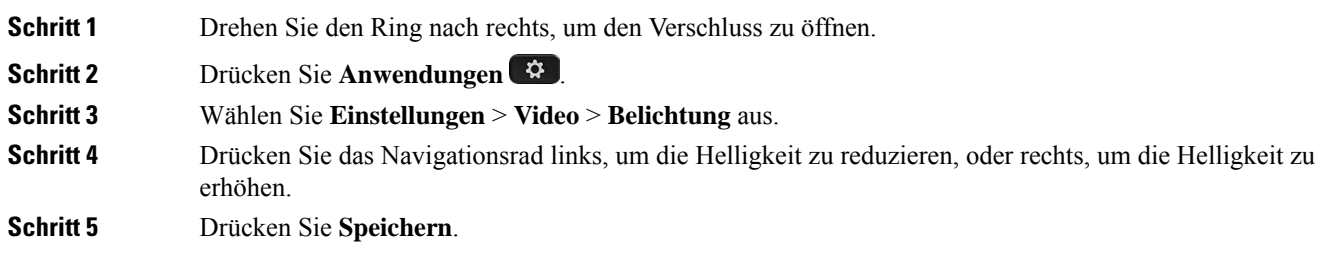

### **Videobandbreite anpassen**

Während eines Videoanrufs kann Ihr Video plötzlich anhalten oder langsamer als die Audiowiedergabe sein. Die Verzögerung wird häufig von einem ausgelasteten Netzwerk verursacht.

Ihr Telefon wählt automatisch eine Bandbreite aus, die die Audio- und Videonetzwerkanforderungen ausgleicht. Wenn häufig eine Videoverzögerung auftritt, können Sie eine fest Bandbreite auswählen. Es wird empfohlen, mit der niedrigsten Einstellung zu beginnen, und die Einstellung nur zu erhöhen, wenn das Video verzögert wiedergegeben wird.

#### **Prozedur**

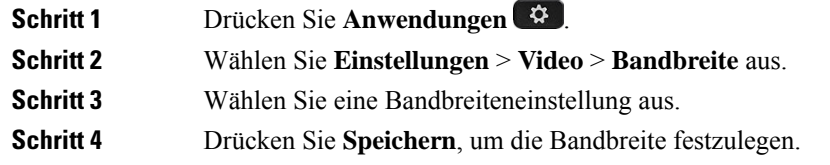

### **Videoanrufe auf dem Computer anzeigen**

Sie können das Video eines Anrufs auf Ihrem Computer anstatt auf dem Telefon anzeigen. Die Audiowiedergabe eines Anrufs verbleibt auf dem Telefon.

Sie können die Videofunktionen des Tischtelefons nicht auf einem Telefon verwenden, wenn eine Videokamera angeschlossen ist, z. B. ein Cisco IP-Telefon 8845 oder 8865.

### **Vorbereitungen**

Schließen Sie einen Computer mit einem Ethernet-Kabel am PC-Port Ihres Telefons an und melden Sie sich an Cisco Jabber für Windows oder Cisco Jabber für Mac an. Das Telefon muss mit der ersten Netzwerkkarte (NIC1) des PCs verbunden werden.

Der Telefonport am PC ist deaktiviert, wenn Wi-Fi auf dem Telefon aktiviert ist.

Sie benötigen die neueste Version von Cisco Media Services Interface (MSI) und eines der folgenden Produkte:

- Cisco Jabber für Windows 9.7(5) oder höher
- Cisco Jabber für Mac 10.8.1 oder höher

Wenden Sie sich an den Administrator, wenn Sie nicht über die neueste Version von Cisco Jabber oder MSI verfügen. Eine Liste der Hardware- und Softwareanforderungen finden Sie unter:

- Neuigkeiten für Cisco Jabber für Windows unter [http://www.cisco.com/c/en/us/support/](http://www.cisco.com/c/en/us/support/unified-communications/jabber-windows/products-release-notes-list.html) [unified-communications/jabber-windows/products-release-notes-list.html.](http://www.cisco.com/c/en/us/support/unified-communications/jabber-windows/products-release-notes-list.html)
- Neuigkeiten für Cisco Jabber für Mac unter [http://www.cisco.com/c/en/us/support/unified-communications/](http://www.cisco.com/c/en/us/support/unified-communications/jabber-mac/products-release-notes-list.html) [jabber-mac/products-release-notes-list.html](http://www.cisco.com/c/en/us/support/unified-communications/jabber-mac/products-release-notes-list.html)

### **Prozedur**

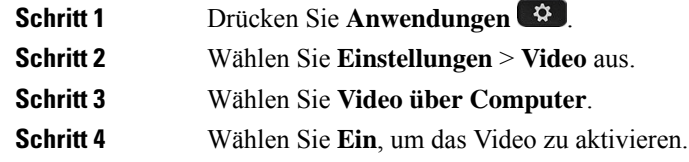

### **Deaktivieren der Benachrichtigung zur Verringerung der Stimmlautstärke**

Wenn Sie mit lauter Stimme sprechen, können Sie Ihr Telefon so konfigurieren, dass es Sie daran erinnert, Ihre Stimmlautstärke auf einen angemessenen Wert zu verringern. Wenn Sie laut sprechen (über einen vordefinierten Schwellenwert), wird auf dem Bildschirm des Telefons eine Warnmeldung angezeigt. Ein Signalton wird ausgegeben, wenn Sie nach der ersten Warnung laut sprechen.

Sie sollten in diesem Fall leiser sprechen oder **Ignorieren** auswählen, um die Nachricht zu abzuweisen.

Administratoren können diese Funktion aktivieren und deaktivieren. Wenn diese Option deaktiviert ist, wird die Nachricht bzw. das Element nicht im Menü **Einstellungen** nicht angezeigt.

Wenn diese Funktion von Ihrem Administrator aktiviert wurde, ist die Funktion "Stimmlautstärke verringern" auf Ihrem Telefon standardmäßig aktiviert, kann jedoch aktiviert werden. Die Funktion ist nur für Mobilteile und Headsets verfügbar.

### **Prozedur**

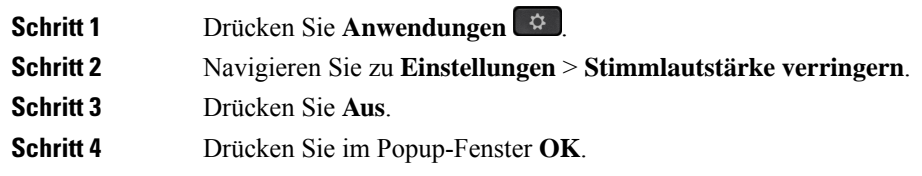

### **Sprachwiedergabe über Funktionen für Barrierefreiheit aktivieren**

Sie können die Funktion für die Sprachwiedergabe aktivieren oder deaktivieren, indem Sie die Taste Auswählen im Navigationsrad dreimal drücken. Sie können jedoch auch über die Einstellung Eingabehilfen auf Ihrem Telefon auf diese Funktion zugreifen.

Drücken Sie bei aktivierter Sprachwiedergabe Ihre Softkey-Tasten zweimal, um eine Funktion zu verwenden oder zu konfigurieren.

### **Prozedur**

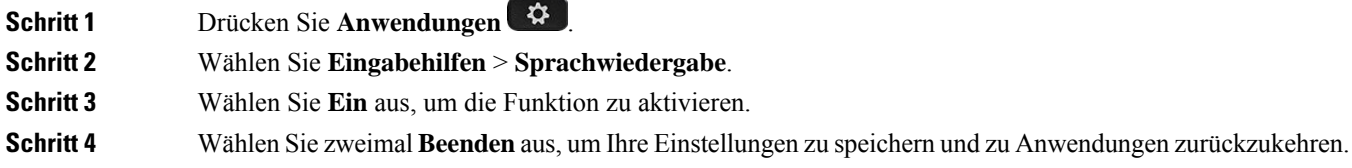

#### **Verwandte Themen**

Sprach-Feedback, auf Seite 40

### **Sprachgeschwindigkeit anpassen**

Sie können die Geschwindigkeit der Stimme Feedback anpassen, wenn er zu schnell oder langsam liest. Die Sprachwiedergabe muss aktiviert sein, bevor Sie eine Sprachgeschwindigkeit auswählen können.

### **Prozedur**

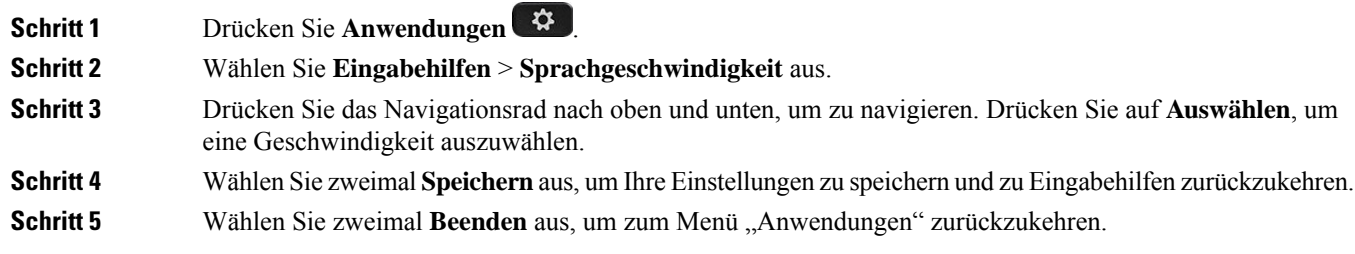

### **Verwandte Themen**

Sprach-Feedback, auf Seite 40

### **Deaktivieren der LED der Auswahl-Taste für den Energiesparmodus**

Sie können die LED der **Auswahl**-Taste im Energiesparmodus deaktivieren. Dadurch werden visuelle Ablenkungen am Arbeitsplatz reduziert.

Die **Auswahl**-Taste befindet sich in der Mitte des Navigationsbereichs auf Ihrem Telefon. Die **LED** der Auswahltaste ist standardmäßig aktiviert, wenn Sie sich im Energiesparmodus befinden.

**Prozedur**

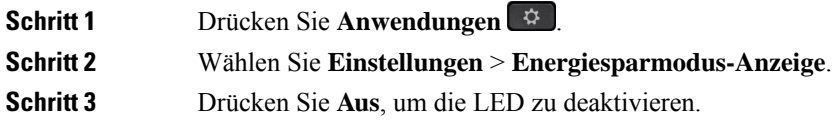

**Schritt 4** Drücken Sie im Warnfenster **OK**.

### **Headset mit den persönlichen Benutzerinformationen verknüpfen**

Sie können Ihr Headset über das Telefon unter Angabe Ihrer Anmelde-ID verknüpfen. Die Verknüpfung ermöglicht die Verwendung von Extension Mobility.

Wenn Sie das Headset trennen möchten, wenden Sie sich an den Administrator. Sie können die Headset-Zuordnung nicht über das Telefonmenü ändern oder aktualisieren.

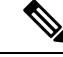

**Hinweis**

Wenn das Headset aktualisiert wird oderSie gerade einen Anruf tätigen, kann die Verknüpfung nicht hergestellt werden. Warten Sie, bis die Aktualisierung abgeschlossen ist oder der Anruf beendet wurde, bevor Sie diesen Vorgang durchführen.

#### **Vorbereitungen**

• Das Cisco-Headset 500 Serie ist über USB- oder Y-Kabel mit dem Telefon verbunden oder es ist gekoppelt und über die Standard-Basis für Cisco-Headsets der 560-Serie oder Multibasis für Cisco-Headsets der 560-Serie mit dem Telefon verbunden.

Das Cisco Headset 730 ist per USB mit dem Telefon verbunden oder ist über USB-HD-Adapter für Cisco-Headset gekoppelt.

- Es darf aktuell kein Firmware-Upgrade für das Headset durchgeführt werden.
- Das Telefon muss inaktiv sein.

#### **Prozedur**

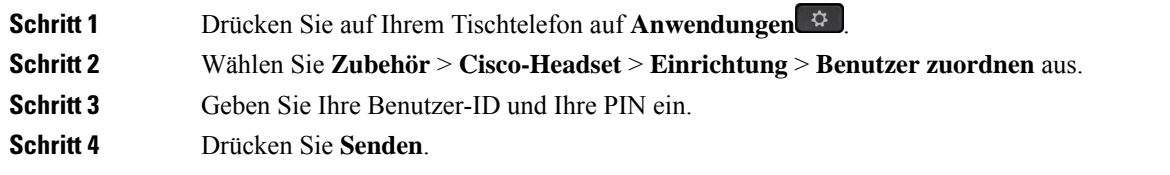

#### **Verwandte Themen**

Melden Sie sich mit Ihrem Cisco-Headset bei Extension Mobility an, auf Seite 21

## **Lautstärke während eines Anrufs anpassen**

Wenn die Lautstärke Ihres Headsets, Hörers oder Lautsprechers zu laut oder zu leise ist, können Sie die Lautstärke während eines Anrufs ändern. Wenn Sie die Lautstärke während eines Anrufs ändern, wird diese Änderung nur für den Lautsprecher übernommen, den Sie gerade verwenden. Wenn Sie beispielsweise die Lautstärke anpassen, während Sie ein Headset verwenden, wird die Lautstärke des Hörers nicht geändert.

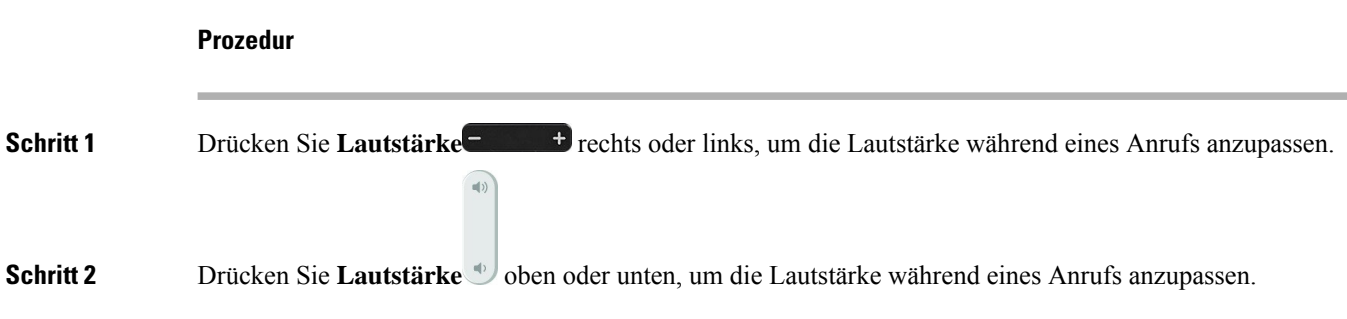

## **Lautstärke des Ruftons einstellen**

Wenn der Rufton Ihres Telefons zu laut oder zu leise ist, wenn ein Anruf eingeht, können Sie seine Lautstärke anpassen. Änderungen der Ruftonlautstärke wirken sich nicht auf die Gesprächslautstärke während eines Anrufs aus.

## **Prozedur Schritt 1** Drücken Sie Lautstärke **Frankelingen Schrift inks**, um die Lautstärke des Ruftons anzupassen, wenn das Telefon klingelt.  $\pi(\cdot)$ **Schritt 2** Drücken Sie **Lautstärke** oben oder unten, um die Lautstärke anzupassen, wenn das Telefon nicht verwendet wird.

## **Sprache des Telefondisplays**

Ihr Telefon kann Text in zahlreichen Sprachen anzeigen. Ihr Administrator legt die vom Telefon verwendete Sprache fest. Wenn Sie möchten, dass die Sprache geändert wird, wenden Sie sich an Ihren Administrator.

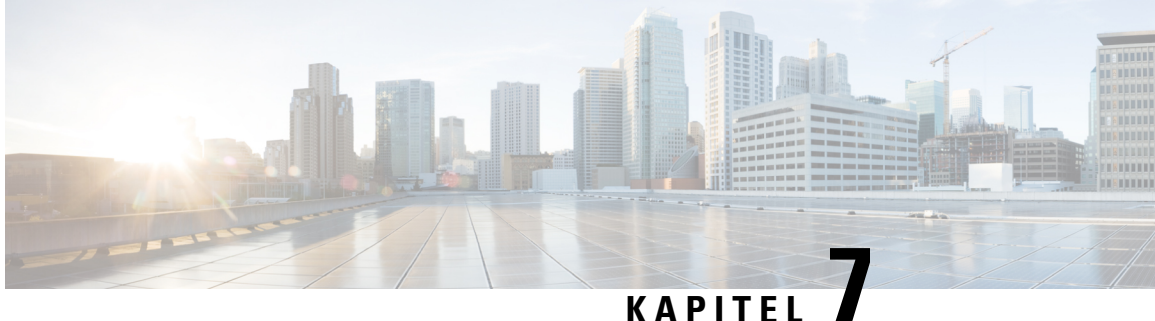

## **Zubehör**

- Unterstütztes Zubehör, auf Seite 113
- Telefonmodell überprüfen, auf Seite 115
- Das Zubehör für Ihr Telefon anzeigen, auf Seite 115
- Headsets, auf Seite 116
- Cisco IP-Telefon 8800 Tastenerweiterungsmodul, auf Seite 150
- Silikonabdeckungen, auf Seite 155

## **Unterstütztes Zubehör**

Sie können Ihr Telefon mit verschiedenen Zubehörtypen verwenden, beispielsweise Headsets, Mikrofone und Lautsprecher. In den Tabellen in diesem Abschnitt wird das von Ihrem Telefon unterstützte Zubehör aufgeführt.

In der folgenden Tabelle wird das verfügbare Cisco Zubehör für die Cisco IP Phone der Serie 8800 beschrieben.

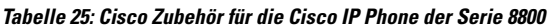

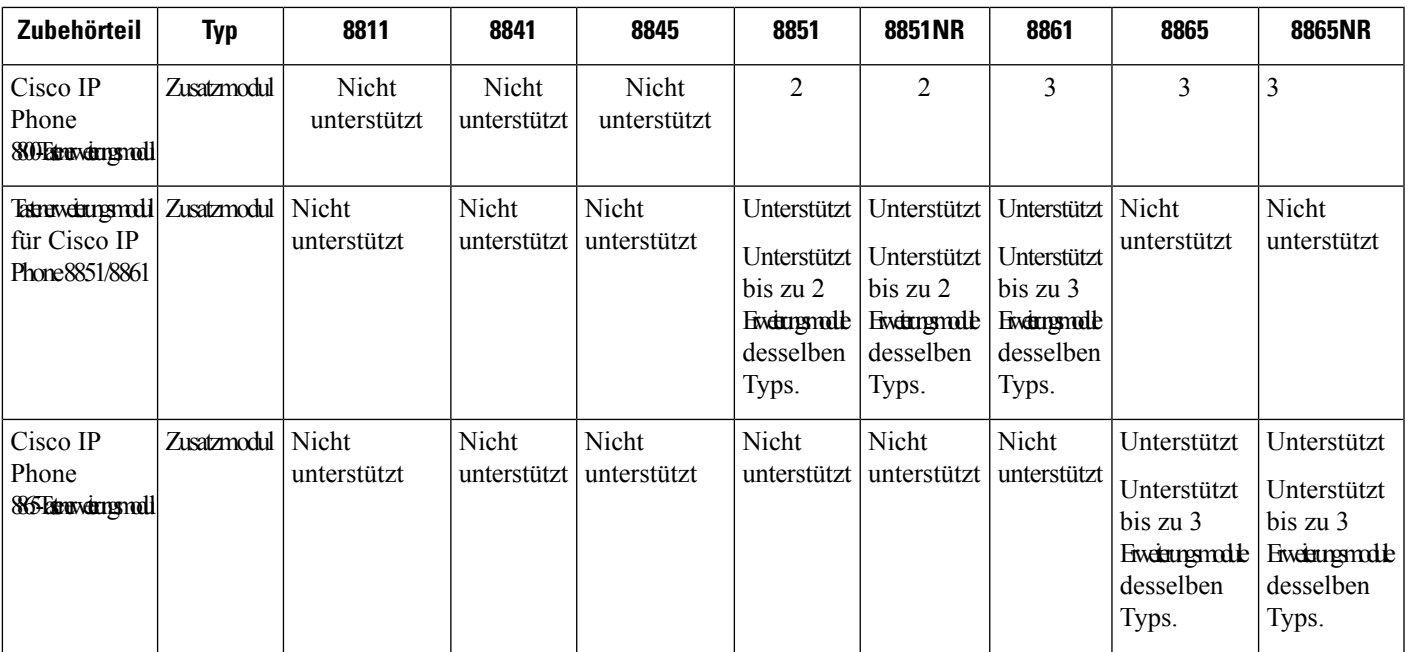

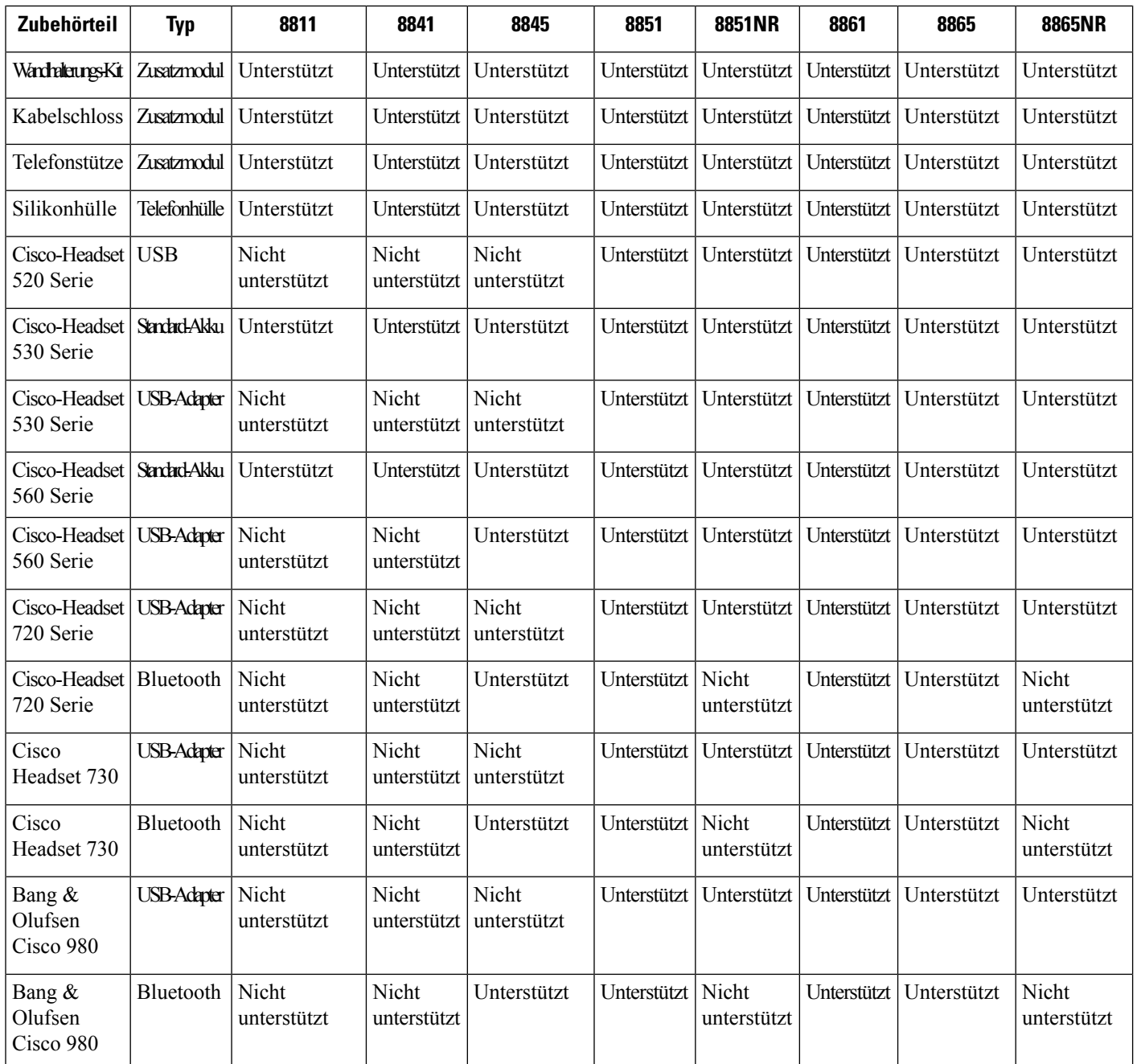

In der folgenden Tabelle wird das verfügbare Zubehör von Drittanbietern für die Cisco IP Phone der Serie 8800 beschrieben.

#### **Tabelle 26: Zubehör von Drittanbietern für die Cisco IP Phone der Serie 8800**

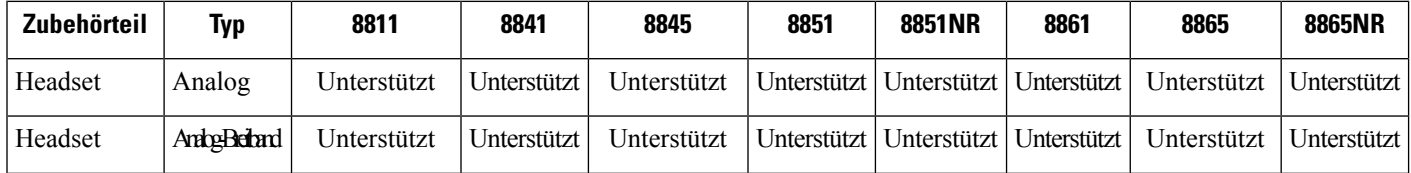

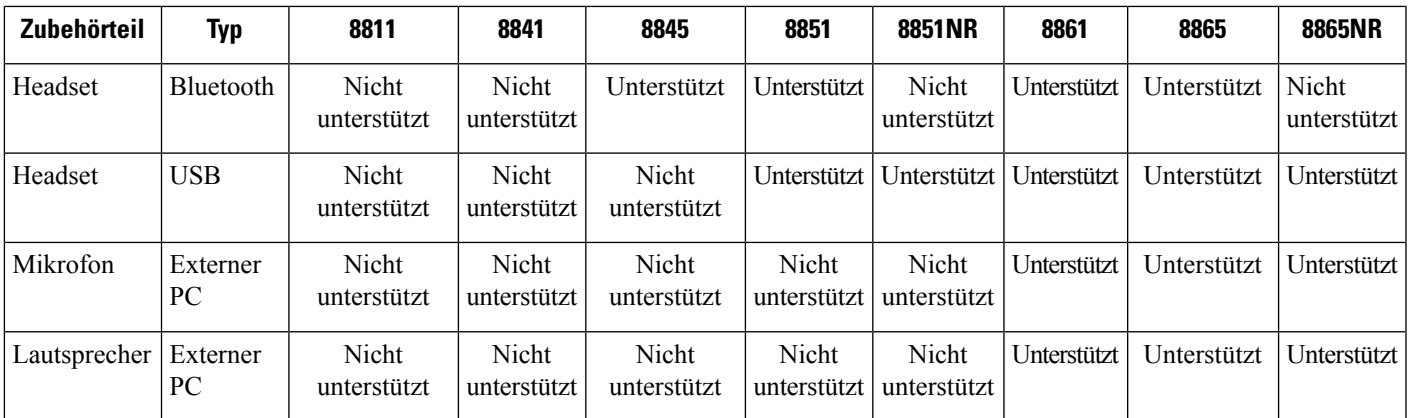

## **Telefonmodell überprüfen**

Es ist wichtig, dass Sie Ihr Telefonmodell kennen, da jedes Telefon anderes Zubehör unterstützt.

### **Prozedur**

**Schritt 1** Drücken Sie **Anwendungen** . **Schritt 2** Wählen Sie **Telefoninfo** aus. Das Telefonmodell wird im Feld **Modellnummer** angezeigt.

## **Das Zubehör für Ihr Telefon anzeigen**

Sie können externe Hardware über den Headset-Anschluss, über Bluetooth oder über den USB-Port an Ihr Telefon anschließen. Die Zubehörliste umfasststandardmäßig ein analoges Headset, für das Wideband aktiviert werden kann.

#### **Prozedur**

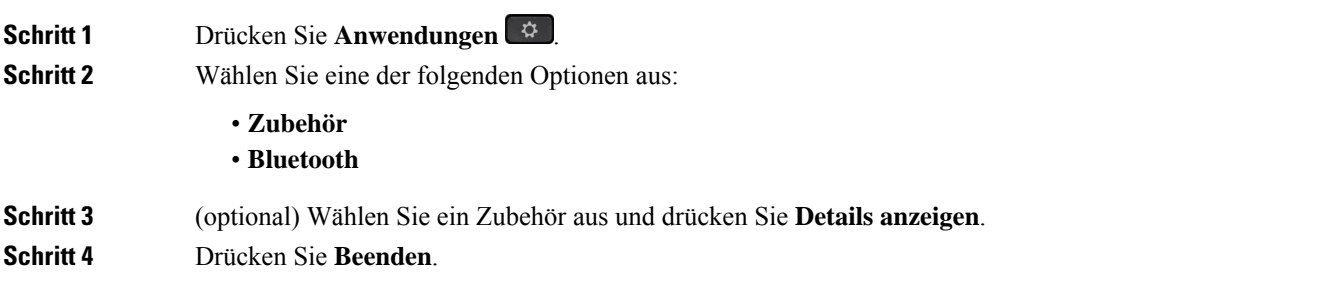

### **Headsets**

Essind zahlreiche Headsets von Cisco und Drittanbietern zur Verwendung mit Cisco IP-Telefonen und Geräten verfügbar. Weitere Informationen zu Cisco Headsets finden Sie unter [https://www.cisco.com/c/en/us/products/](https://www.cisco.com/c/en/us/products/collaboration-endpoints/headsets/index.html) [collaboration-endpoints/headsets/index.html.](https://www.cisco.com/c/en/us/products/collaboration-endpoints/headsets/index.html)

#### **Verwandte Themen**

Unterstütztes Zubehör, auf Seite 113

### **Wichtige Sicherheitsinformationen für Headsets**

Â

Hoher Schalldruckpegel – Verwenden Sie beim Hören nicht zu lange hohe Lautstärkestufen, um einen möglichen Hörverlust zu vermeiden.

Wenn Sie Ihr Headset anschließen, reduzieren Sie die Lautstärke der Headset-Lautsprecher, bevor Sie das Headset aufsetzen. Wenn Sie daran denken, die Lautstärke zu reduzieren, bevor Sie das Headset absetzen, ist die Lautstärke beim erneuten Anschließen Ihres Headsets leiser.

Achten Sie auf Ihre Umgebung. Wenn Sie Ihr Headset verwenden, können wichtige externe Signaltöne, insbesondere bei Notfällen oder in lauten Umgebungen, ausgeblendet werden. Verwenden Sie das Headset nicht beim Fahren. Lassen Sie Ihr Headset oder Ihre Headset-Kabel nicht in einem Bereich liegen, in dem Personen oder Tiere darüber stolpern können. Beaufsichtigen Sie immer Kinder, die sich in der Nähe Ihres Headsets oder Ihrer Headset-Kabel befinden.

### **Cisco-Headset 500 Serie**

Die folgenden Cisco Headsets sind verfügbar:

- Cisco Headset 521 Headset mit einem einzigen Ohrstück und einem Inline-USB-Controller.
- Cisco Headset 522 Headset mit zwei Ohrstücken und einem Inline-USB-Controller.
- Cisco Headset 531 Headset mit einem einzigen Ohrstück, das als Standard-Headset oder als USB-Headset mit dem USB-Adapter verwendet werden kann.
- Cisco Headset 532 Standard-Headset mit zwei Ohrstücken, das als Standard-Headset oder als USB-Headset mit dem USB-Adapter verwendet werden kann.
- Cisco Headset 561 Kabelloses Headset mit einem einzigen Ohrstück und einer Basis.
- Cisco Headset 562 Kabelloses Headset mit zwei Ohrstücken und einer Basis.

#### **Cisco-Headset 521 und 522**

Die Cisco Headsets 521 und 522 sind zwei kabelgebundene Headsets, die für die Verwendung mit Cisco IP-Telefonen und Geräten entwickelt wurden. Das Cisco-Headset 521 verfügt über ein einzelnes Ohrstück und eignet sich für komfortables längeres Tragen. Das Cisco-Headset 522 verfügt über zwei Ohrstücke und ist für den Einsatz an einem lauten Arbeitsplatz geeignet.

Beide Headsets sind mit einem 3,5-mm-Anschluss für Laptops und Mobilgeräte ausgestattet. Es ist auch ein Inline-USB-Controller für die Verwendung mit dem Cisco IP-Telefon 8851, 8851NR, 8861, 8865 und 8865NR

verfügbar. Der Controller bietet eine einfache Möglichkeit, Anrufe anzunehmen und auf Telefonfunktionen, wie z. B. Halten und Fortsetzen, Stummschaltung und Lautstärkeregler, zuzugreifen.

Damit diese Headsets ordnungsgemäß funktionieren, ist Telefon-Firmware-Version 12.1(1) und höher erforderlich.

**Abbildung 10: Cisco Headset 521**

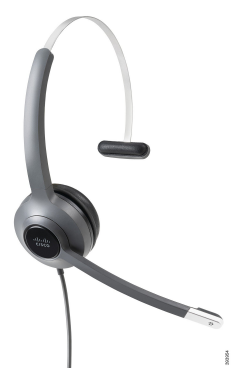

**Abbildung 11: Cisco Headset 522**

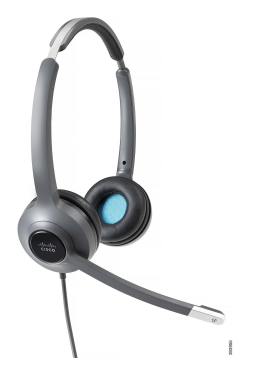

**Cisco-Headset 531 und 532**

Die Cisco Headsets 531 und 532 können als Standard-Headsets an den Telefonen verwendet werden. Sie stecken das Headset mit dem RJ-Stecker in den Headset-Anschluss.

Der Cisco Headset-USB-Adapter ist für die Verwendung mit Cisco IP-Telefon 8851, 8851NR, 8861, 8865 und 8865NR verfügbar. Das Netzteil verwandelt das Cisco Headset 531 und 532 in ein USB-Headset und bietet Ihnen zusätzliche Funktionen. Es stellt eine praktische Methode dar, um Anrufe zu verwalten, das Mikrofon zu testen sowie Bass und Höhen, Verstärkung und Eigenecho-Einstellungen anzupassen.

Damit die Headsets ordnungsgemäß funktionieren, ist Telefon-Firmware-Version 12.1(1) und höher erforderlich.

**Abbildung 12: Cisco Headset 531**

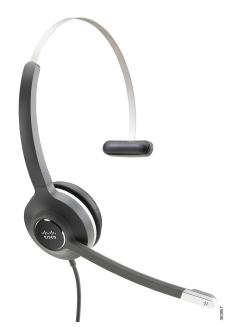

**Abbildung 13: Cisco Headset 532**

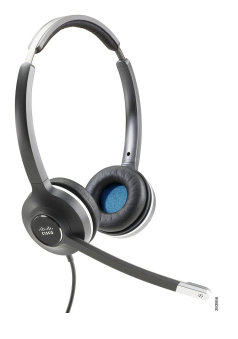

#### **Cisco-Headset 561 und 562**

Cisco Headset 561 und 562 sind zwei kabellose Headsets, die für die Verwendung im modernen Büro entwickelt wurden. Das Cisco Headset 561 verfügt über ein einzelnes Ohrstück und eignet sich für komfortables längeres Tragen. Das Cisco Headset 562 verfügt über zwei Ohrstücke für den Einsatz an einem lauten Arbeitsplatz.

Beide Headsets werden entweder mit der Standard-Basiseinheit oder der Multibasis ausgeliefert, über die sie jeweils geladen werden können. Auf dem LED-Display der jeweiligen Basiseinheit können Sie zudem den Akkustand des Headsets überwachen. Beide Basiseinheiten zeigen auch den Anrufstatus an, z. B., ob es sich um einen eingehenden Anruf, einen aktiven Anruf oder einen stummgeschalteten Anruf handelt. Wenn die Firmware des Headsets aktualisiert wird, zeigen die LEDs den Fortschritt der Aktualisierung an.

Die Basiseinheit wird über einen USB-Port oder ein Y-Kabel, je nach Ihrem Telefonmodell und Ihrer persönlichen Präferenz, mit dem Telefon verbunden. Das Y-Kabel wird an den AUX- und Headset-Anschluss des Telefons angeschlossen.

Ein Netzstecker zum Anschließen der Basiseinheit an eine Steckdose gehört zum Lieferumfang. Sie müssen den Stromstecker für Ihre Region zu installieren, bevor Sie das Netzteil anschließen können.

Gelegentlich wird ein Signalton über das Cisco-Headset 561 oder 562 abgespielt. Einige dieser Töne warnen Sie, wenn Sie eine Aktion ausführen, z. B. Drücken einer Taste. Andere Töne warnen und weisen Sie darauf hin, dass das Headset Ihre Aufmerksamkeit erfordert, z. B. wenn der Akkus aufgeladen werden muss oder wenn Sie zu weit von der Basis entfernt sind.

Damit das Cisco Headset 561 und das Cisco Headset 562 korrekt mit Cisco Unified Communications Manager 12.5(1) oder früheren Versionen funktionieren, sind Version 12.5(1) oder eine neuere Version der Telefon-Firmware sowie die Datei "defaultheadsetconfig.json" erforderlich.

**Abbildung 14: Cisco Headset 561**

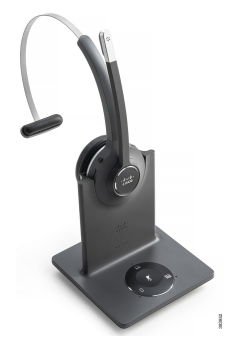

**Abbildung 15: Cisco Headset 562**

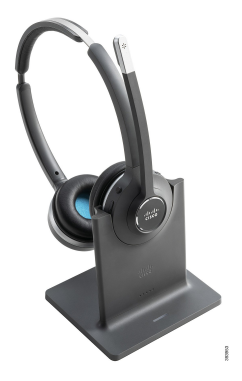

### **Unterstützung der Cisco Headset 500-Serie**

Die Cisco IP-Telefon 8800-Serie verfügt sowohl über einen RJ-Steckverbinder als auch USB-Anschlüsse zum Verbinden von Headset und Basis mit dem Telefon. Der Verbindungstyp hängt jedoch von Ihrem Telefonmodell ab. In der folgenden Tabelle werden der Headset-Anschluss und die unterstützten Telefonmodelle der Cisco IP-Telefon 8800-Serie beschrieben.

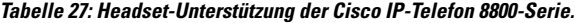

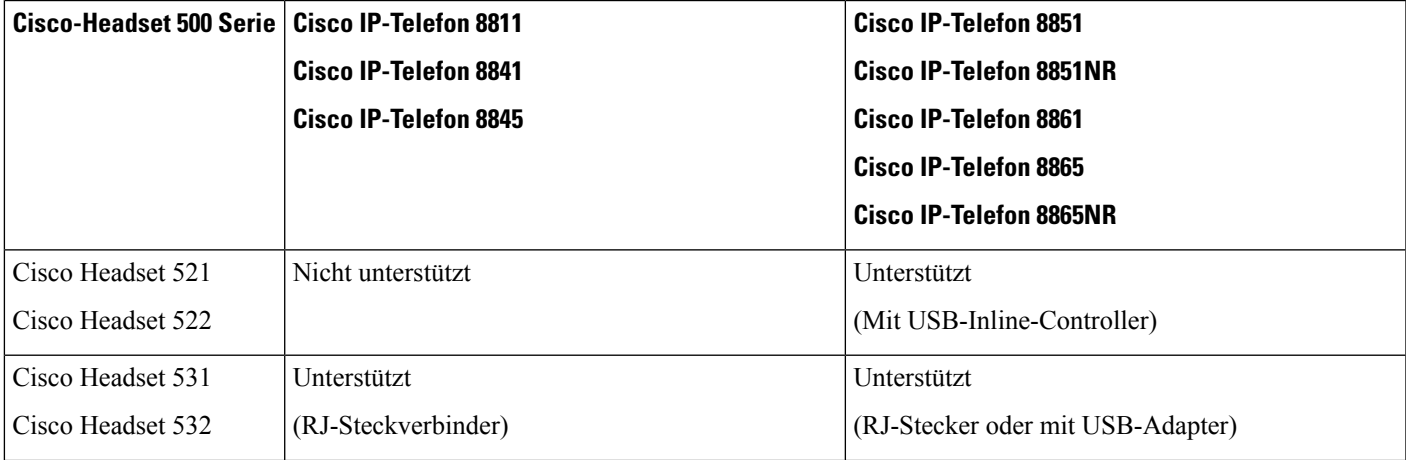

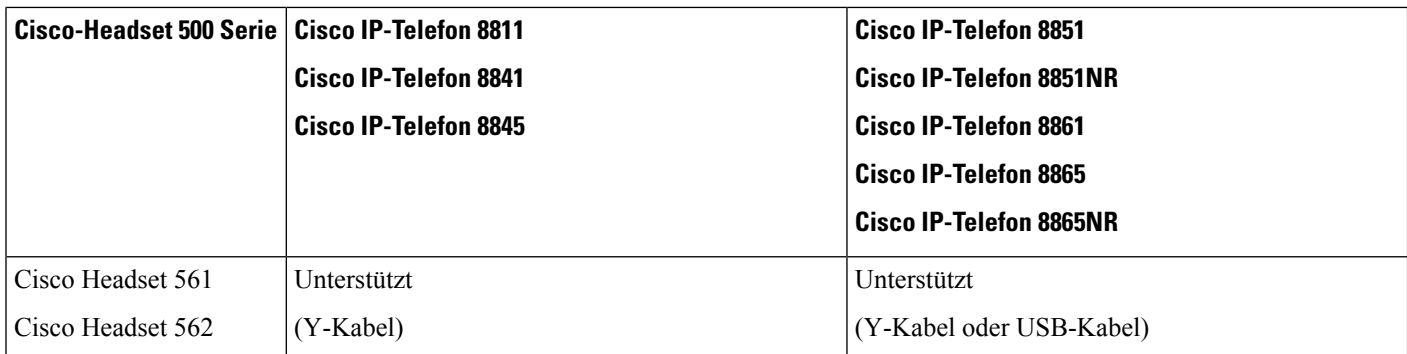

### **Verwandte Themen**

Anpassung für Cisco-Headset, auf Seite 139 Headset mit Ihrem Telefon verbinden, auf Seite 134 Headset für das Telefon konfigurieren, auf Seite 137

### **Cisco Headset 521 und 522 – Controller-Tasten und Hardware**

Ihre Controller-Tasten werden für die grundlegenden Anruffunktionen verwendet.

**Abbildung 16: Cisco-Headset 521 und 522 – Controller**

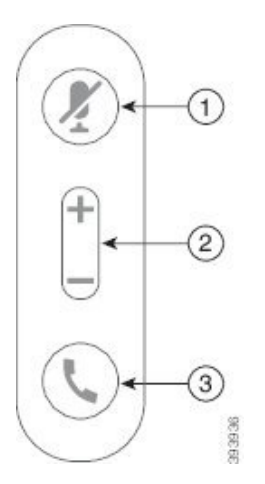

In der folgenden Tabelle werden die Controller-Tasten von Cisco-Headset 521 und 522 erläutert.

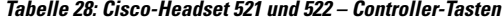

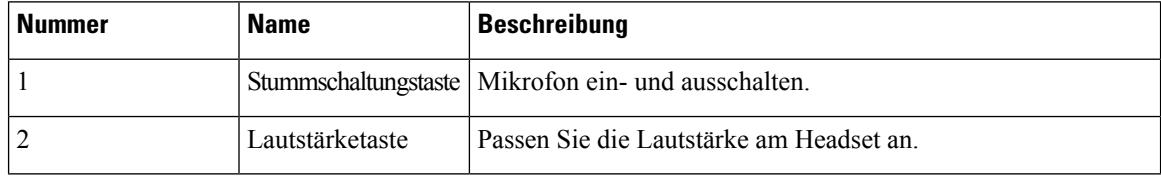

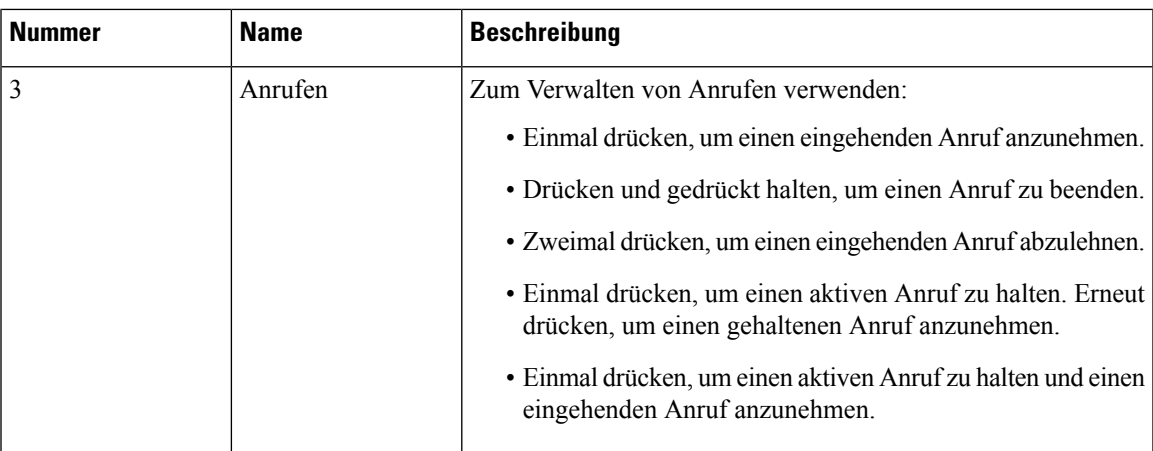

### **Cisco Headset 531 und 532 USB-Adapter – Tasten und Hardware**

Ihr Adapter wird für die grundlegenden Anruffunktionen verwendet.

**Abbildung 17: USB-Adapter für Cisco-Headset**

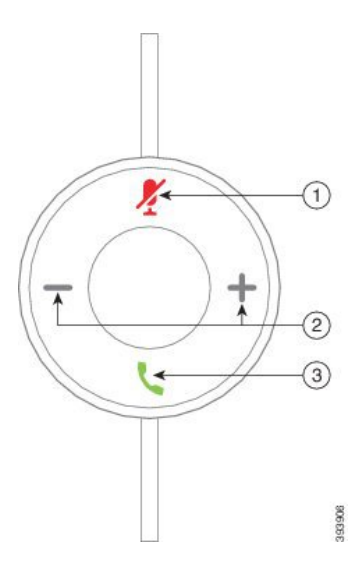

In der folgenden Tabelle werden die USB-Adaptertasten von Cisco-Headsets erläutert.

#### **Tabelle 29: Cisco USB-Adaptertasten**

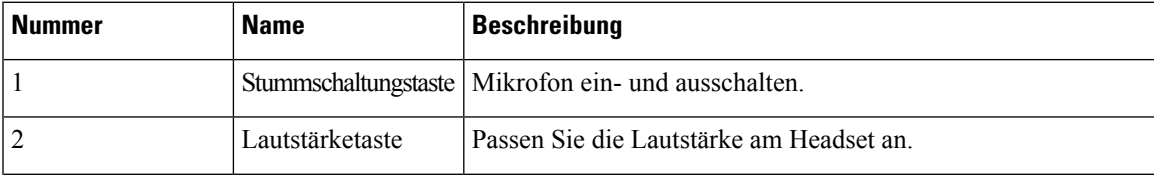

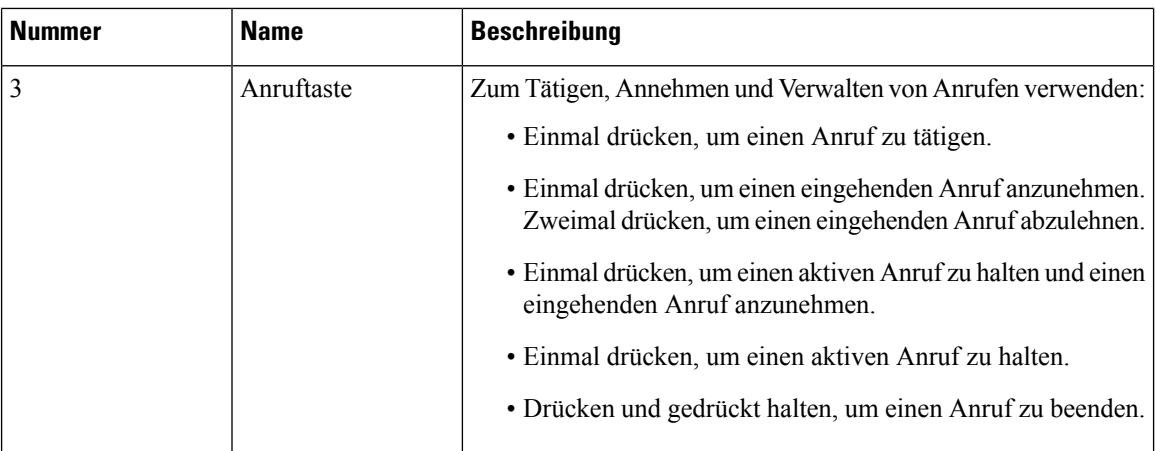

### **Cisco-Headset 561 und 562 – Tasten und LED**

Die Headset-Tasten werden für die grundlegenden Anruffunktionen verwendet. **Abbildung 18: Cisco-Headset 561 und Cisco-Headset 562 – Headset-Tasten**

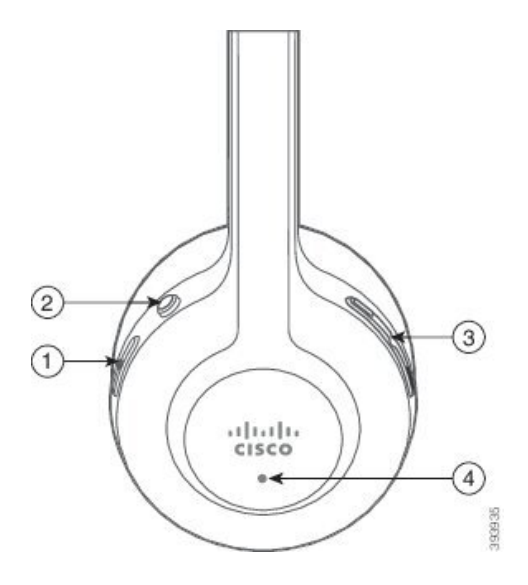

In der folgenden Tabelle werden die Headset-Tasten von Cisco-Headset 561 und 562 erläutert.

**Tabelle 30: Cisco-Headset 561 und Cisco-Headset 562 – Headset-Tasten**

| <b>Nummer</b>  | <b>Name</b>               | <b>Beschreibung</b>                                                                                                    |
|----------------|---------------------------|----------------------------------------------------------------------------------------------------|
| 1              | Ein-/Aus- und Anruf-Taste | Mit Ein/Aus das Headset aktivieren und deaktivieren.                                                                                                    |
|                |                           | Halten Sie die Taste 4 Sekunden lang gedrückt, um das Headset<br>ein- und auszuschalten.                                                                                                    |
|                |                           | Die Verwaltung eingehender und aktiver Anrufe ist<br>unterschiedlich, je nachdem, ob ein Anruf oder mehrere Anrufe<br>getätigt werden.                                                                                      |
|                |                           | Ein Anruf:                                                                                                    |
|                |                           | · Einmal drücken, um eingehende Anrufe anzunehmen.                                                                                                    |
|                |                           | · Einmal drücken, um einen aktiven Anruf zu halten. Erneut<br>drücken, um einen gehaltenen Anruf anzunehmen.                                                                                                    |
|                |                           | · Zweimal drücken, um einen eingehenden Anruf abzulehnen.                                                                                                    |
|                |                           | · Drücken und gedrückt halten, um einen aktiven Anruf zu<br>beenden.                                                                                                    |
|                |                           | Mehrere Anrufe:                                                                                                    |
|                |                           | · Einmal drücken, um einen aktiven Anruf zu halten und einen<br>zweiten eingehenden Anruf anzunehmen.                                                                                                    |
|                |                           | · Einmal drücken, um einen aktuellen Anruf zu halten. Erneut<br>drücken, um einen Anruf fortzusetzen oder 2 Sekunden lang<br>gedrückt halten, um den aktuellen Anruf zu beenden und<br>einen gehaltenen Anruf fortzusetzen. |
|                |                           | · Drücken Sie und halten Sie, um einen aktiven Anruf zu<br>beenden und einen eingehenden Anruf annehmen.                                                                                                    |
|                |                           | · Zweimal drücken, um den aktuellen Anruf fortzuführen und<br>einen zweiten eingehenden Anruf ablehnen.                                                                                                    |
| $\overline{c}$ | Stummschaltungstaste      | Mikrofon ein- und ausschalten. Stummschaltung<br>J auf dem<br>Telefon leuchtet auf, wenn die Stummschaltung auf dem Headset<br>aktiviert ist.                                                                               |
| 3              | Lautstärketaste           | Passen Sie die Lautstärke am Headset an.                                                                                                    |
| 4              | <b>LED</b>                | Zeigt den Headset-Status an:                                                                                                    |
|                |                           | · Blinkt rot: Eingehender Anruf.                                                                                                    |
|                |                           | · Leuchtet dauerhaft rot: Aktiver Anruf.                                                                                                    |
|                |                           | · Blinkt weiß: Firmware-Aktualisierung wird durchgeführt.                                                                                                    |

### **Standardbasis für Cisco-Headset 561 und 562**

Cisco Headset 561 und 562 werden mit einer Standard-Basiseinheit zum Laden des Headsets ausgeliefert. Die LED-Anzeige der Basiseinheit zeigt den aktuellen Akkuladestand und den Anrufstatus an.

Zusätzlich zu den Anrufsteuerungstasten am Headset können Sie Anrufe auch dadurch annehmen und beenden, dass Sie Ihr Headset von der Basiseinheit nehmen bzw. auf die Basiseinheit setzen. Um die Funktionen wirksam zu machen, stellen Sie sicher, dass die Optionen Auflegen und Anruf im Off-Dock annehmen auf dem Telefon aktiviert sind. Weitere Informationen hierzu finden Sie unter Anrufverhalten am Dock oder außerhalb des Docks ändern, auf Seite 141.

Die Verbindung zwischen der Basiseinheit und dem Headset wird über DECT (Digital Enhanced Cordless Telecommunications) hergestellt.

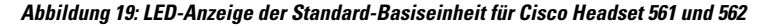

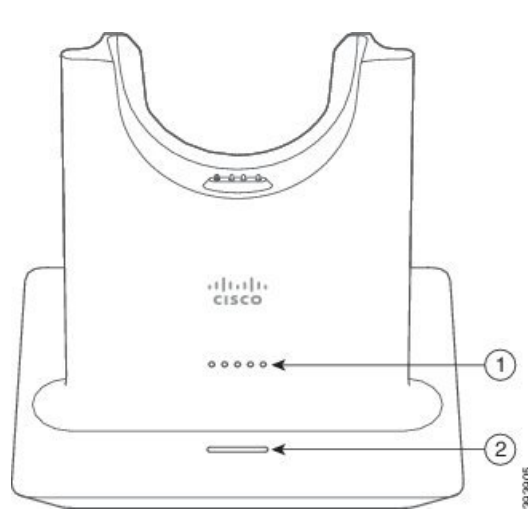

In der folgenden Tabelle wird die Standard-Basiseinheit für Cisco Headset 561 und 562 beschrieben.

| <b>Nummer</b>  | <b>Name</b>         | <b>Beschreibung</b>                                                                                                    |
|----------------|---------------------|----------------------------------------------------------------------------------------------------|
|                | Batterie-Status-LED | Zeigt die Akkuladung des Headsets an.                                                                                                    |
| $\overline{2}$ | Anrufstatus-LED     | Macht Sie auf den Anrufstatus aufmerksam:<br>• Eingehender Anruf: Blinkt grün.<br>• Aktiver Anruf: Leuchtet dauerhaft grün.<br>• Anruf stummgeschaltet: Leuchtet rot. |

**Tabelle 31: Standard-Basiseinheit für Cisco Headset 561 und 562**

### **Multibasis für Cisco-Headset 560 Serie**

Über die Multibasis können bis zu drei Anrufquellen angebunden werden, per Bluetooth® , USB-Anschluss oder Y-Kabel. Die Multibasis kann bis zu vier Bluetooth-Geräte speichern. Mit den Tasten an der Multibasis können Sie zwischen den Anrufquellen wechseln.

Mit den Anrufsteuerungstasten am Headset können Sie Anrufe annehmen und beenden. Sitzt Ihr Headset in der Basiseinheit, werden Anrufe standardmäßig automatisch angenommen, sobald Sie das Headset von der Basiseinheit nehmen. Und Sie können das Headset wieder auf die Basiseinheit setzen, um Anrufe zu beenden. Weitere Informationen zum Ändern des Anrufverhaltens finden Sie unter Anrufverhalten am Dock oder außerhalb des Docks ändern, auf Seite 141.

Die Multibasis wird mit den folgenden Anschlusskabeln geliefert:

- USB-zu-USB-Kabel: für Cisco IP-Telefone mit USB-Konnektivität
- USB-Y-Kabel: für Cisco IP-Telefone ohne USB-Anschluss
- Mini-USB-Kabel: für PC oder Mac.
- Mini-USB-zu-USB-C-Kabel: separat für PC- oder Mac-Geräte verfügbar.

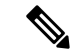

**Hinweis**

Die Multibasis für das Cisco-Headset 560 Serie ist nicht mit Cisco IP Phone der Serie 7800-Telefonen kompatibel, die Power over Ethernet (PoE) verwenden. Verwenden Sie die externe Stromversorgung, wenn Sie die Multibasis anschließen möchten.

#### **Abbildung 20: Multibasis-LEDs**

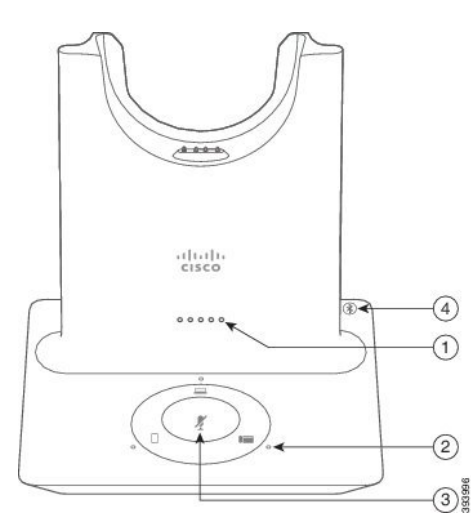

In der folgenden Tabelle werden die Multibasis-LEDs der Cisco-Headset 560-Serie beschrieben.

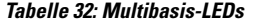

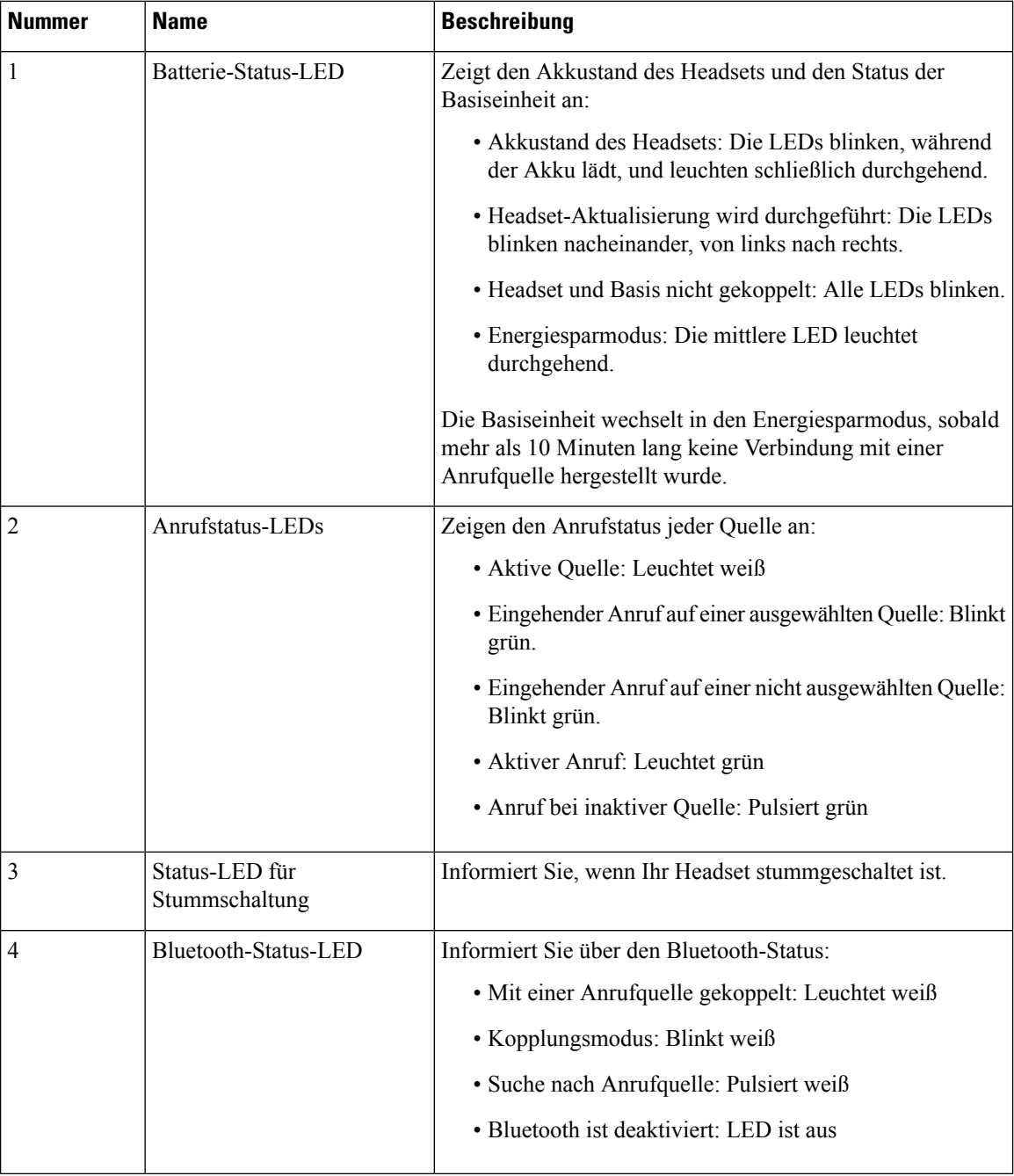

Sie verwenden die Quell-Steuerungstasten an der Basis, um die aktive Quelle zu steuern. Jede Quelltaste entspricht einer bestimmten Verbindung auf der Multibasis.

Auch wenn Sie mit einer Quelle verbunden sind, leuchtet die LED möglicherweise nicht. Die Quelle-LED leuchtet nur, wenn die Quelle ausgewählt ist oder über einen aktiven Anruf verfügt. Sie können beispielsweise korrekt mit einem Cisco IP-Telefon, Ihrem PC und Ihrem Mobiltelefon über Bluetooth verbunden sein. Jedoch leuchtet die jeweilige Quell-LED nur, wenn sie ausgewählt ist bzw. einen aktiven oder einen eingehenden Anruf aufweist. Drücken Sie die Taste "Quelle", um zu überprüfen, ob eine Quelle ordnungsgemäß verbunden ist. Die Quell-LED blinkt dreimal, wenn keine Verbindung besteht.

Sie können zwischen aktiven Anrufquellen wechseln.

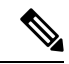

**Hinweis**

Stellen Sie einen aktiven Anruf in die Warteschleife, bevor Sie zu einer anderen Anrufquelle wechseln. Anrufe in einer Anrufquelle werden nicht automatisch in die Warteschleife gestellt, wenn Sie zu einer anderen Anrufquelle wechseln.

In der folgenden Tabelle werden die Quellensymbole an der Multibasis sowie die zugehörigen Anschlüsse dargestellt.

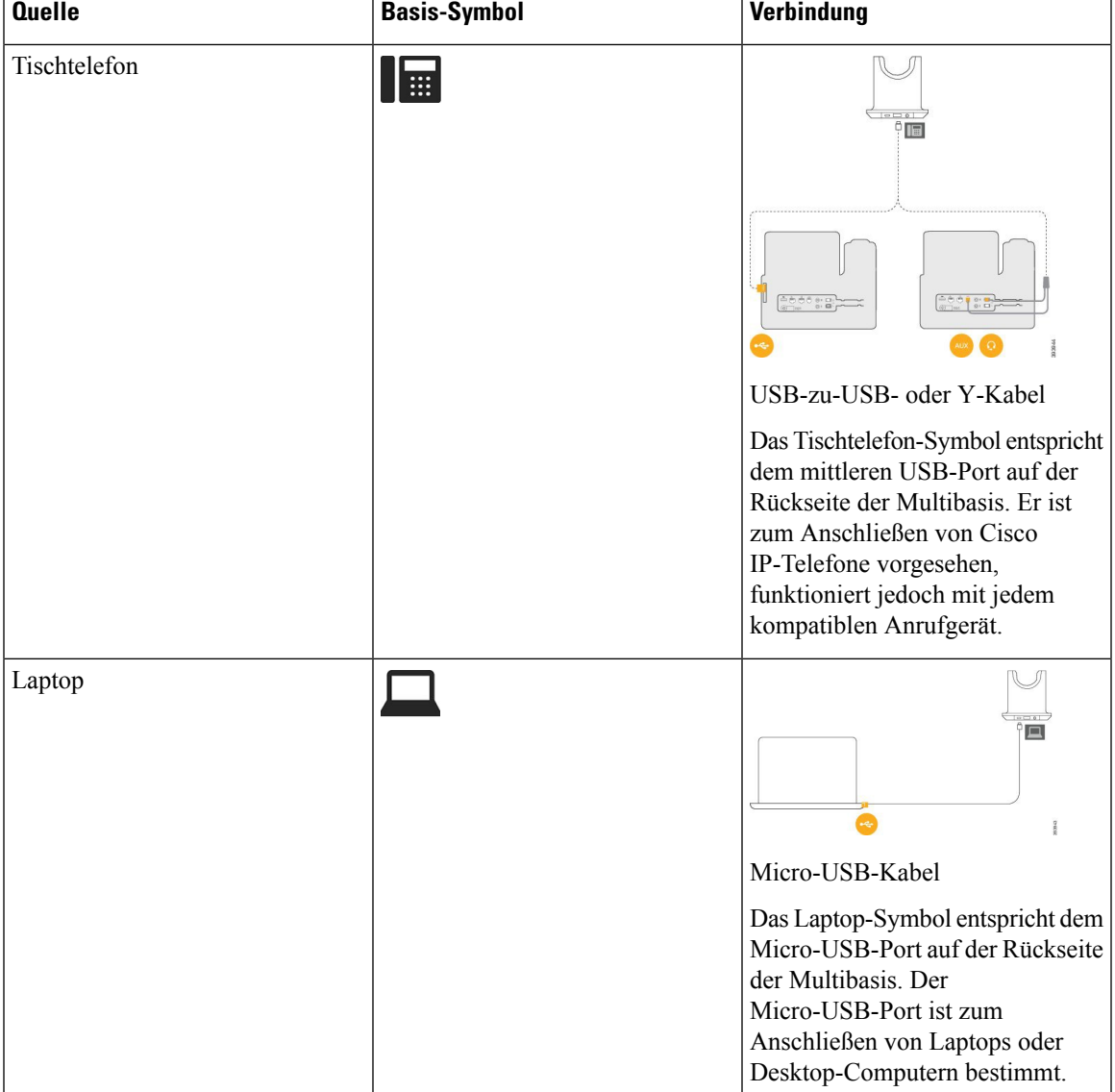

### **Tabelle 33: Multibasis-Quellkonsole**

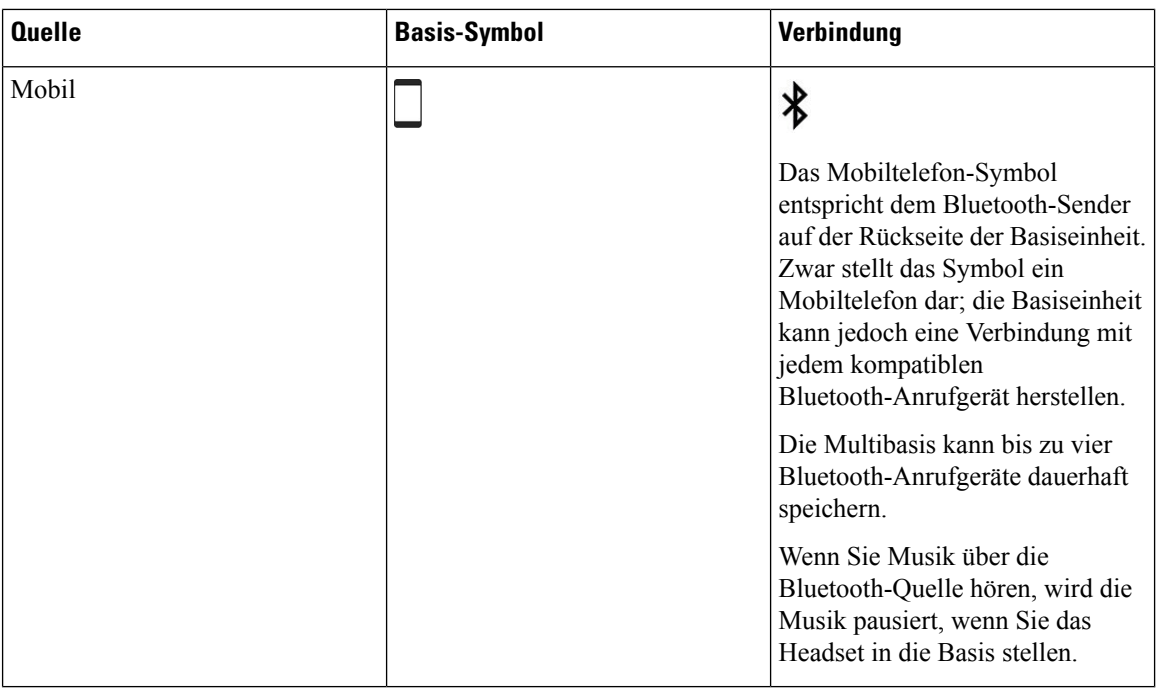

### **Cisco-Headset 700 Serie**

Das Cisco Headset 730 ist ein kabelloses Headset, das Bluetooth-Verbindungen verwendet, um mit Cisco Softclients und Cisco IP-Telefonen zu koppeln. Das Headset verfügt über vollständige Anrufsteuerung und Musikwiedergabefunktionen sowie leistungsstarke Systeme für Geräuschunterdrückung und Umgebungsgeräusche, die sich hervorragend für die Verwendung in einer geschäftigen Büroumgebung eignen.

Das Cisco Headset 730 verfügt über einen USB-Bluetooth-Adapter für Geräte, die keine zuverlässige Bluetooth-Lösung bieten. Das Headset kann auch über dasim Lieferumfang enthaltene USB-C-zu-USB-A-Kabel mit Geräten verbunden werden. Das USB-C-Kabel fungiert auch als Ladekabel und kann an einen beliebigen USB-Adapter angeschlossen werden. Das USB-C-Kabel kann auch an den USB-Port des Telefons angeschlossen werden, damit Sie von der vollen Funktionalität profitieren, einschließlich Anrufsteuerung, lokalem Tuning und Setup sowie Firmware-Upgrades.

Weitere Informationen finden Sie unter: [https://www.cisco.com/c/en/us/products/collaboration-endpoints/](https://www.cisco.com/c/en/us/products/collaboration-endpoints/headset-700-series/index.html) [headset-700-series/index.html](https://www.cisco.com/c/en/us/products/collaboration-endpoints/headset-700-series/index.html)

### **Cisco Headset 730 Tasten und Hardware**

Die Headset-Tasten werden für zahlreiche Funktionen verwendet. Die einzelnen Ohrmuscheln haben verschiedene Tasten und Funktionen.

**Abbildung 21: Linke und Rechte Seite der Cisco Headset 730**

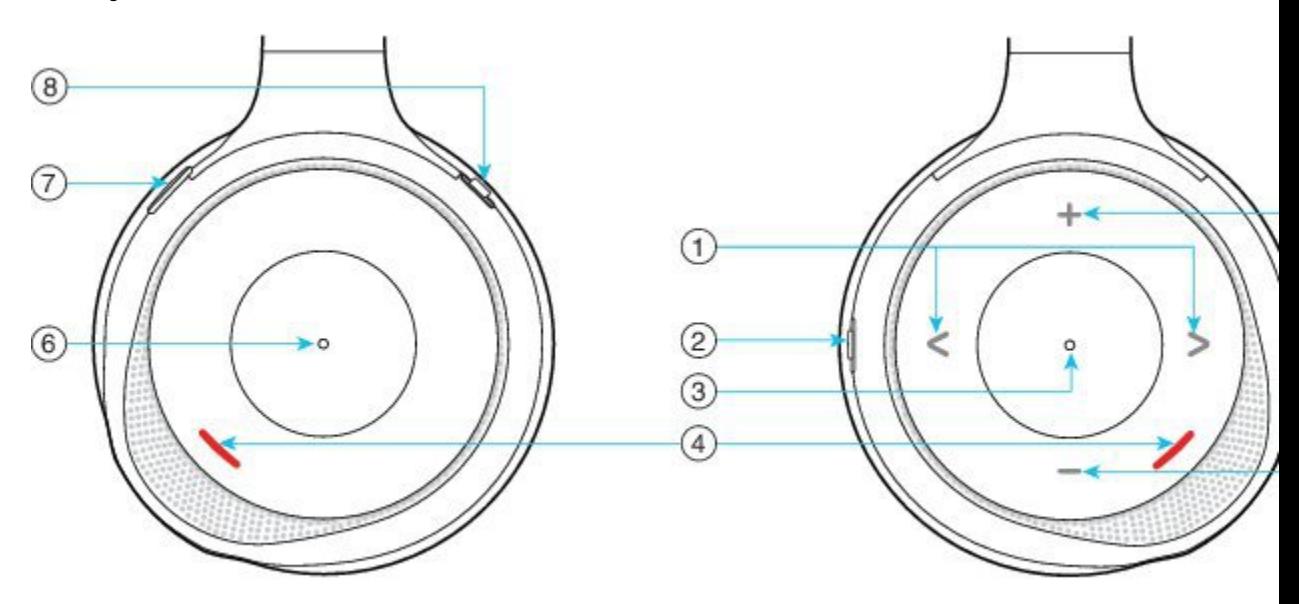

### **Tabelle 34: Cisco Headset 730Tasten**

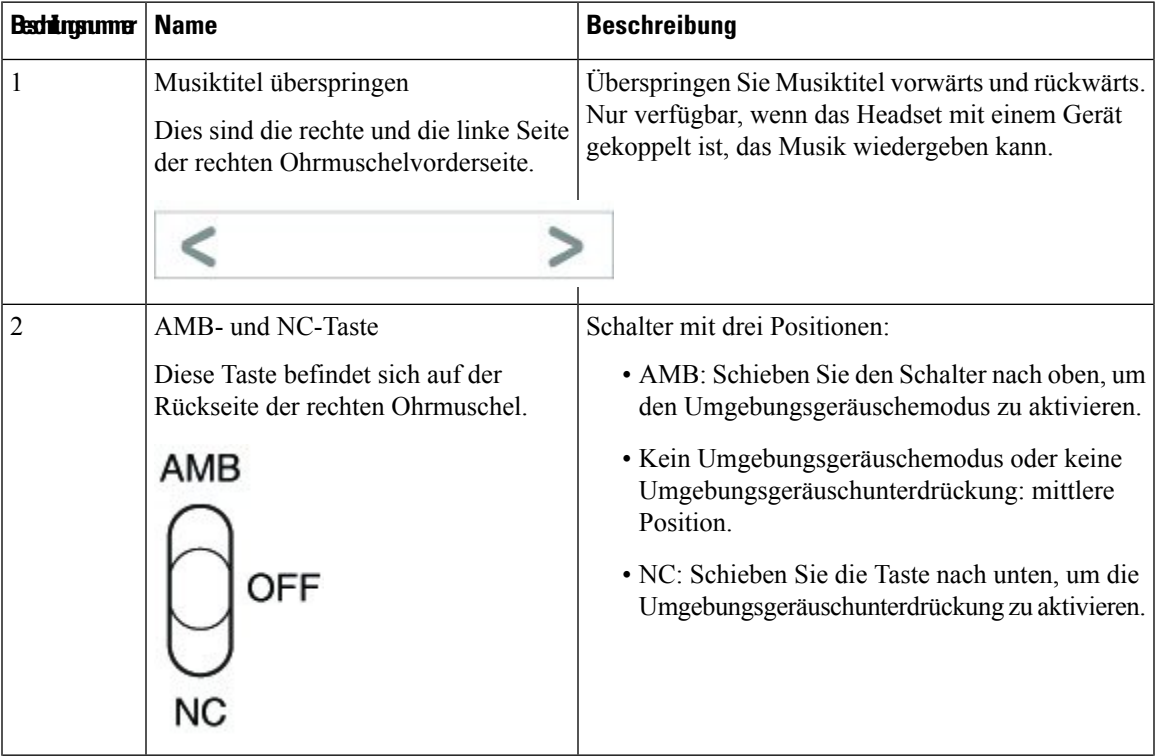

I

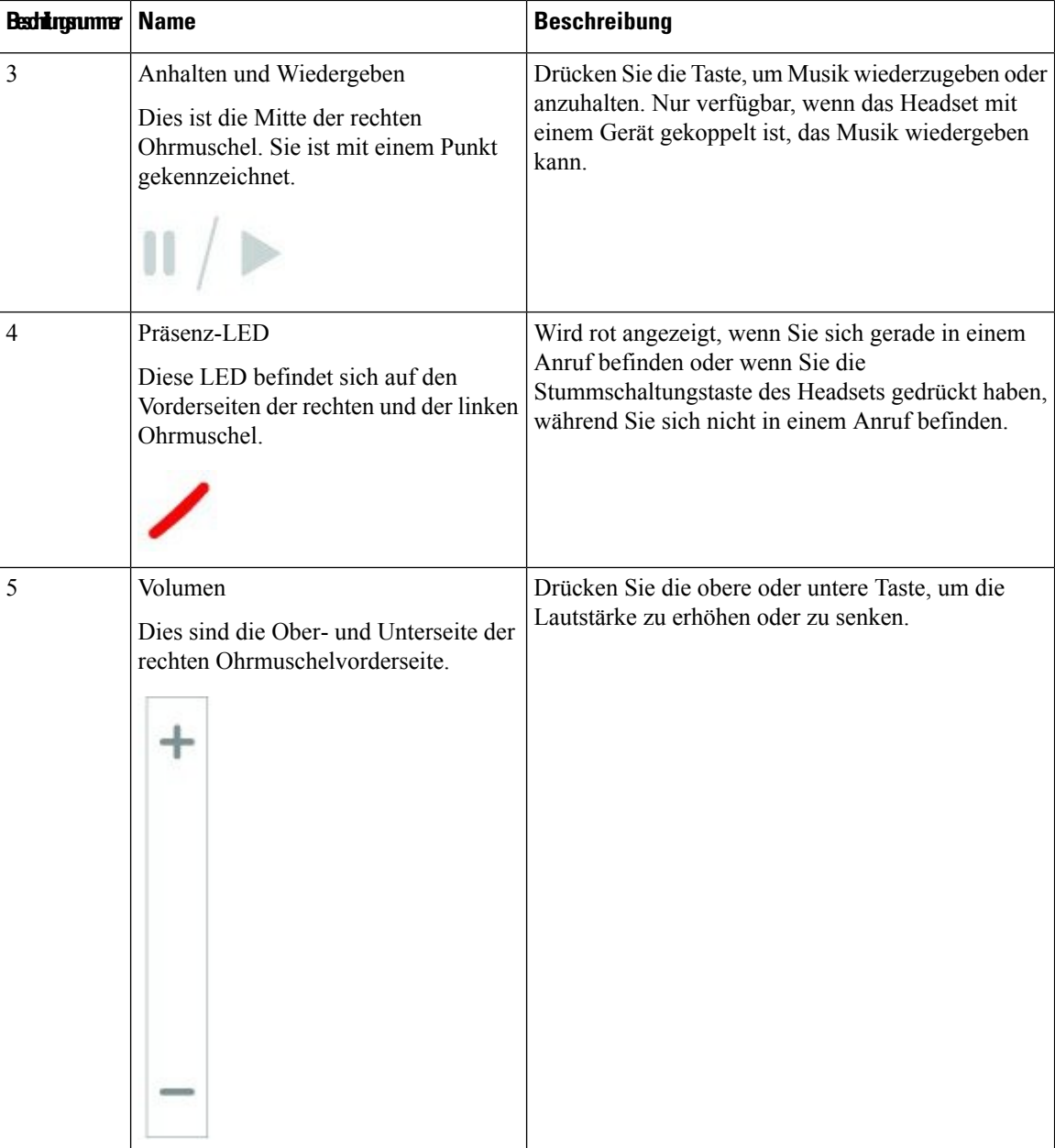
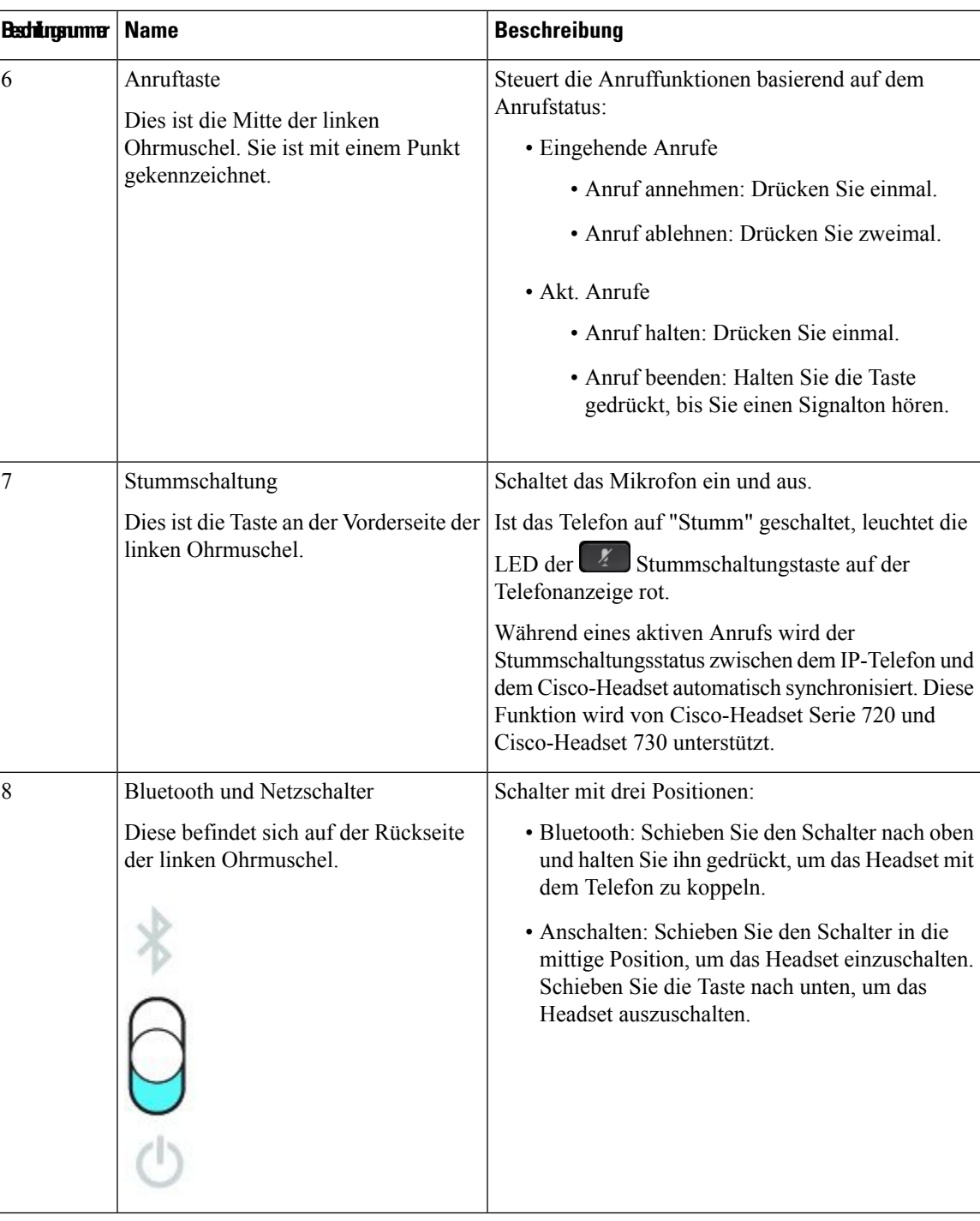

## **Cisco Headset 720 Buttons and Hardware**

For more information about Cisco-Headset 720 Serie (Webex version) buttons and hardware, see Get [started](https://help.webex.com/article/ny0u85i) with your Cisco [Headset](https://help.webex.com/article/ny0u85i) 720 Series.

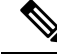

For the headset that is connected with the IP Phones, it supports basic call controls, local settings, and headset serviceability features on Cisco Unified Communications Manager. For more information, see Cisco [Headset](https://www.cisco.com/c/en/us/td/docs/voice_ip_comm/cuipph/Headsets/Compatibility_Guide/n500_b_headset-compatibility/n500_b_headset-compatibility_chapter_011.html#Cisco_Reference.dita_6a849907-800a-41ca-bec9-fab18eb18c74) [Compatibility](https://www.cisco.com/c/en/us/td/docs/voice_ip_comm/cuipph/Headsets/Compatibility_Guide/n500_b_headset-compatibility/n500_b_headset-compatibility_chapter_011.html#Cisco_Reference.dita_6a849907-800a-41ca-bec9-fab18eb18c74) Guide. **Note**

## **Bang & Olufsen Cisco 980 Buttons and Hardware**

For more information about Bang & Olufsen Cisco 980 buttons and hardware, see Get [started](https://help.webex.com/article/tu9wyh/) with your Bang & [Olufsen](https://help.webex.com/article/tu9wyh/) Cisco 980.

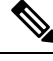

**Note**

For the headset that is connected with the IP Phones, it only supports basic call controls. For more information, see Cisco Headset [Compatibility](https://www.cisco.com/c/en/us/td/docs/voice_ip_comm/cuipph/Headsets/Compatibility_Guide/n500_b_headset-compatibility/n500_b_headset-compatibility_chapter_011.html#Cisco_Reference.dita_05257e3c-eb9d-463c-857d-40de394ebca9) Guide.

# **Drittanbieter-Headsets**

Cisco führt interne Tests für Headsets von Drittanbietern für die Verwendung mit Cisco IP-Telefonen durch. Produkte anderer Anbieter von Headsets oder Mobilteilen werden von Cisco jedoch weder zertifiziert noch unterstützt. Fragen Sie beim Hersteller des Headsets nach, ob Sie es mit Ihrem Cisco Telefon verwenden können.

Headsets werden über den USB-Port oder den Hilfsport mit dem Telefon verbunden. Abhängig vom Headset-Modell müssen Sie möglicherweise die Audioeinstellungen des Telefons anpassen, einschließlich der Einstellung für Nebengeräusche, um beste Audioqualität zu erhalten.

Wenn Sie ein Headset eines Drittanbieters nutzen und Sie eine neue Nebengeräusch-Einstellung anwenden, warten Sie eine Minute und starten Sie das Telefon neu, damit die Einstellung im Flash gespeichert wird.

Auf dem Telefon werden einige Hintergrundgeräusche, die vom Mikrofon des Headsets erkannt wurden, reduziert. Verwenden Sie ein Headset mit Geräuschunterdrückung, um Hintergrundgeräusche weiter zu verringern und die Audioqualität insgesamt zu verbessern.

Wenn Sie über die Verwendung eines Headsets von einem Drittanbieter nachdenken, empfehlen wir die Verwendung von qualitativ hochwertigen externen Geräten, beispielsweise Headsets, die gegen unerwünschte Hochfrequenz- (HF) und Niederfrequenzsignale (NF) abgeschirmt sind. Abhängig von der Qualität der Headsets und vom Abstand zu anderen Geräten, beispielsweise zu Mobiltelefonen und Funkgeräten, kann trotzdem ein geringes Rauschen oder Echo auftreten. Der andere Teilnehmer oder der andere Teilnehmer und der Benutzer des Cisco IP-Telefon können möglicherweise ein Summen oder Rauschen hören. Hörbare Summoder Brummtöne können von einer Reihe externer Quellen ausgelöst werden, beispielsweise durch elektrische Lampen, Elektromotoren oder große PC-Monitore.

In einigen Fällen kann der Summton durch den Einsatz eines lokalen Power Cubes oder Power Injectors reduziert oder beseitigt werden.

Aufgrund der unterschiedlichen Umgebungsbedingungen und Hardware an den Standorten, an denen Cisco IP-Telefone eingesetzt werden, gibt es keine universelle Lösung für alle Umgebungen.

Wir empfehlen Kunden, die Leistung der Headsets zuerst in der vorgesehenen Umgebung zu testen, bevor sie eine Kaufentscheidung treffen und Headsets in großer Zahl einsetzen.

Sie können immer nur ein Headset verwenden. Das zuletzt angeschlossene Headset ist das aktive Headset.

Eine Liste mit empfohlenen Headsets und anderem Audiozubehör finden Sie unter [http://www.cisco.com/c/](http://www.cisco.com/c/en/us/products/unified-communications/uc_endpoints_accessories.html) [en/us/products/unified-communications/uc\\_endpoints\\_accessories.html.](http://www.cisco.com/c/en/us/products/unified-communications/uc_endpoints_accessories.html)

## **Bluetooth-Headsets**

Sie können ein Bluetooth-Headset für Anrufe verwenden, wenn Bluetooth von Ihrem Telefon unterstützt wird.

Beachten Sie Folgendes, wenn Sie ein Bluetooth-Headset mit Ihrem Telefon verwenden:

- Wenn sowohl ein Bluetooth-Headset als auch ein Standardheadset am Telefon angeschlossen ist, funktioniert jeweils nur ein Headsettyp. Wenn Sie ein Headset aktivieren, wird das andere Headset automatisch deaktiviert.
- Wenn Sie ein USB-Headset verwenden, werden Bluetooth und das analoge Headset deaktiviert. Wenn Sie das USB-Headset ausstecken, müssen Sie Bluetooth oder das Standardheadset aktivieren.
- Für eine optimale Leistung des Headsets verwenden Sie Ihr Bluetooth-Headset nicht mehr als 3 Meter von Ihrem Telefon entfernt.
- Ihr Telefon unterstützt das Bluetooth-Freisprech-Profil. Wenn Ihr Bluetooth-Headset diese Funktionen unterstützt, können Sie das Headset für Folgendes verwenden:
	- Anruf annehmen
	- Anruf beenden
	- Headset-Lautstärke für einen Anruf ändern
	- Wahlwiederholung
	- Anrufer-ID anzeigen
	- Anruf ablehnen
	- Anruf umleiten
	- Anruf durch Annehmen eines eingehenden Anrufs halten
	- Anruf durch Annehmen eines eingehenden Anrufs beenden

Weitere Informationen hierzu finden Sie in der Dokumentation für das Bluetooth-Headset.

#### **Verwandte Themen**

Headset für das Telefon konfigurieren, auf Seite 137

## **Audioqualität**

Abgesehen von der physischen, mechanischen und technischen Leistung muss sich die Audioübertragung über das Headset sowohl für den Benutzer als auch für den Gesprächspartner am anderen Ende der Leitung gut anhören. Audioqualität wird subjektiv wahrgenommen. Daher können wir keine Garantie für die Leistung von Headsets von Drittanbietern übernehmen. Allerdings haben sich viele Headsets führender Hersteller als geeignet für den Einsatz mit Cisco IP-Telefonen erwiesen.

Cisco empfiehlt keine Headsets von Drittanbietern oder testet diese mit seinen Produkten. Informationen zur Unterstützung von Headsets von Drittanbietern für Cisco-Produkte finden Sie auf der Webseite des Herstellers. Cisco testet die Cisco-Headsets mit den Cisco IP-Telefonen. Weitere Informationen zu Cisco-Headsets und zur Unterstützung für Cisco IP-Telefone finden Sie unter [https://www.cisco.com/c/en/us/products/](https://www.cisco.com/c/en/us/products/collaboration-endpoints/headsets/index.html) [collaboration-endpoints/headsets/index.html.](https://www.cisco.com/c/en/us/products/collaboration-endpoints/headsets/index.html)

## **Kabelgebundene Headsets**

Ein kabelgebundenes Headset funktioniert mit allen Cisco IP-Telefon-Funktionen, einschließlich der Lautstärketaste und Stummtaste. Mit diesen Tasten können Sie die Lautstärke des Hörers anpassen und das Audiosignal vom Mikrofon des Headsets stummschalten.

Wenn Sie ein kabelgebundenes Headset installieren, stellen Sie sicher, dass Sie das Kabel in die Führung im Telefon drücken.

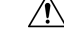

**Vorsicht** Wenn das Kabel nicht in die Führung im Telefon gedrückt wird, kann dies zu einem Kabelschaden führen.

## **Kabellose Headsets**

Sie können die meisten kabellosen Headsets mit Ihrem Telefon verwenden. Eine Liste der unterstützten kabellosen Headsets finden Sie unter [http://www.cisco.com/c/en/us/products/unified-communications/uc\\_](http://www.cisco.com/c/en/us/products/unified-communications/uc_endpoints_accessories.html) [endpoints\\_accessories.html](http://www.cisco.com/c/en/us/products/unified-communications/uc_endpoints_accessories.html)

Informationen zum Anschließen des Headsets und zum Nutzen seiner Funktionen finden Sie in der Dokumentation zum kabellosen Headset.

# **Headset mit Ihrem Telefon verbinden**

Jeder Typ von kabelgebundenem Headset, Adapter oder kabelgebundener Basis wird an einem anderen Port und mit einem anderen Typ von Steckverbinder und Kabel mit dem Telefon verbunden. Gängige Typen sind RJ-Steckverbinder, USB-Anschluss und Y-Kabel.

## **Ein Standard-Headset anschließen**

Sie können ein Standard-Headset mit Ihrem Tischtelefon verwenden. Standard-Headsets werden mit einem RJ-Steckverbinder in die Headset-Buchse an der Rückseite des Telefons eingesteckt.

#### **Abbildung 22: Standard-Headset-Verbindung**

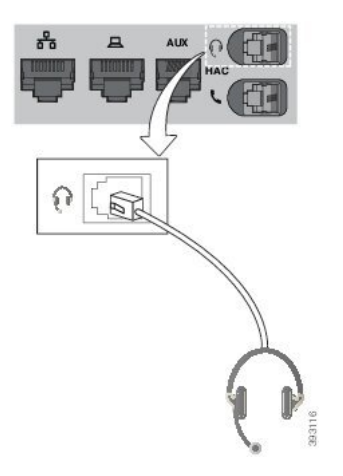

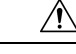

## **Vorsicht**

Wenn das Kabel nicht in die Kabelführung am Telefon gedrückt wird, kann die Leiterplatte im TelefonSchaden nehmen. Die Kabelführung reduziert die Belastung des Anschlusses und der Leiterplatte.

#### **Prozedur**

Stecken Sie das Headset in die Headset-Buchse an der Rückseite des Telefons. Drücken Sie das Kabel in die Kabelführung.

## **Ein USB-Headset anschließen**

Beachten Sie Folgendes, wenn Sie USB-Headsets mit Ihrem Telefon verwenden:

- Sie können immer nur ein Headset verwenden. Das zuletzt angeschlossene Headset ist das aktive Headset.
- Wenn Sie eine USB-Headset während eines aktiven Anrufs ausstecken, wird der Audiopfad nicht automatisch geändert. Drücken Sie die **Lautsprecher**-Taste oder nehmen Sie den Hörer ab, um den Audiopfad zu ändern.

Ihr Telefon hat je nach Modell möglicherweise mehrere USB-Ports. Cisco IP-Telefon 8851 und 8851NR haben einen USB-Port seitlich am Telefon. Cisco IP-Telefon 8861, 8865 und 8865NR haben jeweils einen USB-Port an der Seite und an der Rückseite des Telefons.

Sie müssen möglicherweise die Plastikabdeckung entfernen, um Zugang zu den seitlichen USB-Ports zu erhalten.

#### **Prozedur**

Stecken Sie den USB-Headset-Stecker in den USB-Port am Telefon ein.

## **Eine Cisco Standard-Basiseinheit mit dem Y-Kabel anschließen**

Sie können die Standard-Basiseinheit mit dem im Lieferumfang enthaltenen Y-Kabel an das Telefon anschließen. Beachten Sie, dass das Y-Kabel zwei RJ-Typ-Anschlüsse hat – einen für den zusätzlichen oder AUX-Port und einen für den Headset-Port. Sie können die beiden Anschlüsse aufgrund ihrer Größe unterscheiden, da der AUX-Port etwas größer als der Headset-Anschluss ist.

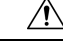

**Vorsicht**

Wenn das Kabel nicht in die Kabelführung am Telefon gedrückt wird, kann die Leiterplatte im TelefonSchaden nehmen. Die Kabelführung reduziert die Belastung des Anschlusses und der Leiterplatte.

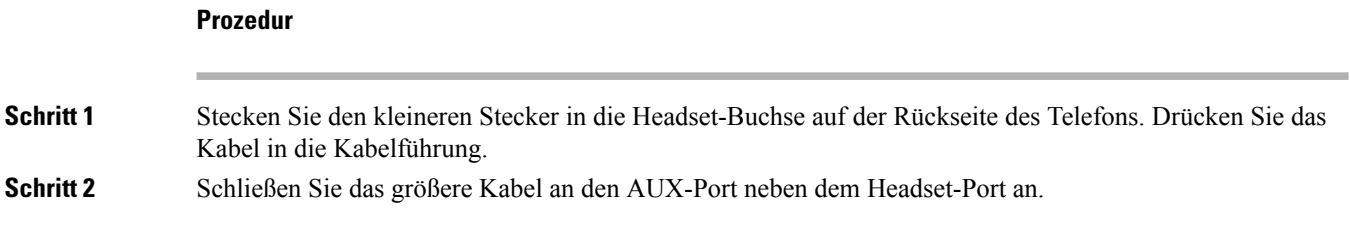

## **Multibasis mit Bluetooth-Gerät verbinden**

Die Multibasis für Cisco-Headset 560 Serie kann ein Verbindung mit Bluetooth®-Geräten wie Mobiltelefonen und Tablets herstellen. Die Headset-Basis wird auf Ihrem Anrufgerät als **Cisco Headset** gefolgt von den letzten drei Ziffern Ihrer Headset-Seriennummer angezeigt.

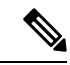

**Hinweis** Sie finden die Seriennummer Ihres Headsets unten rechts auf der Unterseite Ihrer Basis.

Die Multibasis kann bis zu vier unterschiedliche gekoppelte Bluetooth-Geräte speichern. Wenn bereits vier gekoppelte Geräte gespeichertsind, ersetzt die Basiseinheit das Gerät, das am längsten nicht verwendet wurde.

### **Prozedur**

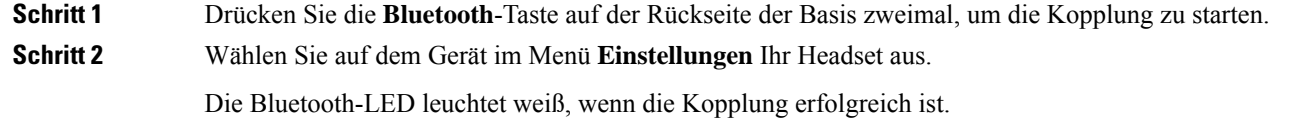

## **Multibasis von einem Bluetooth-Gerät trennen**

Sie können die Multibasis von gekoppelten Bluetooth-Anrufgeräten trennen.

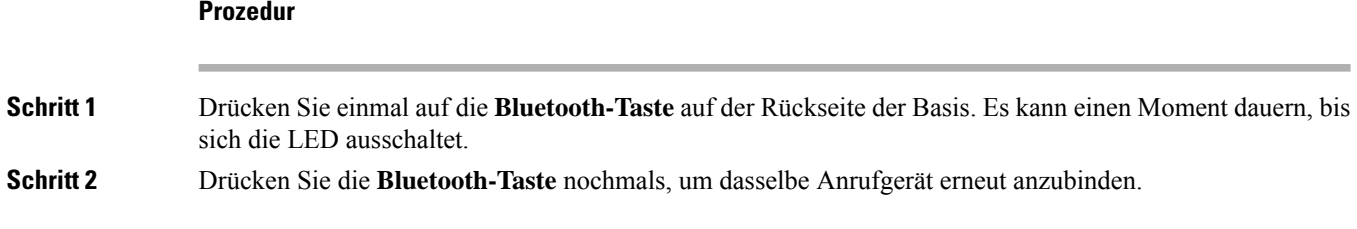

## **Alle Bluetooth-Kopplungen aufheben**

Sie können alle gespeicherten Bluetooth® -Gerätekopplungen löschen.

### **Prozedur**

Halten Sie die **Bluetooth**-Taste auf der Rückseite der Multibasis vier Sekunden lang gedrückt, um den Arbeitsspeicher zu löschen.

# **Headset für das Telefon konfigurieren**

Nachdem Sie das Headset angeschlossen haben, müssen Sie es möglicherweise auf Ihrem Telefon konfigurieren.

Wenn Sie über ein Cisco Headset mit einem USB-Adapter verfügen, folgen Sie den Schritten in Anpassung für Cisco-Headset, auf Seite 139

## **Cisco-Headset-Einstellungen auf Ihrem Telefon zurücksetzen**

Sie können Ihr Cisco-Headset zurücksetzen, um die benutzerdefinierten Einstellungen zu entfernen. Mit dieser Aktion wird das Headset auf die vom Administrator festgelegte Originalkonfiguration zurückgesetzt.

Auf Ihrem Telefon muss die Firmware-Version 12.5(1)SR3 oder höher ausgeführt werden, damit diese Funktion funktioniert.

## **Vorbereitungen**

Verbinden Sie das Headset mit dem Telefon:

- Cisco-Headset 520 Serie: Verbindung mit dem USB-Adapter
- Cisco-Headset 530 Serie: Verbindung mit dem USB-Kabel
- Cisco-Headset 560 Serie: Standardbasis oder Multibasis mit dem USB- oder Y-Kabel verbinden.

#### **Prozedur**

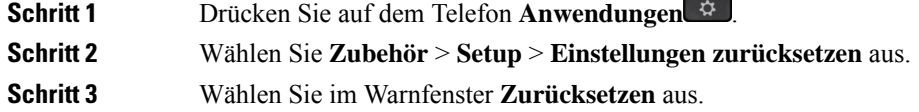

## **Headset-Resonanz einstellen**

Wenn Sie ein Headset verwenden, können Sie Ihre Stimme hören. Dies wird als Headset-Nebengeräusch oder auch als Eigenecho bezeichnet. Sie können das Headset-Nebengeräusch auf Ihrem Telefon einstellen.

#### **Prozedur**

**Schritt 1** Drücken Sie **Anwendungen** .

**Schritt 2** Wählen Sie **Einstellungen** > **Headset-Nebengeräusch** aus.

**Schritt 3** Wählen Sie eine Einstellung aus.

## **Bluetooth aktivieren und deaktivieren**

Wenn Bluetooth aktiviert ist, wird das Bluetooth-Symbol  $\frac{\mathbf{\hat{X}}}{\mathbf{\hat{y}}}$  in der Kopfzeile des Telefondisplays angezeigt.

#### **Prozedur**

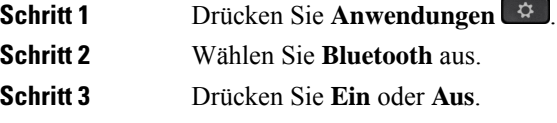

## **Ein Bluetooth-Headset hinzufügen**

## **Prozedur**

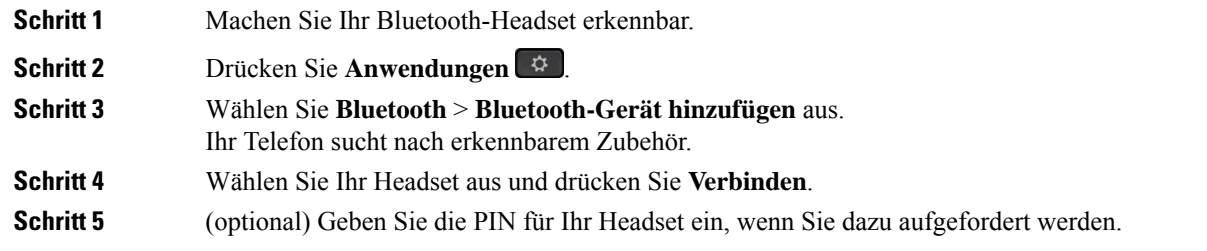

## **Ein Bluetooth-Headset trennen**

Sie müssen das Bluetooth-Headset trennen, bevor Sie es mit einem anderen Gerät verwenden.

#### **Prozedur**

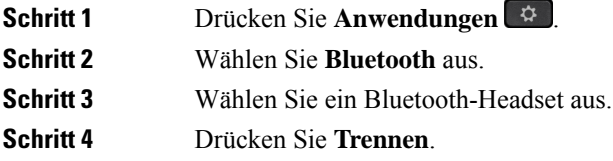

## **Ein Bluetooth-Headset entfernen**

Entfernen Sie Ihr Bluetooth-Headset, wenn Sie es nicht mehr mit Ihrem Telefon verwenden.

# **Prozedur Schritt 1** Drücken Sie **Anwendungen** . **Schritt 2** Wählen Sie **Bluetooth** aus. **Schritt 3** Wählen Sie ein Bluetooth-Headset aus und drücken Sie **Löschen**.

## **Ein Wideband-Standardheadset konfigurieren**

Sie können ein Headset verwenden, das Breitband-Audio unterstützt. Breitband-Audio verbessert die Soundqualität des Headsets.

## **Prozedur**

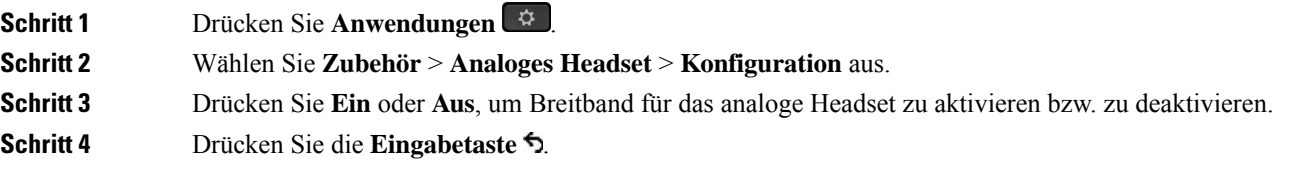

## **Elektronische Gabelschalter-Steuerung auf Ihrem Telefon aktivieren**

Wenn Ihr Administrator **Administratoreinstellungen** auf Ihrem Telefon aktiviert hat, können Sie die elektronische Gabelschalter-Steuerung für die Verbindung mit einer Cisco-Headset 560 Serie Basisstation aktivieren oder deaktivieren. Standardmäßig ist die elektronische Gabelschaltersteuerung aktiviert.

![](_page_152_Picture_458.jpeg)

# **Anpassung für Cisco-Headset**

Einige Cisco-Headset 500 Serie sind mit einem USB-Adapter verfügbar, mit dem Sie Ihre Einstellungen anpassen können. Das Headset behält Ihre Einstellungen bei, wenn Sie das Telefon wechseln.

Sie können die Headset-Einstellungen des Cisco Headset 730 anpassen. Das Headset behält Ihre Einstellungen bei, wenn Sie das Telefon wechseln. Derzeit können Sie die Einstellungen nur anpassen, wenn das Headset über das USB-C-Kabel mit dem Telefon verbunden ist.

Sie können Ihre Headset-Einstellungen anpassen, wenn Sie eines der folgenden Cisco Headsets besitzen:

- Cisco-Headset 521 und 522
- Cisco-Headset 531 und 532
- Cisco-Headset 561 und 562
- Cisco Headset 730

#### **Verwandte Themen**

Cisco-Headset 500 Serie, auf Seite 116

## **Anpassung der Cisco-Headset 500-Serie**

#### **Bass und Höhen anpassen**

Sie können den Bass und die Höhen anpassen, um den Headset-Klang zu ändern. Wenn Sie ein Headset mit viel Bass wünschen, dann passen Sie die Einstellung in Richtung der Einstellung für warmen Sound an. Wenn Sie mehr Höhen bevorzugen, dann passen Sie die Einstellung in Richtung der Einstellung für hellen Sound an.

#### **Prozedur**

![](_page_153_Picture_613.jpeg)

#### **Lautsprecher-Eigenecho anpassen**

Wenn Sie Ihre eigene Stimme im Headset hören, wird dies als Eigenecho bezeichnet. Einige Personen finden es störend, ihre eigene Stimme bei einem Anruf zu hören, während andere Personen wissen möchten, dass ihr Headset funktioniert.

#### **Prozedur**

![](_page_153_Picture_614.jpeg)

## **Mikrofonlautstärke anpassen**

Die Mikrofonlautstärke wird auch als Gewinn bezeichnet und mit dieser Einstellung wird gesteuert, wie laut Sie für die anderen Gesprächsteilnehmer sind.

### **Prozedur**

![](_page_154_Picture_616.jpeg)

#### **Ihre Headset-Klingeltoneinstellungen ändern**

Sie können Ihr Headset-Klingeltonverhalten auf Cisco IP-Telefonen mit der Telefon-Firmware 14.0 oder höher ändern. Die Einstellung wird auf dem Telefon gespeichert und gilt für alle Cisco-Headset 500 Serie, die eine Verbindung herstellen.

#### **Prozedur**

![](_page_154_Picture_617.jpeg)

## **Anrufverhalten am Dock oder außerhalb des Docks ändern**

Sie können das Anrufverhalten, wenn Sie das Headset von der Basisstation abheben oder das Headset auf der Basisstation ablegen, ändern.

#### **Prozedur**

![](_page_154_Picture_618.jpeg)

**Schritt 5** Navigieren Sie zu **Anruf im Off-Dock annehmen** und wählen Sie Ein oder Aus, um die Funktion zu aktivieren oder zu deaktivieren.

**Ein**(Standard): Der eingehende Anruf wird angenommen, wennSie das Headset von der Basisstation abheben.

**Aus**: Der eingehende Anruf wird nicht angenommen, indem Sie das Headset von der Basisstation abheben.

#### **Modus "Immer an" aktivieren**

Das Headset und die Basiseinheit der Serie 560 initiieren standardmäßig eine DECT-Verbindung, wenn ein Anruf oder eine andere Audiowiedergabe vom Telefon eingeht. Im Modus "Immer an" wird die DECT-Audioverbindung zwischen der Cisco-Headset der Serie 560 und der Basiseinheit aufrechterhalten.

Standardmäßig gibt es eine Verzögerung zu Beginn eines Anrufs, während das Headset eine Verbindung mit der Basiseinheit herstellt. Der Modus "Immer an" ermöglicht es Ihnen, die Audioübertragung zwischen dem Headset und der Basiseinheit beizubehalten, auch wenn Sie nicht in einem Anruf sind oder Musik wiedergeben.

![](_page_155_Picture_8.jpeg)

## **Hinweis**

- Der Headset-Administrator kann den Modus "Immer an" über das Anrufsteuerungssystem deaktivieren.
- Der Modus "Immer an" wirkt sich sowohl auf die Bereitstellung der DECT-Dichte als auch auf die Akkulebensdauer des Headsets aus. Wenden sie sich an den Administrator, wenn sie das Headset in einer dichten DECT Umgebung verwenden.
- Während der Modus "Immer an" keine Auswirkungen auf die Anrufqualität hat, verringert er in geringem Ausmaß die Audio-Qualität beim Streaming, da das Headset und die Basis eine Verbindung auf einer niedrigeren DECT-Frequenz aufrechthalten.

#### **Vorbereitungen**

Überprüfen Sie, ob Sie über die Berechtigung zum Einrichten der Funktion auf dem Telefon verfügen. Falls nicht, wenden Sie sich an den Administrator.

## **Prozedur**

![](_page_155_Picture_711.jpeg)

## **Anpassung der Cisco Headset 700-Serie**

#### **Festlegen der Stufe der Umgebungsgeräuschunterdrückung für Cisco Headset 730**

Ihr Headset kann mithilfe der Umgebungsgeräuschunterdrückung alle Hintergrundgeräusche herausfiltern.

#### **Prozedur**

![](_page_156_Picture_554.jpeg)

## **Festlegen des Cisco Headset 730 Eigenecho-Pegels**

Wenn Sie Ihre eigene Stimme im Headset hören, wird dies als Eigenecho bezeichnet. Einige Personen finden es störend, ihre eigene Stimme bei einem Anruf zu hören, während andere Personen hingegen wissen möchten, dass ihr Headset funktioniert.

## **Prozedur**

![](_page_156_Picture_555.jpeg)

#### **Einstellen des Cisco Headset 730 Equalizers**

Sie können die Mischung aus Bässen und Höhen in den Headset-Audioeinstellungen anpassen. Wählen Sie aus einer Reihe von voreingestellten Audioeinstellungen, darunter **Sprache**, **Musik** und **Kino**.

## **Prozedur**

![](_page_156_Picture_556.jpeg)

#### **Einstellen der Cisco Headset 730 Audiobenachrichtigungen**

Sie können einstellen, welche Audiobenachrichtigungen Sie in Ihrem Headset hören möchten. Standardmäßig gibt Ihr Headset Audiobenachrichtigungen wieder, um Sie über Ereignisse wie eingehende Anrufe, den Batteriestand und den Status der Bluetooth-Verbindung zu informieren. Sie können Ihre Audio-Benachrichtigungen auch in eine von zwölf Sprachen ändern.

# Wenn Sie die Sprache für die Audiobenachrichtigung ändern, muss das Headset die entsprechende Firmware-Datei herunterladen und installieren. Warten Sie 7-10 Minuten, bis die Firmware-Änderung beendet ist. **Hinweis Prozedur Schritt 1** Drücken Sie **Anwendungen** . **Schritt 2** Wählen Sie **Zubehör** und anschließend Ihr Headset aus. **Schritt 3** Navigieren Sie zu **Setup** > **Audio** > **Audio-Benachrichtigungen**. **Schritt 4** Wählen Sie die gewünschte Einstellung aus und drücken Sie **Festlegen**.

## **Cisco Headset 730 Allgemeine Einstellungen zurücksetzen**

Sie können die Einstellungen Ihres Cisco Headset 730 über das Menü auf Ihrem Cisco IP-Telefon anpassen.

## **Prozedur**

![](_page_157_Picture_478.jpeg)

- **Schritt 2** Wählen Sie **Zubehör** und anschließend Ihr Headset aus.
- **Schritt 3** Wählen Sie **Setup** > **Allgemein**.
- **Schritt 4** Konfigurieren Sie die Einstellungen.

![](_page_157_Picture_479.jpeg)

![](_page_158_Picture_382.jpeg)

## **Cisco Headset 730 Einstellungen zurücksetzen**

Sie können das Headset auf die Werkseinstellungen zurücksetzen.

## **Prozedur**

![](_page_158_Picture_383.jpeg)

## **Anzeigen der Cisco Headset 730 Details**

Sie können Informationen zu Ihrem Headset anzeigen.

## **Prozedur**

![](_page_158_Picture_384.jpeg)

## **Ihre Headset-Klingeltoneinstellungen ändern**

Sie können Ihr Headset-Klingeltonverhalten auf Cisco IP-Telefonen mit der Telefon-Firmware 14.0 oder höher ändern. Die Einstellung wird auf dem Telefon gespeichert und gilt für alle Cisco-Headset 500 Serie, die eine Verbindung herstellen.

#### **Prozedur**

![](_page_159_Picture_595.jpeg)

## **Ihr Mikrofon testen**

Prüfen Sie Ihr Mikrofon bei der ersten Installation und bevor Sie einen Anruf tätigen.

#### **Prozedur**

![](_page_159_Picture_596.jpeg)

## **Ihre Cisco-Headset-Firmware auf einem Cisco IP-Telefon aktualisierenCisco IP-Telefon**

Sie können Ihre Headset-Software auf einem unterstützten Cisco IP-Telefon aktualisieren. Während eines Headset-Firmware-Upgrades können Sie den Fortschritt auf Ihren Telefonbildschirm anzeigen.

Während der Aktualisierung blinken die LEDs an der Basis des Cisco-Headset 560 Serie nacheinander von links nach rechts. Nachdem das Software-Upgrade erfolgreich abgeschlossen wurde, kehren die LEDs in ihren inaktiven Status zurück.

## **Prozedur**

**Schritt 1** Verbinden Sie Ihr Headset mit einem Cisco IP-Telefon.

**Hinweis** Sie können das Cisco Headset 730auf IP-Telefonen nur über das USB-Kabel aktualisieren.

**Schritt 2** Wenn das Headset nicht automatisch aktualisiert wird, starten Sie das Telefon neu. Das Telefon lädt die aktuelle Headset-Versionsdatei herunter, wenn das Telefon neu gestartet wird und sie in das Headset hochlädt.

# **Headsets während eines Anrufs wechseln**

Wenn Sie mehrere Headsets mit dem Telefon verbinden, können Sie während eines Anrufs zwischen den Headsets wechseln, indem Sie auf dem Telefon die Taste **Headset** drücken. Auch wenn das Telefon mit mehreren Geräten verbunden ist, wird ein bestimmtes Headset als bevorzugtes Audiogerät ausgewählt. Dabei gilt die folgende Prioritätsreihenfolge:

• Wenn Sie nur ein analoges Headset mit dem Telefon verbinden, legen Sie das analoge Headset als bevorzugtes Audiogerät fest.

#### **Prozedur**

![](_page_160_Picture_575.jpeg)

# **Fehlerbehebung beim Cisco-Headset**

Versuchen Sie die folgenden grundlegenden Schritte zur Fehlerbehebung, wenn Problemen mit Ihrem Cisco Headset auftreten.

- Starten Sie das Headset neu.
- Stellen Sie sicher, dass alle Kabel richtig angeschlossen sind und ordnungsgemäß funktionieren.
- Testen Sie ein anderes Headset mit Ihrem Gerät, um zu ermitteln, ob das Problem durch das kabellose Headset oder das Gerät verursacht wird.
- Stellen Sie sicher, dass die Telefon-Firmware der neuesten Version entspricht.

## **Registrierung des Headsets bestätigen**

#### **Prozedur**

Überprüfen Sie, ob Ihr Headset mit dem Telefon registriert ist.

![](_page_160_Picture_576.jpeg)

## **Kein Ton aus Headset**

### **Problem**

Über das Headset ist wenig oder nichts zu hören.

#### **Lösung**

Überprüfen Sie die Lautstärke am Headset, indem Sie die Lautstärkeregler zum Anpassen der Lautstärke drücken. Wenn das Problem weiterhin besteht, verwenden Sie den folgenden Workflow, um das Problem zu beheben.

#### **Abbildung 23: Workflow für keinen Ton**

![](_page_161_Figure_8.jpeg)

## **Schlechte Audioqualität**

## **Problem**

Ihr Headset funktioniert, aber die Audioqualität ist schlecht.

#### **Lösung**

Nutzen Sie den folgenden Workflow zur Problemlösung.

#### **Abbildung 24: Schlechte Audioqualität**

![](_page_161_Figure_15.jpeg)

## **Mikrofon nimmt keinen Klang auf**

## **Problem**

Sie werden nicht gehört, wenn Sie Ihr Headset verwenden.

#### **Lösungen**

- Überprüfen Sie, ob Ihr Mikrofon stumm geschaltet ist. Drücken Sie die Stummschaltungstaste an Ihrem Headset, um das Mikrofon stumm zu schalten bzw. zu aktivieren.
- Stellen Sie sicher, dass die Mikrofonhalterung gesenkt wurde. Das Headset-Mikrofon sollte nicht weiter als 1 Zoll oder 2,5 cm von Ihrem Gesicht entfernt sein, um eine optimale Tonqualität sicherzustellen.
- Stellen Sie sicher, dass das Headset ordnungsgemäß am Gerät angeschlossen ist.
- Stellen Sie für Cisco-Headset 560 Serie sicher, dass das Headset nicht zu weit von der Headset-Basis entfernt ist. Das Headset hat eine effektive Reichweite von etwa 100 Fuß bzw. 30 m.

## **Headset wird nicht aufgeladen**

### **Problem**

Cisco Headset 561 oder 562 wird nicht geladen, wenn es sich in der Basiseinheit befindet.

#### **Lösung**

- Überprüfen Sie, ob Ihre Basiseinheit an eine zuverlässige Stromquelle angeschlossen ist.
- StellenSie sicher, dassIhr Headset ordnungsgemäß auf der Basiseinheit eingesetzt ist. Wenn das Headset richtig eingesetzt ist, leuchtet die LED weiß. Beim Aufladen, leuchten die LEDs an der Basiseinheit in der Reihenfolge von links nach rechts. Wenn das Headset vollständig aufgeladen ist, leuchten alle fünf Akkuanzeige-LEDs permanent weiß.

![](_page_163_Figure_2.jpeg)

![](_page_163_Figure_3.jpeg)

## **Headset-Akku hält keine Ladung**

## **Problem**

Das kabellose Headset hält keine volle Ladung.

#### **Lösung**

Ihr Cisco Headset 561 und 562 hält eine Ladung über einen Zeitraum von bis zu acht Stunden fortlaufenden Betriebs. Wenn die Batterie des Headsets schwach oder mangelhaft wird, wenden Sie sich an den Support von Cisco.

# **Cisco IP-Telefon 8800 Tastenerweiterungsmodul**

Ein Tastenerweiterungsmodul ermöglicht Ihnen, zusätzliche Leitungsdarstellungen oder programmierbare Tasten zum Telefon hinzuzufügen. Die programmierbaren Tasten können als Leitungs-, Kurzwahl- oder Funktionstasten programmiert werden.

Auf den Erweiterungsmodulen wird das vereinfachte Wählen nicht unterstützt.

Es stehen drei Erweiterungsmodule zur Verfügung:

- Cisco IP Phone 8800-Tastenerweiterungsmodul Ein LCD-Bildschirmmodul, 18 Leitungstasten, 2 Seiten, kann als ein- oder zweispaltige Anzeige konfiguriert werden.
- Tastenerweiterungsmodul für Cisco IP Phone 8851/8861 Duales LCD-Bildschirmmodul für Audiotelefone, 14 Leitungstasten, 2 Seiten, unterstützt nur die einspaltige Anzeige. Wenn Sie den erweiterten Leitungsmodus verwenden und Sie einen Anruf auf einer Erweiterungsleitung erhalten, wird eine Benachrichtigung für eingehende Anrufe auf dem Telefon angezeigt und die Anrufer-ID wird für die Leitung des Erweiterungsmoduls angezeigt.
- Cisco IP Phone 8865-Tastenerweiterungsmodul Duales LCD-Bildschirmmodul für Videotelefone, 14 Leitungstasten, 2 Seiten, kann nur als einspaltige Anzeige konfiguriert werden. Wenn Sie den erweiterten Leitungsmodus verwenden und Sie einen Anruf auf einer Erweiterungsleitung erhalten, wird eine Benachrichtigung für eingehende Anrufe auf dem Telefon angezeigt und die Anrufer-ID wird für die Leitung des Erweiterungsmoduls angezeigt.

Tastenerweiterungsmodul für Cisco IP Phone 8851/8861 erfordert Firmware-Version 12.0(1) oder höher sowie Cisco Unified Communications Manager 10.5(2) oder höher. Der erweiterte Leitungsmodus (ELM) wird nur auf dem Tastenerweiterungsmodul für Cisco IP Phone 8851/8861 und dem Cisco IP Phone 8865-Tastenerweiterungsmodul unterstützt. Es wird keine Unterstützung für Einzel-LCD-Erweiterungsmodule geboten.

Wenn Sie mehr als ein Erweiterungsmodul verwenden, müssen alle Module vom selben Typ sein. Sie können keine unterschiedlichen Erweiterungsmodule auf einem Telefon kombinieren.

Wenn Sie Ihr Hintergrundbild auf Ihrem Gerät der Cisco IP-Telefon 8800-Serie konfigurieren, wird es auch auf Ihren dualen LCD-Erweiterungsmodulen angezeigt. Es wird keine Unterstützung für Einzel-LCD-Erweiterungsmodule geboten. Möglicherweise werden benutzerdefinierte Hintergrundbilder nicht unterstützt.

In der folgenden Tabelle sind die Telefone sowie die vom jeweiligen Modell unterstützte Anzahl von Erweiterungsmodulen aufgeführt.

| <b>Cisco</b><br><b>IP-Telefonmodell</b>  | Unterstützte<br><b>Engli@Engermentele</b>                           | <b>Unterstützte</b><br><b>D.ell/DErveburgsrode</b>                 |
|------------------------------------------|---------------------------------------------------------------------|--------------------------------------------------------------------|
| Cisco<br>IP-Telefon 8851<br>und $8851NR$ | <b>2 Taxmudaugmde</b><br>mit<br>72 Leitungen<br>oder Tasten         | 2 Fateneweburgsmodule<br>mit<br>56 Leitungen<br>oder Tasten        |
| Cisco<br>IP-Telefon 8861                 | <b>3 Tastruweitungsmalte</b><br>mit<br>108 Leitungen<br>oder Tasten | <b>3</b> Tatenweisungsmolte<br>mit<br>84 Leitungen<br>oder Tasten  |
| Cisco<br>IP-Telefon 8865<br>und 8865NR   | <b>Tatanwinngmde</b><br>mit<br>108 Leitungen<br>oder Tasten         | <b>3 Tateneweitungsmolde</b><br>mit<br>84 Leitungen<br>oder Tasten |

**Tabelle 35: Unterstützung für Tastenerweiterungsmodule**

Wenn mehrere Tastenerweiterungsmodule angeschlossen sind, werden diese entsprechend der Reihenfolge nummeriert, in der sie an das Telefon angeschlossen werden. Zum Beispiel:

- Das Tastenerweiterungsmodul 1 befindet sich am nächsten zum Telefon.
- Das Tastenerweiterungsmodul 2 ist das Modul in der Mitte.
- Das Tastenerweiterungsmodul 3 ist am weitesten vom Telefon entfernt.

**Abbildung 26: Cisco IP-Telefon 8861 mit drei Cisco IP-Telefon 8800-Tastenerweiterungsmodulen**

![](_page_165_Picture_6.jpeg)

**Abbildung 27: Cisco IP-Telefon 8865 mit drei Cisco IP-Telefon 8865-Tastenerweiterungsmodulen**

![](_page_165_Picture_8.jpeg)

Die Steckplätze an der Seite des Telefons sind nur für die Steckverbinder des Tastenerweiterungsmoduls bestimmt. Wenn Sie andere Objekte einstecken, wird das Telefon permanent beschädigt. **Vorsicht**

Wenn Sie Tastenerweiterungsmodule verwenden, fragen Sie den Administrator nach den Energieanforderungen.

# **Tasten und Hardware der Tastenerweiterungsmodule**

**Abbildung 28: Cisco IP-Telefon-Erweiterungsmodul – Tasten und Hardware**

![](_page_166_Figure_4.jpeg)

In der folgenden Tabelle sind die Funktionen des Tastenerweiterungsmoduls beschrieben.

#### **Tabelle 36: Tasten und Hardware der Erweiterungsmodule**

![](_page_166_Picture_439.jpeg)

![](_page_167_Figure_2.jpeg)

Ihr Systemadministrator konfiguriert für das Tastenerweiterungsmodul die Anzeige im Einspalten- oder Zweispaltenmodus.

#### **Einspaltenmodus**

Im Einspaltenmodus entspricht jede Zeile einer Leitung. Sie können über die Taste links oder rechts auf eine Leitung zugreifen. In dieser Konfiguration zeigt das Tastenerweiterungsmodul neun Leitungen auf Seite 1 und neun Leitungen auf Seite 2 an.

#### **Abbildung 29: Tastenerweiterungsmodul mit einer Spalte**

![](_page_167_Picture_419.jpeg)

#### **Zweispaltenmodus**

Wenn Sie ein Einzel-LCD-Bildschirm-Erweiterungsmodul verwenden, können Sie das Modul im Zweispaltenmodus konfigurieren.

Im Zweispaltenmodus wird jede Taste links und rechts auf dem Bildschirm einer Telefonnummer, einer Kurzwahlnummer, einem Telefonservice oder einer Telefonfunktion zugeordnet. In dieser Konfiguration zeigt das Erweiterungsmodul jeweils bis zu 18 Elemente auf Seite 1 und Seite 2 an.

![](_page_168_Picture_2.jpeg)

**Abbildung 30: Tastenerweiterungsmodul mit zwei Spalten**

# **Anruf über das Tastenerweiterungsmodul tätigen**

## **Prozedur**

![](_page_168_Picture_281.jpeg)

# **Die Bildschirmhelligkeit des Tastenerweiterungsmoduls einstellen**

## **Prozedur**

![](_page_168_Picture_282.jpeg)

# **Silikonabdeckungen**

Sie können die Silikonabdeckung des Cisco IP-Telefons verwenden, um Ihr Schreibtischtelefon und Ihren Hörer zu schützen.

**Cisco IP-Telefon Silikonabdeckung des Cisco IP-Telefon Anmerkungen**

Die Abdeckung bietet die folgenden Vorteile:

- Hypoallergen
- Widerstandsfähig gegen Verschleiß durch verschiedene Reinigungsmittel.

![](_page_169_Picture_5.jpeg)

- Verwenden Sie ein mildes Reinigungsmittel, um Lebensdauer und Aussehen der Hülle zu verlängern. **Hinweis**
	- Reduziert Schäden, wenn der Hörer fallengelassen wird.

Teilenummern und weitere Informationen finden Sie im Datenblatt des Telefonmodells. Die Datenblätter der Cisco IP-Telefon 8800-Serie finden Sie hier [https://www.cisco.com/c/en/us/products/collaboration-endpoints/](https://www.cisco.com/c/en/us/products/collaboration-endpoints/unified-ip-phone-8800-series/datasheet-listing.html) [unified-ip-phone-8800-series/datasheet-listing.html.](https://www.cisco.com/c/en/us/products/collaboration-endpoints/unified-ip-phone-8800-series/datasheet-listing.html) Die Datenblätter der Cisco IP-Telefon 7800-Serie finden Sie hier [https://www.cisco.com/c/en/us/products/collaboration-endpoints/unified-ip-phone-7800-series/](https://www.cisco.com/c/en/us/products/collaboration-endpoints/unified-ip-phone-7800-series/datasheet-listing.html) [datasheet-listing.html.](https://www.cisco.com/c/en/us/products/collaboration-endpoints/unified-ip-phone-7800-series/datasheet-listing.html)

Um zu prüfen, welches Telefonmodell Sie verwenden, drücken Sie **Anwendungen**  $\ddot{\mathbf{v}}$  und wählen Sie **Telefoninformationen** aus. Das Telefonmodell wird im Feld **Modellnummer** angezeigt.

![](_page_169_Picture_450.jpeg)

#### **Tabelle 37: Silikonabdeckungen**

![](_page_169_Picture_451.jpeg)

![](_page_170_Picture_294.jpeg)

# **Silikonabdeckung des Cisco IP-Telefons anbringen**

Die Silikon Abdeckung hilft, die Lebensdauer Ihres Cisco IP-Telefons zu verlängern und die Tasten und das Nummernfeld sauber zu halten.

![](_page_170_Figure_5.jpeg)

## **Prozedur**

![](_page_170_Picture_295.jpeg)

**Schritt 4** Sichern Sie die Abdeckung an den Ecken und der Seite des Telefons. Die Abdeckung muss ohne großen Widerstand sicher über das Telefon passen. **Schritt 5** Legen Sie den Hörer zurück auf die Gabel.

# **Hörerabdeckung des Cisco IP-Telefons anbringen**

Eine Silikonabdeckung schützt Ihren Hörer vor Beschädigungen und reduziert die Keimverbreitung.

![](_page_171_Picture_5.jpeg)

## **Prozedur**

**Schritt 1** Nehmen Sie den Hörer ab.

**Schritt 2** Trennen Sie das Kabel vom Hörer.

- **Schritt 3** Schieben Sie die Silikonabdeckung über den Hörer, bis sich die Ohrmuschel vollständig in der Abdeckung befindet.
- **Schritt 4** Ziehen Sie die Abdeckung über das andere Ende des Hörers.

![](_page_171_Picture_11.jpeg)

![](_page_171_Picture_376.jpeg)

# **Silikonabdeckung reinigen**

Reinigen Sie Ihre Abdeckung, wenn Sie Angst vor Schmutz und Dreck haben. Eine regelmäßige Reinigung verhindert auch die Ausbreitung von Bakterien oder Keimen.

 $\mathbf l$ 

![](_page_172_Picture_159.jpeg)

I

![](_page_174_Picture_0.jpeg)

# **Produkt- und**

- Informationen zu Sicherheit und Leistung, auf Seite 161
- Konformitätserklärung, auf Seite 164
- Übersicht über die Cisco Produktsicherheit, auf Seite 168
- Cisco und die Kreislaufwirtschaft, auf Seite 168
- Wichtige Online-Informationen, auf Seite 170

# **Informationen zu Sicherheit und Leistung**

## **Stromausfall**

Die Verfügbarkeit der Notfalldienste auf dem Telefon ist nur dann gewährleistet, wenn das Telefon mit Strom versorgt ist. Bei einem Stromausfall können Notrufnummern erst nach Wiederherstellung der Stromzufuhr gewählt werden. Bei einer Unterbrechung der Stromversorgung oder bei einem Stromausfall müssen Sie das Gerät möglicherweise zurücksetzen oder neu konfigurieren, um Notrufnummern wählen zu können.

## **Zulassungen**

Die Funkfrequenz dieses Telefons ist gemäß den Bestimmungen eines bestimmten Regulierungsbereichs konfiguriert. WennSie das Telefon außerhalb des jeweiligen Geltungsbereichs einsetzen, funktioniert es nicht ordnungsgemäß, und Sie verstoßen möglicherweise gegen örtliche Gesetze oder Bestimmungen.

# **Umgebungen im Gesundheitswesen**

Dieses Produkt ist kein medizinisches Gerät und verwendet ein nicht lizenziertes Frequenzband, das anfällig für Störungen durch andere Geräte oder Komponenten ist.

# **Externe Geräte**

Wir empfehlen die Verwendung von qualitativ hochwertigen, externen Geräten, die gegen unerwünschte RF-Signale (Radiofrequenz) und AF-Signale (Audiofrequenz) geschirmt sind. Externe Geräte sind beispielsweise Headsets, Kabel und Steckverbinder.

Je nach der Qualität dieser Geräte und deren Abstand zu anderen Geräten wie Mobiltelefonen oderFunkgeräten, kann trotzdem ein geringes Rauschen auftreten. In diesenFällen empfehlen wir eine oder mehrere der folgenden Maßnahmen:

- Vergrößern Sie den Abstand zwischen dem externen Gerät und der RF- oder AF-Signalquelle.
- Verlegen Sie die Anschlusskabel des externen Geräts in einem möglichst großen Abstand zur RF- oder AF-Signalquelle.
- Verwenden Sie für das externe Gerät abgeschirmte Kabel oder Kabel mit hochwertiger Abschirmung und hochwertigen Anschlusssteckern.
- Kürzen Sie das Anschlusskabel des externen Geräts.
- Führen Sie die Kabel des externen Geräts durch einen Ferritkern oder eine ähnliche Vorrichtung.

Cisco kann keine Garantie für die Leistung von externen Geräten, Kabeln und Steckern übernehmen.

**Vorsicht**

Verwenden Sie in EU-Ländern ausschließlich externe Lautsprecher, Mikrofone und Headsets, die mit der EU-Richtlinie 89/336/EWG konform sind.

# **Bluetooth Wireless Headset Performance**

Cisco IP-Telefons unterstützen die Bluetooth-Technologie der Klasse 2, wenn die Headsets Bluetooth unterstützen. Bluetooth ermöglicht Wireless-Verbindungen mit geringer Bandbreite innerhalb einer Reichweite von zehn Metern. Die bestmögliche Leistung wird bei einer Reichweite von ein bis zwei Metern erzielt. Sie können bis zu fünf Headsets anschließen. Standardmäßig wird jedoch nur das zuletzt angeschlossene Headset verwendet.

Aufgrund möglicher Störungen empfiehlt Cisco, keine anderen 802.11b/g-Geräte, Bluetooth-Geräte, Mikrowellen oder größere Metallgegenstände in der Nähe des kabellosen Headsets aufzustellen.

Ein kabelloses Bluetooth-Headset muss sich nicht in direkterSichtlinie zum Telefon befinden.Strukturen wie Wände und Türen oder Störungen durch andere elektronische Geräte können die Verbindung jedoch beeinträchtigen.

## **Ihr Telefon mit Energie versorgen**

Sie können Ihr Telefon wie folgt mit Strom versorgen:

- Verwenden Sie das Netzteil, das Sie zusammen mit Ihrem Telefon erhalten haben.
- Wenn Ihr Netzwerk PoE (Power over Ethernet, Ethernet-basierte Stromversorgung) unterstützt, können Sie Ihr Telefon mit dem Netzwerk verbinden. Stecken Sie ein Ethernet-Kabel in den Ethernet-Port und in den Netzwerkanschluss.

Wenn Sie nicht wissen, ob PoE von Ihrem Netzwerk unterstützt wird, wenden Sie sich an den Administrator.

Ш

# **Verhalten des Telefons bei Netzwerküberlastung**

Alles, was zu einer Verschlechterung der Netzwerkleistung führt, kann auch die Audio- und Videoqualität beeinträchtigen. In manchen Fällen kann es sogar zu einem Abbruch des Telefonats kommen. Eine Netzwerküberlastung kann unter anderem von folgenden Aktivitäten verursacht werden:

- Administrative Aufgaben, beispielsweise einen internen Port- oder Sicherheits-Scan.
- Netzwerkangriffe, beispielsweise ein Denial-of-Service-Angriff.

## **UL-Warnung**

Das LAN-/Ethernet-Kabel oder andere am Gerät angeschlossene Kabel dürfen nicht außerhalb des Gebäudes verlegt werden.

## **EnergyStar**

![](_page_176_Picture_9.jpeg)

Die folgenden Telefone verfügen über ein EnergyStar-Zertifikat:

- Cisco IP Phone 8811
- Cisco IP Phone 8841
- Cisco IP Phone 8851
- Cisco IP Phone 8851NR

Alle Telefonmodelle, die nicht in der obigen Liste aufgeführt sind, sind nicht zertifiziert.

# **Produktetikett**

Die Produktbezeichnung befindet sich auf der Unterseite des Geräts.

# **Konformitätserklärung**

# **Konformitätserklärungen für die Europäische Union**

## **CE-Kennzeichnung**

Das folgende CE-Zeichen ist auf dem Gerät und der Verpackung angebracht.

![](_page_177_Picture_6.jpeg)

## **Erklärung über die HF-Belastung für die Europäische Union**

Das Gerät wurde evaluiert und in Übereinstimmung mit der EU EMF Directive 2014/53/EU als konform befunden.

# **Konformitätserklärungen für die USA**

## **Funkgerät (Teil 15)**

![](_page_177_Picture_11.jpeg)

Das Funkgerät (Teil 15) führt nicht zu Störungen bei anderen Geräten, die auf dieser Frequenz betrieben werden. Alle Änderungen oder Anpassungen des Produkts, die nicht ausdrücklich von Cisco genehmigt wurden, einschließlich Antennen von Drittanbietern, können die Berechtigung des Benutzers zum Betrieb des Geräts aufheben. **Vorsicht**

# **Konformitätserklärungen für Kanada**

Dieses Gerät hält die lizenzfreien RSS-Standards der Industry Canada ein. Der Betrieb erfolgt unter den folgenden beiden Bedingungen: (1) Das Gerät darf keinerlei Störungen verursachen, und (2) das Gerät muss jegliche Art von Störung tolerieren einschließlich solcher, die zu unerwünschten Betriebsvorgängen führen. Der Datenschutz für Kommunikationen kann bei Verwendung dieses Telefons nicht sichergestellt werden.

Dieses Produkt erfüllt die geltenden technischen Spezifikationen für Innovation, Wissenschaft und wirtschaftliche Entwicklung in Kanada.

## **Avis de Conformité Canadien**

Cet appareil est conforme aux normes RSS exemptes de licence RSS d'Industry Canada. Le fonctionnement de cet appareil est soumis à deux conditions : (1) ce périphérique ne doit pas causer d'interférence et (2) ce périphérique doit supporter les interférences, y compris celles susceptibles d'entraîner un fonctionnement non souhaitable de l'appareil. La protection des communications ne peut pas être assurée lors de l'utilisation de ce téléphone.

Le présent produit est conforme aux spécifications techniques applicables d'Innovation, Sciences et Développement économique Canada.

## **Erklärung über die HF-Belastung für Kanada**

## DIESES GERÄT ERFÜLLT DIE BEGRENZUNGEN, DIE VON ISED RSS-102 R5 IN BEZUG AUF BELASTUNG DURCH FUNKWELLEN AUFGEFÜHRT WERDEN

Ihr Gerät enthält einen Funksender und -empfänger. Es wurde so konzipiert, dass es die (unkontrollierten) Grenzwerte der allgemeinen Bevölkerung für die Belastung durch Funkwellen (hochfrequente elektromagnetische Felder) gemäß RSS-102 nicht überschreitet, die auf den Health Canada Safety Code 6 verweisen, und eine erhebliche Sicherheitsmarge umfassen, die so ausgelegt ist, dass die Sicherheit aller Personen ungeachtet von Alter und Gesundheit sichergestellt wird.

Aus diesem Grund sind die Systeme so ausgelegt, dass der Endbenutzer während des Betriebs nicht mit den Antennen in Kontakt kommt. Es wird empfohlen, dasSystem an einem Ort aufzustellen, an dem die Antennen mindestens einen vom Benutzer angegebenen Mindestabstand gemäß den behördlichen Richtlinien einhalten, die erstellt wurden, um die allgemeine Belastung des Benutzers oder Bedieners zu reduzieren.

Das Gerät wurde getestet und erfüllt die geltenden Vorschriften im Rahmen des Funkwellenzertifizierungsprozesses.

## **Déclaration d'Exposition aux RF Canadienne**

## CE PÉRIPHÉRIQUERESPECTE LES LIMITES DÉCRITESPARLA NORMERSS-102R5 D'EXPOSITION À DES ONDES RADIO

Votre appareil comprend un émetteur et un récepteur radio. Il est conçu pour ne pas dépasser les limites applicables à la population générale (ne faisant pas l'objet de contrôles périodiques) d'exposition à des ondes radio (champs électromagnétiques de fréquences radio) comme indiqué dans la norme RSS-102 qui sert de référence au règlement de sécurité n°6 sur l'état de santé du Canada et inclut une marge de sécurité importantes conçue pour garantir la sécurité de toutes les personnes, quels que soient leur âge et état de santé.

En tant que tels, lessystèmessont conçus pour être utilisés en évitant le contact avec les antennes par l'utilisateur final. Il est recommandé de positionner le système à un endroit où les antennes peuvent demeurer à au moins une distance minimum préconisée de l'utilisateur, conformément aux instructions des réglementations qui sont conçues pour réduire l'exposition globale de l'utilisateur ou de l'opérateur.

Le périphérique a été testé et déclaré conforme aux réglementations applicables dans le cadre du processus de certification radio.

## **Hinweis zu Hochleistungs-Radaren für Kanada**

Benutzer sollten außerdem darauf hingewiesen werden, dass Hochleistungsradare als primäre Benutzer (d. h. Prioritätsbenutzer) der Bänder 5250-5350 MHz und 5650-5850 MHz zugewiesen werden und dass diese Radargeräte Interferenzen bzw. Schäden an LE-LAN-Geräten verursachen können.

Devraient également être informés des utilisateurs que les radars à haute puissance sont désignés comme utilisateurs principaux (à savoir des utilisateurs prioritaires) des bandes 5250-5350 MHz et 5650 à 5.850 MHz et que ces radars pourraient provoquer des interférences et / ou endommager les périphériques LE-LAN.

# **Konformitätserklärungen für Neuseeland**

## **Allgemeine PTC-Warnung (Permit to Connect)**

Die Gewährung einer Telepermit für eine Komponente des Anschlussgeräts bedeutet lediglich, dass Spark NZ zustimmt, dass die Komponente die Mindestanforderungen für die Verbindung mit ihrem Netzwerk erfüllt. Dies stellt kein Sponsoring des Produkts durch Spark NZ dar und gewährt keine Garantie in irgendeiner Form. Außerdem ist es keine Zusicherung, dass eine Komponenten in jeder Hinsicht mit einer anderen Komponenten eines Telepermitted-Geräts einer anderen Marken oder eines anderen Modells korrekt funktioniert. Es wird nicht impliziert, dass ein Produkt mit allen Spark NZ-Netzwerkdienste kompatibel ist.

# **Konformitätserklärungen für Taiwan**

## **DGT-Warnhinweis**

## **Warnhinweise zu niedriger Akkukapazität und visuelle Warnhinweise**

視力保護警語:使用過度恐傷害視力 低功率射頻電機警語: 經型式認證合格之低功率射頻電機,非經許可,公司、商號或使用者均不得擅自變更頻率、加大功 率或變更原設計之特性之功能。 低功率射頻電機之使用不得影響飛航安全及干擾合法通信:經發現有干擾現象時,應立即停用,並 改善至無干擾時方得繼續使用。前項合法通信,指依電信法規定作業之無線電通信。低功率射頻電機須忍 受合法通信或工業、科學及醫療用電波輻射性電機設備之干擾。

4.7.9.1 應避免影響附近雷達系統之操作。

4.7.9.2 高增益指向性天線只得應用於固定式點對點系統。

# **Konformitätserklärung für Argentinien**

## **Advertencia**

No utilizar una fuente de alimentación con caracteristícas distintas a las expresadas ya que podría ser peligroso.

# **Informationen zur Konformität: Brasilien**

## **Art. 5º - 680**

Dieses Gerät hat keinen Anspruch auf Schutz vor schädlichen Störungen und kann keine Störungen in ordnungsgemäß autorisierten Systemen verursachen.

Weitere Informationen finden Sie unter folgender URL: <http://www.anatel.gov.br>

![](_page_179_Picture_402.jpeg)
Ш

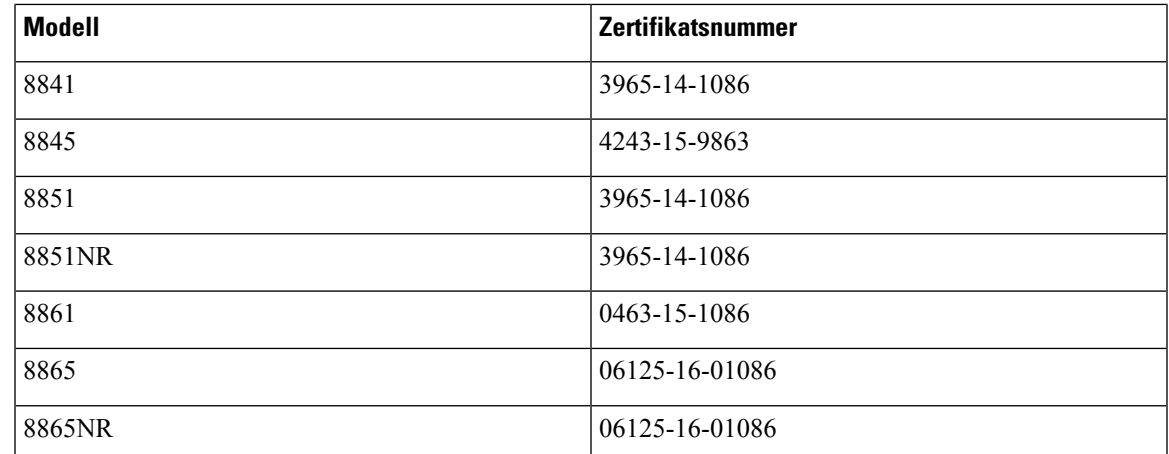

## **Konformitätserklärung für Singapur**

# **Complies with IMDA Standards** DB101992

### **Konformitätsinformationen für Japan**

VCCI-Compliance für Geräte der Klasse B

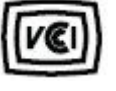

### **FCC-Konformitätserklärungen**

Die FCC (Federal Communications Commission, US-amerikanische Zulassungsbehörde für Kommunikationsgeräte) fordert Konformitätserklärungen zu:

#### **Erklärung zu Abschnitt 15.19 der FCC-Bestimmungen**

Dieses Gerät entspricht Teil 15 der FCC-Bestimmungen. Der Betrieb erfolgt unter den folgenden zwei Bedingungen: (1) dieses Gerät darf keinerlei gefährliche Störungen verursachen, und (2) dieses Gerät muss jegliche Art von Störung tolerieren einschließlich solcher, die zu unerwünschten Vorgängen führen.

#### **Erklärung zu Abschnitt 15.21 der FCC-Bestimmungen**

Jegliche am Gerät vorgenommenen Änderungen oder Modifikationen, die nicht ausdrücklich von der für die Konformität verantwortlichen Partei genehmigt wurden, können das Nutzungsrecht des Benutzers am Gerät hinfällig machen.

#### **Erklärung zu den FCC-Bestimmungen zur Strahlenbelastung**

Dieses Gerät entspricht den von derFCC (Federal Communications Commission, US-amerikanische Behörde zur Regulierung der Kommunikation) festgelegten Grenzwerten für die Strahlenbelastung in einer nicht kontrollierten Umgebung. Endbenutzer müssen bei der Nutzung bestimmte Anweisungen beachten, um die Bestimmungen zur Strahlenbelastung zu erfüllen. Die Strahlungsquelle sollte sich mindestens 20 cm von Ihrem Körper entfernt befinden und darf nicht in der Nähe von oder in Verbindung mit Antennen oder anderen Sendern betrieben werden.

#### **Erklärung zu den FCC-Bestimmungen für Empfänger und digitale Geräte der Klasse B**

Dieses Gerät wurde getestet und erfüllt die Anforderungen für digitale Geräte der Klasse B gemäß Abschnitt 15 der FCC-Bestimmungen. Diese Anforderungen ermöglichen einen angemessenen Schutz gegen elektromagnetische Störungen im häuslichen Bereich. Dieses Gerät erzeugt und verwendet Funksignale und kann diese abstrahlen. Wenn dieses Gerät nicht gemäß den Anweisungen installiert und betrieben wird, kann esFunkstörungen verursachen. Es kann jedoch nicht in jedem Fall garantiert werden, dass bei ordnungsgemäßer Installation keine Störungen auftreten.

Wenn das Gerät Störungen beim Rundfunk- oder Fernsehempfang verursacht, was durch vorübergehendes Ausschalten des Gerätes überprüft werden kann, versuchen Sie, die Störung durch eine der folgenden Maßnahmen zu beheben:

- Verändern Sie die Ausrichtung oder den Aufstellungsort der Empfangsantenne.
- Erhöhen Sie den Abstand zwischen dem Gerät und dem Empfänger.
- Schließen Sie das Gerät an einen anderen Hausstromkreis an als den Empfänger.
- Wenden Sie sich an einen Fachhändler oder einen ausgebildeten Radio- und Fernsehtechniker.

# **Übersicht über die Cisco Produktsicherheit**

Dieses Produkt enthält Verschlüsselungsfunktionen und unterliegt den geltenden Gesetzen in den USA oder des jeweiligen Landes bezüglich Import, Export, Weitergabe und Nutzung des Produkts. Die Bereitstellung von Verschlüsselungsprodukten durch Cisco gewährt Dritten nicht das Recht, die Verschlüsselungsfunktionen zu importieren, zu exportieren, weiterzugeben oder zu nutzen. Importeure, Exporteure, Vertriebshändler und Benutzersind für die Einhaltung aller jeweils geltenden Gesetze verantwortlich. Durch die Verwendung dieses Produkts erklären Sie, alle geltenden Gesetze und Vorschriften einzuhalten. Wenn Sie die geltenden Gesetze nicht einhalten können, müssen Sie das Produkt umgehend zurückgeben.

Weitere Angaben zu den Exportvorschriften der USA finden Sie unter [https://www.bis.doc.gov/](https://www.bis.doc.gov/policiesandregulations/ear/index.htm) [policiesandregulations/ear/index.htm](https://www.bis.doc.gov/policiesandregulations/ear/index.htm).

# **Cisco und die Kreislaufwirtschaft**

Cisco hat in seinen Produkten die Design-Prinzipien der Kreislaufwirtschaft eingeführt, indem es Vorreiter beim Einsatz vonPost-Consumer-Rezyklaten ist. Die unten aufgeführten Modelle reduzieren die Verwendung natürlicher Ressourcen und bilden einen geschlossenen Kreislauf mit den eigenen Elektronik-Altgeräten.

- Cisco IP Phone 8811
- Cisco IP Phone 8841
- Cisco IP Phone 8851 und Cisco IP Phone 8851NR
- Cisco IP Phone 8861

Besuchen Sie die Cisco-Website zur Kreislaufwirtschaft, um mehr darüber zu erfahren, was das bedeutet:

• Website-URL: <https://www.cisco.com/c/en/us/about/circular-economy.html>

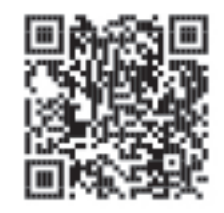

• Website-QR-Code:

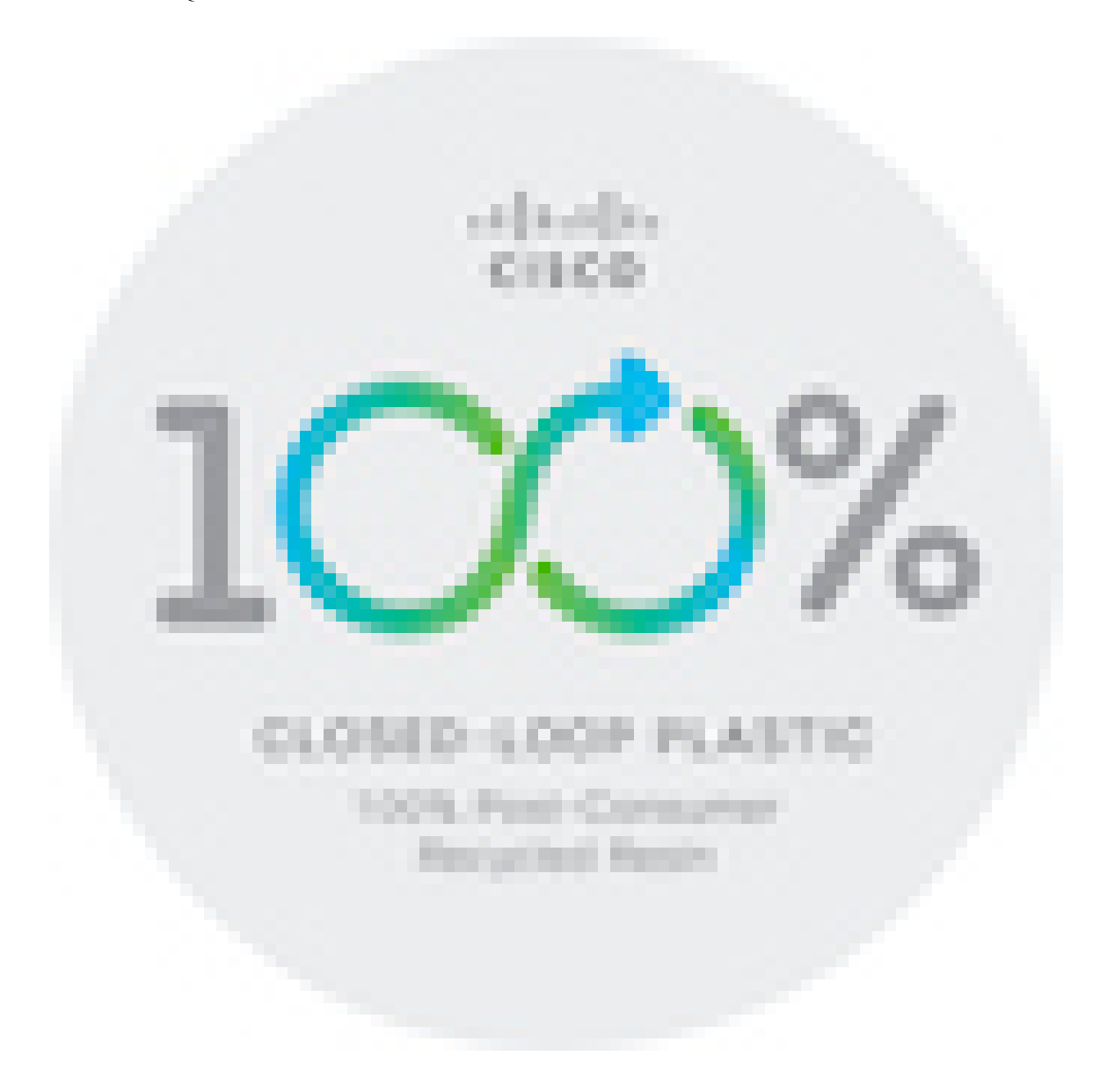

# **Wichtige Online-Informationen**

#### **Endbenutzer-Lizenzvereinbarung**

Endbenutzer-Lizenzvereinbarung (EULA): <https://www.cisco.com/go/eula>

#### **Informationen zur Einhaltung gesetzlicher Vorschriften und zur Sicherheit**

Informationen zu Gesetzen und Vorschriften sowie zur Sicherheit (RCSI):

[https://www.cisco.com/c/dam/en/us/td/docs/voice\\_ip\\_comm/cuipph/8800-series/regulatory\\_compliance/](https://www.cisco.com/c/dam/en/us/td/docs/voice_ip_comm/cuipph/8800-series/regulatory_compliance/RCSI-0313-book.pdf) [RCSI-0313-book.pdf](https://www.cisco.com/c/dam/en/us/td/docs/voice_ip_comm/cuipph/8800-series/regulatory_compliance/RCSI-0313-book.pdf)

### Über diese Übersetzung

Cisco kann in einigen Regionen Übersetzungen dieses Inhalts in die Landessprache bereitstellen. Bitte beachten Sie, dass diese Übersetzungen nur zu Informationszwecken zur Verfügung gestellt werden. Bei Unstimmigkeiten hat die englische Version dieses Inhalts Vorrang.